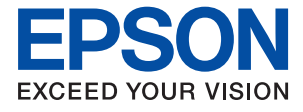

# **WF-7710 / WF-7720 Series Guia do Utilizador**

### *Índice de Conteúdo*

#### *[Acerca deste manual](#page-7-0)*

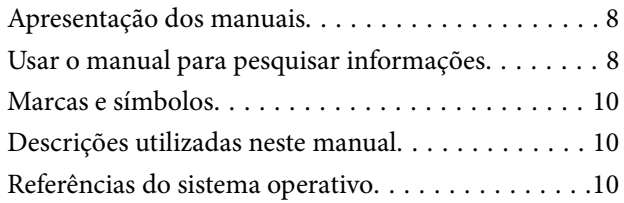

### *[Instruções Importantes](#page-11-0)*

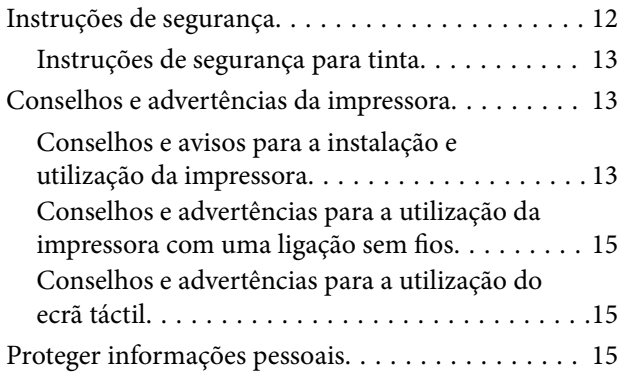

### *[Noções básicas sobre a impressora](#page-15-0)*

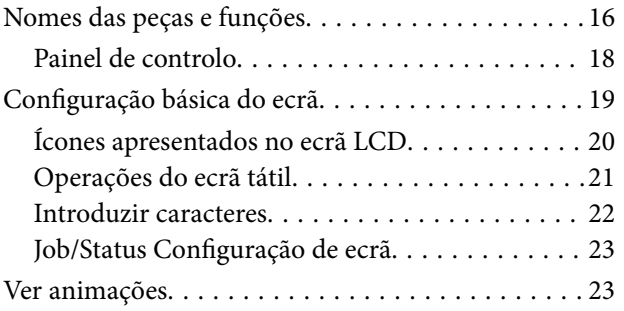

### *[Definições de rede](#page-24-0)*

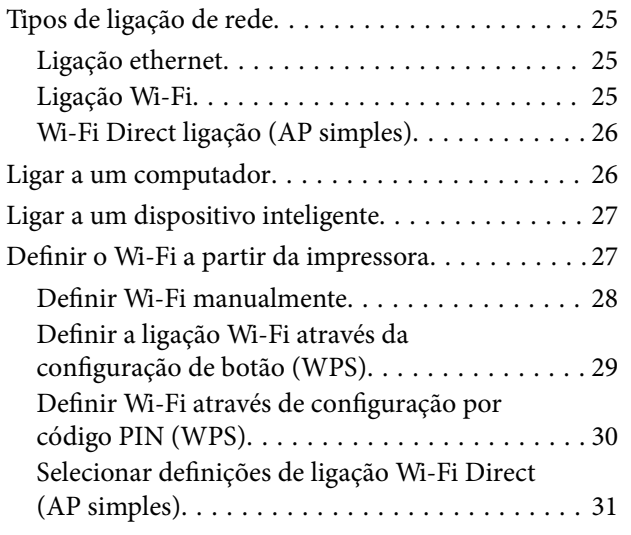

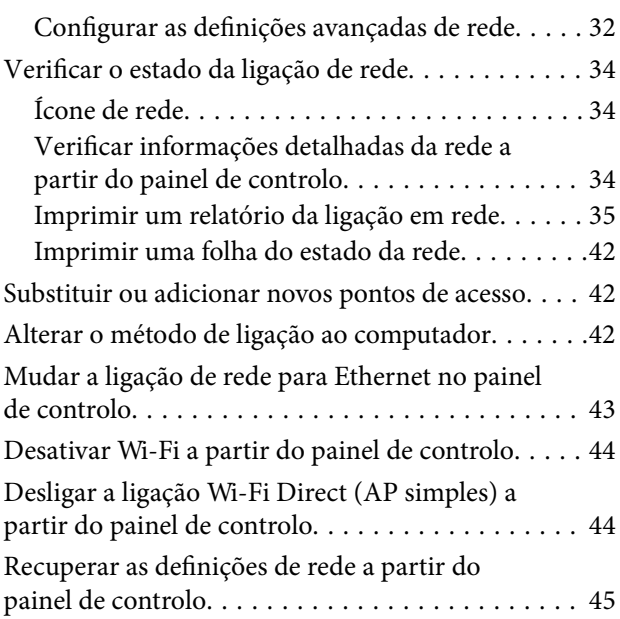

### *[Preparar a impressora](#page-45-0)*

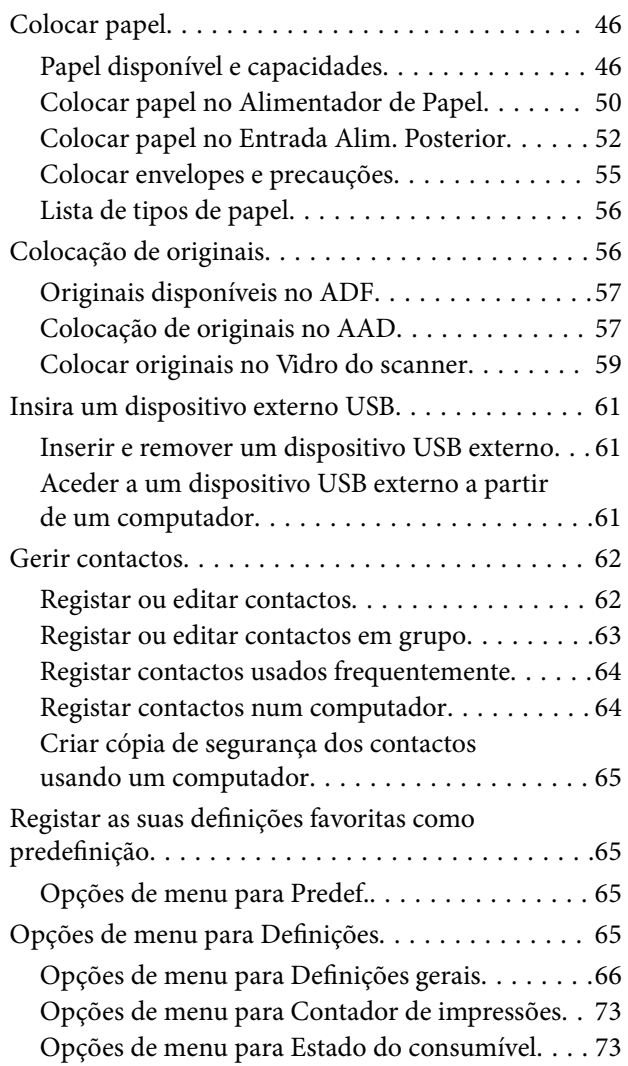

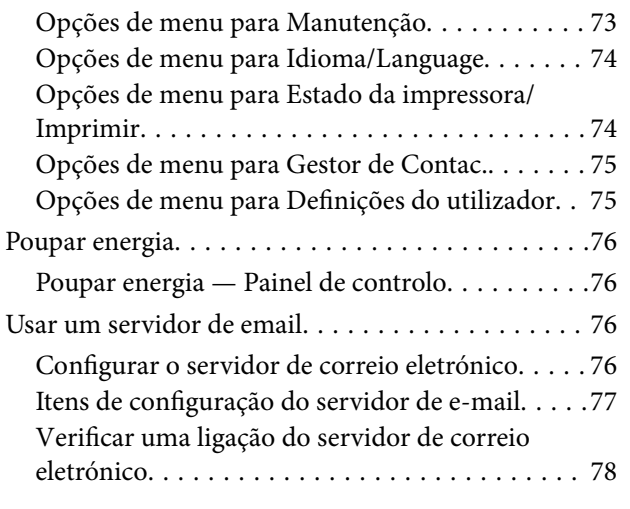

### *[Impressão](#page-78-0)*

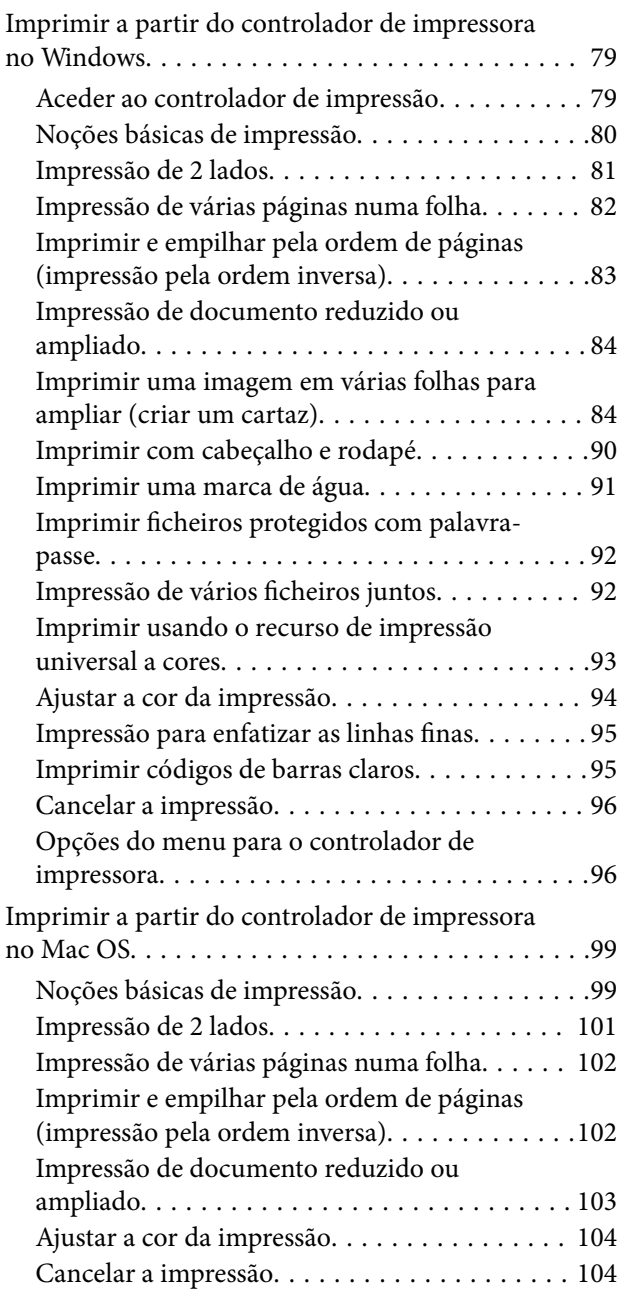

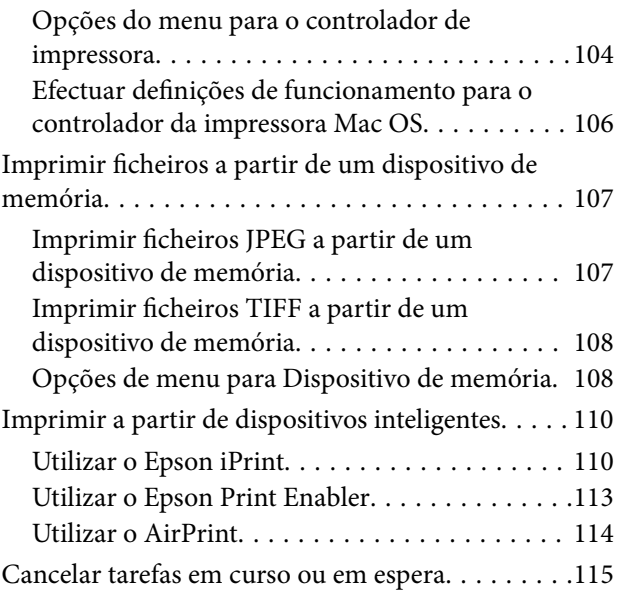

### *[Copiar](#page-115-0)*

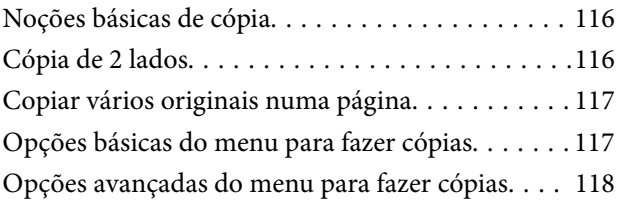

### *[Digitalização](#page-120-0)*

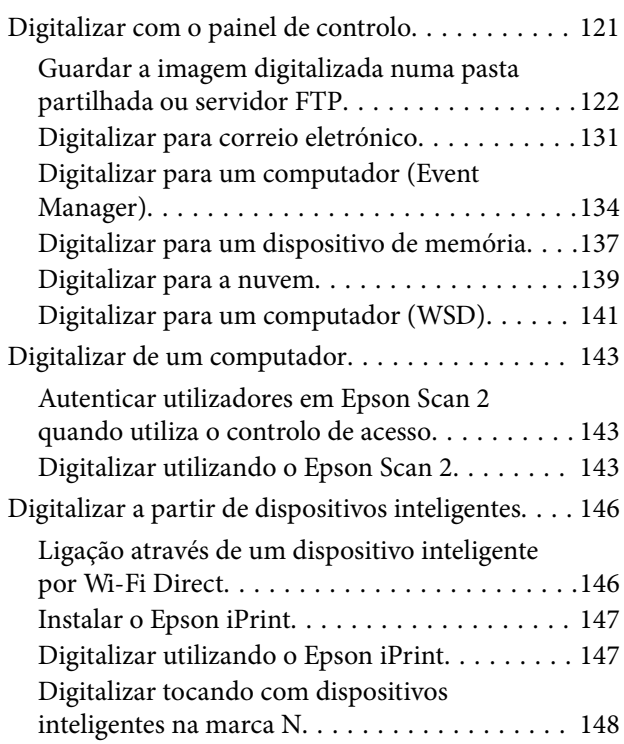

#### *[Fax](#page-149-0)*

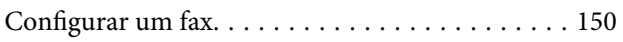

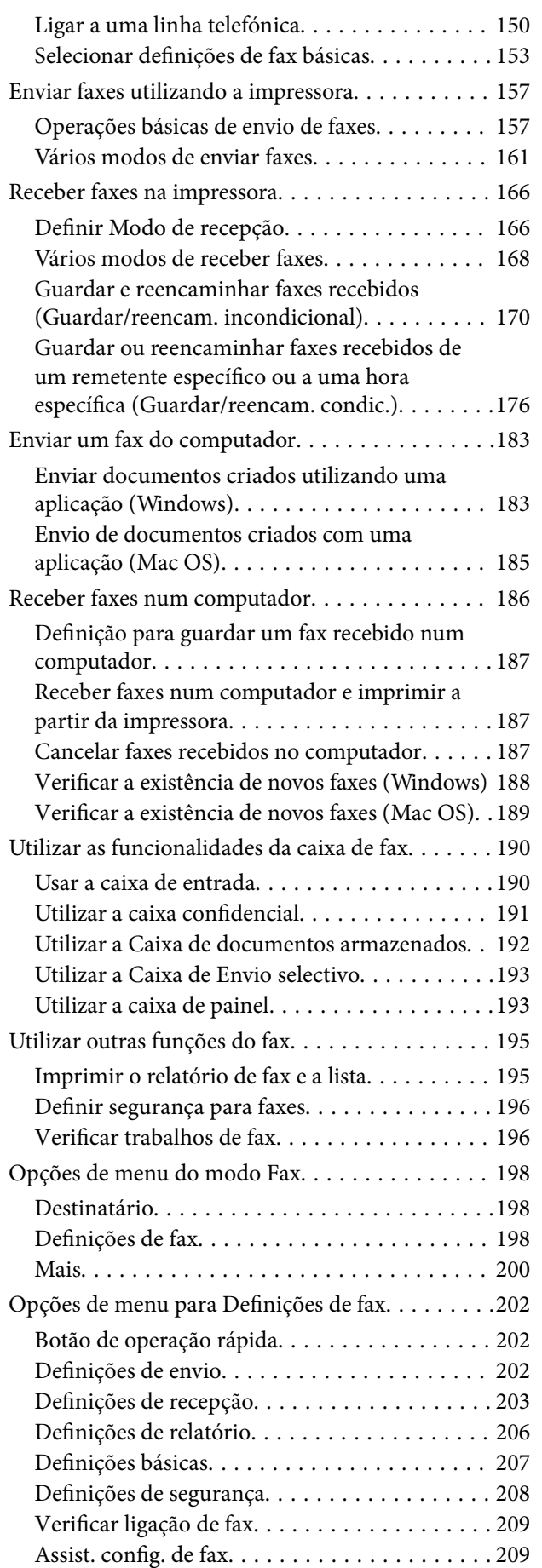

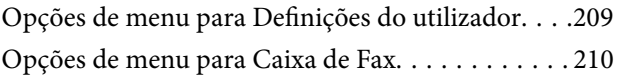

#### *[Substituir tinteiros e outros](#page-210-0)  [consumíveis](#page-210-0)*

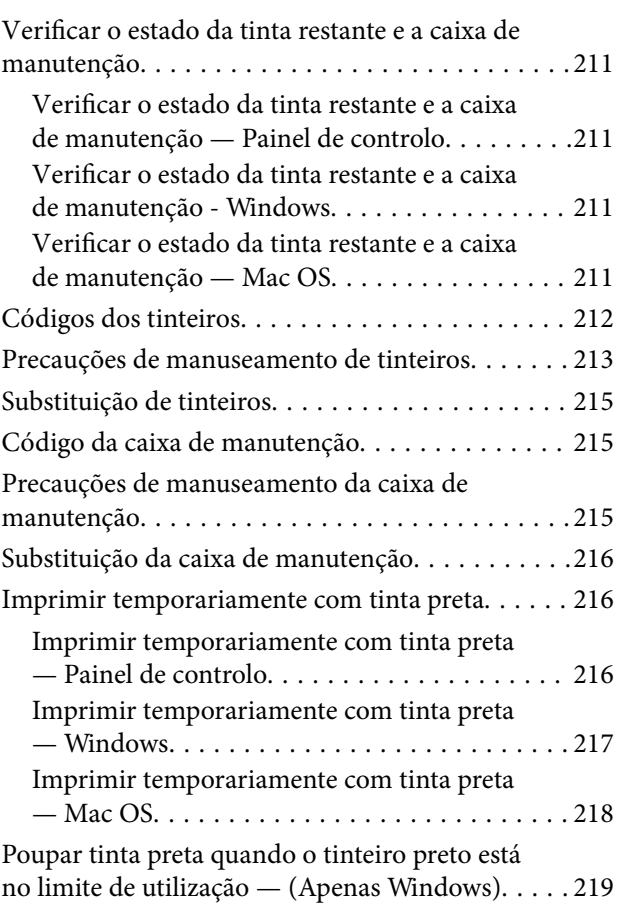

### *[Manutenção da impressora](#page-219-0)*

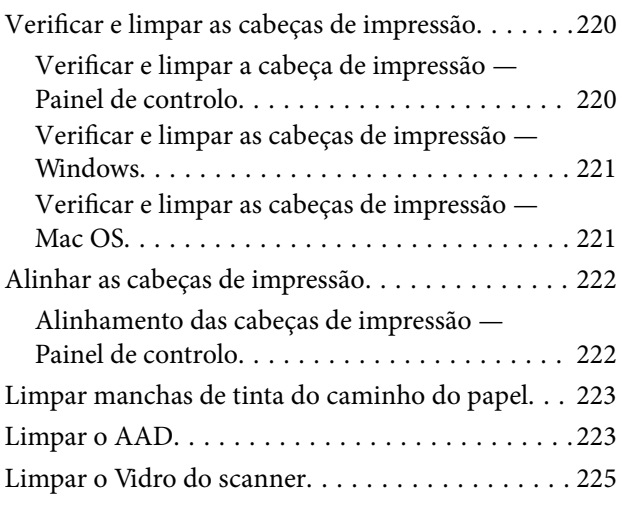

### *[Serviço de rede e informações sobre o](#page-225-0)  [software](#page-225-0)*

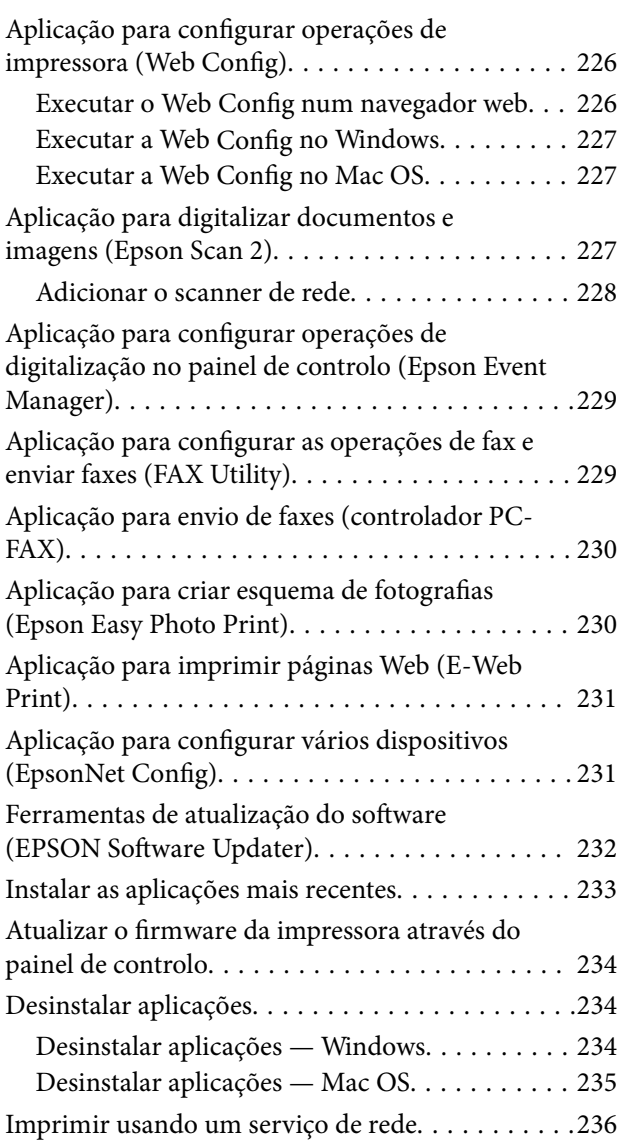

### *[Resolução de problemas](#page-236-0)*

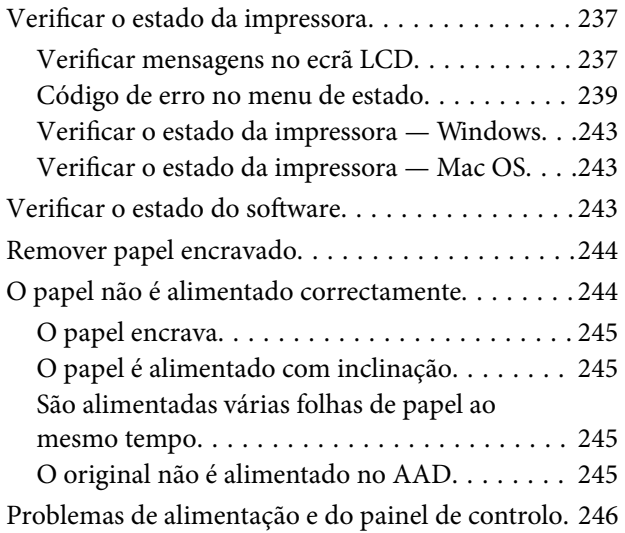

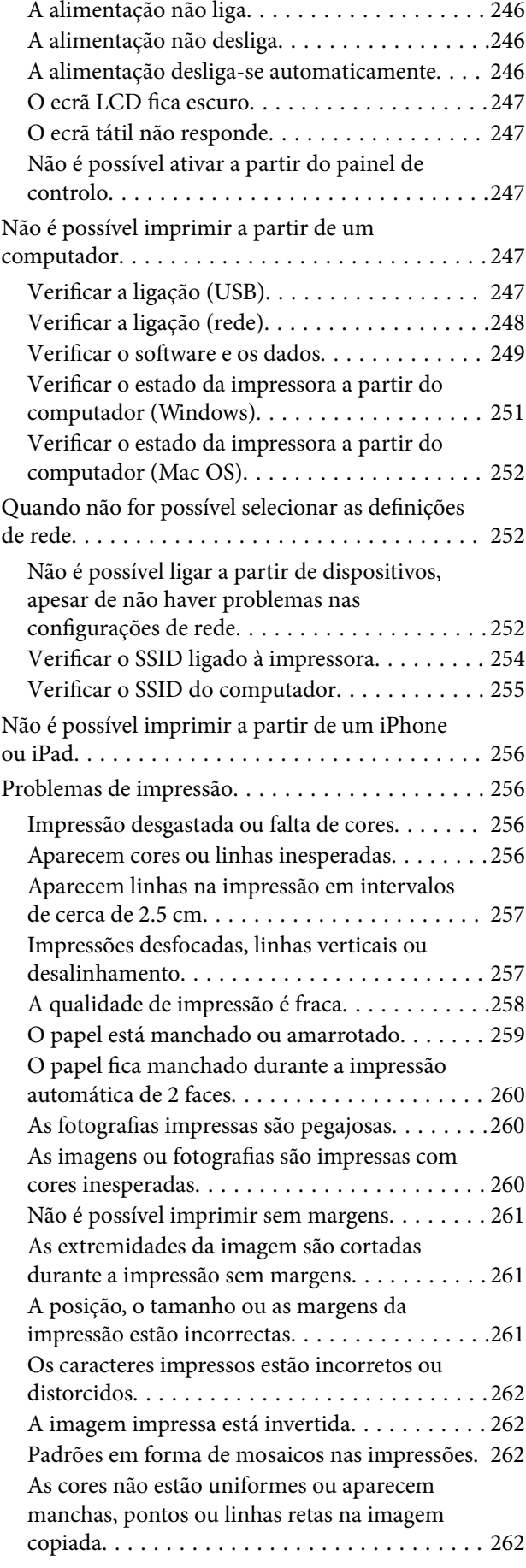

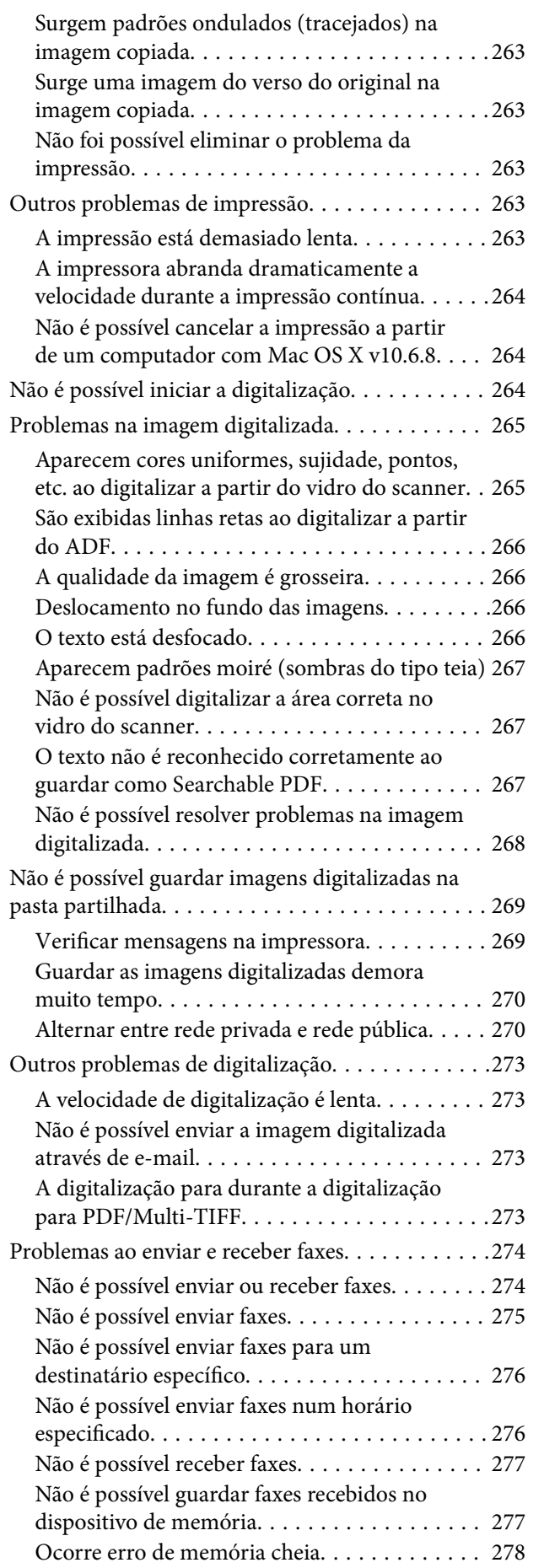

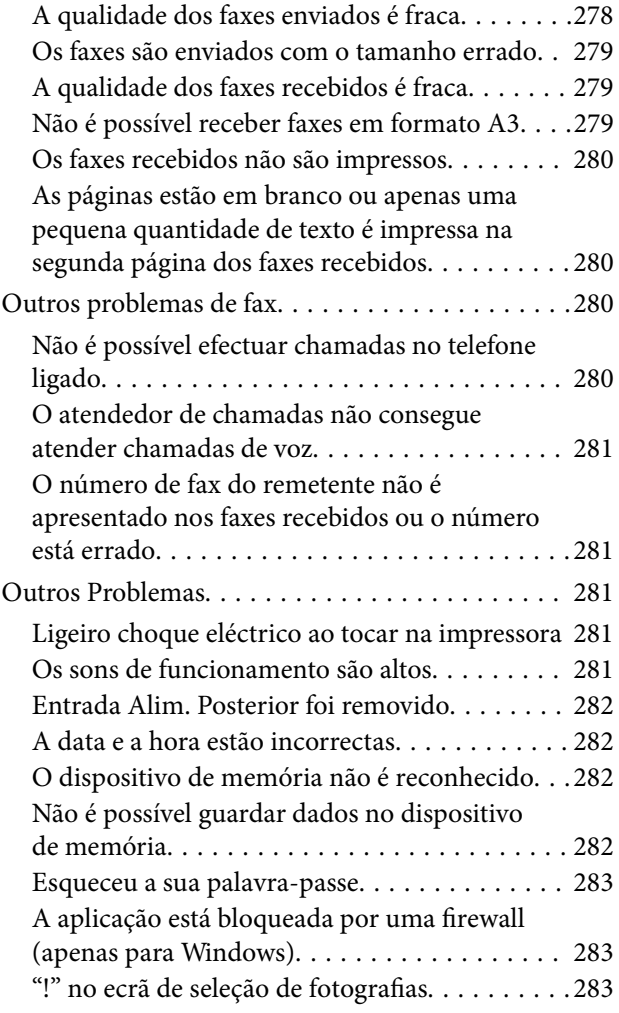

### *[Apêndice](#page-283-0)*

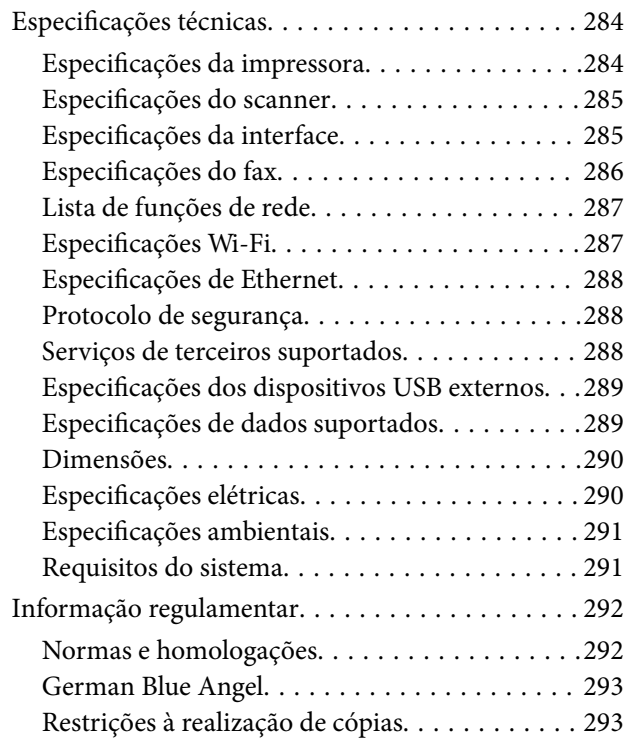

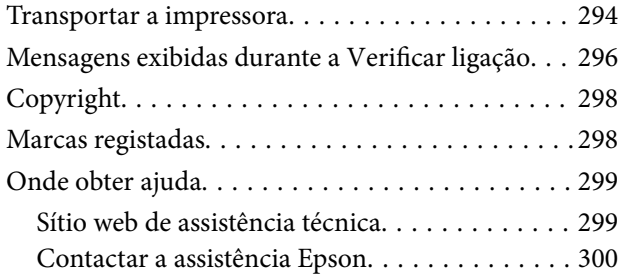

## <span id="page-7-0"></span>**Acerca deste manual**

### **Apresentação dos manuais**

Os manuais seguintes são fornecidos com a sua impressora Epson.Para além dos manuais, consulte os diversos tipos de informações de ajuda disponíveis na própria impressora ou nas aplicações de software Epson.

❏ Instruções de segurança importantes (manual impresso)

Fornece instruções que garantem a utilização em segurança da impressora.

❏ Começar por aqui (manual impresso)

Fornece informações sobre a instalação da impressora e do software.

❏ Guia do Utilizador (manual digital)

Este manual.Fornece informações gerais e instruções sobre como usar a impressora, sobre configurações de rede ao usar a impressora numa rede e sobre a resolução de problemas.

❏ Guia do Administrador (manual digital)

Fornece aos administradores de rede informações sobre gestão e definições da impressora.

Poderá obter as versões mais recentes dos manuais referidos através dos métodos seguintes.

❏ Manual impresso em papel

Visite o sítio Web de assistência da Epson Europe em <http://www.epson.eu/Support>, ou o sítio Web de assistência a nível mundial da Epson em<http://support.epson.net/>.

❏ Manual digital

Inicie o EPSON Software Updater no computador.O EPSON Software Updater procura atualizações disponíveis de aplicações de software e dos manuais digitais Epson, permitindo transferir os mais recentes.

#### **Informações relacionadas**

& ["Ferramentas de atualização do software \(EPSON Software Updater\)" na página 232](#page-231-0)

### **Usar o manual para pesquisar informações**

O manual PDF permite procurar informações por palavra-chave, ou avançar diretamente para secções específicas usando marcadores. Também pode imprimir apenas as páginas necessárias. Esta seção explica como usar um manual PDF aberto no Adobe Reader X no seu computador.

#### **Procura por palavra-chave**

Clique em **Editar** > **Procura avançada**. Digite o palavra-chave (texto) das informações que pretende encontrar na janela de procura e clique em **Procurar**. Os resultados são exibidos em forma de lista. Clique num dos resultados para avançar para a página.

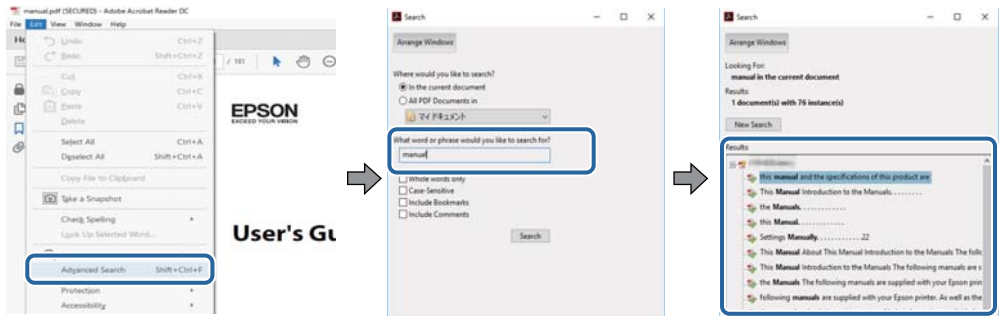

#### **Avançar diretamente a partir dos marcadores**

Clique num título para avançar para essa página. Clique em + para exibir os títulos do nível inferior dessa secção. Para regressar à página anterior, execute a seguinte operação no seu teclado.

- ❏ Windows: Mantenha pressionado **Alt**, e a seguir pressione **←**.
- ❏ Mac OS: Mantenha pressionada a tecla comando, e a seguir pressione **←**.

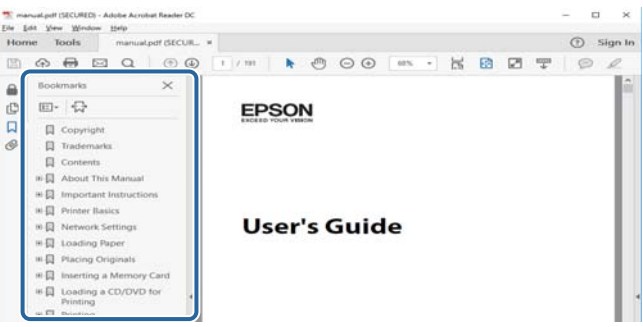

#### **Imprimir apenas as páginas necessárias**

Também pode extrair e imprimir apenas as páginas necessárias. Clique em **Imprimir** no menu **Ficheiro**, e a seguir especifique as páginas que pretende imprimir em **Páginas** em **Páginas para imprimir**.

- ❏ Para especificar uma série de páginas, indique a página inicial separada por um hífen da página final. Exemplo: 20-25
- ❏ Para especificar páginas que não se encontram em série, separe as páginas por vírgulas.

Exemplo: 5, 10, 15

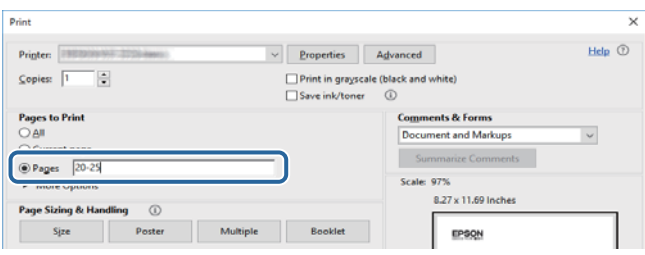

### <span id="page-9-0"></span>**Marcas e símbolos**

#### !*Aviso:*

Instruções que têm de ser rigorosamente cumpridas a fim de evitar lesões corporais.

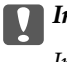

c*Importante:*

Instruções que têm de ser cumpridas a fim de evitar danos no equipamento.

#### *Nota:*

Fornece informações e referências complementares.

& Informações relacionadas

Ligações para as secções relacionadas.

### **Descrições utilizadas neste manual**

- ❏ As capturas dos ecrãs do controlador da impressora e do Epson Scan 2 (controlador do digitalizador) são do Windows 10 ou do macOS Sierra. O conteúdo apresentado nos ecrãs varia consoante o modelo e a situação.
- ❏ As ilustrações da impressora utilizadas neste manual são apenas exemplificativas. Apesar de poderem existir ligeiras diferenças consoante o modelo, o método de funcionamento é idêntico.
- ❏ Alguns dos itens de menu no ecrã LCD podem variar consoante o modelo e as definições.

### **Referências do sistema operativo**

#### **Windows**

Neste manual, termos tais como "Windows 10", "Windows 8.1", "Windows 8", "Windows 7", "Windows Vista", "Windows XP", "Windows Server 2016", "Windows Server 2012 R2", "Windows Server 2012", "Windows Server 2008 R2", "Windows Server 2008", "Windows Server 2003 R2", e "Windows Server 2003" referem-se aos seguintes sistemas operativos. Adicionalmente, "Windows" é utilizado para se referir a todas as versões.

- ❏ Sistema operativo Microsoft® Windows® 10
- ❏ Sistema operativo Microsoft® Windows® 8.1
- ❏ Sistema operativo Microsoft® Windows® 8
- ❏ Sistema operativo Microsoft® Windows® 7
- ❏ Sistema operativo Microsoft® Windows Vista®
- ❏ Sistema operativo Microsoft® Windows® XP
- ❏ Sistema operativo Microsoft® Windows® XP Professional x64 Edition
- ❏ Sistema operativo Microsoft® Windows Server® 2016
- ❏ Sistema operativo Microsoft® Windows Server® 2012 R2
- ❏ Sistema operativo Microsoft® Windows Server® 2012
- ❏ Sistema operativo Microsoft® Windows Server® 2008 R2
- ❏ Sistema operativo Microsoft® Windows Server® 2008
- ❏ Sistema operativo Microsoft® Windows Server® 2003 R2
- ❏ Sistema operativo Microsoft® Windows Server® 2003

#### **Mac OS**

Neste manual, "Mac OS" é usado para referir macOS Sierra, OS X El Capitan, OS X Yosemite, OS X Mavericks, OS X Mountain Lion, Mac OS X v10.7.x, e Mac OS X v10.6.8.

## <span id="page-11-0"></span>**Instruções Importantes**

### **Instruções de segurança**

Leia e siga estas instruções para garantir a utilização da impressora em segurança. Certifique-se de que conserva este manual para referência futura. De igual modo, assegure que segue todos os avisos e instruções assinalados na impressora.

❏ Alguns dos símbolos usados na sua impressora destinam-se a garantir a segurança e a correcta utilização da impressora. Visite o seguinte Web site para se informar sobre o significado dos símbolos.

#### <http://support.epson.net/symbols>

- ❏ Utilize apenas o cabo de alimentação fornecido com a impressora e não utilize o cabo com qualquer outro equipamento. A utilização de outros cabos com esta impressora ou a utilização do cabo fornecido com outros equipamentos pode resultar em incêndio ou choque eléctrico.
- ❏ Certifique-se de que o cabo de corrente CA está de acordo com as normas de segurança locais.
- ❏ Nunca desmonte, modifique nem tente reparar o cabo de alimentação, a ficha, a unidade de impressão, a unidade de digitalização ou as opções por si mesmo, excepto quando especificamente indicado nos manuais da impressora.
- ❏ Desligue a impressora e recorra aos serviços de técnicos qualificados nas seguintes condições:

Se o cabo de alimentação ou a ficha estiverem danificados; se algum líquido tiver sido derramado na impressora; se a impressora tiver caído ou se a caixa exterior estiver danificada; se a impressora não funcionar correctamente ou apresentar uma alteração significativa no desempenho. Não ajuste controlos que não sejam referidos nas instruções de funcionamento.

- ❏ Coloque a impressora junto a uma tomada de parede, de onde a respectiva ficha possa ser retirada facilmente.
- ❏ Não coloque nem guarde a impressora no exterior, perto de locais sujeitos a sujidade ou pó excessivos, água, fontes de calor ou locais sujeitos a choques, vibrações, temperaturas ou humidade elevadas.
- ❏ Tenha cuidado para não derramar líquidos sobre a impressora e não a manuseie com as mãos molhadas.
- ❏ Mantenha a impressora afastada pelo menos 22 cm de pacemakers. As ondas de rádio emitidas por esta impressora poderão afectar negativamente o funcionamento de pacemakers.
- ❏ Se o ecrã LCD for danificado, contacte o seu fornecedor. Se a solução de cristais líquidos do ecrã entrar em contacto com as mãos, lave-as cuidadosamente com água e sabão. Se a solução de cristais líquidos entrar em contacto com os olhos, lave-os imediatamente com água em abundância. Recorra imediatamente a um médico se o desconforto ou os problemas de visão não desaparecerem após enxaguar abundantemente os olhos com água.
- ❏ Evite a utilização de um telefone durante uma trovoada. Existe um risco remoto de electrocussão por um raio.
- ❏ Não utilize um telefone para comunicar uma fuga de gás na proximidade do local afectado.

<span id="page-12-0"></span>❏ A impressora é pesada e não deve ser erguida ou transportada por menos de duas pessoas. Ao erguer a impressora, as posições correctas demonstradas abaixo devem ser assumidas por duas ou mais pessoas.

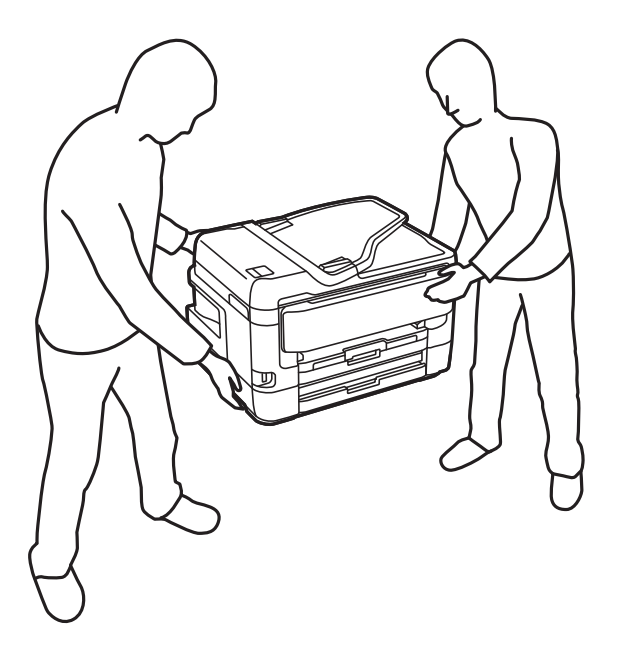

#### **Instruções de segurança para tinta**

- ❏ Tenha cuidado quando manusear os tinteiros usados, uma vez que pode ter ficado alguma tinta à volta da porta de fornecimento de tinta.
	- ❏ Se a tinta entrar em contacto com a pele, lave a área cuidadosamente com água e sabão.
	- ❏ Se a tinta entrar em contacto com os olhos, lave-os imediatamente com água.Caso os problemas de visão e desconforto permaneçam após um enxaguamento rigoroso, consulte um médico imediatamente.
	- ❏ Se lhe entrar tinta para a boca, consulte um médico de imediato.
- ❏ Não desmonte o tinteiro nem a caixa de manutenção, pois a tinta pode entrar em contacto com os olhos ou a pele.
- ❏ Não agite os tinteiros com demasiada força e não os deixe cair.Tenha igualmente cuidado para não os espremer nem rasgar as etiquetas.Se o fizer, a tinta pode verter.
- ❏ Mantenha os tinteiros e a caixa de manutenção fora do alcance das crianças.

### **Conselhos e advertências da impressora**

Leia e cumpra estas instruções para evitar danificar a impressora ou causar danos materiais. Certifique-se de que conserva este manual para futuras consultas.

#### **Conselhos e avisos para a instalação e utilização da impressora**

- ❏ Não bloqueie nem cubra as saídas de ventilação e as aberturas existentes na impressora.
- ❏ Utilize apenas o tipo de fonte de alimentação indicado na etiqueta da impressora.
- ❏ Evite utilizar tomadas no mesmo circuito de fotocopiadoras ou sistemas de controlo de ar que sejam regularmente ligados e desligados.
- ❏ Evite utilizar tomadas eléctricas que sejam controladas por interruptores de parede ou temporizadores automáticos.
- ❏ Mantenha o sistema informático afastado de potenciais fontes de interferência electromagnética, tais como altifalantes ou bases de telefones sem fio.
- ❏ Os cabos de alimentação devem ser colocados de forma a evitar abrasões, cortes, desgaste, dobras e curvaturas. Não coloque objectos em cima dos cabos de alimentação, nem permita que estes sejam pisados ou que algo lhe passe por cima. Tenha especial cuidado em manter todos os cabos de alimentação bem esticados nas extremidades e nos pontos de entrada e saída do transformador.
- ❏ Se utilizar uma extensão com a impressora, certifique-se de que a soma total da amperagem dos dispositivos ligados à extensão não excede a amperagem total da própria extensão. Certifique-se também de que a amperagem total de todos os dispositivos ligados à tomada de parede não excede a amperagem da mesma.
- ❏ Se pretende utilizar a impressora na Alemanha, tenha em atenção que, para a proteger de curto-circuitos e sobrecargas, a instalação eléctrica do edifício deve estar protegida por um disjuntor de 10 ou 16 A.
- ❏ Quando ligar a impressora a um computador ou a outro dispositivo através de um cabo, certifique-se de que os conectores se encontram na posição correcta. Cada conector tem apenas uma posição correcta. Se inserir incorrectamente um conector, poderá danificar ambos os dispositivos ligados através do cabo.
- ❏ Coloque a impressora sobre uma superfície plana e estável que seja mais larga do que a base da impressora em todas as direcções. A impressora não funcionará correctamente se estiver inclinada.
- ❏ Quando guardar ou transportar a impressora, evite incliná-la, colocá-la na vertical ou virá-la ao contrário, já que a tinta pode verter.
- ❏ Deixe espaço por cima da impressora para que possa levantar a tampa do digitalizador na totalidade.
- ❏ Deixe espaço suficiente na parte frontal da impressora para permitir que o papel seja totalmente ejectado.
- ❏ Evite locais sujeitos a variações bruscas de temperatura e humidade. Mantenha também a impressora afastada de luz solar directa, luzes intensas ou fontes de calor.
- ❏ Não introduza objectos nas ranhuras existentes na impressora.
- ❏ Não coloque as mãos no interior da impressora durante a impressão.
- ❏ Não toque no cabo fita branco existente no interior da impressora.
- ❏ Não utilize aerossóis que contenham gases inflamáveis no interior ou à volta da impressora. Fazê-lo pode provocar um incêndio.
- ❏ Não mova as cabeças de impressão manualmente, dado que pode danificar a impressora.
- ❏ Tenha cuidado para não entalar os dedos ao fechar a unidade de digitalização.
- ❏ Não exerça demasiada pressão no vidro do scanner durante a colocação dos originais.
- ❏ Desligue sempre a impressora no botão P. Não desligue a impressora da ficha nem desligue a alimentação na tomada até que a luz  $\bigcup$  deixe de estar intermitente.
- ❏ Antes de transportar a impressora, certifique-se de que a cabeça de impressão está na posição inicial (encostada totalmente à direita) e que os tinteiros estão na posição correcta.
- ❏ Se não pretende utilizar a impressora durante um longo período de tempo, certifique-se de que desliga o cabo de alimentação da tomada eléctrica.

### <span id="page-14-0"></span>**Conselhos e advertências para a utilização da impressora com uma ligação sem fios**

- ❏ As ondas de rádio emitidas por esta impressora podem afectar negativamente o funcionamento de equipamento médico electrónico e fazer com que avarie. Quando utilizar esta impressora dentro de instalações médicas ou perto de equipamento médico, siga as recomendações do pessoal autorizado que representa as instalações médicas, bem como todos os avisos afixados e indicações do próprio equipamento médico.
- ❏ As ondas de rádio emitidas por esta impressora podem afectar negativamente o funcionamento de dispositivos de controlo automático, como portas ou alarmes de incêndio automáticos, e provocar acidentes devido a avaria. Quando utilizar esta impressora perto de dispositivos controlados automaticamente, siga todos os avisos afixados e indicações dos próprios dispositivos.

### **Conselhos e advertências para a utilização do ecrã táctil**

- ❏ O ecrã LCD pode conter algumas pequenas manchas claras ou escuras e, por causa das suas funcionalidades, ter um brilho irregular. Isto é normal e não significa que o ecrã esteja de forma alguma danificado.
- ❏ Utilize apenas um pano seco e macio para limpeza. Não utilize líquidos nem substâncias de limpeza químicas.
- ❏ A tampa exterior do ecrã táctil pode quebrar-se se for sujeita a um impacto forte. Contacte o seu fornecedor se a superfície do painel estalar ou rachar e não toque nem tente retirar os pedaços partidos.
- ❏ Prima o ecrã táctil suavemente com o dedo. Não aplique pressão nem utilize as unhas.
- ❏ Não utilize objetos afiados ou pontiagudos, como canetas ou lápis para executar operações.
- ❏ A condensação no interior do ecrã táctil, provocada por alterações abruptas de temperatura ou humidade, pode provocar deterioração do desempenho.

### **Proteger informações pessoais**

Se entregar a impressora a outra pessoa ou se quiser eliminá-la, apague todas as informações pessoais armazenadas na memória da impressora selecionando os menus no painel de controlo como descrito abaixo.

**Definições** > **Definições gerais** > **Administração do sistema** > **Restaurar predefinições** > **Limpar todos os dados e definições**

## <span id="page-15-0"></span>**Noções básicas sobre a impressora**

### **Nomes das peças e funções**

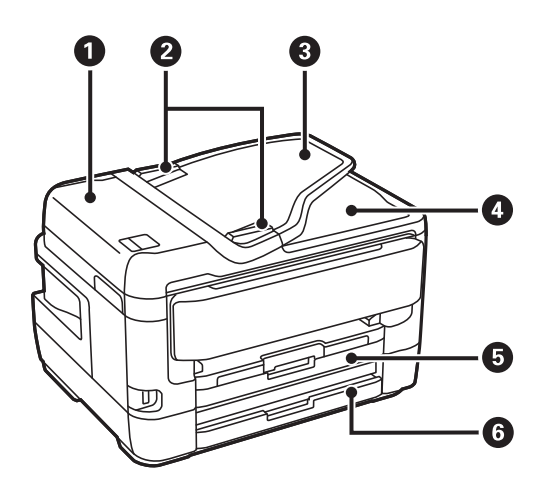

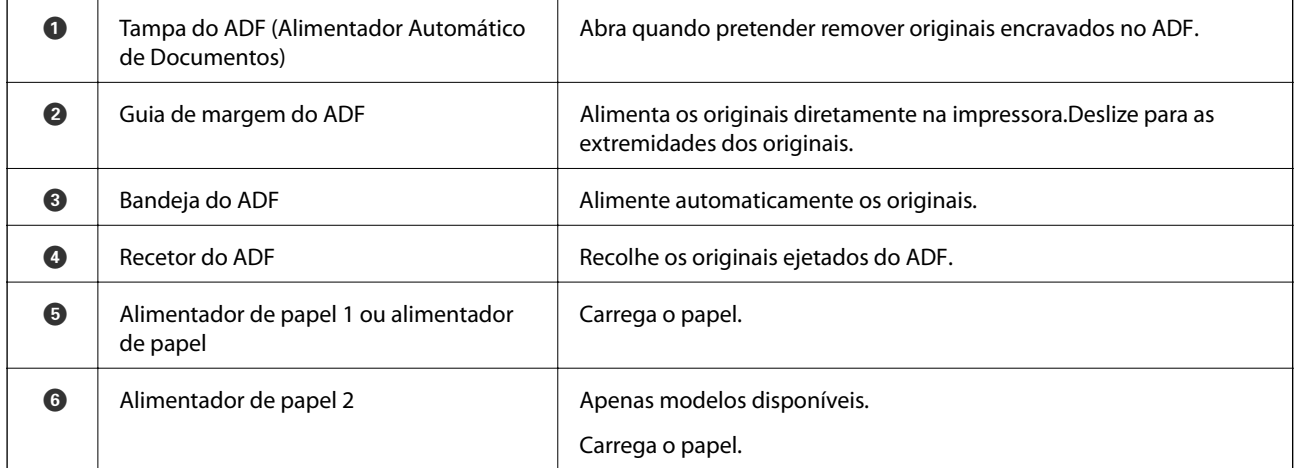

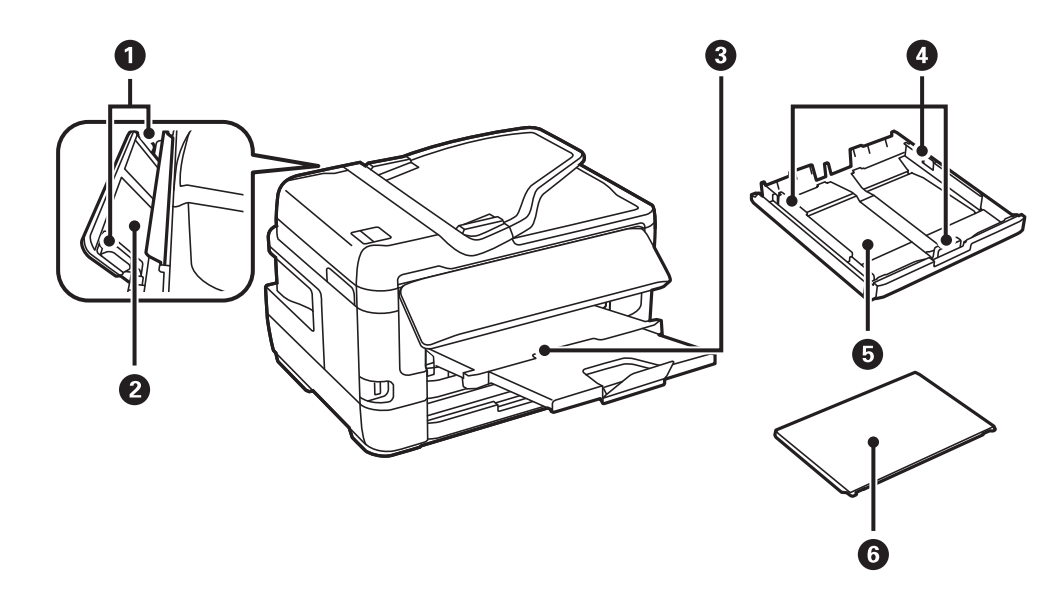

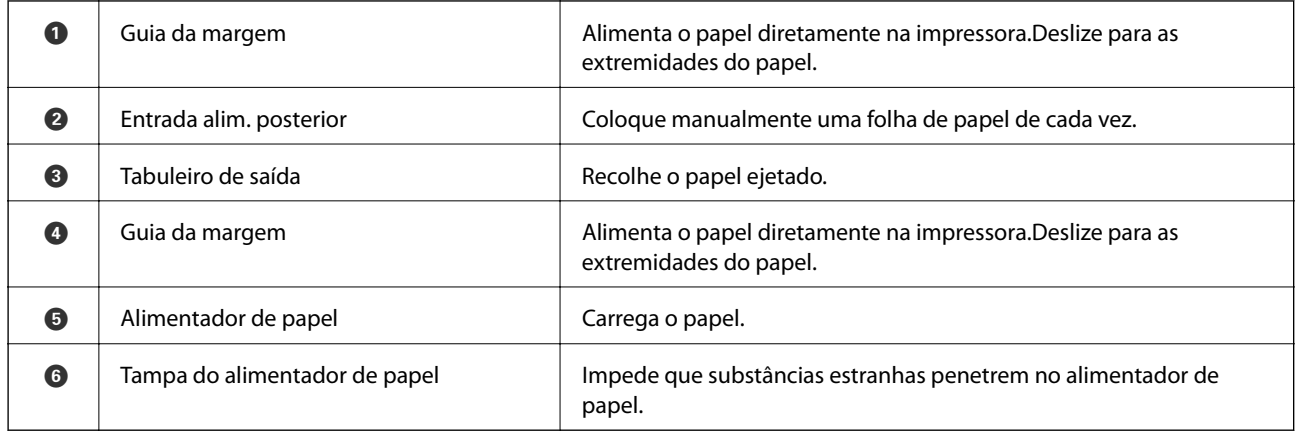

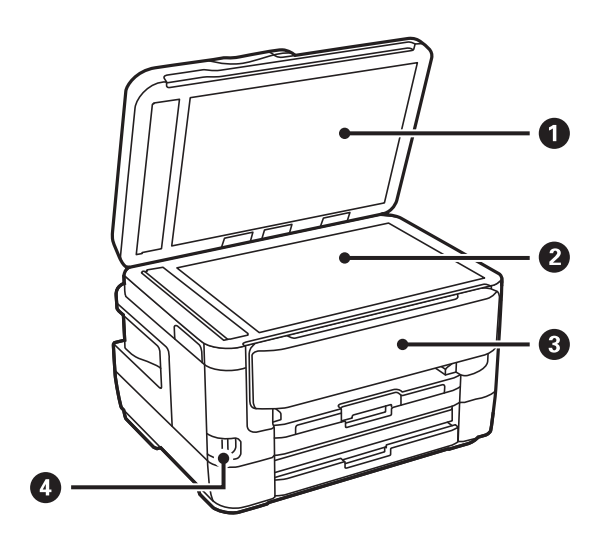

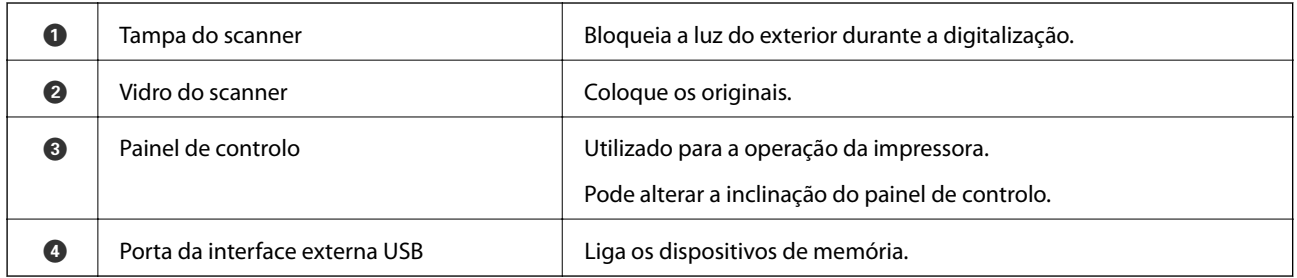

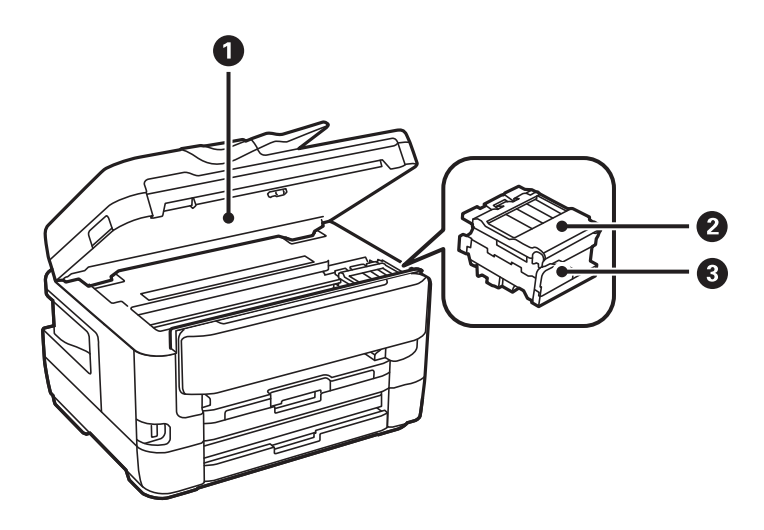

#### **Noções básicas sobre a impressora**

<span id="page-17-0"></span>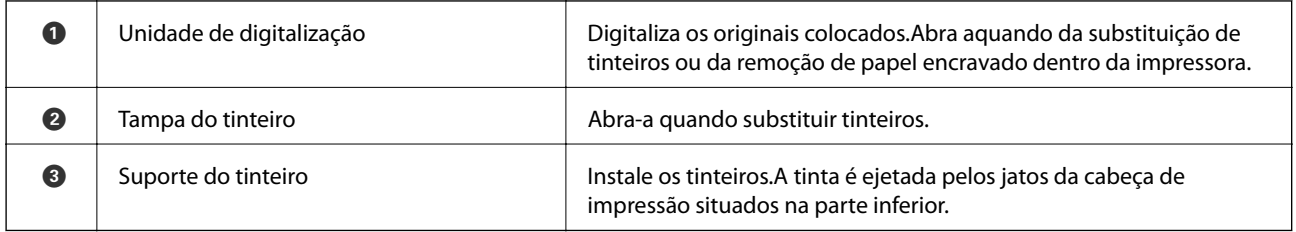

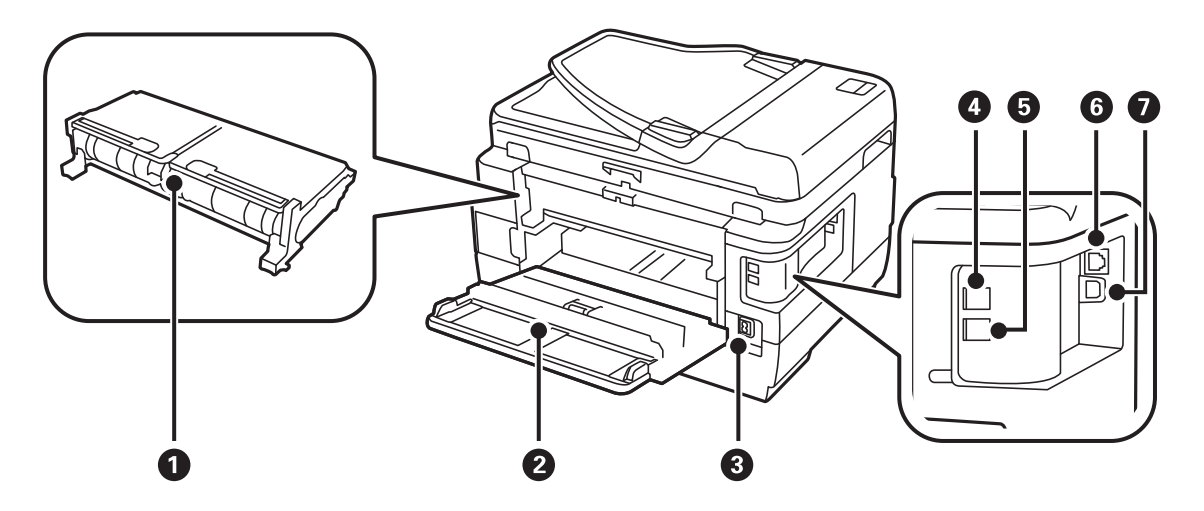

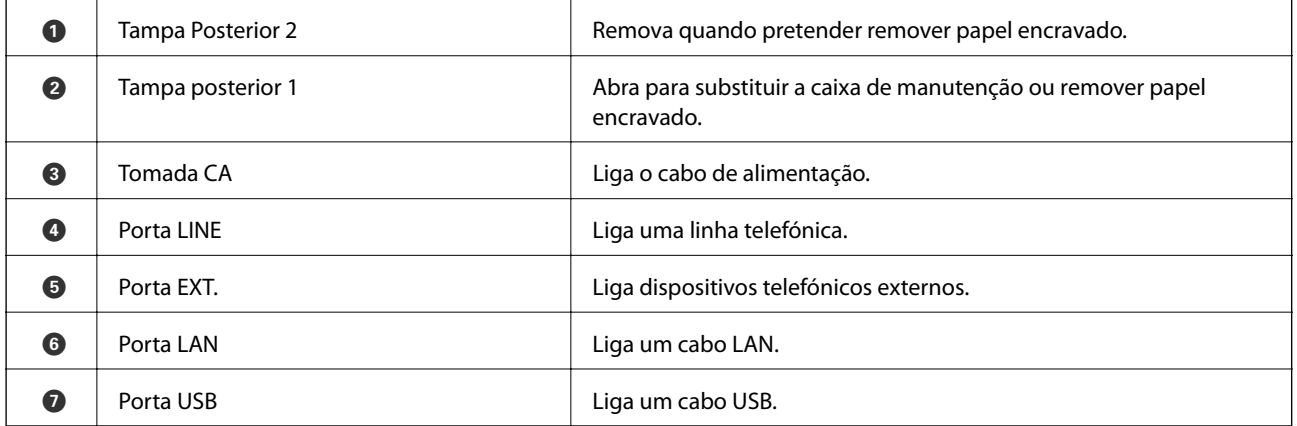

### **Painel de controlo**

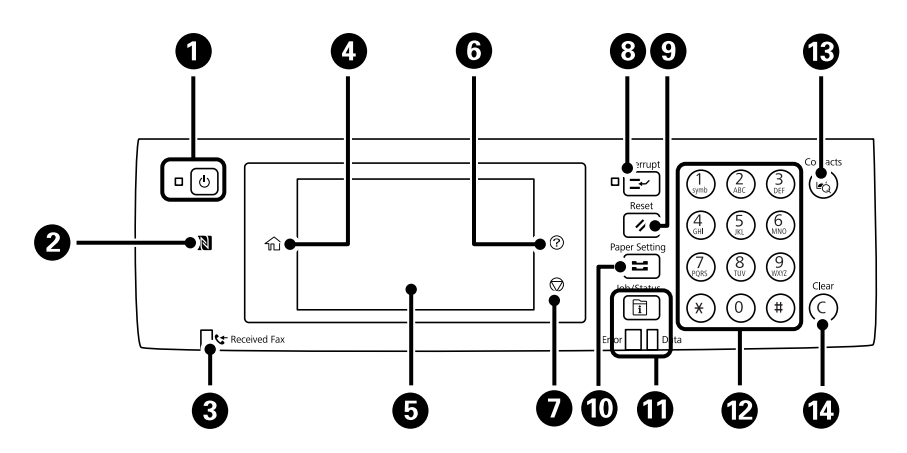

<span id="page-18-0"></span>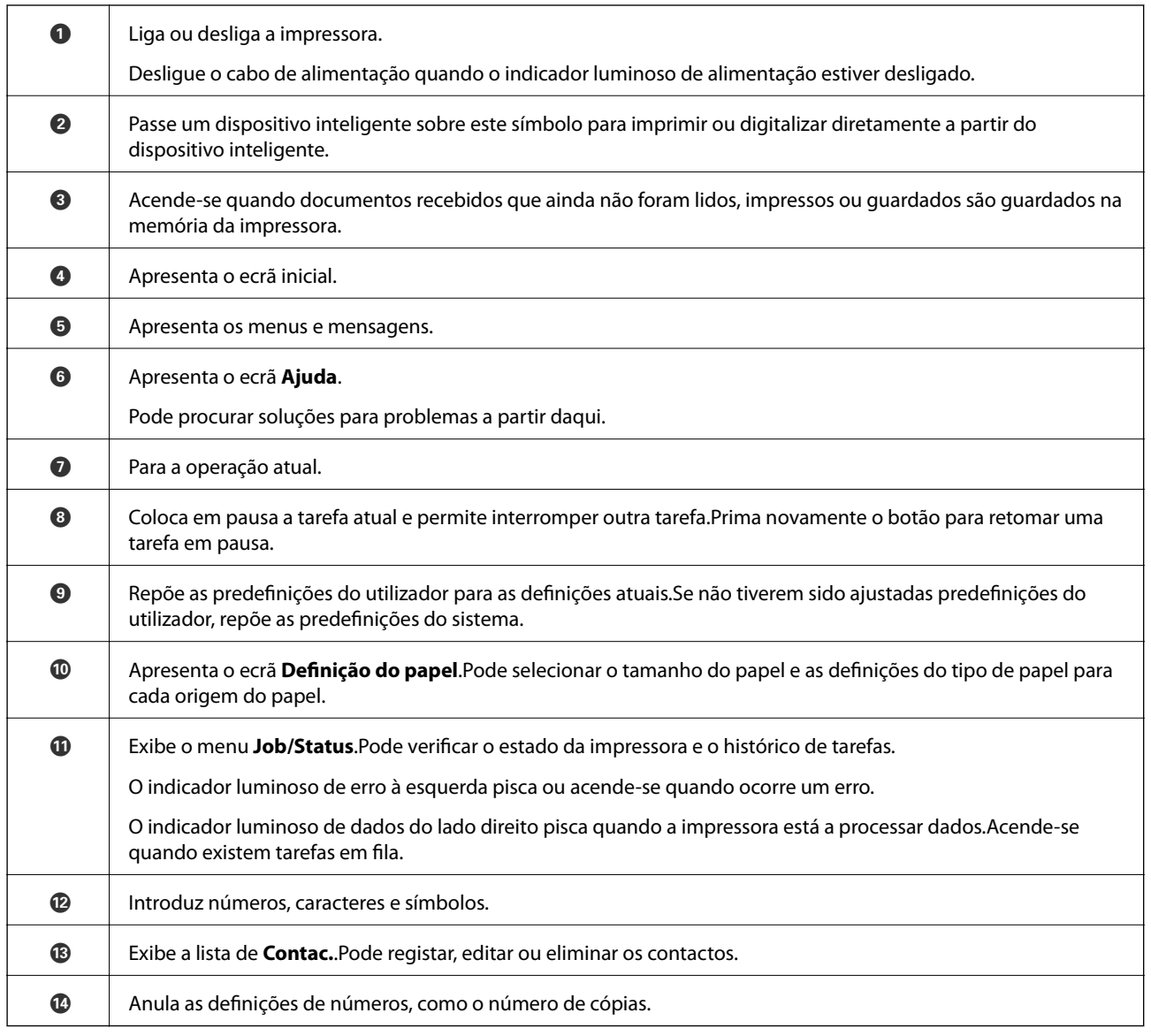

## **Configuração básica do ecrã**

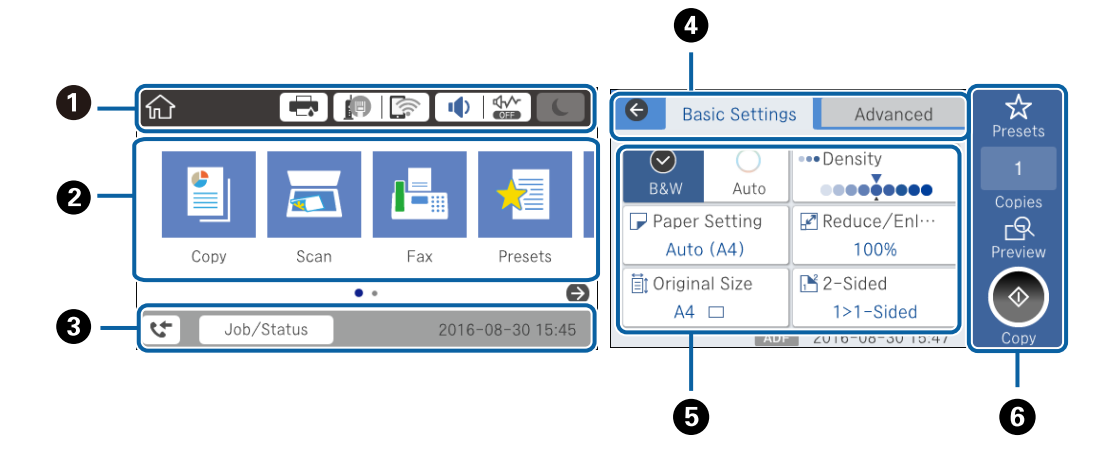

#### **Noções básicas sobre a impressora**

<span id="page-19-0"></span>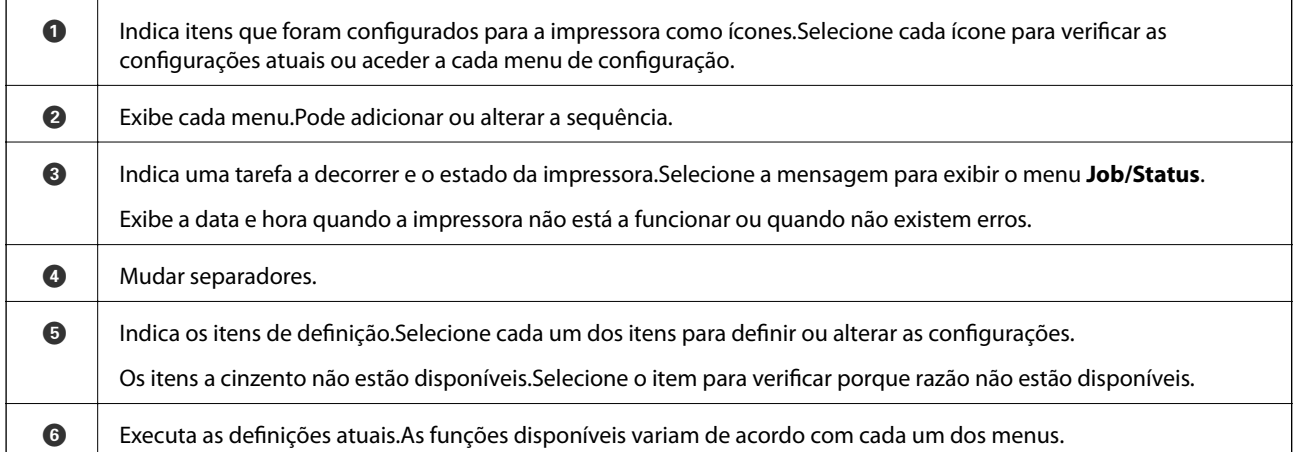

### **Ícones apresentados no ecrã LCD**

Os ícones que se seguem são apresentados no ecrã LCD consoante o estado da impressora.

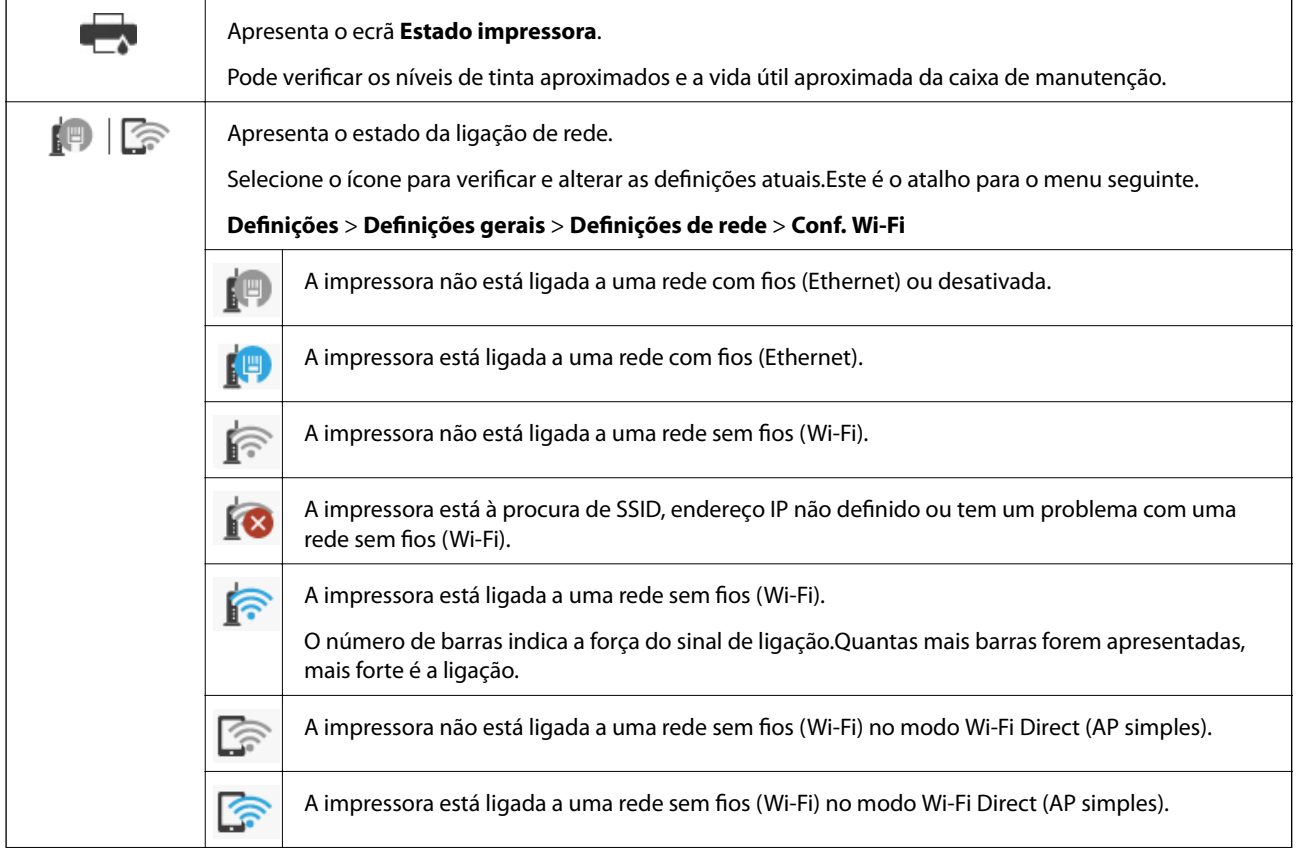

<span id="page-20-0"></span>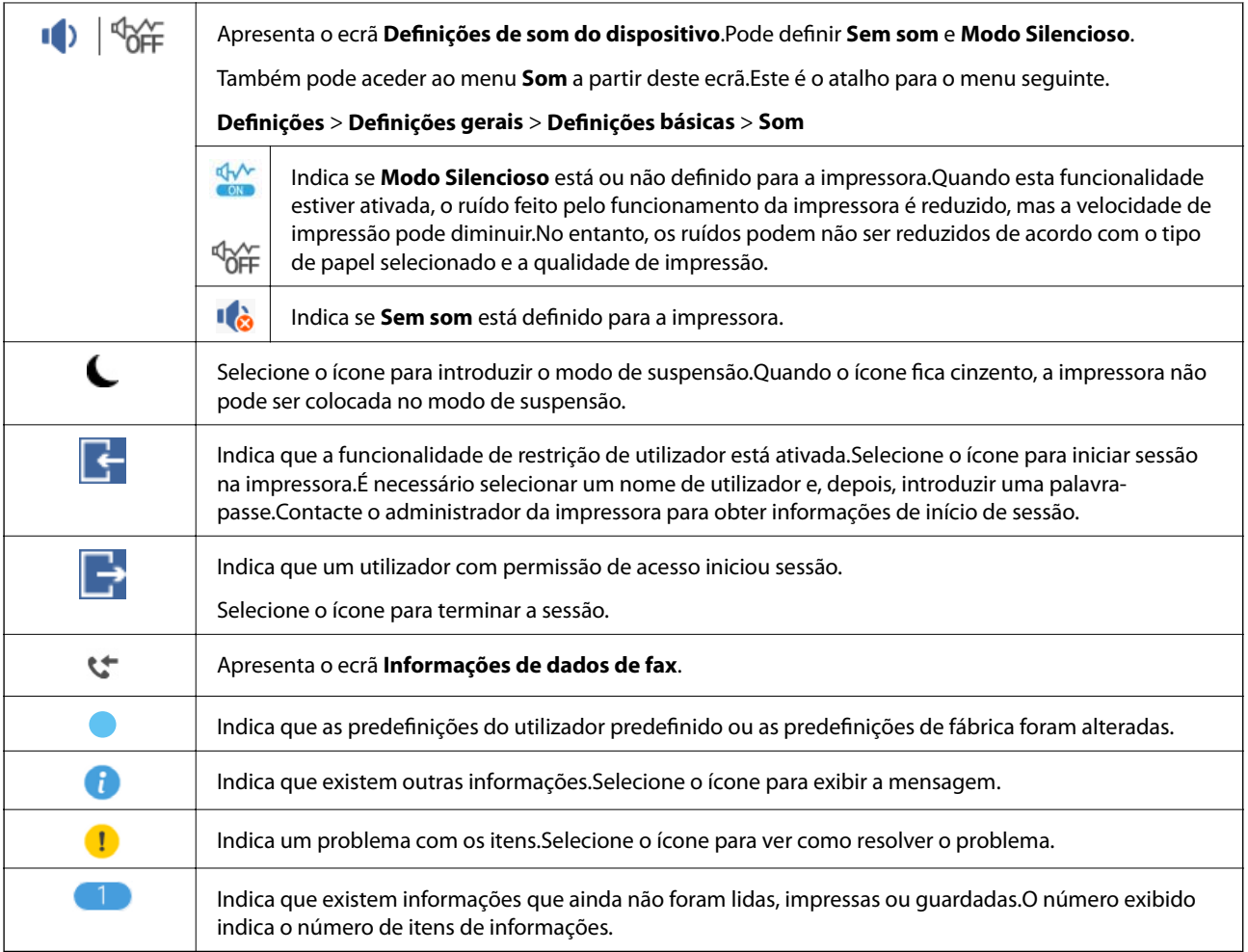

#### **Informações relacionadas**

- & ["Definições de rede" na página 70](#page-69-0)
- & ["Som:" na página 66](#page-65-0)

### **Operações do ecrã tátil**

O ecrã tátil é compatível com as seguintes operações.

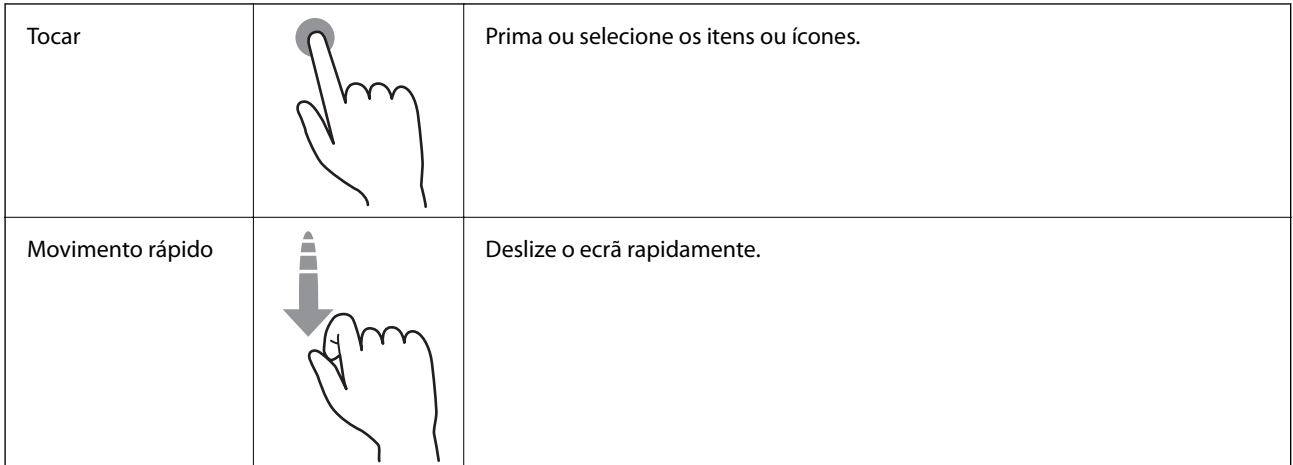

<span id="page-21-0"></span>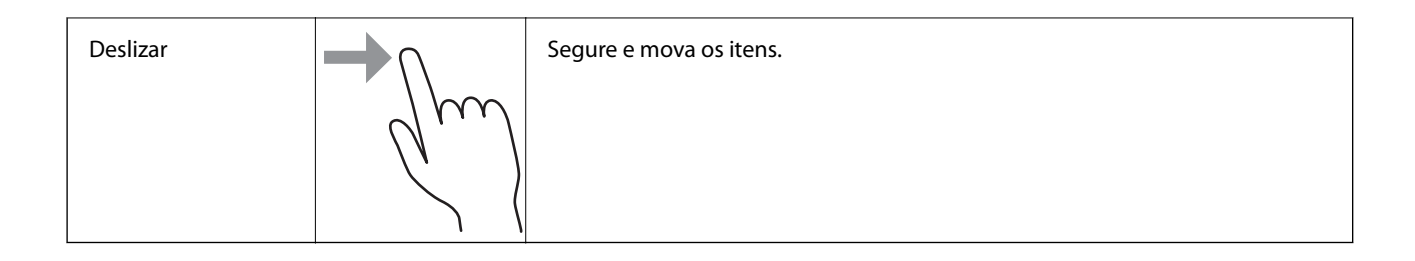

### **Introduzir caracteres**

Pode introduzir caracteres e símbolos utilizando o teclado no ecrã quando regista um contacto, efetua definições de rede, etc.

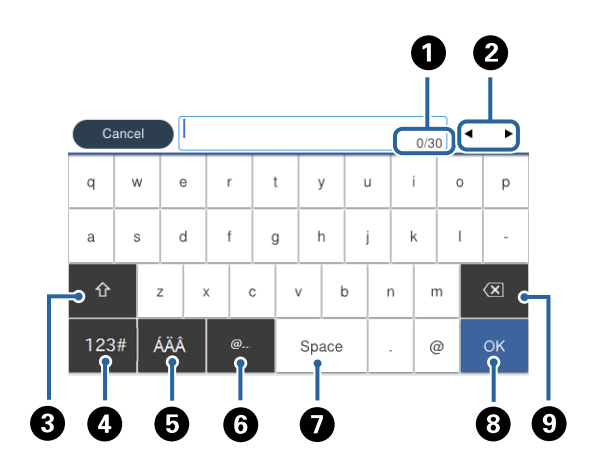

#### *Nota:*

Os ícones disponíveis variam consoante o item da definição.

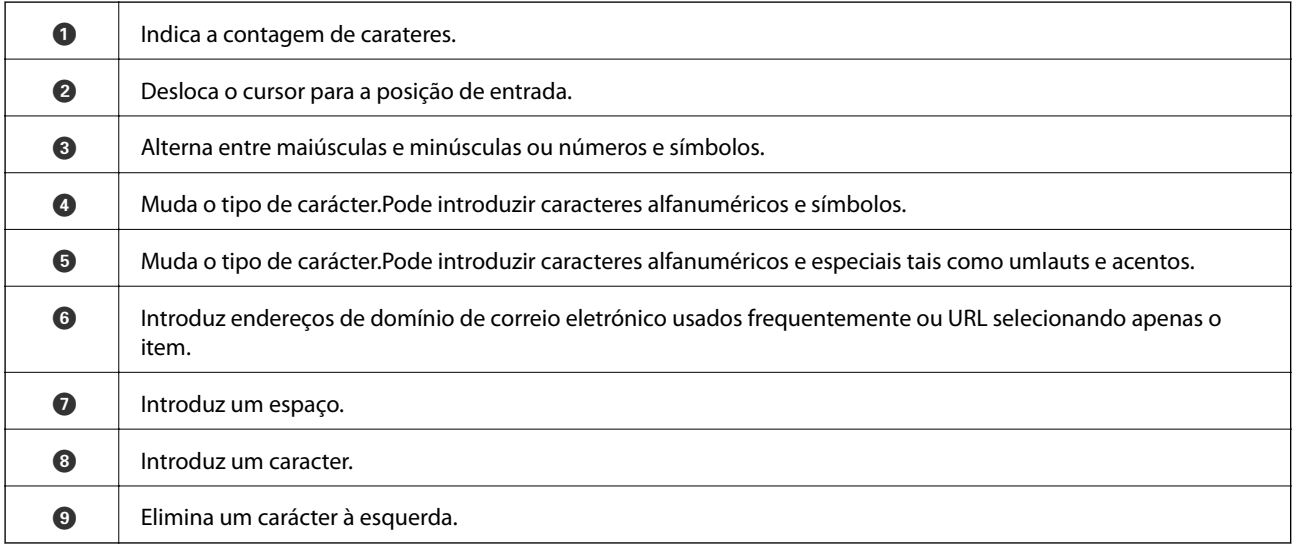

### <span id="page-22-0"></span>**Job/Status Configuração de ecrã**

Pressione o botão  $\overline{1}$  para exibir o menu Job/Status.É possível verificar o estado da impressora ou das tarefas.

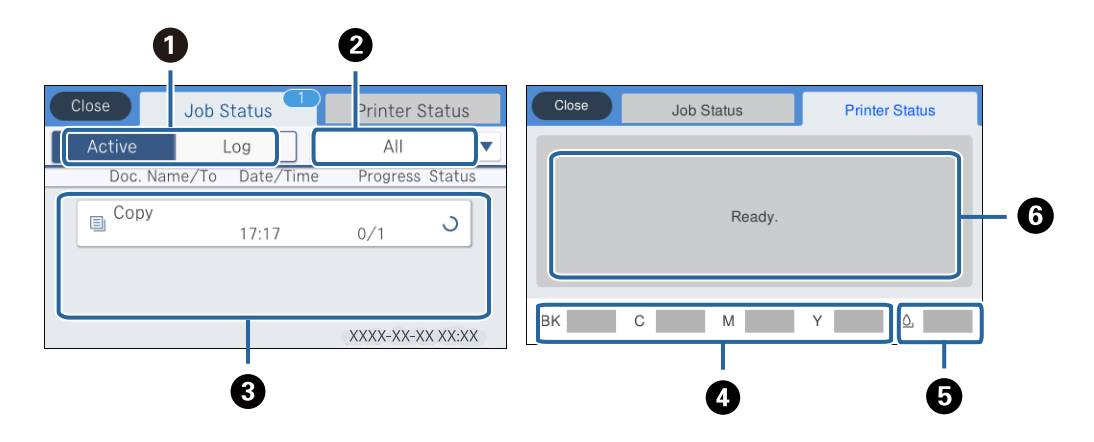

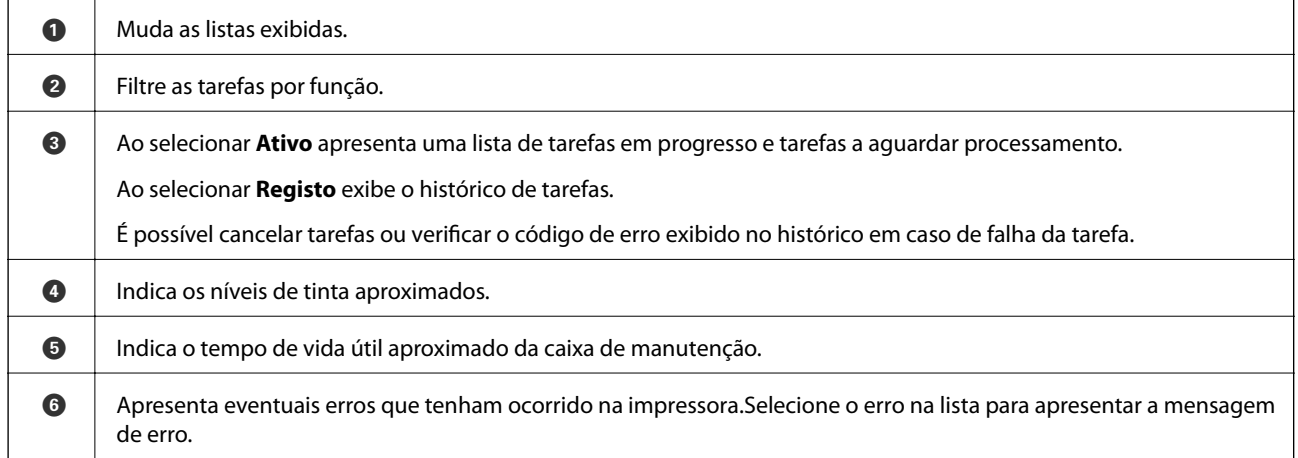

#### **Informações relacionadas**

& ["Código de erro no menu de estado" na página 239](#page-238-0)

### **Ver animações**

É possível visualizar animações de instruções de funcionamento tais como colocar o papel ou remover papel encravado no ecrã LCD.

❏ Toque em do lado direito do ecrã LCD: exibe o ecrã de ajuda.Toque em **Como** e selecione os itens que pretende ver.

❏ Selecione **Como** na parte inferior do ecrã de funcionamento: exibe a animação sensível a contexto.

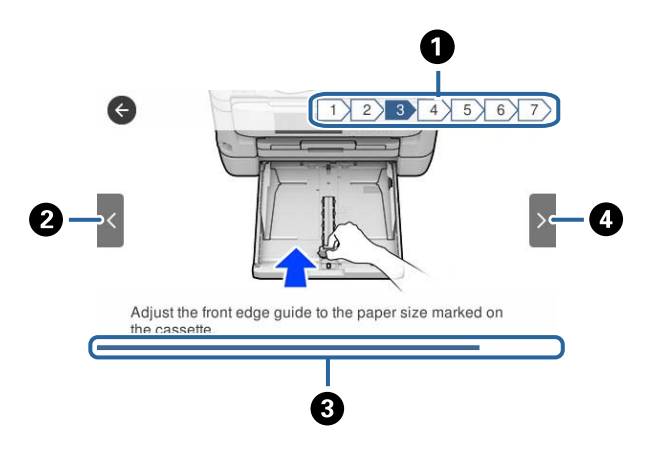

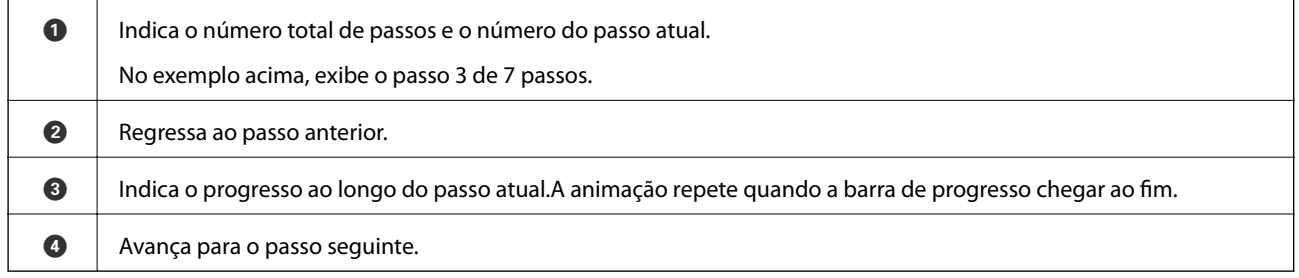

## <span id="page-24-0"></span>**Definições de rede**

### **Tipos de ligação de rede**

É possível utilizar os seguintes métodos de ligação.

### **Ligação ethernet**

Ligue a impressora a um concentrador com um cabo Ethernet.

Consulte o Guia do Administrador para atribuir um endereço IP estático.

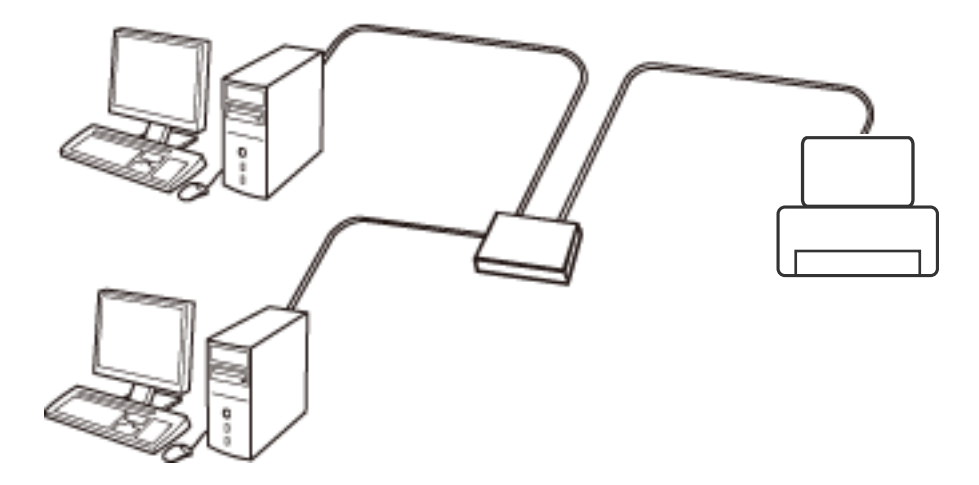

#### **Informações relacionadas**

& ["Configurar as definições avançadas de rede" na página 32](#page-31-0)

### **Ligação Wi-Fi**

Ligar a impressora e o computador ou dispositivo inteligente ao ponto de acesso. Este é o método de ligação típico para redes de casa ou escritório, em que os computadores estão ligados via Wi-Fi através do ponto de acesso.

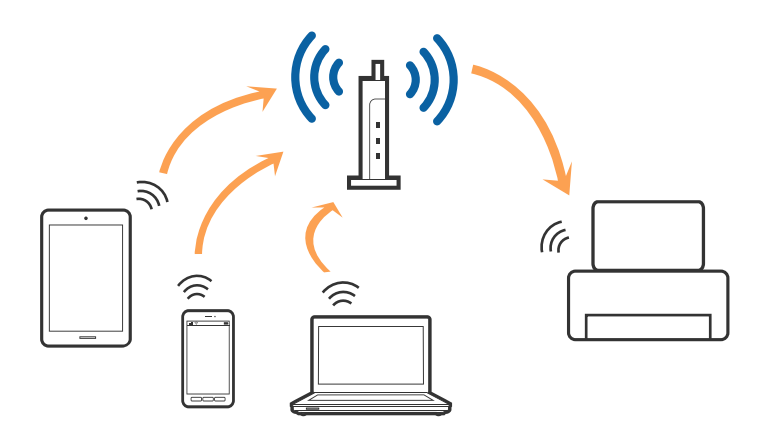

#### <span id="page-25-0"></span>**Informações relacionadas**

- & "Ligar a um computador" na página 26
- & ["Ligar a um dispositivo inteligente" na página 27](#page-26-0)
- & ["Definir o Wi-Fi a partir da impressora" na página 27](#page-26-0)

### **Wi-Fi Direct ligação (AP simples)**

Utilize este método de ligação se não estiver a utilizar Wi-Fi em casa ou no escritório ou se pretender ligar diretamente a impressora e o computador ou dispositivo inteligente. Neste modo, a impressora funciona como um ponto de acesso, e é possível ligar até quatro dispositivos à impressora sem ser necessário utilizar um ponto de acesso padrão. No entanto, os dispositivos ligados diretamente à impressora não podem comunicar entre si através da impressora.

#### *Nota:*

Wi-Fi Direct (AP simples) método de ligação projetado para substituir o modo Ad-Hoc.

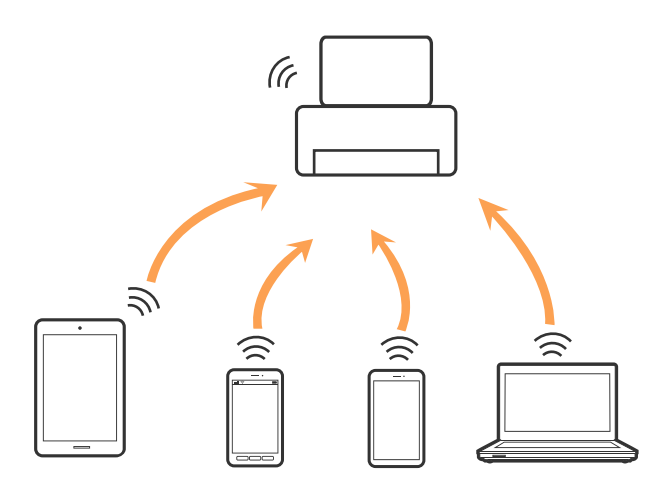

A impressora pode ser ligada por Wi-Fi ou Ethernet e Wi-Fi Direct (AP simples) em simultâneo. No entanto, se iniciar uma ligação de rede em Wi-Fi Direct (AP simples) com a impressora ligada por Wi-Fi, o Wi-Fi é desativado temporariamente.

#### **Informações relacionadas**

& ["Selecionar definições de ligação Wi-Fi Direct \(AP simples\)" na página 31](#page-30-0)

### **Ligar a um computador**

Recomendamos usar o instalador para ligar a impressora a um computador.Pode executar o instalador através de um dos seguintes métodos.

❏ Definir a partir do sítio Web

Aceda ao seguinte sítio Web e digite o nome do produto.Aceda a **Configuração** e comece a realizar a configuração.

[http://epson.sn](http://epson.sn/?q=2)

❏ Realizar a configuração usando o disco de software (apenas nos modelos fornecidos com um disco de software e utilizadores com computadores com unidade de disco).

Insira o disco de software no computador e siga as instruções apresentadas no ecrã.

#### <span id="page-26-0"></span>**Selecionar os métodos de ligação**

Siga as instruções apresentadas no ecrã até que a janela seguinte seja exibida e, de seguida, selecione o método de ligação da impressora ao computador.

Selecione o tipo de ligação e, de seguida, clique em **Seguinte**.

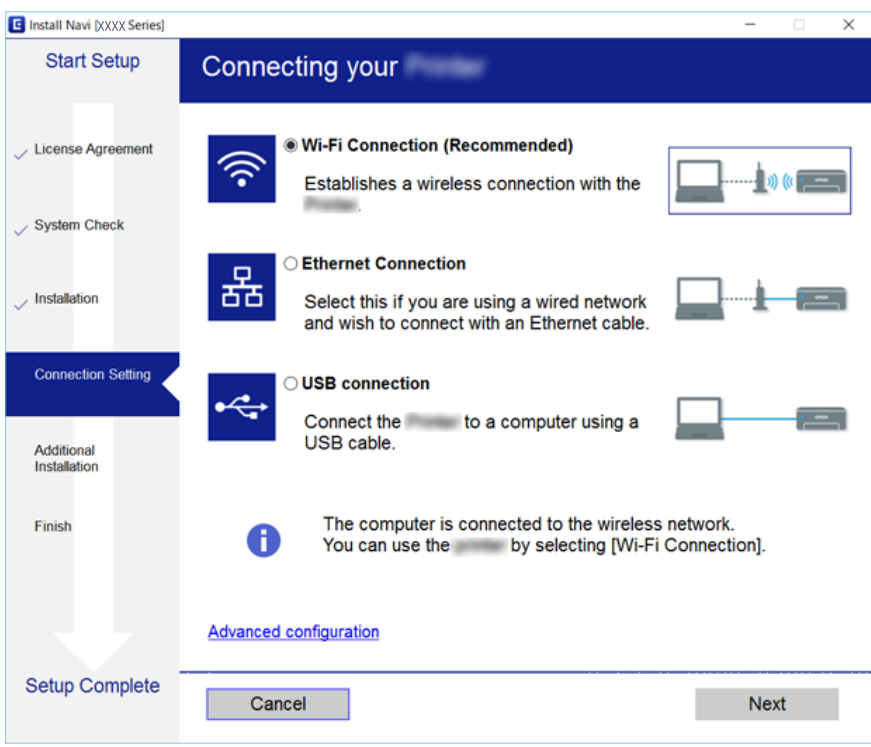

Siga as instruções apresentadas no ecrã.

### **Ligar a um dispositivo inteligente**

Pode usar a impressora a partir de um dispositivo inteligente ligando o scanner à mesma rede Wi-Fi (SSID) do dispositivo inteligente. Par usar a impressora a partir de um dispositivo inteligente, faça a configuração a partir do seguinte sítio Web. Aceda ao sítio Web a partir do dispositivo inteligente que pretende ligar à impressora.

#### [http://epson.sn](http://epson.sn/?q=2) > **Configuração**

*Nota:*

Se quiser ligar simultaneamente um computador e um dispositivo inteligente à impressora, recomendamos que ligue primeiro o computador.

### **Definir o Wi-Fi a partir da impressora**

Pode selecionar definições de rede a partir do painel de controlo da impressora de várias formas.Escolha o método de ligação correspondente ao ambiente e condições que está a utilizar.

Se conhecer as informações do ponto de acesso, tais como SSID e palavra-passe, pode selecionar as definições manualmente.

Se o ponto de acesso for compatível com WPS, pode selecionar as definições utilizando a configuração de botão.

<span id="page-27-0"></span>Após ligar a impressora à rede, ligue a impressora a partir do dispositivo que pretende utilizar (computador, dispositivo inteligente, tablet, etc.)

Faça configurações de rede avançadas para usar um endereço IP estático.

#### **Informações relacionadas**

- & "Definir Wi-Fi manualmente" na página 28
- & ["Definir a ligação Wi-Fi através da configuração de botão \(WPS\)" na página 29](#page-28-0)
- & ["Definir Wi-Fi através de configuração por código PIN \(WPS\)" na página 30](#page-29-0)
- & ["Selecionar definições de ligação Wi-Fi Direct \(AP simples\)" na página 31](#page-30-0)
- & ["Configurar as definições avançadas de rede" na página 32](#page-31-0)

### **Definir Wi-Fi manualmente**

Para efetuar a configuração manual, necessita do SSID e da palavra-passe de um ponto de acesso.

#### *Nota:*

Se estiver a utilizar as predefinições do ponto de acesso, utilize o SSID e a palavra-passe indicados na etiqueta.Se não souber o SSID e a palavra-passe, contacte a pessoa que configurou o ponto de acesso ou consulte a documentação fornecida com o ponto de acesso.

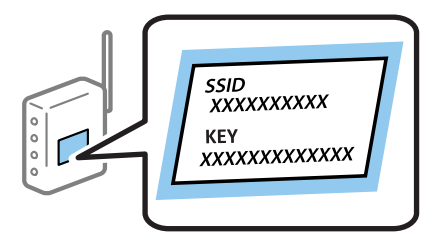

- 1. Toque em  $\mathbb{R}$   $\mathbb{R}$  no ecrã inicial.
- 2. Selecione **Router**.
- 3. Toque em **Iniciar configuração**.

Se a ligação de rede já estiver configurada, as informações da ligação são exibidas.Toque em **Alterar a ligação Wi-Fi.** ou **Alterar definições** para alterar as definições.

- 4. Selecione **Assistente Conf. Wi-Fi**.
- 5. Selecione o SSID do ponto de acesso.

*Nota:*

- ❏ Se o SSID ao qual pretende estabelecer ligação não for apresentado no painel de controlo da impressora, toque em *Procurar Novamente* para atualizar a lista.Se, mesmo assim, não for apresentado, toque em *Introduzir Manualmente* e introduza o SSID diretamente.
- ❏ Se não souber o SSID, verifique se o mesmo está indicado na etiqueta do ponto de acesso.Se estiver a utilizar as predefinições do ponto de acesso, utilize o SSID indicado na etiqueta.

#### <span id="page-28-0"></span>6. Introduza a palavra-passe.

#### *Nota:*

- ❏ A palavra-passe é sensível a maiúsculas e minúsculas.
- ❏ Se não souber a palavra-passe, verifique se a mesma está indicada na etiqueta do ponto de acesso.Se estiver a utilizar as predefinições do ponto de acesso, utilize a palavra-passe indicada na etiqueta.A palavra-passe pode também ser designada "Chave", "Frase de acesso", etc.
- ❏ Se não souber a palavra-passe do ponto de acesso, consulte a documentação fornecida com o ponto de acesso ou contacte a pessoa que o configurou.
- 7. Quando terminar a configuração, toque em **Iniciar Configuração**.
- 8. Toque em **OK** para terminar.

#### *Nota:*

Se não for possível estabelecer a ligação, coloque papel normal de tamanho A4 e toque em *Imprimir Relatório de Verificação* para imprimir um relatório de ligação.

9. Feche a janela de configurações de ligação de rede.

#### **Informações relacionadas**

- & ["Introduzir caracteres" na página 22](#page-21-0)
- & ["Verificar o estado da ligação de rede" na página 34](#page-33-0)
- & ["Quando não for possível selecionar as definições de rede" na página 252](#page-251-0)

### **Definir a ligação Wi-Fi através da configuração de botão (WPS)**

É possível configurar automaticamente uma rede Wi-Fi premindo um botão no ponto de acesso.Se estiverem reunidas as condições abaixo, poderá efetuar a configuração utilizando este método.

- ❏ O ponto de acesso é compatível com WPS (Wi-Fi Protected Setup).
- ❏ A ligação Wi-Fi atual foi estabelecida premindo um botão no ponto de acesso.

#### *Nota:*

Se não conseguir encontrar o botão ou estiver a efetuar a configuração utilizando o software, consulte a documentação fornecida com o ponto de acesso.

- 1. Toque em  $\mathbb{R}$   $\mathbb{R}$  no ecrã inicial.
- 2. Selecione **Router**.
- 3. Toque em **Iniciar configuração**.

Se a ligação de rede já estiver configurada, as informações da ligação são exibidas.Toque em **Alterar a ligação Wi-Fi.** ou **Alterar definições** para alterar as definições.

4. Selecione **Configurar tecla (WPS)**.

<span id="page-29-0"></span>5. Mantenha o botão [WPS] premido no ponto de acesso até a luz de segurança começar a piscar.

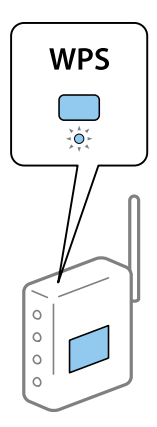

Se não souber onde se encontra o botão [WPS] ou se não existirem botões no ponto de acesso, consulte a documentação fornecida com o seu ponto de acesso.

#### 6. Toque em **Iniciar Configuração**.

7. Fechar a janela.

O ecrã desliga-se automaticamente após um período de tempo específico.

#### *Nota:*

Se a ligação falhar, reinicie o ponto de acesso, aproxime-o da impressora e tente novamente.Se mesmo assim a ligação não funcionar, imprima um relatório de ligação de rede e verifique a solução.

8. Feche a janela de configurações de ligação de rede.

#### **Informações relacionadas**

- & ["Verificar o estado da ligação de rede" na página 34](#page-33-0)
- & ["Quando não for possível selecionar as definições de rede" na página 252](#page-251-0)

### **Definir Wi-Fi através de configuração por código PIN (WPS)**

É possível estabelecer uma ligação automática a um ponto de acesso utilizando um código PIN.Pode utilizar este método de configuração se um ponto de acesso for compatível com WPS (Wi-Fi Protected Setup).Utilize um computador para introduzir um código PIN no ponto de acesso.

- 1. Toque em  $\Box$   $\Box$  no ecrã inicial.
- 2. Selecione **Router**.
- 3. Toque em **Iniciar configuração**.

Se a ligação de rede já estiver configurada, as informações da ligação são exibidas.Toque em **Alterar a ligação Wi-Fi.** ou **Alterar definições** para alterar as definições.

4. Selecione **Outros** > **Config. código PIN (WPS)**

<span id="page-30-0"></span>5. Utilize o seu computador para introduzir o código PIN (um número com oito dígitos), apresentado no painel de controlo da impressora, no ponto de acesso no espaço de dois minutos.

#### *Nota:*

Para obter mais detalhes sobre a introdução de um código PIN, consulte a documentação fornecida com o seu ponto de acesso.

- 6. Toque em **Iniciar Configuração**.
- 7. Fechar a janela.

O ecrã desliga-se automaticamente após um período de tempo específico se não selecionar **Fechar**.

*Nota:*

Se a ligação falhar, reinicie o ponto de acesso, aproxime-o da impressora e tente novamente.Se mesmo assim a ligação não funcionar, imprima um relatório de ligação e verifique a solução.

8. Feche a janela de configurações de ligação de rede.

#### **Informações relacionadas**

- & ["Verificar o estado da ligação de rede" na página 34](#page-33-0)
- & ["Quando não for possível selecionar as definições de rede" na página 252](#page-251-0)

### **Selecionar definições de ligação Wi-Fi Direct (AP simples)**

Este método permite ligar diretamente a impressora a dispositivos sem um ponto de acesso.A impressora funciona como um ponto de acesso.

#### c*Importante:*

Ao ligar-se a partir de um computador ou dispositivo inteligente à impressora utilizando a ligação Wi-Fi Direct (AP simples), a impressora é ligada à mesma rede Wi-Fi (SSID) que o computador ou dispositivo inteligente e é estabelecida a comunicação entre ambos.Uma vez que o computador ou dispositivo inteligente é ligado automaticamente a outra rede Wi-Fi conectável se a impressora estiver desligada, este não será conectado à rede Wi-Fi anterior novamente se a impressora for ligada.Ligue ao SSID da impressora para ligar através de Wi-Fi Direct (AP simples) a partir de um computador ou dispositivo inteligente novamente.Se não quiser ligar-se sempre que ligar ou desligar a impressora, recomendamos utilizar uma rede Wi-Fi ligando a impressora a um ponto de acesso.

1. Toque em  $\Box$   $\Box$  no ecrã inicial.

- 2. Selecione **Wi-Fi Direct**.
- 3. Toque em **Iniciar configuração**.

Se fez as definições Wi-Fi Direct (AP simples), as informações detalhadas da ligação são exibidas.Avance para o passo 5.

4. Toque em **Iniciar Configuração**.

<span id="page-31-0"></span>5. Verifique o SSID e a palavra-passe apresentados no painel de controlo da impressora.No ecrã de ligação de rede do computador ou no ecrã Wi-Fi do dispositivo inteligente, selecione o SSID exibido no painel de controlo da impressora para fazer a ligação.

#### *Nota:*

Pode verificar o método de ligação no sítio Web.Para aceder ao sítio Web, leia o código QR exibido no painel de controlo da impressora utilizando o dispositivo inteligente ou introduza o URL ([http://epson.sn](http://epson.sn/?q=2)) no computador e aceda a *Configuração*.

- 6. Introduza no computador ou dispositivo inteligente a palavra-passe apresentada no painel de controlo da impressora.
- 7. Depois de efetuar a ligação, toque em **OK** ou **Fechar** no painel de controlo da impressora.
- 8. Fechar a janela.

#### **Informações relacionadas**

- & ["Verificar o estado da ligação de rede" na página 34](#page-33-0)
- & ["Quando não for possível selecionar as definições de rede" na página 252](#page-251-0)

### **Configurar as definições avançadas de rede**

Pode alterar o nome do dispositivo de rede, a configuração de TCP/IP, o servidor proxy e outros elementos.Verifique o seu ambiente de rede antes de fazer alterações.

- 1. Seleccione **Definições** no ecrã inicial.
- 2. Seleccione **Definições gerais** > **Definições de rede** > **Avançado**.
- 3. Selecione o item do menu das definições e selecione ou indique os valores de definição.

#### **Definir itens para as definições de rede avançadas**

Selecione o item do menu das definições e selecione ou indique os valores de definição.

❏ Nome do Dispositivo

Pode introduzir os caracteres abaixo indicados.

- ❏ Limites de caracteres: 2 a 15 (deverá introduzir pelo menos 2 caracteres)
- ❏ Caracteres válidos: A a Z, a a z, 0 a 9, -.
- ❏ Caracteres que não pode utilizar no início: 0 a 9, -.
- ❏ Caracteres que não pode utilizar no final: -

#### ❏ TCP/IP

#### ❏ Auto

Especifique se está a utilizar um ponto de acesso em casa ou se permite que o endereço IP seja adquirido automaticamente por DHCP.

❏ Manual

Especifique se pretende que o endereço IP da impressora não seja alterado.Introduza os endereços para Ender IP, Másc sub-rede e Gateway predef., e selecione as definições de Servidor DNS de acordo com o seu ambiente de rede.

- ❏ Servidor proxy
	- ❏ Não utilizar

Especifique se está a utilizar a impressora num ambiente de rede doméstica.

❏ Utilizar

Especifique se está a utilizar um servidor proxy no ambiente de rede e pretende defini-lo para a impressora.Introduza o endereço e o número da porta do servidor proxy.

#### ❏ Servidor de e-mail

❏ Definições de servidor

Pode selecionar o servidor em Desactivado, POP antes de SMTP ou SMTP-AUTORIZ..

❏ Verificar ligação

Pode verificar a ligação ao servidor de correio eletrónico.Em caso de erro ao executar Verificar ligação, consulte a explicação da mensagem Verificar ligação.

#### ❏ Endereço IPv6

❏ Activar

Selecionar ao usar um endereço IPv6.

❏ Desactivar

Selecionar ao usar um endereço IPv4.

#### ❏ Partilha de rede MS

❏ Activar

Use serviço de rede MS.

❏ Desactivar

Desativa o serviço de rede MS.

❏ Partilha fich.

Ativa ou desativa a função de partilha de ficheiros.

#### ❏ NFC

❏ Activar

Ativa a função NFC da impressora.Pode imprimir e digitalizar tocando com o dispositivo inteligente no símbolo marca N.

❏ Desactivar

Desativa a função NFC da impressora.

<span id="page-33-0"></span>❏ Velocidade de ligação & Duplex

Selecione uma velocidade Ethernet e definição duplex adequadas.Se selecionar uma definição diferente de Auto, certifique-se que a definição corresponde às definições do hub que está a utilizar.

- ❏ Auto
- ❏ 10BASE-T Half Duplex
- ❏ 10BASE-T Full Duplex
- ❏ 100BASE-TX Half Duplex
- ❏ 100BASE-TX Full Duplex
- ❏ Redirecionar HTTP para HTTPS
	- ❏ Activar

Ativa a função de redireccionamento de HTTP para HTTPS.

❏ Desactivar

Desativa a função de redireccionamento de HTTP para HTTPS.

### **Verificar o estado da ligação de rede**

É possível verificar o estado da ligação de rede da seguinte forma.

### **Ícone de rede**

É possível verificar o estado da ligação de rede e a força da onda de rádio utilizando o ícone de rede no ecrã inicial da impressora.

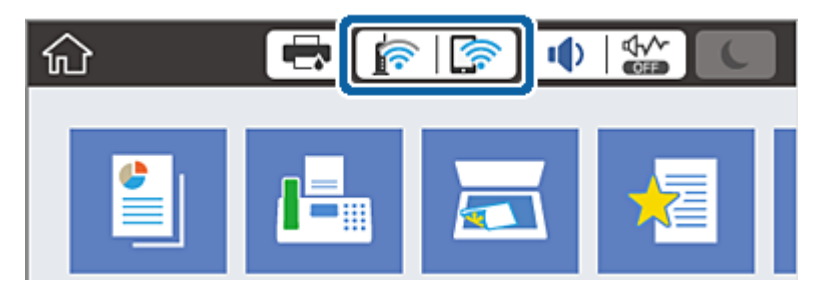

**Informações relacionadas**

& ["Ícones apresentados no ecrã LCD" na página 20](#page-19-0)

### **Verificar informações detalhadas da rede a partir do painel de controlo**

Quando a sua impressora estiver ligada à rede, também pode ver outras informações relacionadas com a rede premindo os menus da rede que pretende verificar.

1. Selecione **Definições** no ecrã inicial.

- <span id="page-34-0"></span>2. Selecione **Definições gerais** > **Definições de rede** > **Estado da rede**.
- 3. Para verificar as informações, selecione os menus que pretende verificar.
	- ❏ Estado de LAN com fios/Wi-Fi

Apresenta as informações da rede (nome do dispositivo, ligação, força do sinal, etc.) para ligações Ethernet ou Wi-Fi.

❏ Estado Wi-Fi Direct

Mostra se Wi-Fi Direct está ativado ou desativado, o SSID, a palavra-passe, etc. para ligações Wi-Fi Direct.

❏ Estado servidor e-mail

Exibe as informações de rede do servidor de correio eletrónico.

❏ folha de estado

Imprime uma folha de estado da rede.As informações para Ethernet, Wi-Fi, Wi-Fi Direct, etc., são impressas em duas ou mais páginas.

### **Imprimir um relatório da ligação em rede**

Pode imprimir um relatório da ligação de rede para verificar o estado entre a impressora e o ponto de acesso.

- 1. Coloque papel.
- 2. Seleccione **Definições** no ecrã inicial.
- 3. Seleccione **Definições gerais** > **Definições de rede** > **Verificar ligação de rede**.

A verificação da ligação será iniciada.

- 4. Selecione **Imprimir Relatório de Verificação**.
- 5. Imprima o relatório da ligação de rede.

Se tiver ocorrido um erro, verifique o relatório da ligação em rede e siga as instruções impressas.

6. Feche o ecrã.

#### **Informações relacionadas**

& ["Mensagens e soluções no relatório de ligação de rede" na página 36](#page-35-0)

#### <span id="page-35-0"></span>**Mensagens e soluções no relatório de ligação de rede**

Verifique as mensagens e os códigos de erro no relatório da ligação de rede e siga as soluções.

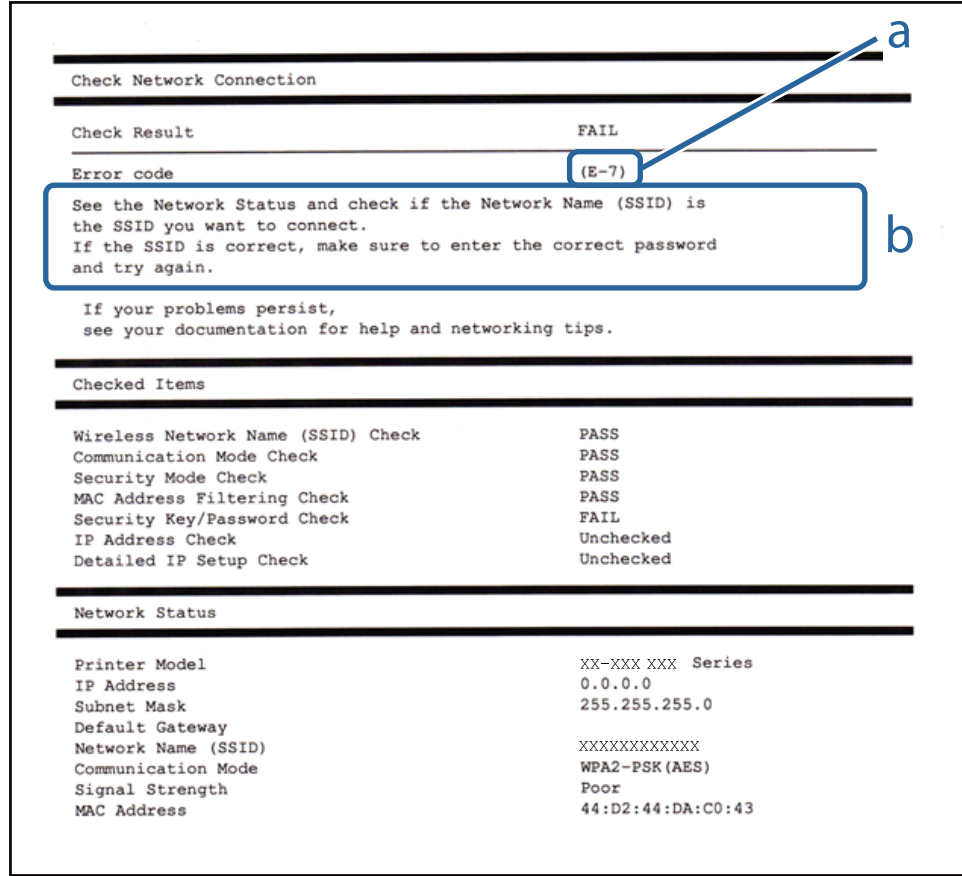

a. Código de erro

b. Mensagens no ambiente de rede

#### **Informações relacionadas**

- & ["E-1" na página 37](#page-36-0)
- $\blacktriangleright$  ["E-2, E-3, E-7" na página 37](#page-36-0)
- & ["E-5" na página 38](#page-37-0)
- & ["E-6" na página 38](#page-37-0)
- & ["E-8" na página 39](#page-38-0)
- & ["E-9" na página 39](#page-38-0)
- $\blacktriangleright$  ["E-10" na página 39](#page-38-0)
- $\blacktriangleright$  ["E-11" na página 40](#page-39-0)
- $\blacktriangleright$  ["E-12" na página 40](#page-39-0)
- $\blacktriangleright$  ["E-13" na página 41](#page-40-0)
### **E-1**

### **Mensagem:**

Confirme se o cabo de rede está ligado e se os dispositivos de rede como o hub, router ou ponto de acesso estão ligados.

### **Soluções:**

❏ Certifique-se de que o cabo Ethernet está bem ligado à impressora e ao hub ou outro dispositivo de rede.

❏ Certifique-se de que o hub ou outro dispositivo de rede está ligado.

### **E-2, E-3, E-7**

### **Mensagem:**

Nomes de rede (SSID) sem fios não detectados. Confirme se o router/ponto de acesso está ligado e se a rede (SSID) sem fios está configurada correctamente. Para obter assistência, contacte o seu administrador de rede.

Nomes de rede (SSID) sem fios não detectados. Confirme se o nome de rede (SSID) sem fios do PC que pretende ligar está configurado correctamente. Para obter assistência, contacte o seu administrador de rede.

A chave de segurança/palavra-passe introduzida não corresponde à que está configurada para o router/ponto de acesso. Confirme a chave de segurança/palavra-passe. Para obter assistência, contacte o seu administrador de rede.

### **Soluções:**

- ❏ Certifique-se de que o ponto de acesso está ativado.
- ❏ Confirme que o computador ou o dispositivo está corretamente ligado ao ponto de acesso.
- ❏ Desative o ponto de acesso.Aguarde cerca de 10 segundos e, em seguida, ative-o.
- ❏ Aproxime a impressora do ponto de acesso e remova quaisquer obstáculos entre eles.
- ❏ Se tiver introduzido o SSID manualmente, verifique se o mesmo está correto.Verifique o SSID em **Estado da Rede** no relatório de ligação de rede.
- ❏ Se estiver a utilizar a configuração de botão para estabelecer uma ligação de rede, certifique-se de que o ponto de acesso suporta WPS.Não pode utilizar a configuração de botão se o ponto de acesso não suportar WPS.
- ❏ Certifique-se de que o seu SSID utiliza apenas caracteres ASCII (caracteres alfanuméricos e símbolos).A impressora não consegue mostrar um SSID que contenha caracteres não-ASCII.
- ❏ Certifique-se de que sabe o seu SSID e a palavra-passe antes da ligação ao ponto de acesso.Se estiver a utilizar um ponto de acesso com as respetivas predefinições, o SSID e a palavra-passe estão indicados na etiqueta do ponto de acesso.Se não souber o SSID e a palavra-passe, contacte a pessoa que configurou o ponto de acesso ou consulte a documentação fornecida com o ponto de acesso.
- ❏ Se estiver a estabelecer ligação a um SSID criado a partir da função de partilha de um dispositivo inteligente, procure o SSID e a palavra-passe na documentação fornecida com o dispositivo inteligente.

❏ Se a ligação Wi-Fi se desligar subitamente, verifique as condições abaixo indicadas.Se alguma destas condições for aplicável, reponha as definições da sua rede transferindo e executando o software do seguinte sítio Web.

### [http://epson.sn](http://epson.sn/?q=2) > **Configuração**

- ❏ Foi adicionado mais um dispositivo inteligente à rede através da configuração de botão.
- ❏ A rede Wi-Fi foi configurada utilizando outro método que não a configuração de botão.

Guia do Utilizador

### **Informações relacionadas**

- & ["Ligar a um computador" na página 26](#page-25-0)
- & ["Definir o Wi-Fi a partir da impressora" na página 27](#page-26-0)

### **E-5**

### **Mensagem:**

O modo de segurança (e.g. WEP, WPA) não corresponde à configuração actual da impressora. Confirme o modo de segurança. Para obter assistência, contacte o seu administrador de rede.

### **Soluções:**

Certifique-se de que o tipo de segurança do ponto de acesso está definido como um dos apresentados em seguida.Caso não esteja, altere o tipo de segurança do ponto de acesso e reponha as definições de rede da impressora.

- ❏ WEP-64 bits (40 bits)
- ❏ WEP-128 bits (104 bits)
- ❏ WPA PSK (TKIP/AES)\*
- ❏ WPA2 PSK (TKIP/AES)\*
- ❏ WPA (TKIP/AES)
- ❏ WPA2 (TKIP/AES)
- \* WPA PSK é também conhecido por WPA Pessoal.WPA2 PSK é também designado por WPA2 Pessoal.

### **E-6**

### **Mensagem:**

O endereço MAC da sua impressora poderá estar filtrado. Verifique se o router/ponto de acesso tem restrições como filtragem do endereço MAC. Consulte a documentação do router/ponto de acesso ou contacte o seu administrador de rede para obter assistência.

### **Soluções:**

- ❏ Verifique se a filtragem de endereços MAC está desativada.Se estiver ativado, registe o endereço MAC da impressora para que o mesmo não seja filtrado.Para obter mais detalhes, consulte a documentação fornecida com o ponto de acesso.Pode verificar o endereço MAC da impressora em **Estado da Rede** no relatório de ligação de rede.
- ❏ Se o seu ponto de acesso estiver a utilizar uma autenticação partilhada com segurança WEP, certifique-se de que a chave de autenticação e o índice estão corretos.

### **Informações relacionadas**

- & ["Configurar as definições avançadas de rede" na página 32](#page-31-0)
- & ["Imprimir uma folha do estado da rede" na página 42](#page-41-0)

### **E-8**

### **Mensagem:**

Endereço IP incorrecto atribuído à impressora. Confirme a configuração do endereço IP do dispositivo de rede (hub, router ou ponto de acesso). Para obter assistência, contacte o seu administrador de rede.

### **Soluções:**

- ❏ Ative a função DHCP no ponto de acesso se a definição Obter endereço IP da impressora estiver definida como **Auto**.
- ❏ Se a definição Obter endereço IP da impressora estiver definida como Manual, o endereço IP definido manualmente é inválido por estar fora do intervalo (por exemplo: 0.0.0.0).Defina um endereço IP válido no painel de controlo da impressora ou utilizando Web Config.

### **Informações relacionadas**

& ["Configurar as definições avançadas de rede" na página 32](#page-31-0)

### **E-9**

### **Mensagem:**

Confirme a ligação e configuração de rede do PC ou de outro dispositivo. Está disponível uma ligação através do EpsonNet Setup. Para obter assistência, contacte o seu administrador de rede.

### **Soluções:**

Verifique estes pontos.

- ❏ Os dispositivos estão ligados.
- ❏ É possível aceder à Internet e a outros computadores ou dispositivos de rede na mesma rede a partir dos dispositivos que pretende ligar à impressora.

Se ainda assim não ligar a impressora e os dispositivos de rede depois de confirmar as opções acima, desative o ponto de acesso.Aguarde cerca de 10 segundos e, em seguida, ative-o.Em seguida, reponha as definições da sua rede transferindo e executando o instalador do seguinte sítio Web.

[http://epson.sn](http://epson.sn/?q=2) > **Configuração**

### **Informações relacionadas**

& ["Ligar a um computador" na página 26](#page-25-0)

### **E-10**

### **Mensagem:**

Confirme configuração do endereço IP, máscara de sub-rede e gateway predefinido. Está disponível uma ligação através do EpsonNet Setup. Para obter assistência, contacte o seu administrador de rede.

### **Soluções:**

Verifique estes pontos.

- ❏ Estão ligados outros dispositivos na rede.
- ❏ Os endereços da rede (endereço IP, máscara de sub-rede e gateway predefinido) estão corretos se a opção Obter endereço IP da impressora estiver definida como Manual.

Reponha os endereços de rede se estiverem incorretos.Pode verificar o endereço IP, a máscara de sub-rede e o gateway predefinido em **Estado da Rede** no relatório de ligação de rede.

Se a função DHCP estiver ativada, altere a opção Obter endereço IP da impressora para **Auto**.Se pretender definir o endereço IP manualmente, verifique o endereço IP da impressora em **Estado da Rede** no relatório de ligação de rede e selecione Manual no ecrã de definições de rede.Defina a máscara de sub-rede como [255.255.255.0].

Se ainda assim não ligar a impressora e os dispositivos de rede, desative o ponto de acesso.Aguarde cerca de 10 segundos e, em seguida, ative-o.

### **Informações relacionadas**

& ["Configurar as definições avançadas de rede" na página 32](#page-31-0)

### **E-11**

### **Mensagem:**

Configuração incompleta. Confirme configuração do gateway predefinido. Está disponível uma ligação através do EpsonNet Setup. Para obter assistência, contacte o seu administrador de rede.

### **Soluções:**

Verifique estes pontos.

- ❏ O endereço de gateway predefinido está correto se a configuração de TCP/IP da impressora estiver definida como Manual.
- ❏ O dispositivo definido como gateway predefinido está ligado.

Defina o endereço correto do gateway predefinido.Pode verificar o endereço de gateway predefinido em **Estado da Rede** no relatório de ligação de rede.

### **Informações relacionadas**

& ["Configurar as definições avançadas de rede" na página 32](#page-31-0)

### **E-12**

### **Mensagem:**

Confirme o seguinte -Chave de segurança/palavra-passe inserida está correcta -Índice da chave segurança/palavrapasse está definido p/primeiro nº -Configuração do endereço IP, máscara de sub-rede ou gateway predefinido está correcta Para obter assistência, contacte o seu administrador de rede.

### **Soluções:**

Verifique estes pontos.

- ❏ Estão ligados outros dispositivos na rede.
- ❏ Os endereços de rede (endereço IP, máscara de sub-rede e gateway predefinido) estão corretos caso sejam introduzidos manualmente.
- ❏ Os endereços de rede de outros dispositivos (máscara de sub-rede e gateway predefinido) são os mesmos.
- ❏ Não existe conflito do endereço IP com outros dispositivos.

Se continuar a não ligar a impressora e os dispositivos de rede depois de confirmar as opções acima, tente fazer o seguinte.

- ❏ Desative o ponto de acesso.Aguarde cerca de 10 segundos e, em seguida, ative-o.
- ❏ Efetue novamente as definições de rede com o instalador.Pode executar o mesmo a partir do sítio Web. [http://epson.sn](http://epson.sn/?q=2) > **Configuração**
- ❏ Pode registar várias palavras-passe num ponto de acesso que utilize o tipo de segurança WEP.Se forem registadas diversas palavras-passe, verifique se a primeira palavra-passe registada está definida na impressora.

### **Informações relacionadas**

- & ["Configurar as definições avançadas de rede" na página 32](#page-31-0)
- & ["Ligar a um computador" na página 26](#page-25-0)

### **E-13**

### **Mensagem:**

Confirme o seguinte -Chave de segurança/palavra-passe inserida está correcta -Índice da chave segurança/palavrapasse está definido p/primeiro nº -Ligação e configuração de rede do PC ou de outro dispositivo está correcta Para obter assistência, contacte o seu administrador de rede.

### **Soluções:**

Verifique estes pontos.

- ❏ Os dispositivos de rede como, por exemplo, um ponto de acesso, hub e router, estão ligados.
- ❏ A configuração de TCP/IP para dispositivos de rede não foi configurada manualmente.(Se a configuração de TCP/IP da impressora for definida automaticamente enquanto é realizada manualmente a configuração de TCP/IP para outros dispositivos de rede, a rede da impressora pode ser diferente da rede de outros dispositivos.)

Se não funcionar mesmo depois de verificar os pontos indicados acima, siga estes passos.

- ❏ Desative o ponto de acesso.Aguarde cerca de 10 segundos e, em seguida, ative-o.
- ❏ Faça as configurações de rede no computador que se encontra na mesma rede que a impressora usando o instalador.Pode executar o mesmo a partir do sítio Web.

### [http://epson.sn](http://epson.sn/?q=2) > **Configuração**

❏ Pode registar várias palavras-passe num ponto de acesso que utilize o tipo de segurança WEP.Se forem registadas diversas palavras-passe, verifique se a primeira palavra-passe registada está definida na impressora.

#### **Informações relacionadas**

- & ["Configurar as definições avançadas de rede" na página 32](#page-31-0)
- & ["Ligar a um computador" na página 26](#page-25-0)

### <span id="page-41-0"></span>**Mensagem no ambiente de rede**

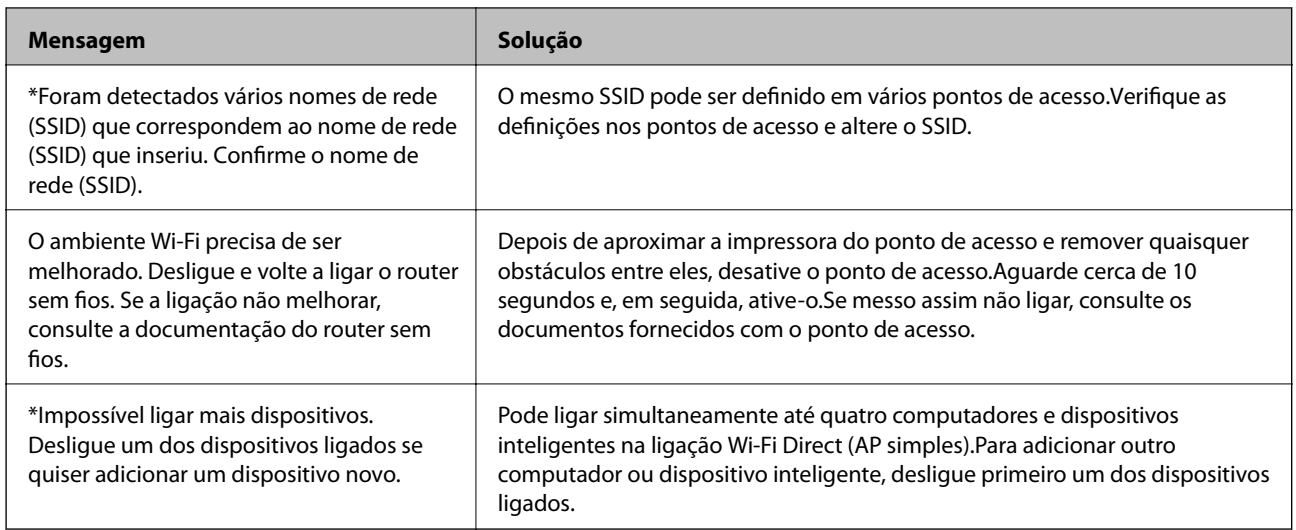

### **Imprimir uma folha do estado da rede**

Pode verificar as informações detalhadas da rede imprimindo-as.

- 1. Coloque papel.
- 2. Seleccione **Definições** no ecrã inicial.
- 3. Seleccione **Definições gerais** > **Definições de rede** > **Estado da rede**.
- 4. Selecione **folha de estado**.
- 5. Verifique a mensagem e, de seguida, imprima a folha de estado da rede.
- 6. Feche o ecrã.

O ecrã desliga-se automaticamente após um período de tempo específico.

# **Substituir ou adicionar novos pontos de acesso**

Se o SSID for alterado devido à substituição de um ponto de acesso, ou se for adicionado um ponto de acesso e for estabelecido um novo ambiente de rede, redefina as configurações de Wi-Fi.

### **Informações relacionadas**

& "Alterar o método de ligação ao computador" na página 42

# **Alterar o método de ligação ao computador**

Usar o instalador e redefinir através de um método de ligação diferente.

❏ Definir a partir do sítio Web

Aceda ao seguinte sítio Web e digite o nome do produto.Aceda a **Configuração** e comece a realizar a configuração.

[http://epson.sn](http://epson.sn/?q=2)

❏ Realizar a configuração usando o disco de software (apenas nos modelos fornecidos com um disco de software e utilizadores com computadores com unidade de disco).

Insira o disco de software no computador e siga as instruções apresentadas no ecrã.

### **Selecionar mudar os métodos de ligação**

Siga as instruções apresentadas no ecrã até que a janela que se segue seja exibida.

Selecione **Alterar ou voltar a definir o método de ligação** no ecrã Seleccionar Instalação de Software e, de seguida, clique em **Seguinte**.

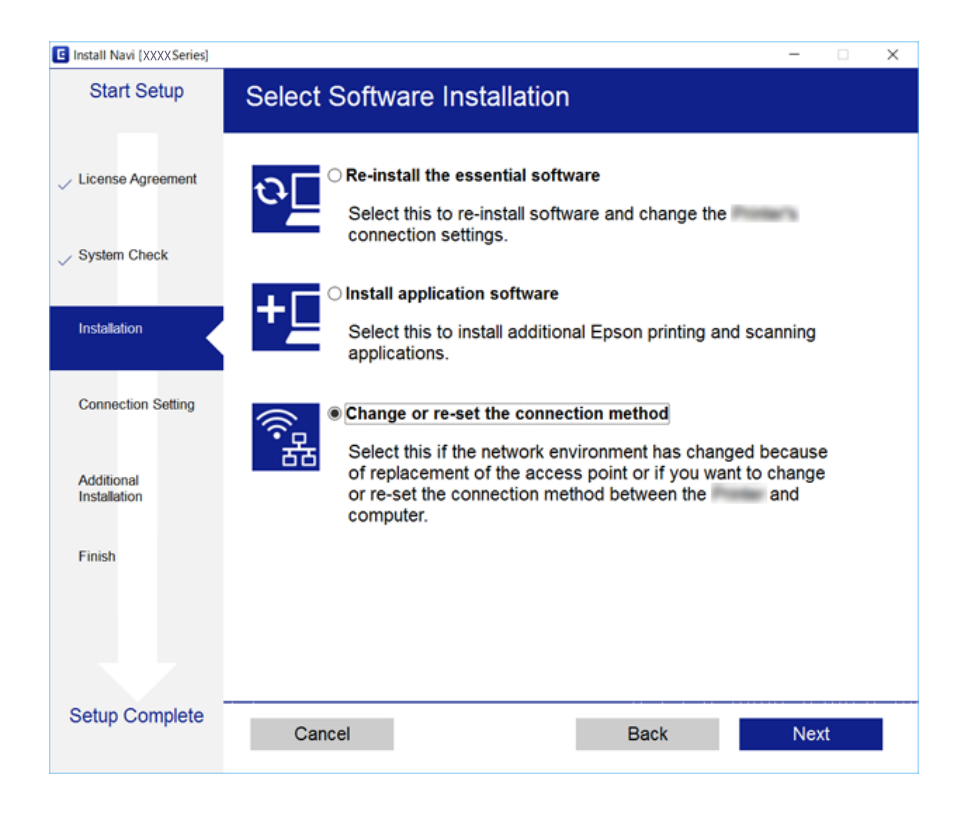

# **Mudar a ligação de rede para Ethernet no painel de controlo**

Siga os passos abaixo para mudar a ligação de rede de Wi-Fi para Ethernet utilizando o painel de controlo.

- 1. Selecione **Definições** no ecrã inicial.
- 2. Selecione **Definições gerais** > **Definições de rede** > **Configuração de Rede Local com Fios**.
- 3. Toque em **Iniciar Configuração**.
- 4. Verifique a mensagem e a seguir feche a janela.

O ecrã desliga-se automaticamente após um período de tempo específico.

5. Ligue a impressora a um router utilizando um cabo Ethernet.

# **Desativar Wi-Fi a partir do painel de controlo**

Quando o Wi-Fi é desativado, a ligação Wi-Fi é interrompida.

- 1. Toque em **1.** no ecrã inicial.
- 2. Selecione **Router**. É exibido o estado de rede.
- 3. Toque em **Alterar definições**.
- 4. Seleccione **Outros** > **Desactivar Wi-Fi**.
- 5. Verifique a mensagem e, de seguida, inicie a configuração.
- 6. Quando for apresentada a mensagem de conclusão, feche o ecrã. O ecrã desliga-se automaticamente após um período de tempo específico.
- 7. Feche o ecrã de definições da ligação de rede.

# **Desligar a ligação Wi-Fi Direct (AP simples) a partir do painel de controlo**

### *Nota:*

Quando a ligação Wi-Fi Direct (AP simples) estiver desativada, todos os computadores e dispositivos inteligentes ligados à impressora por ligação Wi-Fi Direct (AP simples) são desligados.Se pretender desligar um dispositivo específico, faça-o a partir do dispositivo e não da impressora.

- 1. Toque em **1. Islama de la provincial** no ecrã inicial.
- 2. Selecione **Wi-Fi Direct**.

São apresentadas as informações Wi-Fi Direct.

- 3. Toque em **Alterar definições**.
- 4. Selecione **Desativar Wi-Fi Direct**.
- 5. Verifique a mensagem e, de seguida, inicie a definição.
- 6. Quando for apresentada a mensagem de conclusão, feche o ecrã. O ecrã desliga-se automaticamente após um período de tempo específico.
- 7. Feche o ecrã de definições da ligação de rede.

# **Recuperar as definições de rede a partir do painel de controlo**

Pode restaurar todas as predefinições de rede.

- 1. Selecione **Definições** no ecrã inicial.
- 2. Selecione **Definições gerais** > **Administração do sistema** > **Restaurar predefinições** > **Definições de rede**.
- 3. Verifique a mensagem e selecione **Sim**.
- 4. Quando for apresentada uma mensagem de conclusão, feche a janela. O ecrã desliga-se automaticamente após um período de tempo específico.

# <span id="page-45-0"></span>**Preparar a impressora**

# **Colocar papel**

### **Papel disponível e capacidades**

A Epson recomenda a utilização de papel genuíno Epson para garantir impressões de alta qualidade.

### **Papel genuíno Epson**

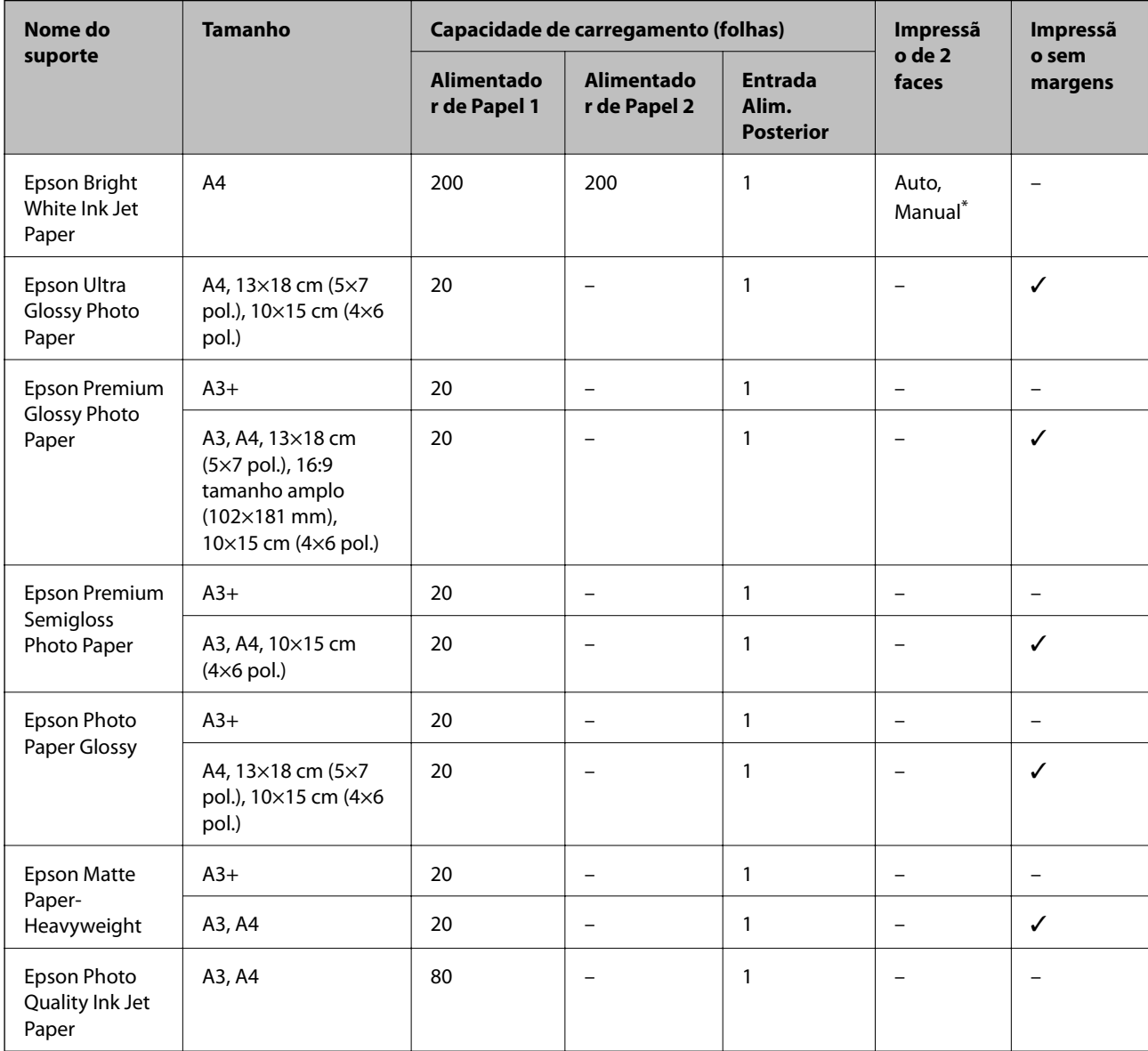

\* Pode carregar até 30 folhas de papel com uma face já impressa.

#### *Nota:*

- ❏ A disponibilidade do papel varia consoante o local. Para obter a informação mais recente sobre o papel disponível na sua área, contacte a assistência da Epson.
- ❏ Ao imprimir em papel genuíno Epson num tamanho definido pelo utilizador, apenas estão disponíveis as definições de qualidade de impressão *Normal* ou *Normal*. Apesar de alguns controladores de impressora permitirem selecionar uma melhor qualidade de impressão, as impressões são efetuadas utilizando as definições *Normal* ou *Normal*.

### **Papel disponível comercialmente**

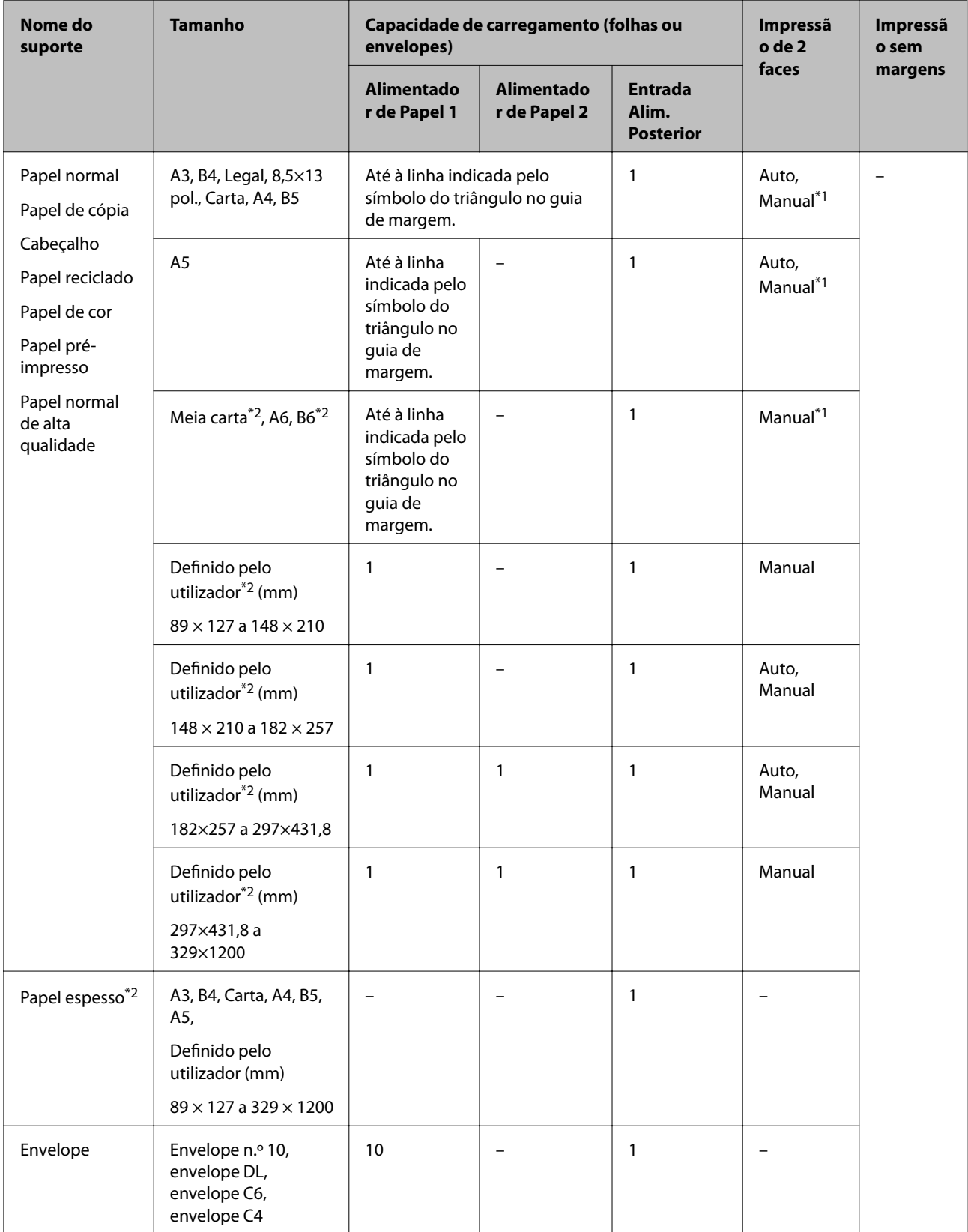

\*1 Pode carregar até 30 folhas de papel com uma face já impressa.

\*2 Só está disponível a impressão através do computador ou de um dispositivo inteligente.

### <span id="page-48-0"></span>**Informações relacionadas**

& ["Nomes das peças e funções" na página 16](#page-15-0)

### **Precauções no manuseamento de papel**

- ❏ Leia as folhas de instruções fornecidas com o papel.
- ❏ Separe e alinhe as extremidades do papel antes de o carregar.Não separe nem enrole papel fotográfico.Se o fizer, pode danificar o lado imprimível.

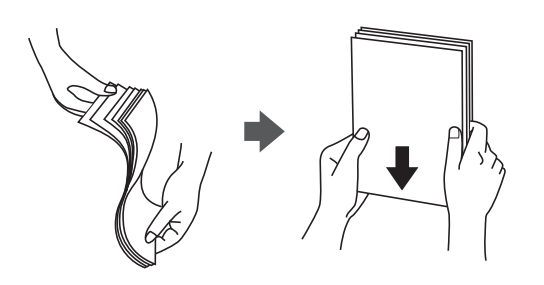

❏ Se o papel estiver enrolado, alise-o ou enrole-o ligeiramente na direção inversa antes de o carregar.A impressão em papel enrolado pode provocar encravamentos de papel e manchas na impressão.

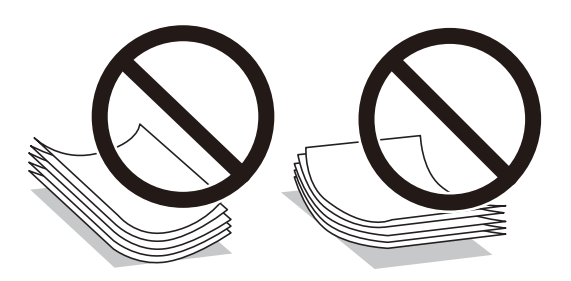

- ❏ Não utilize papel que esteja ondulado, rasgado, cortado, dobrado, húmido, demasiado grosso, demasiado fino ou com autocolantes.A impressão nestes tipos de papel pode provocar encravamentos de papel e manchas na impressão.
- ❏ Certifique-se de que utiliza papel de fibra longa.Se não tiver a certeza do tipo de papel que está a utilizar, verifique a embalagem do papel ou contacte o fabricante para confirmar as especificações do papel.

### **Informações relacionadas**

& ["Especificações da impressora" na página 284](#page-283-0)

### <span id="page-49-0"></span>**Colocar papel no Alimentador de Papel**

1. Certifique-se de que a impressora não está a funcionar e puxe o alimentador de papel para fora.

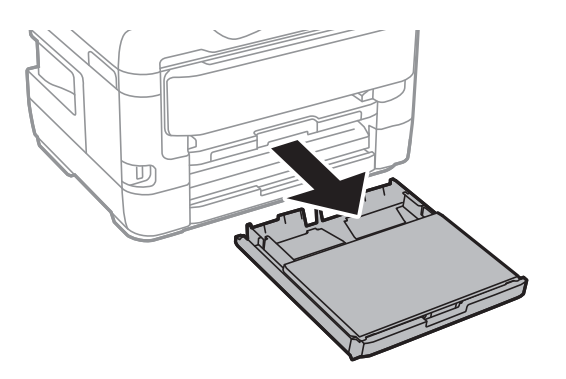

2. Retire a tampa do alimentador de papel do alimentador de papel.

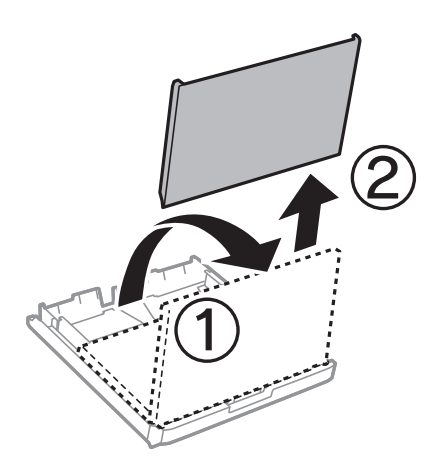

3. Deslize os guias de margem até à posição máxima.

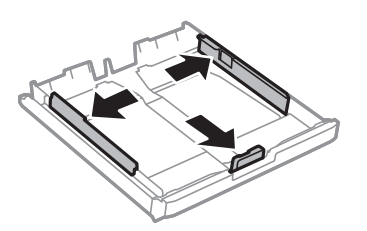

*Nota:* Ao utilizar papel maior do que tamanho A4, aumente o alimentador de papel.

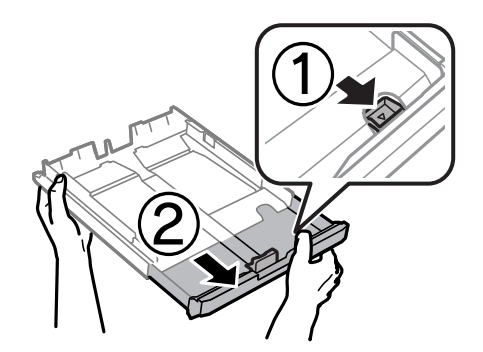

4. Deslize o guia de margem frontal em função do tamanho de papel que pretende utilizar.

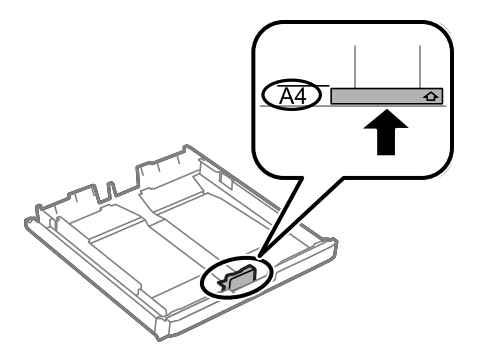

5. Com a face imprimível voltada para baixo, coloque o papel encostado à guia de margem frontal.

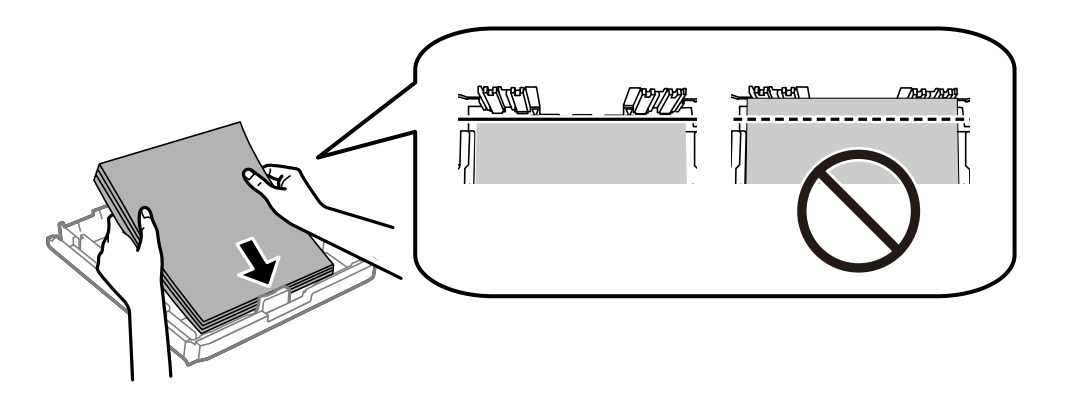

### c*Importante:*

Não coloque mais folhas do que o número máximo de folhas especificado para o papel.Para papel normal, não carregue acima da linha situada abaixo do símbolo de triângulo no interior do guia de margem.

6. Deslize os guias de margem para as extremidades dos originais.

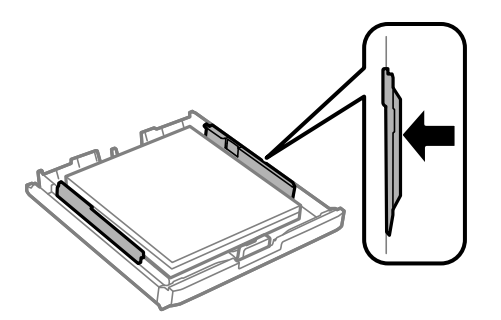

<span id="page-51-0"></span>7. Volte a colocar a tampa do alimentador de papel.

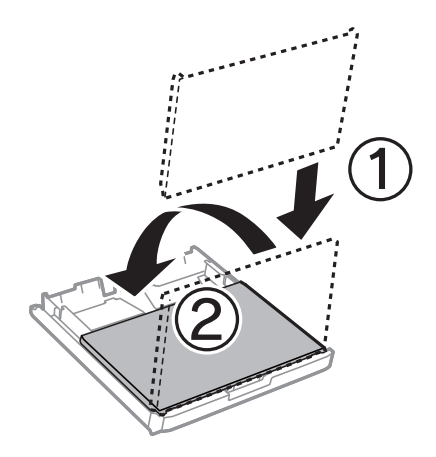

- 8. Insira o alimentador de papel na totalidade.
- 9. No painel de controlo, defina o tamanho e tipo de papel que carregou no alimentador de papel.

### *Nota:*

Pode também apresentar o ecrã de definições de tamanho e tipo de papel premindo o botão **no painel de controlo.** 

10. Deslize o tabuleiro de saída para fora.

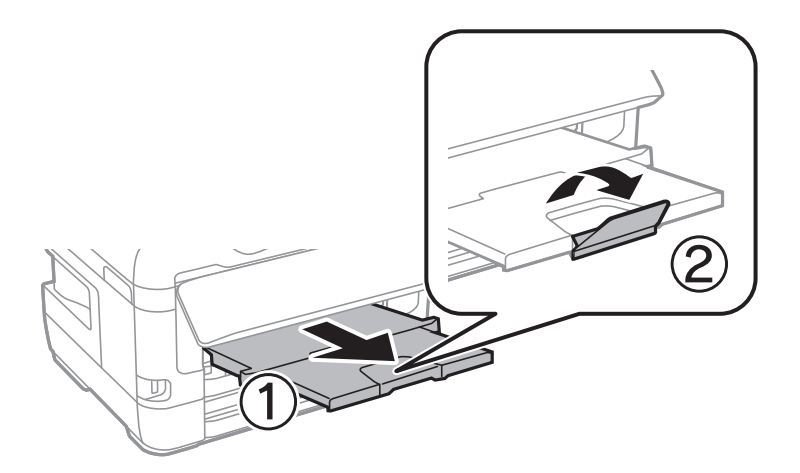

### **Informações relacionadas**

- & ["Precauções no manuseamento de papel" na página 49](#page-48-0)
- & ["Papel disponível e capacidades" na página 46](#page-45-0)
- & ["Lista de tipos de papel" na página 56](#page-55-0)
- & ["Colocar envelopes e precauções" na página 55](#page-54-0)

### **Colocar papel no Entrada Alim. Posterior**

Pode colocar uma única folha de todos os tipos de papel suportados na entrada alim. posterior.Pode também colocar papel espesso (até 0,3 mm de espessura) e papel pré-perfurado, que não podem ser colocados no alimentador de papel.No entanto, mesmo que a espessura esteja dentro do valor indicado, algum papel poderá não ser alimentado correctamente, consoante a sua rigidez.

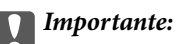

Não coloque papel na entrada alim. posterior sem que a impressora lhe peça para o fazer.Caso contrário, o papel será ejetado em branco.

- 1. Efetue uma das seguintes ações.
	- ❏ Ao imprimir a partir do painel de controlo: selecione entrada alim. posterior como **Definição do papel**, efetue outras definições, e a seguir selecione  $\hat{\Phi}$ .
	- ❏ Quando imprimir a partir de um computador: selecione a entrada alim. posterior para a definição **Sistema Alim.**, efetue outras definições de impressão e, de seguida, clique em **Imprimir**.
- 2. Será exibida uma mensagem no painel de controlo a solicitar o carregamento do papel.Siga as instruções abaixo para colocar o papel.
- 3. Abra a entrada alim. posterior.

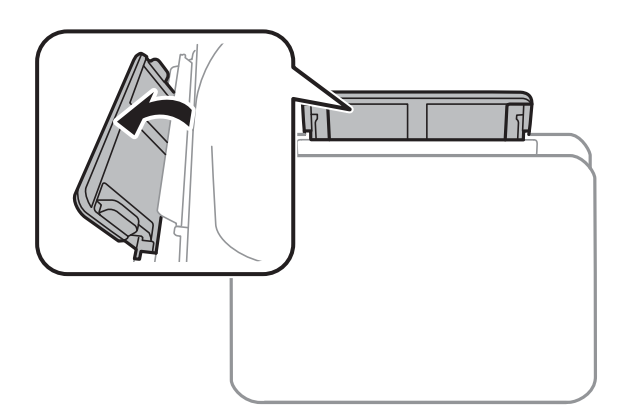

4. Deslize os guias de margem para fora.

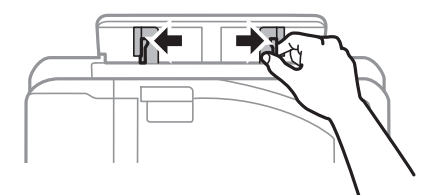

5. Segure uma folha de papel no centro da entrada alim. posterior com o lado a imprimir voltado para cima e deslize os guias de margem para as extremidades do papel.

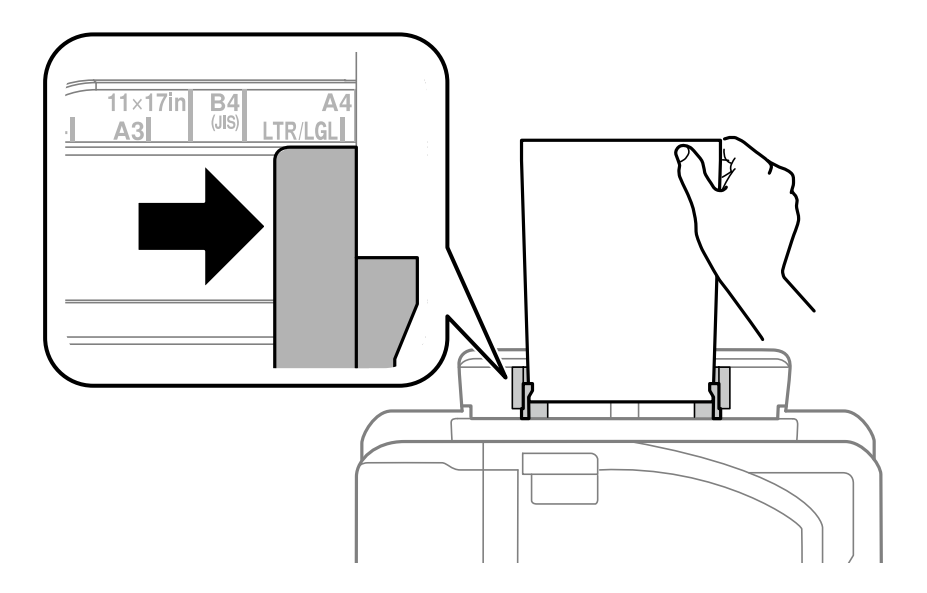

### Papel pré-perfurado

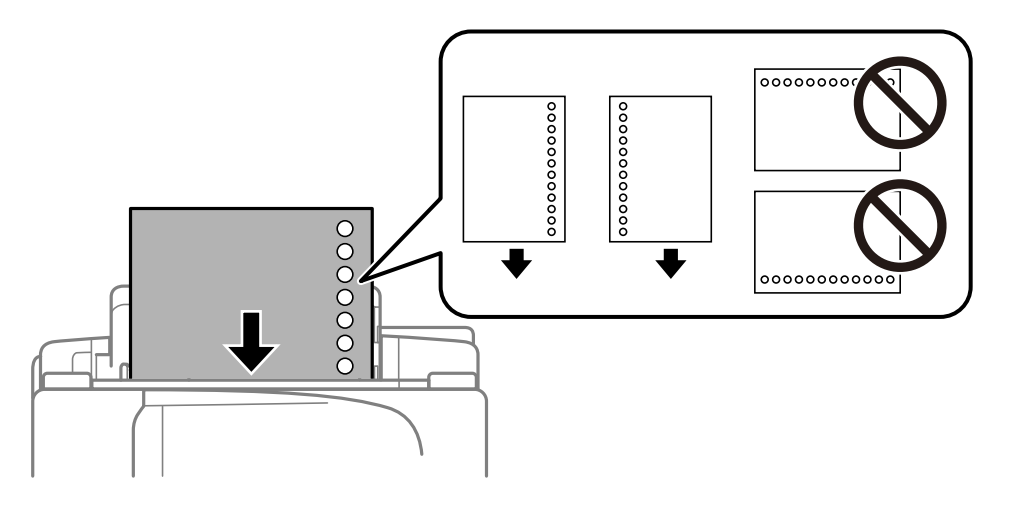

### *Nota:*

- ❏ Colocar uma folha de papel com o tamanho definido com orifícios à esquerda ou à direita.
- ❏ Ajuste a posição de impressão do seu ficheiro para evitar imprimir sobre os orifícios.
- ❏ A impressão automática de 2 faces não está disponível para papel pré-perfurado.
- 6. Insira o papel até que a impressora o puxe parcialmente.

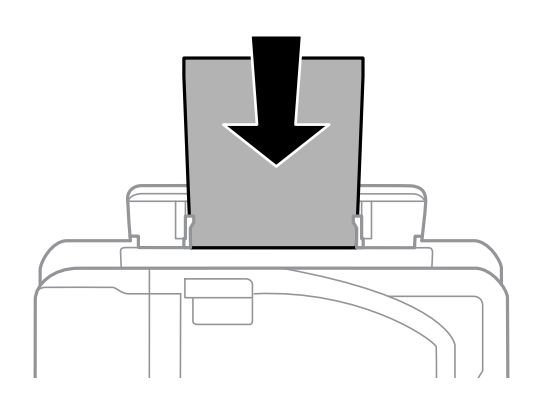

<span id="page-54-0"></span>7. Deslize o tabuleiro de saída para fora.

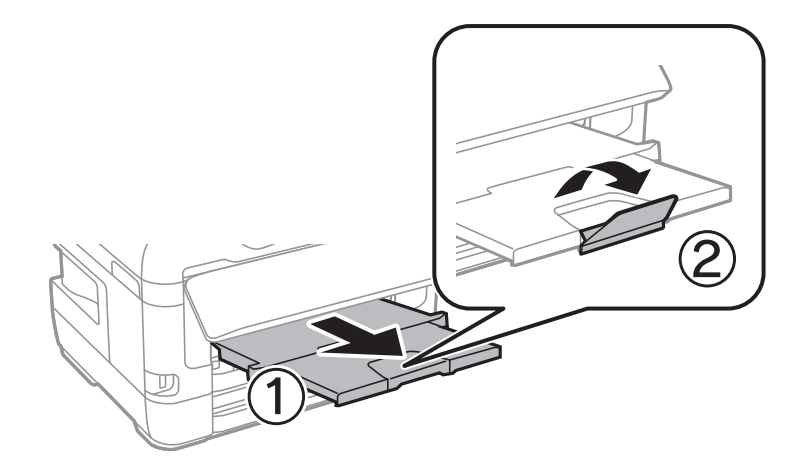

8. Selecione **OK** para iniciar a impressão.

### **Informações relacionadas**

- & ["Precauções no manuseamento de papel" na página 49](#page-48-0)
- & ["Papel disponível e capacidades" na página 46](#page-45-0)
- & ["Lista de tipos de papel" na página 56](#page-55-0)
- & "Colocar envelopes e precauções" na página 55

### **Colocar envelopes e precauções**

Coloque os envelopes primeiro no centro da margem curta da entrada alim. posterior dos envelopes com a aba virada para baixo e deslize os guias até às extremidades dos envelopes.

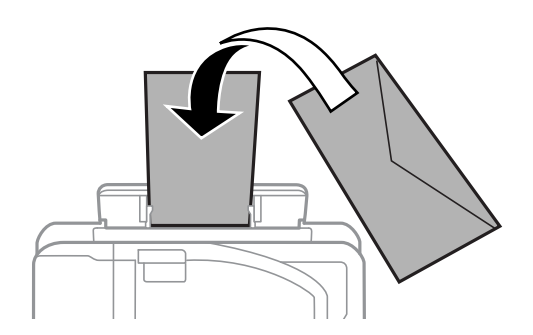

Coloque os envelopes no alimentador de papel com a aba virada para cima e a seguir deslize os guias até às extremidades dos envelopes.

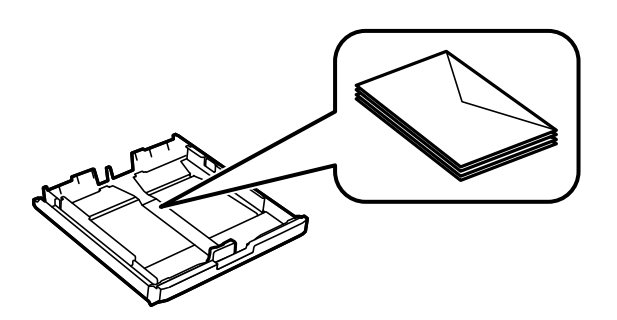

<span id="page-55-0"></span>❏ Separe e alinhe as extremidades dos envelopes antes de os carregar.Se os envelopes empilhados estiverem insuflados, pressione-os para os espalmar antes de os carregar.

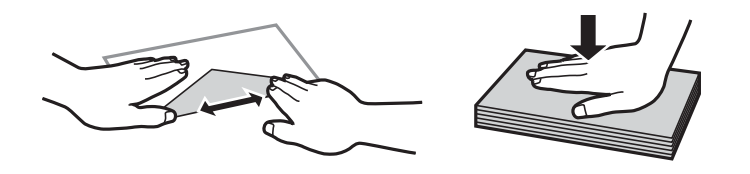

- ❏ Não utilize envelopes que estejam enrolados ou dobrados.A impressão nestes tipos de envelopes pode provocar encravamentos de papel e manchas na impressão.
- ❏ Não utilize envelopes com superfícies adesivas nas abas ou nas janelas dos envelopes.
- ❏ Evite utilizar envelopes que sejam demasiado finos, dado que podem enrolar durante a impressão.

### **Informações relacionadas**

- & ["Papel disponível e capacidades" na página 46](#page-45-0)
- & ["Colocar papel no Alimentador de Papel" na página 50](#page-49-0)
- & ["Colocar papel no Entrada Alim. Posterior" na página 52](#page-51-0)

### **Lista de tipos de papel**

Para obter resultados ótimos de impressão, selecione o tipo de papel que se adequa ao papel.

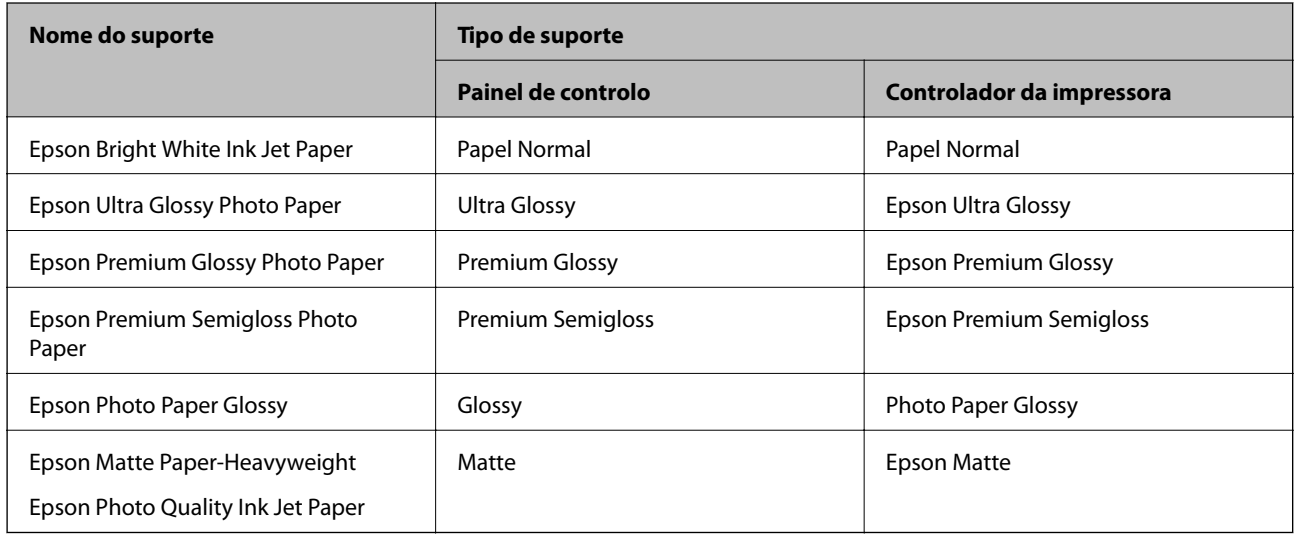

# **Colocação de originais**

Coloque os originais no vidro do scanner ou no AAD.

Pode digitalizar simultaneamente vários originais e ambas as faces dos originais com o AAD.

### <span id="page-56-0"></span>**Originais disponíveis no ADF**

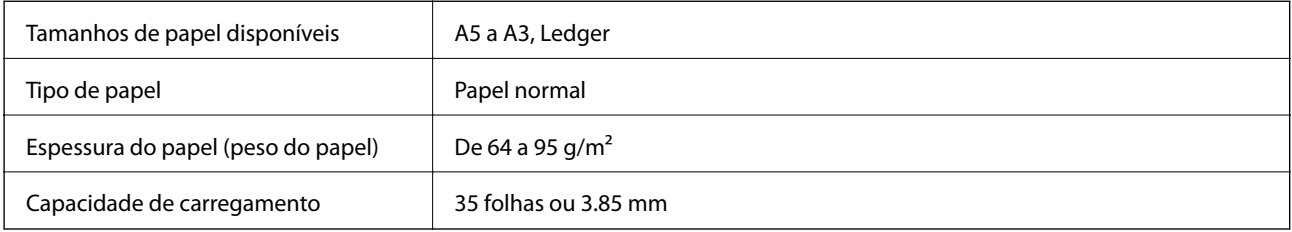

Mesmo quando o original cumprir as especificações para originais que podem ser colocados no AAD, pode não ser possível fazer a alimentação a partir do AAD ou a qualidade da digitalização pode ser afetada nas propriedades ou qualidade do papel.

### c*Importante:*

Não colocar fotografias ou obras de arte originais valiosos no AAD. A colocação indevida pode amarrotar ou danificar o original. Digitalize estes documentos no vidro do scanner.

Para prevenir encravamentos, evite colocar os seguintes originais no ADF. Para estes tipos de papel, utilize o vidro do scanner.

- ❏ Originais rasgados, dobrados, enrugados, deteriorados ou enrolados
- ❏ Originais com orifícios de união
- ❏ Originais unidos com fita adesiva, agrafos, clipes, etc.
- ❏ Originais com autocolantes ou etiquetas
- ❏ Originais cortados de forma irregular ou com ângulos que não sejam retos
- ❏ Originais unidos entre si
- ❏ OHP, papel de transferência térmica ou papel químico

### **Colocação de originais no AAD**

- 1. Alinhe as extremidades do papel.
- 2. Deslize o guia de margem do AAD.

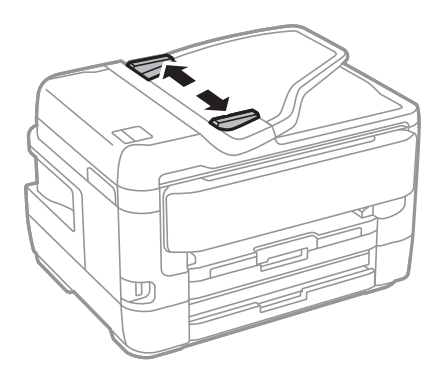

3. Coloque os originais no centro do AAD com a face voltada para cima.

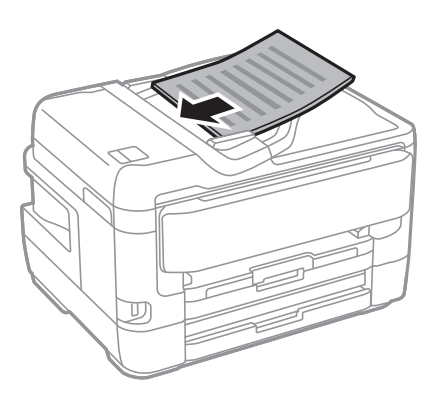

### c*Importante:*

❏ Não coloque originais acima da linha indicada pelo símbolo do triângulo no AAD.

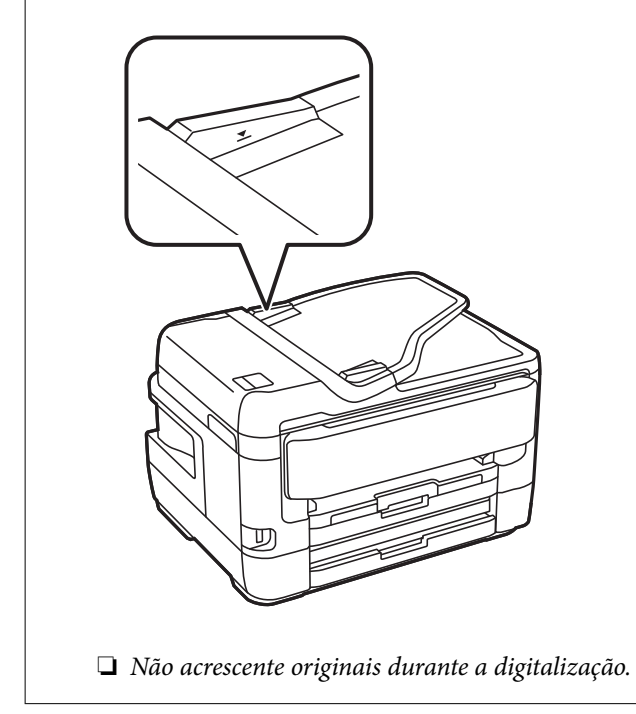

4. Deslize o guia de margem do AAD para as extremidades dos originais.

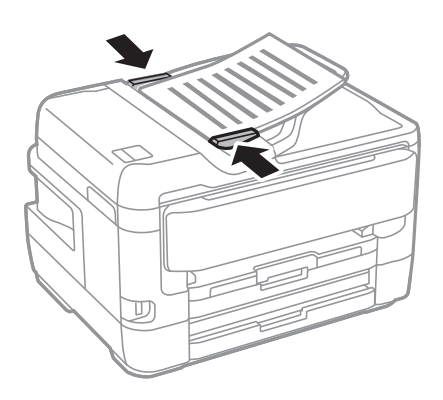

### **Informações relacionadas**

 $\rightarrow$  ["Originais disponíveis no ADF" na página 57](#page-56-0)

### **Colocar originais no ADF para cópia 2 para cima**

Coloque os originais na direção mostrada na imagem e, de seguida, selecione a definição de orientação.

❏ Colocar os originais voltados para cima: selecione **Para Cima** no painel de controlo conforme se descreve em seguida.

**Copiar** > **Avançado** > **Orient. (Orig)** > **Para Cima**

Coloque os originais no AAD na direção da seta.

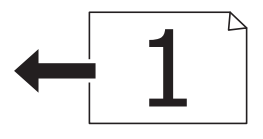

❏ Colocar os originais voltados para a esquerda: selecione **Esquerda** no painel de controlo conforme se descreve em seguida.

**Copiar** > **Avançado** > **Orient. (Orig)** > **Esquerda**

Coloque os originais no AAD na direção da seta.

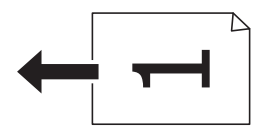

### **Colocar originais no Vidro do scanner**

### !*Aviso:*

Tenha cuidado para não entalar a mão ou os dedos ao abrir ou fechar a tampa do digitalizador.Caso contrário, poderá sofrer ferimentos.

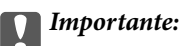

Ao colocar originais volumosos, como livros, evite que a luz exterior incida diretamente no vidro do scanner.

1. Abra a tampa do scanner.

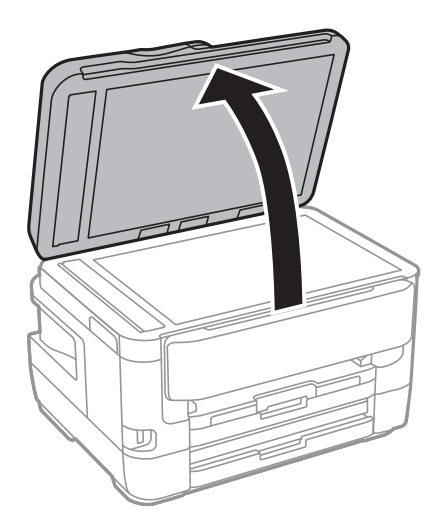

- 2. Remova poeiras e manchas do vidro do scanner.
- 3. Coloque o original com a face voltada para baixo e deslize-o para a marca do canto.

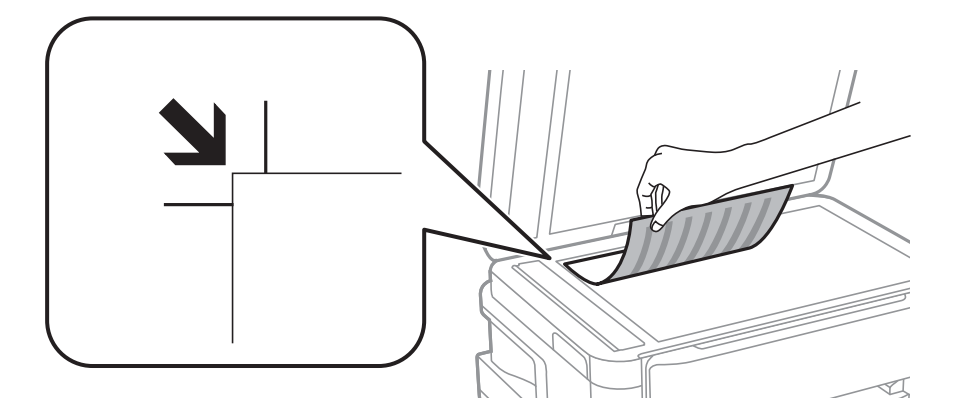

*Nota:*

- ❏ Um intervalo de 1,5 mm desde as extremidades superior e esquerda de vidro do scanner não é digitalizado.
- ❏ Quando são colocados originais no AAD e no vidro do scanner, é dada prioridade aos originais no AAD.
- 4. Feche a tampa com cuidado.

### c*Importante:*

Não faça muita força sobre o vidro do scanner ou na tampa de documentos.Caso contrário, podem ser danificados.

5. Retire os originais após digitalizar.

#### *Nota:*

Se deixar os originais no vidro do scanner durante longos períodos de tempo, estes poderão aderir à superfície do vidro.

### **Colocar um cartão de identificação para efetuar cópias**

Coloque um cartão de identificação a 5 mm de distância da marca do canto do vidro do scanner.

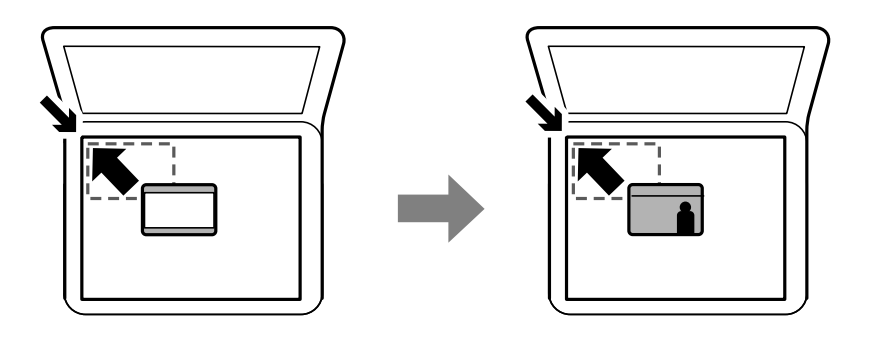

## **Insira um dispositivo externo USB**

### **Inserir e remover um dispositivo USB externo**

- 1. Inserir um dispositivo USB externo na impressora.
- 2. Quando terminado de usar o dispositivo USB externo, remova o dispositivo.

#### *Nota:*

Se aceder ao dispositivo externo USB através de um computador, é necessário utilizar o computador para remover o dispositivo em segurança.

### **Informações relacionadas**

- & ["Especificações dos dispositivos USB externos" na página 289](#page-288-0)
- & "Aceder a um dispositivo USB externo a partir de um computador" na página 61

### **Aceder a um dispositivo USB externo a partir de um computador**

É possível gravar ou ler dados num dispositivo USB externo, como uma unidade USB inserida na impressora, a partir de um computador.

### c*Importante:*

Ao partilhar um dispositivo externo inserido na impressora entre computadores ligados por USB e em rede, o acesso à gravação apenas é permitido aos computadores ligados pelo método selecionado na impressora.Para gravar no dispositivo USB externo, selecione um método de ligação no menu seguinte no painel de controlo da impressora.

*Definições* > *Definições gerais* > *Definições da impressora* > *Interface de disp. mem.* > *Partilha fich.*.

### *Nota:*

Se estiver ligado um dispositivo USB externo de grande capacidade, como um dispositivo com mais de 2 TB, demora algum tempo a reconhecer dados de um computador.

### **Windows**

Selecione um dispositivo USB externo em **Computador** ou **O meu computador**.São apresentados os dados no dispositivo USB externo.

### *Nota:*

Caso tenha ligado a impressora à rede sem utilizar o disco de software ou o Web Installer, mapeie uma porta USB como a unidade de rede.Abra *Executar* e introduza o nome da impressora \\XXXXX ou o endereço IP da impressora \ \XXX.XXX.XXX.XXX para *Abrir:*.Clique com o botão direito do rato no ícone do dispositivo apresentado para atribuir a rede.A unidade de rede é apresentada em *Computador* ou *O meu computador*.

### **Mac OS**

Selecione o ícone do dispositivo correspondente.São apresentados os dados no dispositivo USB externo.

### *Nota:*

- ❏ Para remover um dispositivo USB externo, arraste e largue o ícone do dispositivo para o ícone de lixo.Caso contrário, os dados na unidade partilhada podem não ser apresentados corretamente quando for inserido outro dispositivo USB externo.
- ❏ Para aceder a um dispositivo de armazenamento externo através da rede, selecione *Go* > *Connect to Server* no menu no ambiente de trabalho.Introduza o nome da impressora cifs://XXXXX ou smb://XXXXX (sendo que "xxxxx" é o nome da impressora) em *Endereço do servidor* e clique em *Ligar*.

# **Gerir contactos**

Registar uma lista de contactos permite introduzir destinos facilmente. É possível registar até 200 entradas, utilizar a lista de contactos para introduzir um número de fax, introduzir um destino para anexar uma imagem digitalizada a uma mensagem de correio eletrónico e guardar uma imagem digitalizada numa pasta de rede.

Também pode registar os contactos no servidor LDAP.

Consulte o Guia do Administrador para registar contactos no servidor LDAP.

### **Registar ou editar contactos**

#### *Nota:*

Antes de registar contactos, certifique-se que também configurou as definições do servidor de correio eletrónico para usar o endereço de correio eletrónico.

- 1. Toque em **Definições** no ecrã de início.
- 2. Toque em **Gestor de Contac.** e, de seguida, toque em **Registar/Eliminar**.
- 3. Efetue uma das seguintes ações.
	- ❏ Para registar um contacto novo, toque em **Ad. entrada**, e a seguir toque em **Adicionar contacto**.
	- ❏ Para editar ou eliminar um contacto, selecione o contacto pretendido e toque em **Editar**.
	- ❏ Para eliminar um contacto, selecione o contacto pretendido, toque em **Eliminar**, e a seguir toque em **Sim**.Não é necessário executar os seguintes procedimentos.

*Nota:*

É possível registar um endereço registado no servidor LDAP na lista de contactos local da impressora.Apresente um registo e, de seguida, toque em *Guardar em Contactos*.

- 4. Ao registar um contacto novo, selecione o tipo de contacto que pretende registar.Ignore este procedimento quando pretender editar ou eliminar um contacto.
	- ❏ Fax: regista um contacto (número de fax) para enviar um fax.
	- ❏ E-mail: regista um endereço de e-mail para enviar uma imagem digitalizada ou reencaminhar um fax recebido.
	- ❏ Pasta de rede/FTP: regista um pasta de rede para guardar uma imagem digitalizada ou reencaminhar um fax recebido.
- 5. Introduza as informações da morada a registar.Introduza os itens necessários, e a seguir faça as definições como necessário.

#### *Nota:*

Quando introduzir um número de telefone, introduza um código de acesso externo no início do número do fax se o seu sistema telefónico for PBX e necessitar de um código de acesso para obter uma linha externa.Se o código de acesso tiver sido definido na definição *Tipo de linha*, introduza um cardinal (#) em vez do código de acesso efetivo.Para adicionar uma pausa (pausa de três segundos) durante a marcação, introduza um hífen (-).

6. Toque em **OK**.

### **Informações relacionadas**

& ["Usar um servidor de email" na página 76](#page-75-0)

### **Registar ou editar contactos em grupo**

Adicionar contactos a um grupo permite enviar um fax ou enviar uma imagem digitalizada por correio eletrónico simultaneamente para vários destinos.

- 1. Toque em **Definições** no ecrã de início.
- 2. Toque em **Gestor de Contac.** e, de seguida, toque em **Registar/Eliminar**.
- 3. Efetue uma das seguintes ações.
	- ❏ Para registar um grupo novo, toque em **Ad. entrada**, e a seguir toque em **Adicionar grupo**.
	- ❏ Para editar um grupo, selecione o grupo pretendido e a seguir toque em **Editar**.
	- ❏ Para eliminar um grupo, selecione o grupo pretendido, toque em **Eliminar**, e a seguir toque em **Sim**.Não é necessário executar os seguintes procedimentos.
- 4. Ao registar um grupo novo, selecione o tipo de grupo que pretende registar.Ignore este procedimento quando pretender editar um grupo.
	- ❏ Fax: regista um contacto (número de fax) para enviar um fax.
	- ❏ E-mail: regista um endereço de e-mail para enviar uma imagem digitalizada ou reencaminhar um fax recebido.
- 5. Introduza ou edite o **Nome do grupo** para o grupo.
- 6. Toque em **Contacto(s) adicionado(s) ao Grupo (Necessário)**.

7. Selecione os contactos que pretende registar no grupo.

*Nota:*

- ❏ Pode registar até 200 contactos.
- ❏ Para excluir um contacto, toque no mesmo novamente.
- 8. Toque em **Fechar**.
- 9. Efetue outras definições necessárias.
	- ❏ Número de Registo: defina o número para um grupo.
	- ❏ Palavra de índice: defina uma palavra de índice para o grupo.
	- ❏ Atribuir a util. frequente: registar como um grupo usado frequentemente.O grupo é exibido na parte superior do ecrã onde define o endereço.
- 10. Toque em **OK**.

### **Registar contactos usados frequentemente**

Quando regista contactos utilizados frequentemente, os contactos são exibidos na parte superior do ecrã onde define o endereço.

- 1. Toque em **Definições** no ecrã de início.
- 2. Toque em **Gestor de Contac.** e, de seguida, toque em **Frequente**.
- 3. Toque no tipo de contacto que pretende registar.
- 4. Toque em **Editar**.

*Nota:*

Para editar a ordem dos contactos, toque em *Ordenar*.

5. Selecione os contactos utilizados frequentemente que pretende registar e, de seguida, toque em **OK**.

#### *Nota:*

- ❏ Para excluir um contacto, toque no mesmo novamente.
- ❏ É possível procurar endereços na lista de contactos. Introduza a palavra-passe de pesquisa na caixa na parte superior do ecrã.
- 6. Toque em **Fechar**.

### **Registar contactos num computador**

Usando o EpsonNet Config ou Web Config, pode criar uma lista de contactos no seu computador e importá-la para a impressora.

Consulte o Guia do Administrador para obter mais detalhes.

### **Criar cópia de segurança dos contactos usando um computador**

Utilizando o EpsonNet Config ou o Web Config, pode criar uma cópia de segurança no computador dos dados de contacto armazenados na impressora.

Consulte o Guia do Administrador para obter mais detalhes.

Os dados dos contactos podem ser perdidos devido ao funcionamento incorreto da impressora. Recomendamos que efetue uma cópia de segurança dos dados sempre que atualizar os dados. A Epson não se responsabiliza pela perda de quaisquer dados, por cópias de segurança ou recuperação de dados e/ou definições, mesmo durante o período de validade de uma garantia.

# **Registar as suas definições favoritas como predefinição**

Pode registar definições de cópia, fax e digitalização que utiliza frequentemente como predefinições.Pode registar até 50 entradas.Se não for possível editar as predefinições, estas poderão ter sido bloqueadas pelo administrador.Contacte o administrador da impressora para obter assistência.

Para registar uma predefinição, selecione **Predef.** no ecrã inicial, selecione **Adicionar novo** e, em seguida,

selecione a função para a qual pretende registar uma predefinição. Faça as definições necessárias, selecione  $\overline{X_1}$ , e introduza um nome para a predefinição.

Para carregar uma predefinição registada, selecione a predefinição na lista.

Também é possível registar o endereço atual e definições para selecionar  $\vec{\lambda}$  no ecrã de cada função.

Para alterar as definições registadas, mude as definições no ecrã de cada função e selecione **X** Selecione **Registar nas Predefinições**, e a seguir selecione o destino que pretende substituir.

### **Opções de menu para Predef.**

Selecione > na predefinição registada para exibir os detalhes das definições registadas.É possível alterar o nome registado selecionando o nome na janela dos detalhes.

 $\overline{\mathbb{U}}$ 

Elimine a predefinição registada.

Ad /Rem:

Adicione ou elimine a predefinição registada ao ecrã inicial como ícone de atalho.

Utilizar Esta Definição:

Carregue a predefinição registada.

# **Opções de menu para Definições**

Selecione **Definições** no ecrã inicial da impressora para efetuar várias definições.

### **Opções de menu para Definições gerais**

Selecione os menus no painel de controlo conforme se descreve em seguida.

### **Definições** > **Definições gerais**

### **Definições básicas**

Selecione os menus no painel de controlo conforme se descreve em seguida.

### **Definições** > **Definições gerais** > **Definições básicas**

Brilho do LCD:

Ajuste o brilho do ecrã LCD.

### Som:

Ajuste o volume e selecione o tipo de som.

### Temporizador:

Ajuste o período de tempo para entrar em modo de suspensão (modo de poupança de energia) se a impressora não realizar qualquer operação. O ecrã LCD fica preto após o período de tempo definido.

### Def. encerr. auto.:

O seu produto poderá possuir esta funcionalidade ou a funcionalidade Temporiz. p/ desligar dependendo do local de compra.

❏ Encerrar se inactivo

Selecione esta definição para desligar a impressora automaticamente se esta não for utilizada durante um período de tempo específico. Qualquer aumento afeta a eficiência energética do produto. Considere o ambiente antes de efetuar qualquer alteração.

❏ Encerrar se desligado

Selecione para desligar a impressora 30 minutos depois de todas as portas de rede, incluindo a porta LINE, serem desligadas. Esta função poderá não estar disponível, dependendo da sua região.

### Temporiz. p/ desligar:

O seu produto poderá possuir esta funcionalidade ou a funcionalidade Def. encerr. auto. dependendo do local de compra.

Selecione esta definição para desligar a impressora automaticamente quando não for utilizada durante um período de tempo específico. É possível ajustar o período de tempo antes de ser aplicada a função de gestão de energia. Qualquer aumento afeta a eficiência energética do produto. Considere o ambiente antes de efetuar qualquer alteração.

### Definições de data/hora:

❏ Data/Hora

Introduza a hora e a data atuais.

❏ Hora de Verão

Selecione a definição da hora de verão aplicável à sua área.

### ❏ Diferença horária

Introduza a diferença horária entre a sua hora local e UTC (Hora Universal Coordenada).

### País/Região:

Selecione o país ou a região onde está a usar a impressora. Se alterar o país ou a região, as predefinições do fax são repostas e é necessário selecioná-las novamente.

### Idioma/Language:

Selecione o idioma utilizado no ecrã LCD.

#### Ecrã de arranque:

Especifique o menu inicial exibido no ecrã LCD quando a impressora se liga e Tempo limite de operação é ativado.

### Editar Início:

Mude o esquema dos ícones no ecrã LCD. Também é possível adicionar, eliminar e substituir ícones.

### Imagem de fundo:

Mude a cor de fundo do ecrã LCD.

### Tempo limite de operação:

Selecione **Activ.** para regressar ao ecrã inicial quando não forem realizadas operações no período de tempo definido. Quando forem aplicadas restrições de utilizador e não forem realizadas operações durante o período de tempo definido, terminará a sessão e regressa ao ecrã inicial.

### Teclado:

Mude o esquema do teclado no ecrã LCD.

### Ecrã predefinido(Job/Status):

Selecione as informações predefinidas que pretende exibir ao premir o botão  $\overline{1}$ .

### **Informações relacionadas**

- $\rightarrow$  ["Poupar energia" na página 76](#page-75-0)
- $\rightarrow$  ["Introduzir caracteres" na página 22](#page-21-0)

### **Definições da impressora**

Selecione os menus no painel de controlo conforme se descreve em seguida.

### **Definições** > **Definições gerais** > **Definições da impressora**

Def. origem do papel:

Definição do papel:

Selecione o tamanho e tipo de papel que colocou na origem do papel. Pode realizar **Def. papel fav** em tamanho e tipo de papel.

#### Mudança autom. A4/Letter:

Selecione **Activ.** para alimentar o papel a partir da origem do papel definida como tamanho A4 em que não existe uma origem de papel definida como Letter, ou alimentar a partir da origem de papel definida como tamanho Letter quando não existe uma origem do papel definida como A4.

### Selec. defin. autom.

Este recurso está disponível para os modelos com apenas duas fontes de papel.

Selecione **Activ.** para que as definições que se seguem imprimam automaticamente em papel de qualquer origem que tenha papel que corresponda às definições de papel.

❏ Copiar

❏ Fax

❏ Outro

### Aviso de erro:

Selecione **Activ.** para apresentar uma mensagem de erro quando o tamanho e tipo do papel selecionado não correspondem ao do papel colocado.

### Exibir automaticamente configuração de papel:

Selecione **Activ.** para exibir o ecrã **Definição do papel** quando colocar papel na origem de papel. Se desativar esta funcionalidade, não pode imprimir a partir de um iPhone ou iPad usando AirPrint.

#### Defin. univer. impressão:

Estas definições de impressão são aplicadas quando imprime utilizando um dispositivo externo sem utilizar o controlador da impressora.

#### Desvio superior:

Ajuste a margem superior do papel.

#### Desvio esquerda:

Ajuste a margem esquerda do papel.

#### Desvio sup. posterior:

Ajuste a margem superior do verso da página ao imprimir nas 2 faces.

#### Desvio esq. posterior:

Ajuste a margem esquerda do verso da página ao imprimir nas 2 faces.

#### Verf. largura do papel:

Selecione **Activ.** para verificar a largura do papel antes de imprimir. Isto evita a impressão para além das margens do papel quando as definições do tamanho do papel são incorretas, mas pode reduzir a velocidade de impressão.

#### Ignorar página em branco:

Ignora automaticamente páginas em branco nos dados de impressão.

### Resol. autom. de erros:

Selecione uma ação que deve ser executada quando ocorre um erro na impressão de 2 faces ou a memória está cheia.

❏ Activ.

Exibe um aviso e imprime em modo de apenas um lado quando se verifica um erro de impressão de 2 faces, ou imprime apenas aquilo que a impressora pode processar quando se verifica um erro de memória cheia.

❏ Dest

Exibe uma mensagem de erro e cancela a impressão.

### Interface de disp. mem.:

❏ Dispositivo de memória:

Selecione **Activar** para permitir o acesso da impressora a um dispositivo de memória que seja introduzido na mesma. Se **Desactivar** estiver selecionado, não é possível guardar dados no dispositivo de memória com a impressora. Isto impede que documentos confidenciais sejam removidos ilegalmente.

❏ Partilha fich.:

Selecione se pretende atribuir acesso ao dispositivo de memória a partir de um computador ligado por USB ou de um computador ligado em rede.

### Papel espesso:

Selecione **Activado** para evitar que a tinta esborrate as suas impressões. No entanto, se o fizer pode afetar a velocidade de impressão.

### Modo Silencioso:

Selecione **Activ.** para reduzir o ruído durante a impressão. No entanto, se o fizer pode afetar a velocidade de impressão. Consoante o tipo de papel e as definições de qualidade de impressão selecionados, poderá não haver alteração do nível de ruído da impressora.

#### Tempo de secagem da tinta:

Selecione o tempo de secagem da tinta que pretende utilizar ao realizar uma impressão de 2 faces. A impressora imprime o outro lado após imprimir um dos lados. Se a impressão estiver esbatida, aumente a definição de tempo.

#### Bidireccional:

Selecione **Activado** para mudar a direção de impressão; imprime enquanto a cabeça de impressão se desloca para a esquerda e para a direita. Se as linhas pautadas verticais ou horizontais aparecerem desfocadas ou desalinhadas na impressão, desativar esta funcionalidade poderá resolver o problema; contudo, a velocidade de impressão pode diminuir.

### Ligação do PC através de USB:

Selecione **Activar** para permitir o acesso de um computador à impressora quando ligado através de USB. Quando **Desactivar** estiver selecionado, impede impressões e digitalizações que não sejam enviadas através de uma ligação de rede.

### **Informações relacionadas**

- $\blacktriangleright$  ["Colocar papel" na página 46](#page-45-0)
- & ["Imprimir ficheiros JPEG a partir de um dispositivo de memória" na página 107](#page-106-0)

& ["Imprimir ficheiros TIFF a partir de um dispositivo de memória" na página 108](#page-107-0)

### **Definições de rede**

Selecione os menus no painel de controlo conforme se descreve em seguida.

### **Definições** > **Definições gerais** > **Definições de rede**

### Conf. Wi-Fi:

Configure ou altere as definições de uma rede sem fios.Escolha o método de ligação a partir dos seguintes e siga as instruções exibidas no ecrã LCD.

- ❏ Router
- ❏ Wi-Fi Direct

#### Configuração de Rede Local com Fios:

Defina ou mude uma ligação de rede que utilize um cabo LAN e router.Quando for utilizado, as ligações Wi-Fi são desativadas.

#### Estado da rede:

Apresenta ou imprime as definições de rede atuais.

#### Verificar ligação de rede:

Verifica a ligação de rede atual e imprime um relatório.Se existirem problemas com a ligação, consulte o relatório para resolver o problema.

#### Avançado:

Faça as definições abaixo indicadas.

- ❏ Nome do Dispositivo
- ❏ TCP/IP
- ❏ Servidor proxy
- ❏ Servidor de e-mail
- ❏ Endereço IPv6
- ❏ Partilha de rede MS
- ❏ NFC
- ❏ Velocidade de ligação & Duplex
- ❏ Redirecionar HTTP para HTTPS

### **Informações relacionadas**

- & ["Definir Wi-Fi manualmente" na página 28](#page-27-0)
- & ["Definir a ligação Wi-Fi através da configuração de botão \(WPS\)" na página 29](#page-28-0)
- & ["Definir Wi-Fi através de configuração por código PIN \(WPS\)" na página 30](#page-29-0)
- & ["Selecionar definições de ligação Wi-Fi Direct \(AP simples\)" na página 31](#page-30-0)
- & ["Imprimir uma folha do estado da rede" na página 42](#page-41-0)
- & ["Verificar informações detalhadas da rede a partir do painel de controlo" na página 34](#page-33-0)

& ["Definir itens para as definições de rede avançadas" na página 32](#page-31-0)

### **Definições do Serviço Web**

Selecione os menus no painel de controlo conforme se descreve em seguida.

### **Definições** > **Definições gerais** > **Definições do Serviço Web**

#### Serviços Epson Connect:

Mostra se a impressora está registada e ligada ao Epson Connect.

Pode registar-se no serviço selecionando **Registar** e seguir as instruções.

Quando realizar o registo, pode alterar as seguintes definições.

❏ Suspender/Retomar

❏ Anular registo

Para mais informações, consulte o seguinte sítio Web.

<https://www.epsonconnect.com/>

[http://www.epsonconnect.eu](http://www.epsonconnect.eu/) (apenas na Europa)

#### Serv. Impressão na Nuvem Google:

Indica se a impressora está registada e ligada aos serviços de impressão na nuvem Google.

Quando realizar o registo, pode alterar as seguintes definições.

- ❏ Activar/Desactivar
- ❏ Anular registo

Para mais informações sobre o registo nos serviços Cloud Print Google, consulte o seguinte sítio Web.

<https://www.epsonconnect.com/>

[http://www.epsonconnect.eu](http://www.epsonconnect.eu/) (apenas na Europa)

#### **Informações relacionadas**

& ["Imprimir usando um serviço de rede" na página 236](#page-235-0)

### **Opções de menu para Administração do sistema**

Ao usar este menu, pode manter o produto como um administrador de sistema.Também permite restringir as características do produto para utilizadores individuais de acordo com o seu estilo de trabalho ou escritório.

Selecione os menus no painel de controlo conforme se descreve em seguida.

### **Definições** > **Definições gerais** > **Administração do sistema**

Gestor de Contac.:

Pode fazer as seguintes configurações de contactos.

### Registar/Eliminar:

Registe e/ou elimine contactos para os menus Fax, Digitalizar para Computador (E-mail) e Digit. para Pasta rede/FTP.

### Frequente:

Registe contactos usados frequentemente para aceder aos mesmos mais rapidamente.Também é possível alterar a ordem da lista.

### Imprimir contactos:

Imprima a lista de contactos.

### Opções de Visualização:

Mude a forma de exibição da lista de contactos.

### Opções de procura:

Altere o método para procurar contactos.

### Definições de segurança:

Pode fazer as seguintes configurações de segurança.

### Acesso a registo de tarefas:

Selecione **Activ.** para permitir que os utilizadores do produto utilizem o registo de tarefas.

### Acesso a Registo/ Eliminação de Contac.:

Selecione **Activ.** para permitir que os utilizadores registem e eliminem contactos.

#### Controlo de acesso:

Selecione **Activ.** para restringir características do produto.Isto exige que os utilizadores iniciem sessão no painel de controlo do produto com o seu nome de utilizador e palavra-passe para utilizar os recursos do painel de controlo.Em **Aceitar tarefas de utilizadores descon.**, pode selecionar se pretende permitir trabalhos sem as informações de autenticação necessárias.

#### Elim. tarefas confidenciais:

Elimine todos os trabalhos confidenciais com autoridade de administrador.

#### Definições de administ.:

❏ Senha de administrador

Configure, altere ou elimine a palavra-passe de administrador.

❏ Config. de bloqueio

Selecione se deseja ou não bloquear o painel de controlo com a palavra-passe registada em **Senha de administrador**.

#### Restaurar predefinições:

Repõe as definições dos menus que se seguem para as predefinições.

- ❏ Definições de rede
- ❏ Definições de cópia
- ❏ Definições de digit.
❏ Definições de fax

❏ Limpar todos os dados e definições

#### Atualização do firmware:

É possível obter informações de firmware tais como a sua versão atual e informações sobre as atualizações disponíveis.

#### Atualização:

Verifica se a versão mais recente do firmware foi carregada para o servidor de rede. Se estiver disponível uma actualização, pode seleccionar se pretende ou não iniciar o processo de actualização.

#### Notificação:

Selecione **Activ.** para receber uma notificação se estiver disponível uma atualização de firmware.

## **Opções de menu para Contador de impressões**

Selecione os menus no painel de controlo conforme se descreve em seguida.

### **Definições** > **Contador de impressões**

Exibe o número total de impressões, impressões a preto e branco e impressões a cores desde a data de compra da impressora.

## **Opções de menu para Estado do consumível**

Selecione o menu no painel de controlo conforme se descreve em seguida.

### **Definições** > **Estado do consumível**

Apresenta o nível aproximado da tinta e a vida útil da caixa de manutenção.

Quando um ! é apresentado, os tinteiros estão com pouca tinta ou a caixa de manutenção está quase cheia. Quando é apresentada a marca X, é necessário substituir o item já que a tinta acabou ou a caixa de manutenção está cheia.

## **Opções de menu para Manutenção**

Selecione os menus no painel de controlo conforme se descreve em seguida.

### **Definições** > **Manutenção**

Verif. injec. cab. impr:

Selecione esta funcionalidade para verificar se os jatos da cabeça de impressão estão entupidos. A impressora imprime o modelo de verificação dos jatos.

#### Limpeza cab. impressão:

Selecione esta funcionalidade para limpar jatos obstruídos na cabeça de impressão.

#### Alinham. cab. impressão:

Selecione esta funcionalidade para ajustar a cabeça de impressão para melhorar a qualidade de impressão.

❏ Alinhamento vertical

Utilize esta função se as impressões estiverem desfocadas ou o texto e as linhas estiverem desalinhados.

❏ Alinhamento horizontal

Selecione esta funcionalidade se a borda horizontal aparece em intervalos regulares nas suas impressões.

Subst. do(s) tinteiro(s):

Utilize esta função para substituir os tinteiros antes de a tinta acabar.

### Limpeza do guia de papel:

Selecione esta funcionalidade se existirem manchas de tinta nos rolos internos. A impressora utiliza papel para limpar os rolos internos.

#### Remover papel:

Selecione esta funcionalidade se existirem pedaços de papel rasgado no interior da impressora após remover o papel encravado.A impressora aumenta o espaço entre a cabeça de impressão e a superfície do papel para facilitar a remoção de pedaços rasgados de papel.

#### **Informações relacionadas**

- & ["Verificar e limpar as cabeças de impressão" na página 220](#page-219-0)
- & ["Alinhar as cabeças de impressão" na página 222](#page-221-0)
- & ["Limpar manchas de tinta do caminho do papel" na página 223](#page-222-0)

### **Opções de menu para Idioma/Language**

Selecione os menus no painel de controlo conforme se descreve em seguida.

### **Definições** > **Idioma/Language**

Selecione o idioma utilizado no ecrã LCD.

## **Opções de menu para Estado da impressora/Imprimir**

Selecione os menus no painel de controlo conforme se descreve em seguida.

### **Definições** > **Estado da impressora/Imprimir**

Impr. pág. de est.:

Folha de estado de config.:

Imprime folhas de informações com o estado e as definições atuais da impressora.

Folha de estado de consumíveis:

Imprime uma folha de informações com o estado dos consumíveis.

Folha de histórico de utiliz.:

Imprime folhas de informações com o histórico de utilização da impressora.

#### Rede:

Apresenta as definições atuais da rede.

## **Opções de menu para Gestor de Contac.**

Selecione os menus no painel de controlo conforme se descreve em seguida.

### **Definições** > **Gestor de Contac.**

Registar/Eliminar:

Registe e/ou elimine contactos para os menus Fax, Digitalizar para Computador (E-mail) e Digit. para Pasta rede/FTP.

#### Frequente:

Registe contactos usados frequentemente para aceder aos mesmos mais rapidamente. Também é possível alterar a ordem da lista.

#### Imprimir contactos:

Imprima a lista de contactos.

#### Opções de Visualização:

Mude a forma de exibição da lista de contactos.

### Opções de procura:

Altere o método para procurar contactos.

### **Opções de menu para Definições do utilizador**

Selecione os menus no painel de controlo conforme se descreve em seguida.

### **Definições** > **Definições do utilizador**

Pode alterar as predefinições dos seguintes menus.

- ❏ Digit. para Pasta rede/FTP
- ❏ Digitalizar para Computador (E-mail)
- ❏ Digit. para computador
- ❏ Digit. para disp. de mem.
- ❏ Digitalizar para a Nuvem
- ❏ Definições de cópia

❏ Fax

# **Poupar energia**

A impressora entra em modo de repouso ou desliga-se automaticamente se não forem efectuadas operações durante um período de tempo definido. É possível ajustar o período de tempo antes de ser aplicada a função de gestão de energia. Qualquer aumento vai influenciar a eficiência energética do produto. Considere o ambiente antes de efetuar qualquer alteração.

Dependendo do local de compra, a impressora poderá possuir uma funcionalidade que a desliga automaticamente caso não seja ligada à rede num período de 30 minutos.

## **Poupar energia — Painel de controlo**

- 1. Seleccione **Definições** no ecrã inicial.
- 2. Seleccione **Definições gerais** > **Definições básicas**.
- 3. Efetue uma das seguintes ações.
	- ❏ Selecione **Temporizador** ou **Def. encerr. auto.** > **Encerrar se inactivo** ou **Encerrar se desligado** e ajuste as definições.
	- ❏ Selecione **Temporizador** ou **Temporiz. p/ desligar** e ajuste as definições.
	- *Nota:*

O seu produto poderá ter a funcionalidade *Def. encerr. auto.* ou *Temporiz. p/ desligar* dependendo do local de compra.

# **Usar um servidor de email**

Para utilizar funcionalidade de e-mail, é necessário configurar um servidor de e-mail.

### **Configurar o servidor de correio eletrónico**

Leia o seguinte antes de configurar o servidor de correio eletrónico.

- ❏ A impressora está ligada à rede.
- ❏ As informações do servidor de correio eletrónico, como os documentos do seu fornecedor de serviços que utilizou para configurar o correio eletrónico no computador.

#### *Nota:*

Se utilizar um serviço de correio eletrónico gratuito, como o correio eletrónico da Internet, procure na Internet as informações de servidor de correio eletrónico de que necessita.

- 1. Selecione **Definições** no ecrã inicial.
- 2. Selecione **Definições gerais** > **Definições de rede** > **Avançado**.
- 3. Selecione **Servidor de e-mail** > **Definições de servidor**.

4. Selecione o método de autenticação do servidor de email que está a usar, a seguir será exibida a janela de definições.

### c*Importante:*

Estão disponíveis os seguintes métodos de autenticação.

- ❏ Desativado
- ❏ POP antes de SMTP
- ❏ SMTP-AUTORIZ.

Contacte o seu fornecedor de serviços da Internet para confirmar o método de autenticação do servidor de correio eletrónico.

A impressora poderá não conseguir comunicar com um servidor de correio eletrónico mesmo que o método de autenticação esteja disponível, porque a segurança pode ter sido reforçada (por exemplo, é necessária comunicação SSL). Visite o sítio Web de assistência da Epson para obter as informações mais recentes.

<http://www.epson.eu/Support> (Europa) <http://support.epson.net/> (fora da Europa)

5. Selecione as definições adequadas.

As definições necessárias variam consoante o método de autenticação. Introduza as informações do servidor de correio eletrónico que está a utilizar.

6. Toque em **Avan**.

*Nota:*

- ❏ Se aparecer uma mensagem de erro, verifique se as definições do servidor de correio eletrónico estão corretas.
- ❏ Se não conseguir enviar uma mensagem de correio eletrónico mesmo que a verificação da ligação tenha sido bemsucedida, verifique o método de autenticação do servidor de correio eletrónico que está a utilizar.

### **Informações relacionadas**

& "Itens de configuração do servidor de e-mail" na página 77

## **Itens de configuração do servidor de e-mail**

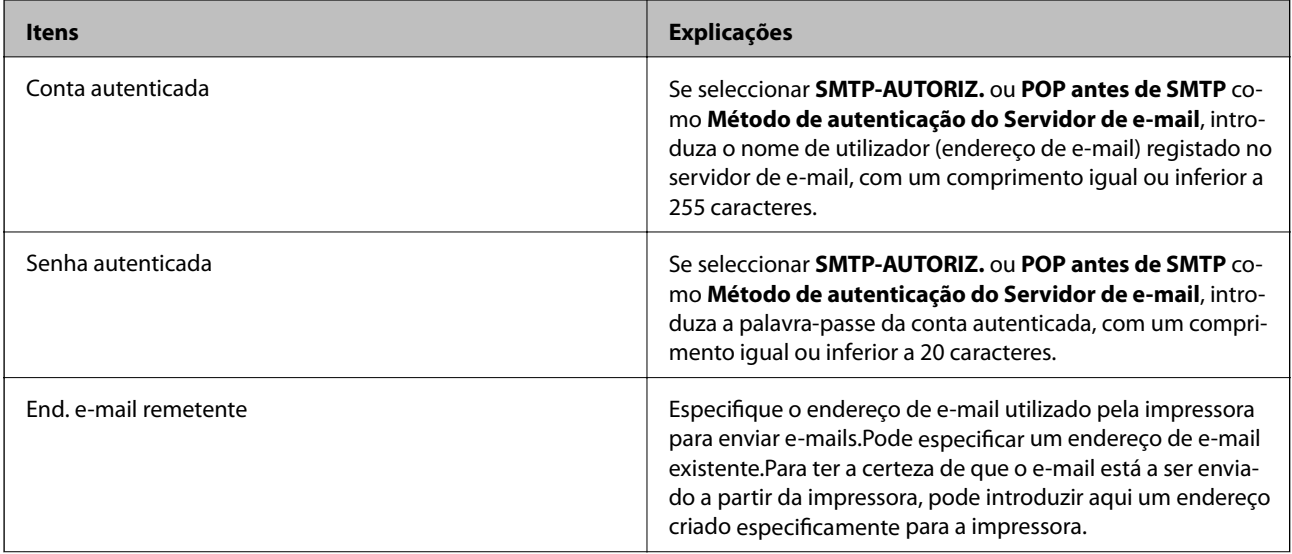

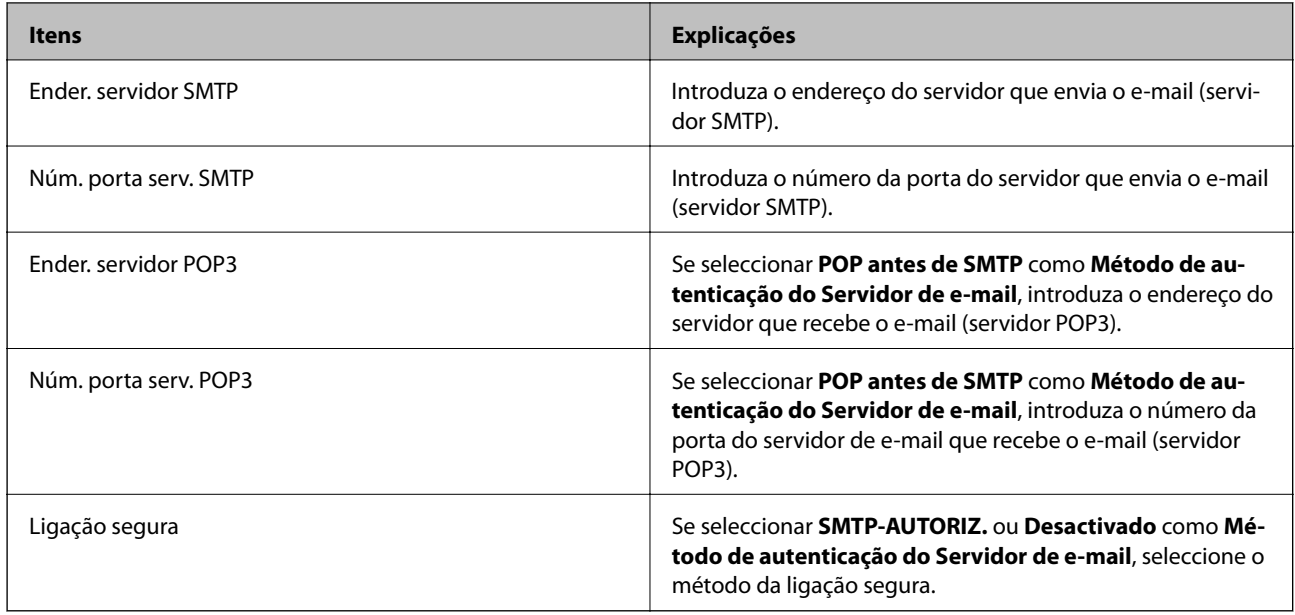

## **Verificar uma ligação do servidor de correio eletrónico**

- 1. Selecione **Definições** no ecrã inicial.
- 2. Selecione **Definições gerais** > **Definições de rede** > **Avançado**.
- 3. Selecione **Servidor de e-mail** > **Verificar ligação** para verificar se a impressora está ligada ao servidor de email.

### *Nota:*

- ❏ Se aparecer uma mensagem de erro, verifique se as definições do servidor de correio eletrónico estão corretas.
- ❏ Se não conseguir enviar uma mensagem de correio eletrónico mesmo que a verificação da ligação tenha sido bemsucedida, verifique o método de autenticação do servidor de correio eletrónico que está a utilizar.

### **Informações relacionadas**

& ["Mensagens exibidas durante a Verificar ligação" na página 296](#page-295-0)

# **Impressão**

# **Imprimir a partir do controlador de impressora no Windows**

Se não conseguir alterar algumas definições do controlador da impressora, podem ter sido restringidos pelo administrador. Contacte o administrador da impressora para obter assistência.

## **Aceder ao controlador de impressão**

Ao aceder ao controlador da impressora a partir do painel de controlo do computador, as configurações são aplicadas a todas as aplicações.

### **Aceder ao controlador da impressora a partir do painel de controlo**

❏ Windows 10/Windows Server 2016

Clique com o botão do lado direito do rato no botão iniciar ou mantenha premido e seleccione **Painel de Controlo** > **Ver dispositivos e impressoras** em **Hardware e som**.Clique com o botão do lado direito do rato na impressora ou mantenha premido e, de seguida, seleccione **Preferências de impressão**.

❏ Windows 8.1/Windows 8/Windows Server 2012 R2/Windows Server 2012

Selecione **Ambiente de trabalho** > **Definições** > **Painel de controlo** > **Ver dispositivos e impressoras** em **Hardware e som**.Clique com o botão do lado direito do rato na impressora ou mantenha premido e, de seguida, seleccione **Preferências de impressão**.

❏ Windows 7/Windows Server 2008 R2

Selecione **Ambiente de trabalho** > **Ver dispositivos e impressoras** em **Hardware e som**.Clique com o botão do lado direito do rato na impressora e seleccione **Preferências de impressão**.

❏ Windows Vista/Windows Server 2008

Clique no botão Iniciar e selecione **Painel de controlo** > **Impressoras** em **Hardware e som**.Clique com o botão do lado direito do rato na impressora e seleccione **Seleccionar preferências de impressão**.

❏ Windows XP/Windows Server 2003 R2/Windows Server 2003

Clique no botão Iniciar, selecione **Painel de controlo** > **Impressoras e hardware** > **Impressoras e faxes**.Clique com o botão do lado direito do rato na impressora e seleccione **Preferências de impressão**.

### **Aceder ao controlador da impressora a partir do ícone da impressora na barra de tarefas**

O ícone da impressora, situado na barra de tarefas do ambiente de trabalho, é um ícone de atalho que permite um acesso rápido ao controlador da impressora.

Se clicar no ícone da impressora e seleccionar **Definições da Impressora**, pode aceder à janela de definições da impressora igual à apresentada no painel de controlo.Se fizer duplo clique neste ícone, pode verificar o estado da impressora.

*Nota:*

Se o ícone da impressora não aparecer na barra de tarefas, aceda à janela do controlador da impressora, clique em *Preferências* no separador *Manutenção* e depois seleccione *Registar o ícone de atalho na barra de tarefas*.

## **Noções básicas de impressão**

#### *Nota:*

As operações podem variar dependendo da aplicação.Consulte a ajuda da aplicação para obter detalhes.

1. Abra o ficheiro que pretende imprimir.

Colocar papel na impressora se ainda não colocou.

#### c*Importante:*

Ao colocar papel no alimentador traseiro, selecione Entrada Alim. Posterior como definição *Sistema Alim.*, e a seguir comece a imprimir a partir do controlador da impressora antes de colocar o papel.Quando a impressão começar, o controlador da impressora indica que a impressão está em curso.Siga as instruções apresentadas no ecrã da impressora para colocar papel.

- 2. Selecione **Impressão** ou **Configurar página** no menu **Ficheiro**.
- 3. Selecione a impressora.
- 4. Selecione **Preferências** ou **Propriedades** para aceder à janela do controlador da impressora.

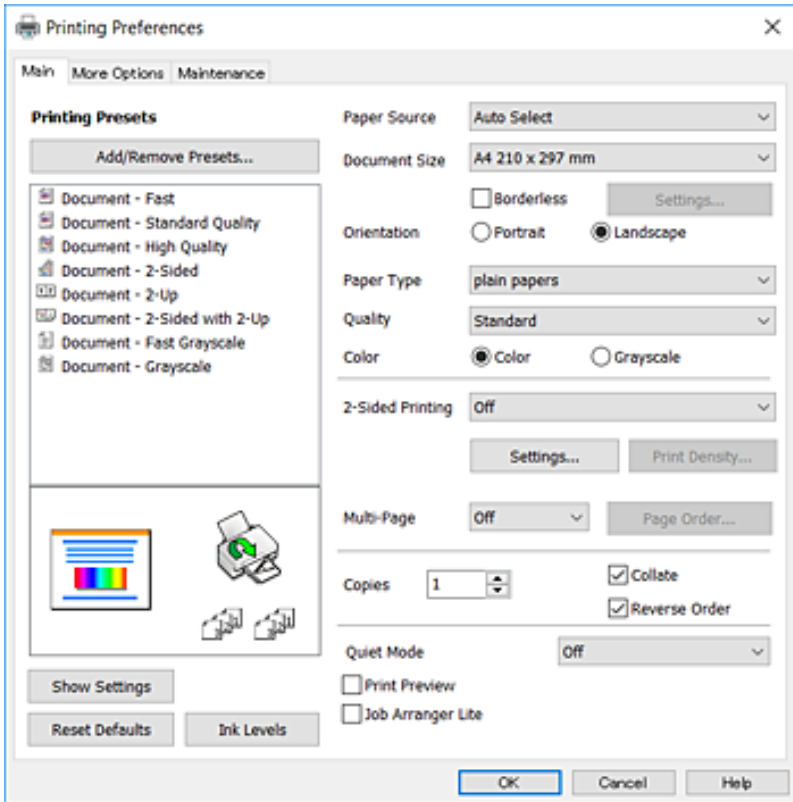

5. Mude as configurações conforme necessário.

Para obter mais detalhes, consulte as opções do menu do controlador da impressora.

#### *Nota:*

- ❏ Também pode consultar a ajuda Online para obter explicações sobre os itens de definição.Ao clicar com o botão direito do rato num item é exibida a *Ajuda*.
- ❏ Ao selecionar *Pré-visualização de impressão*, pode ver uma previsualização do seu documento antes de imprimir.
- 6. Clique em **OK** para fechar a janela do controlador da impressora.
- 7. Clique em **Imprimir**.

#### *Nota:*

Ao selecionar *Pré-visualização de impressão*, é exibida uma janela de previsualização.Para alterar as definições, clique em *Cancelar*, e repita o procedimento a partir do passo 2.

### **Informações relacionadas**

- & ["Papel disponível e capacidades" na página 46](#page-45-0)
- & ["Colocar papel no Alimentador de Papel" na página 50](#page-49-0)
- & ["Colocar papel no Entrada Alim. Posterior" na página 52](#page-51-0)
- & ["Lista de tipos de papel" na página 56](#page-55-0)
- & ["Separador Principal" na página 96](#page-95-0)

## **Impressão de 2 lados**

Pode imprimir em ambos os lados do papel.Também pode imprimir um desdobrável que pode ser criado ao reordenar as páginas e dobrar a impressão.

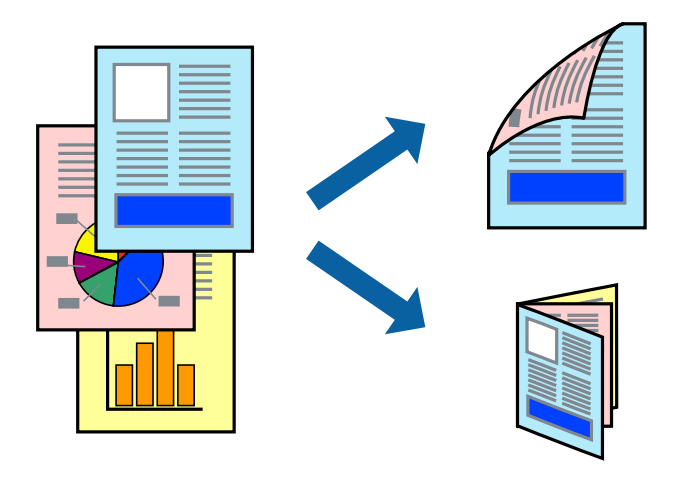

#### *Nota:*

- ❏ Esta funcionalidade não está disponível para impressão sem margens.
- ❏ Pode utilizar impressão de 2 faces automática e manual.Durante a impressão de 2 faces manual, volte o papel ao contrário para imprimir no outro lado quando a impressora tiver terminado de imprimir o primeiro lado.
- ❏ Se não utilizar papel adequado à impressão de 2 faces, a qualidade de impressão pode diminuir e podem ocorrer encravamentos de papel.
- ❏ Consoante o papel e os dados, a tinta pode transferir para a outra face do papel.

### **Informações relacionadas**

& ["Papel disponível e capacidades" na página 46](#page-45-0)

### **Definições de impressão**

A impressão manual de 2 faces está disponível quando o EPSON Status Monitor 3 está ativado.No entanto, pode não estar disponível quando acede à impressora através de uma rede ou quando a mesma é utilizada como impressora partilhada.

### *Nota:*

Para ativar o EPSON Status Monitor 3, clique em *Definições Aumentadas* no separador *Manutenção* e, de seguida, selecione *Activar EPSON Status Monitor 3*.

- 1. No separador **Principal** do controlador da impressora, selecione uma opção de **Impressão dos 2 lados**.
- 2. Clique **Definições do Poster** nas definições adequadas e, de seguida, clique em **OK**.

Efetue definições para **Densidade Impressão**, se necessário.Esta definição não está disponível ao selecionar a impressão manual de 2 faces.

### *Nota:*

- ❏ Para imprimir um panfleto dobrável, seleccione *Livro*.
- ❏ Ao definir *Densidade Impressão*, pode ajustar a densidade de impressão de acordo com o tipo de documento.
- ❏ A impressão pode ser lenta, dependendo da combinação de opções selecionadas para *Seleccionar Tipo de Documento* na janela Ajuste da Densidade de Impressão e para *Qualidade* no separador *Principal*.
- 3. Clique em **Imprimir**.

Para impressão de 2 faces manual, quando a impressão da primeira face estiver concluída, é apresentada uma janela instantânea no computador.Siga as instruções apresentadas no ecrã.

### **Informações relacionadas**

- & ["Noções básicas de impressão" na página 99](#page-98-0)
- & ["Separador Principal" na página 96](#page-95-0)

## **Impressão de várias páginas numa folha**

Pode imprimir duas ou quatro páginas de dados numa única folha de papel.

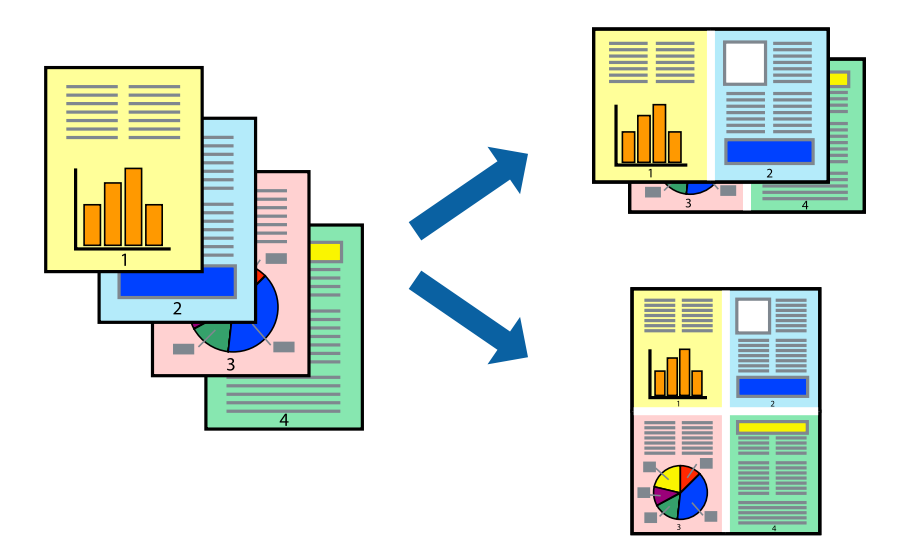

## **Configurações de impressão**

No separador **Principal** do controlador da impressora, selecione **2 Cima** ou **4 Cima** como definição **Multi-Páginas**.

*Nota:*

Esta funcionalidade não está disponível para impressão sem margens.

### **Informações relacionadas**

- & ["Noções básicas de impressão" na página 99](#page-98-0)
- & ["Separador Principal" na página 96](#page-95-0)

## **Imprimir e empilhar pela ordem de páginas (impressão pela ordem inversa)**

Pode imprimir a partir da última página para que os documentos sejam empilhados pela ordem das páginas.

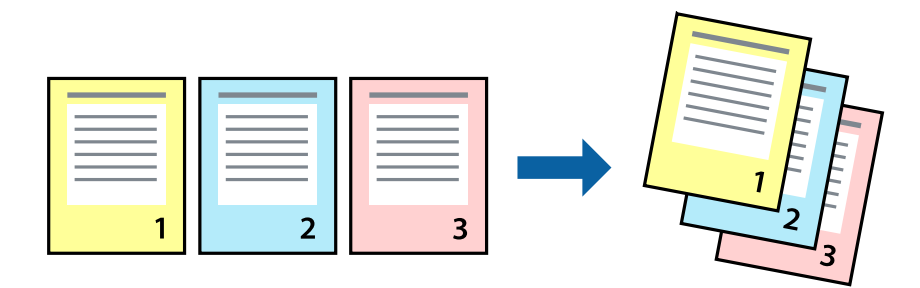

### **Configurações de impressão**

No separador **Principal** do controlador da impressora, selecione **Inverter Ordem**.

### **Informações relacionadas**

- & ["Noções básicas de impressão" na página 99](#page-98-0)
- & ["Separador Principal" na página 96](#page-95-0)

## **Impressão de documento reduzido ou ampliado**

Pode reduzir ou aumentar o tamanho de um documento numa percentagem específica ou para ajustar o tamanho do papel que colocou na impressora.

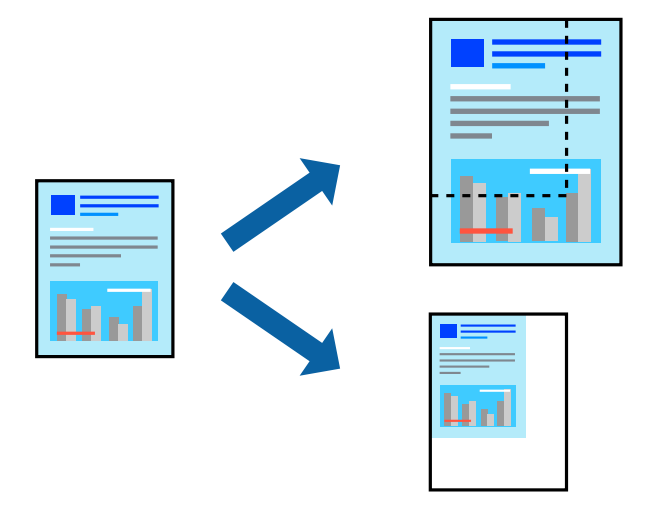

### **Definições de impressão**

No separador **Mais Opções** do controlador da impressora, selecione o tamanho do documento na definição **Formato**.Selecione o tamanho do papel que pretende imprimir na definição **Ejectar Papel**.Seleccione **Reduzir/ Aumentar Documento** e, em seguida, seleccione **Ajustar à Página** ou **Zoom para**.Se selecionar **Zoom para**, introduza uma percentagem.

Selecione **Centro** para imprimir as imagens no centro da página.

#### *Nota:*

Esta funcionalidade não está disponível para impressão sem margens.

### **Informações relacionadas**

- & ["Noções básicas de impressão" na página 99](#page-98-0)
- & ["Separador Mais Opções" na página 97](#page-96-0)

### **Imprimir uma imagem em várias folhas para ampliar (criar um cartaz)**

Esta função permite imprimir uma imagem em várias folhas de papel. Pode criar um poster maior colando as folhas.

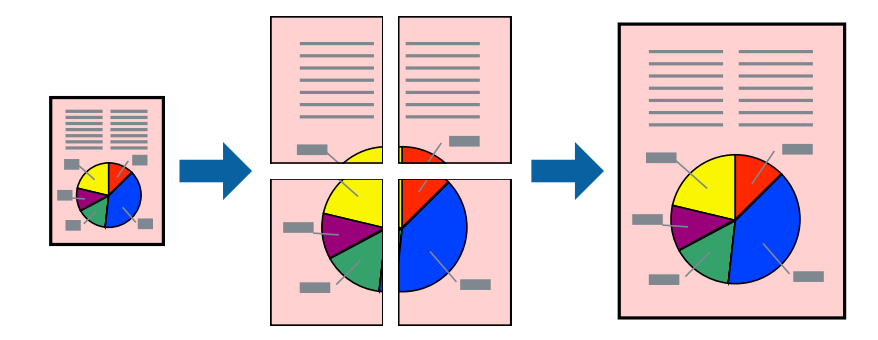

#### *Nota:*

Esta funcionalidade não está disponível para impressão sem margens.

## **Configurações de impressão**

No separador do controlador da impressora **Principal**, selecione **Poster 2x1**, **Poster 2x2**, **Poster 3x3**, ou **Poster 4x4** como definição **Multi-Páginas**. Se clicar em **Definições**, pode selecionar os painéis que não pretende imprimir. Também pode selecionar as opções de guia de corte.

### **Informações relacionadas**

- & ["Noções básicas de impressão" na página 99](#page-98-0)
- & ["Separador Principal" na página 96](#page-95-0)

### **Criar posters utilizando Sobrepor Marcas de Alinhamento**

Aqui tem um exemplo de como criar um poster quando **Poster 2x2** estiver seleccionado e **Sobrepor Marcas de Alinhamento** estiver seleccionado em **Imprimir Marcas de Corte**.

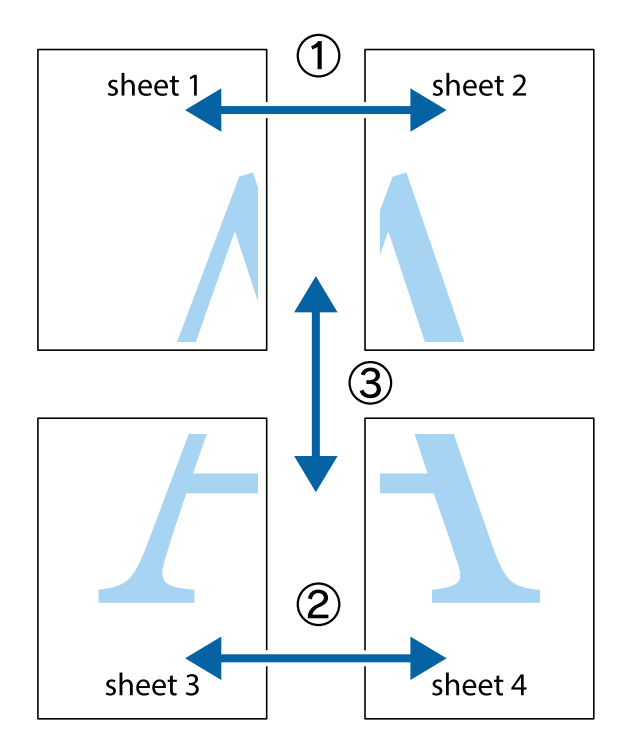

- $\chi$  $\mathbb{R}^{\mathbb{Z}}$  $\mathbb{R}^{\mathbb{Z}}$  $\begin{bmatrix} \mathbb{R}^n & \mathbb{R}^n \end{bmatrix}$  $\overline{\mathbf{w}}$  $\overline{\mathbf{w}}$  $\overline{\mathbf{z}}$ sheet 1 sheet 2 .<br>מ sheet 1 sheet 2 R  $\begin{picture}(20,5) \put(0,0){\line(1,0){155}} \put(15,0){\line(1,0){155}} \put(15,0){\line(1,0){155}} \put(15,0){\line(1,0){155}} \put(15,0){\line(1,0){155}} \put(15,0){\line(1,0){155}} \put(15,0){\line(1,0){155}} \put(15,0){\line(1,0){155}} \put(15,0){\line(1,0){155}} \put(15,0){\line(1,0){155}} \put(15,0){\line(1,0){155}} \put$  $\frac{1}{4}$ L⊠  $\overline{\mathbf{R}}$  $\mathbb{R}$
- 1. Prepare Sheet 1 e Sheet 2. Corte as margens da Sheet 1 ao longo da linha azul vertical, pelo centro das marcas em cruz superiores e inferiores.

2. Coloque a margem da Sheet 1 em cima da Sheet 2, alinhe as marcas em cruz e cole temporariamente as duas folhas juntas pela parte de trás.

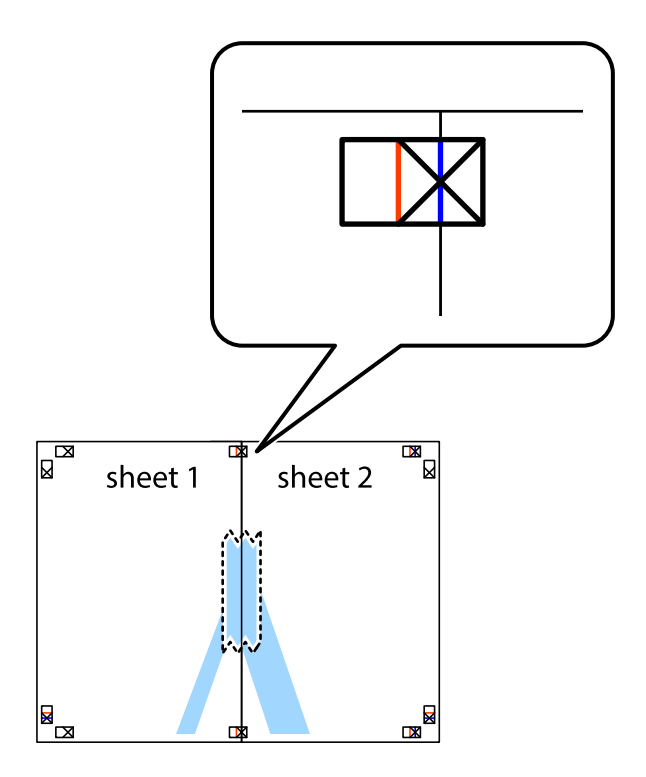

3. Corte as folhas coladas em dois ao longo da linha vermelha vertical, pelas marcas de alinhamento (desta vez, a linha à esquerda das marcas em cruz).

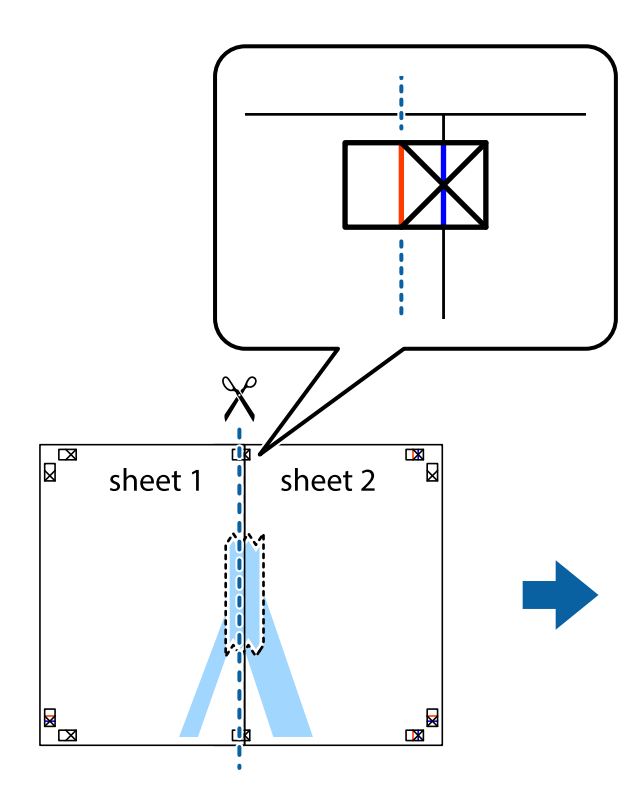

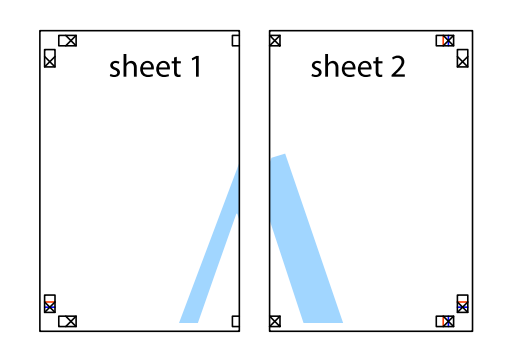

4. Cole as folhas juntas pela parte de trás.

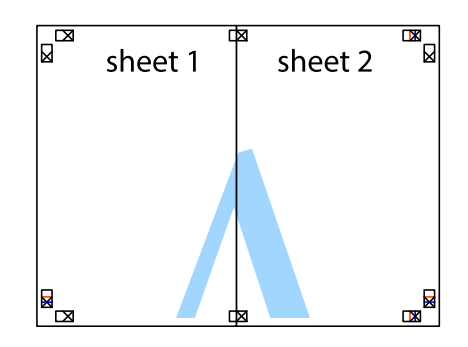

5. Repita os passo 1 a 4 para colar Sheet 3 e Sheet 4.

#### **Impressão**

6. Corte as margens da Sheet 1 e da Sheet 2 ao longo da linha azul horizontal, pelo centro das marcas em cruz do lado esquerdo e direito.

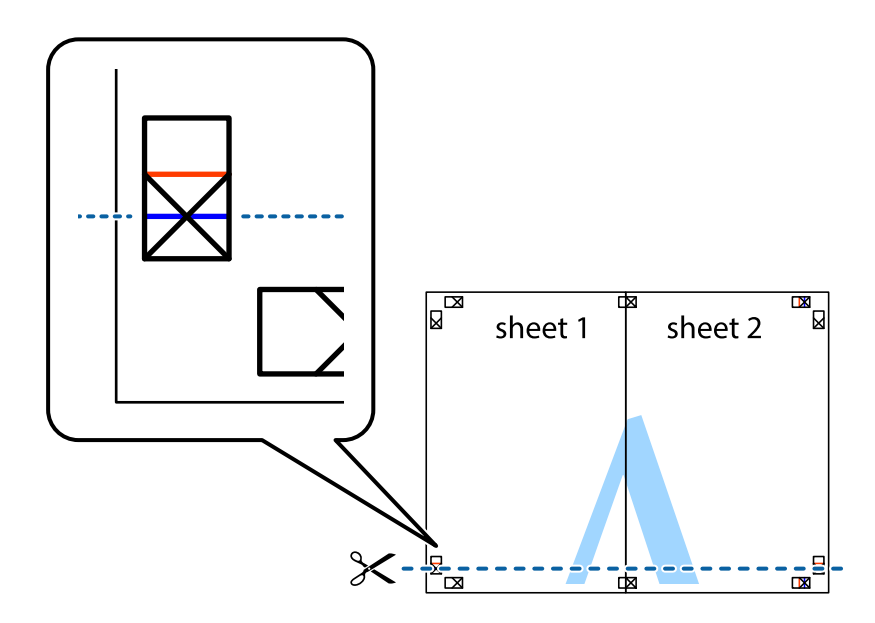

7. Coloque a margem da Sheet 1 e Sheet 2 em cima da Sheet 3 e Sheet 4 e alinhe as marcas em cruz e cole temporariamente as duas folhas juntas pela parte de trás.

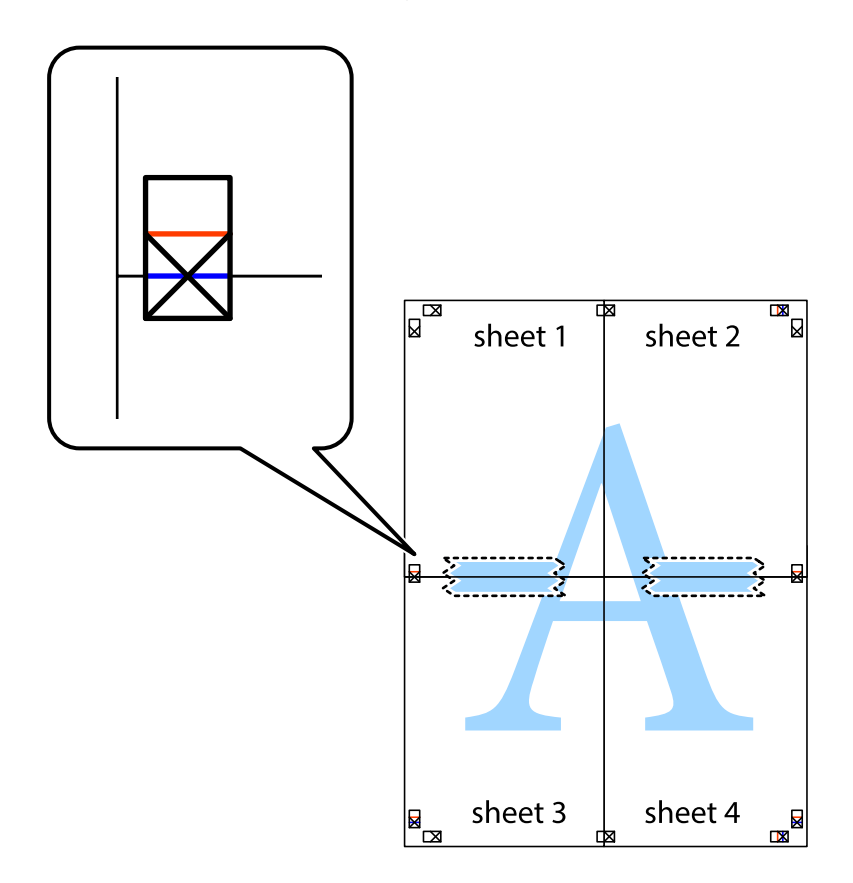

8. Corte as folhas coladas em dois ao longo da linha vermelha horizontal, pelas marcas de alinhamento (desta vez, a linha por cima das marcas em cruz).

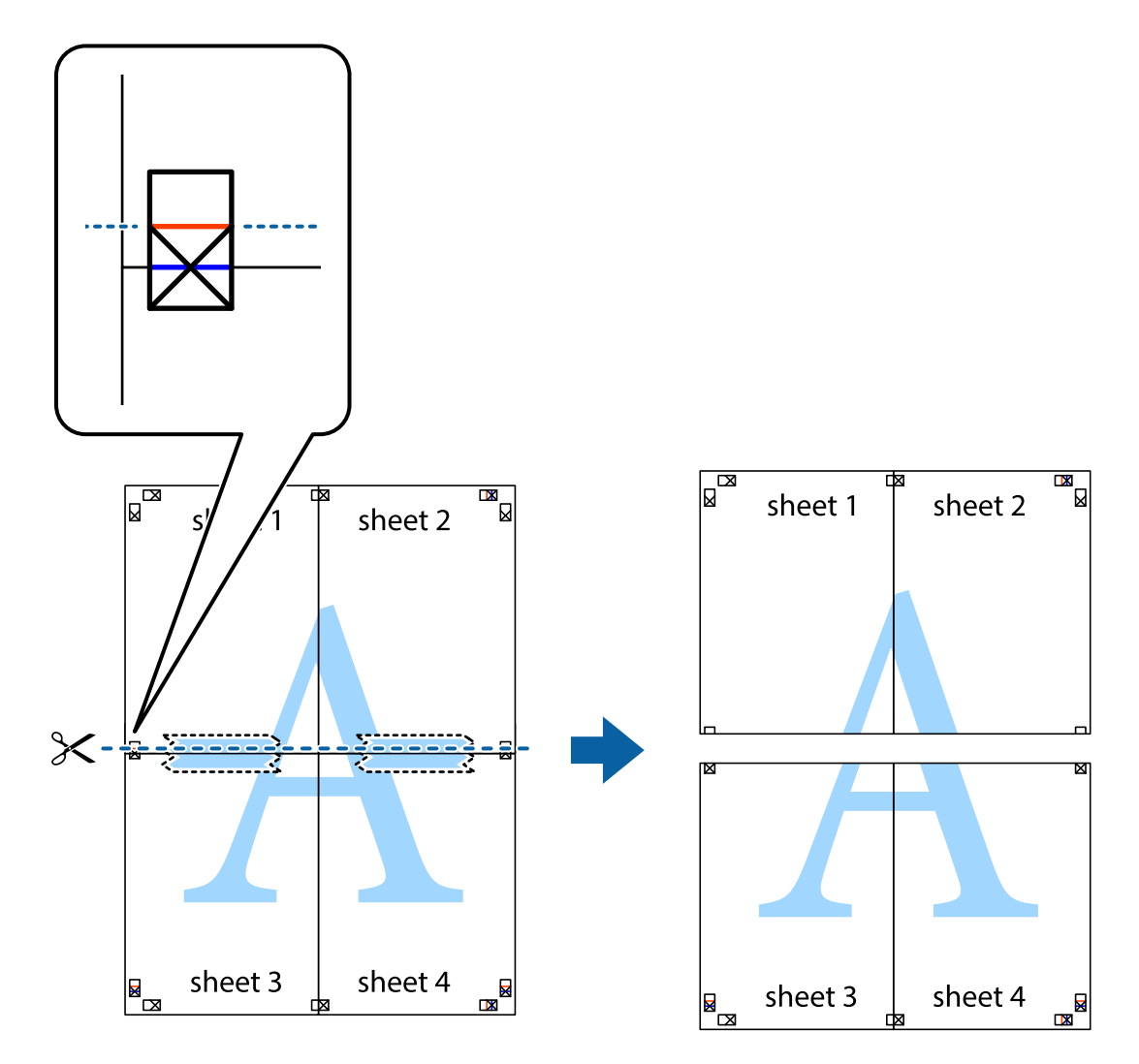

9. Cole as folhas juntas pela parte de trás.

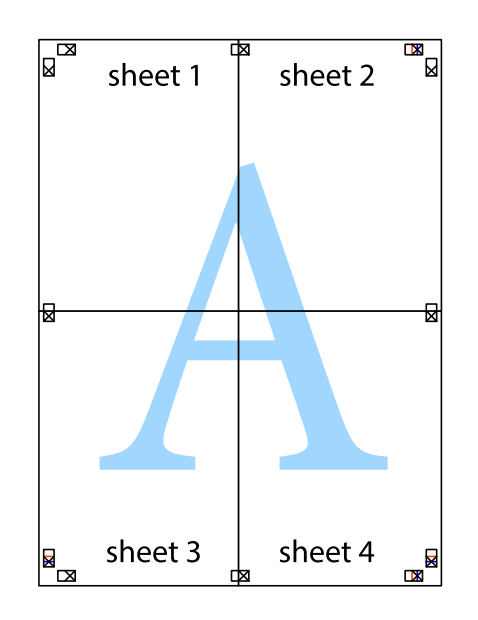

10. Corte as restantes margens ao longo do guia exterior.

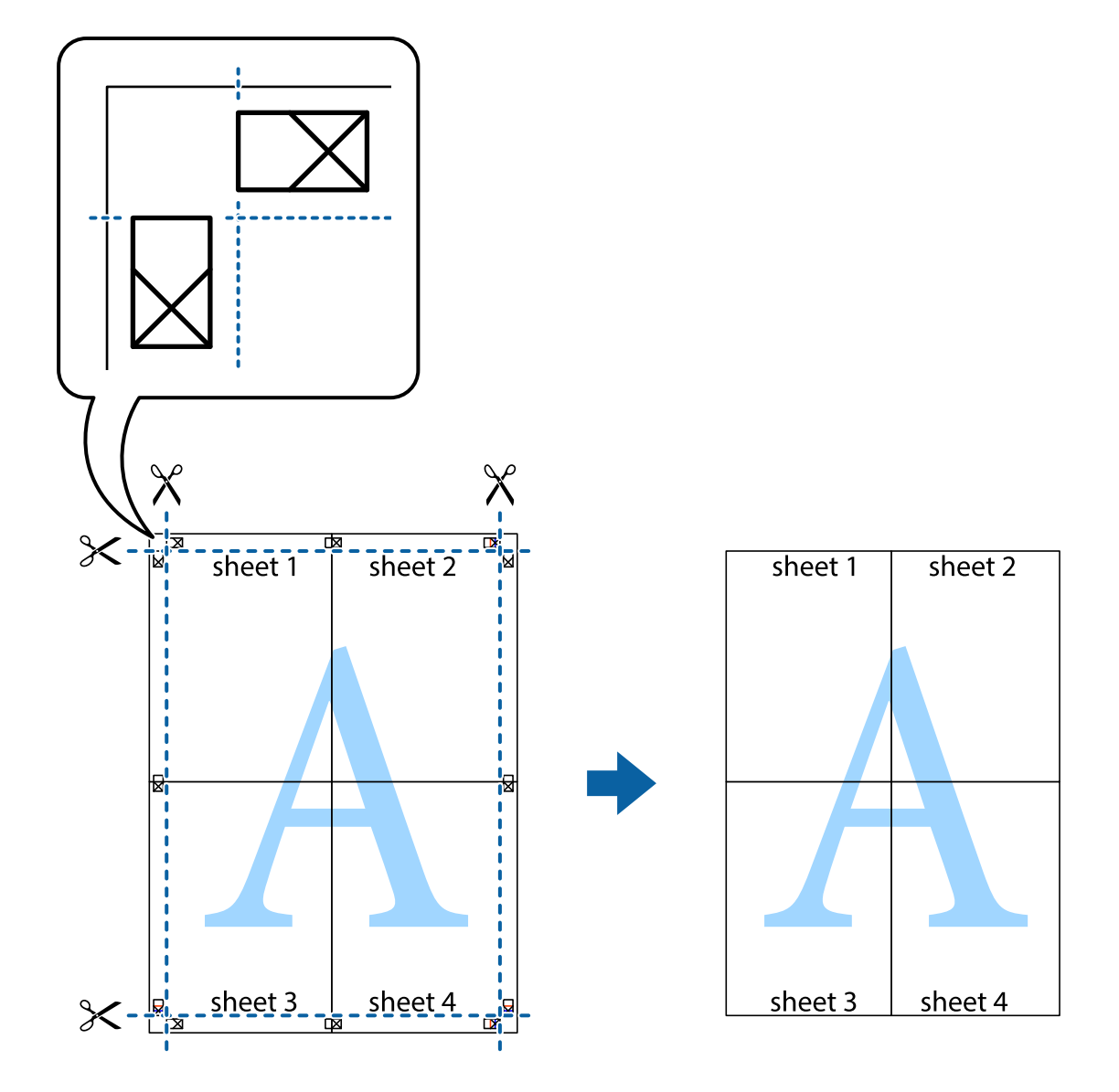

## **Imprimir com cabeçalho e rodapé**

Pode imprimir informações tais como o nome de utilizador e a data de impressão ou cabeçalhos e notas de rodapé.

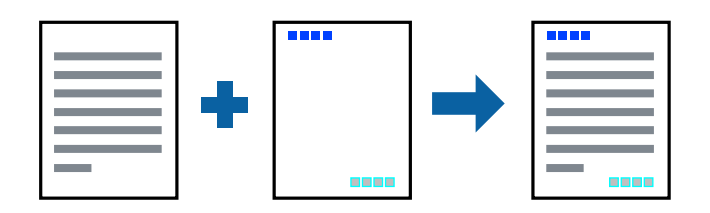

### **Configurações de impressão**

No separador **Mais Opções** do controlador da impressora, clique em **Funções de Marca de Água**, e a seguir selecione **Cabeçalho/Rodapé**. Clique em **Definições**, e a seguir selecione os itens que pretende imprimir.

### **Informações relacionadas**

- & ["Noções básicas de impressão" na página 99](#page-98-0)
- & ["Separador Mais Opções" na página 97](#page-96-0)

## **Imprimir uma marca de água**

Pode imprimir uma marca de água, por exemplo "Confidencial" ou um padrão anti cópia nas suas impressões.Se imprimir com um padrão anti cópia, as letras escondidas são exibidas ao fotocopiar para distinguir as cópias do original.

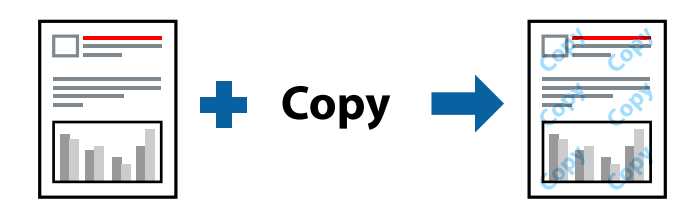

Modelo de Anticópia está disponível nas seguintes condições:

- ❏ Papel: papel normal, papel de cópia, papel timbrado, papel reciclado, papel colorido, papel pré-impresso ou papel normal de alta qualidade
- ❏ Sem impressões: Não selecionado
- ❏ Qualidade: Normal
- ❏ A impressão automática de 2 faces: Não selecionado
- ❏ Correcção de Cor: Automático
- ❏ Papel Grão Curto: Não selecionado

#### *Nota:*

Também pode adicionar a sua próprio marca de água ou padrão anti-cópia.

### **Configurações de impressão**

No separador **Mais Opções** do controlador da impressora, clique em **Funções de Marca de Água**, e a seguir selecione Modelo de Anticópia ou Marca de Água. Clique em **Definições** para alterar detalhes como o tamanho, densidade ou posição do padrão ou da marca.

### **Informações relacionadas**

- & ["Noções básicas de impressão" na página 99](#page-98-0)
- & ["Separador Mais Opções" na página 97](#page-96-0)

## **Imprimir ficheiros protegidos com palavra-passe**

Pode definir uma palavra-passe para uma tarefa de impressão para que só seja possível imprimir após introduzir uma palavra-passe no painel de controlo da impressora.

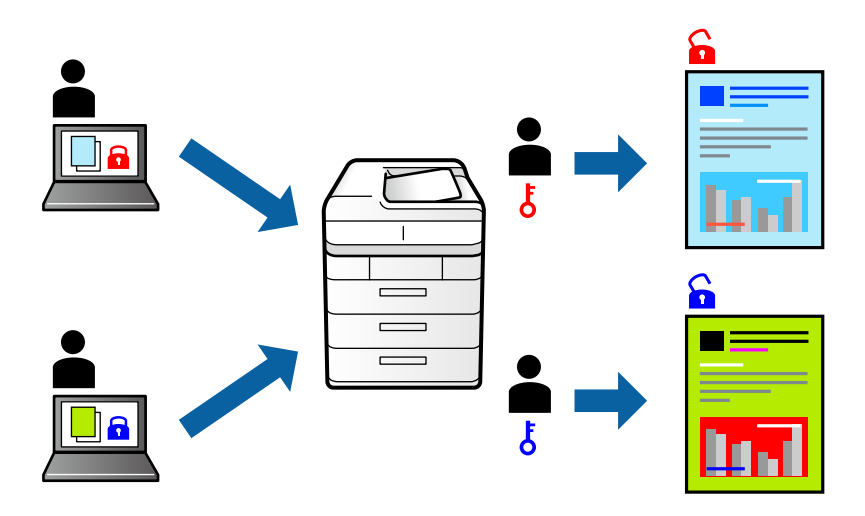

### **Configurações de impressão**

No separador **Mais Opções** do controlador da impressora, selecione **Tarefa confidencial**, e a seguir introduza uma palavra-passe.

Para imprimir a tarefa, toque em **Tarefa confidencial** no ecrã inicial do painel de controlo da impressora. Selecione a tarefa que pretende imprimir e a seguir introduza a palavra-passe.

### **Informações relacionadas**

- & ["Noções básicas de impressão" na página 99](#page-98-0)
- & ["Separador Mais Opções" na página 97](#page-96-0)

## **Impressão de vários ficheiros juntos**

Organizador de Tarefas Fácil permite-lhe combinar vários ficheiros criados por diferentes aplicações e imprimi-los como um único trabalho de impressão. Pode especificar as definições de impressão para ficheiros combinados, como o esquema de várias páginas e impressão de 2 lados.

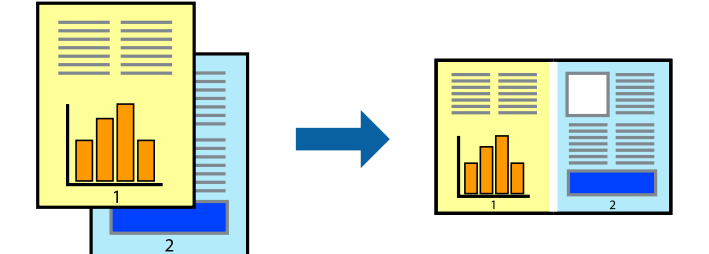

### **Configurações de Impressão**

No separador **Principal** do controlador da impressora, selecione **Organizador de Tarefas Fácil**. Ao iniciar a impressão, a janela Organizador de Tarefas Fácil é exibida. Com a janela Organizador de Tarefas Fácil aberta, abra o ficheiro qie pretende combinar com o ficheiro atual, e a seguir repita os passos acima.

Ao selecionar uma tarefa de impressão adicionada em Imprimir Projecto na janela Organizador de Tarefas Fácil, pode editar o esquema da página.

Clique em **Imprimir** no menu **Ficheiro** para começar a imprimir.

### *Nota:*

Se fechar a janela Organizador de Tarefas Fácil antes de adicionar os dados de impressão ao Imprimir Projecto, a tarefa de impressão que está atualmente a realizar será cancelada. Clique em *Gravar* no menu *Ficheiro* para guardar a tarefa atual. A extensão dos ficheiros guardados é "ecl".

Para abrir um Imprimir Projecto, clique em *Organizador de Tarefas Fácil* no separador do controlador da impressora *Manutenção* para abrir a janela Organizador de Tarefas Fácil. De seguida, selecione *Abrir* no menu *Ficheiro* para seleccionar o ficheiro.

### **Informações relacionadas**

- & ["Noções básicas de impressão" na página 99](#page-98-0)
- & ["Separador Principal" na página 96](#page-95-0)

## **Imprimir usando o recurso de impressão universal a cores**

É possível melhorar a visibilidade de textos e imagens nas impressões.

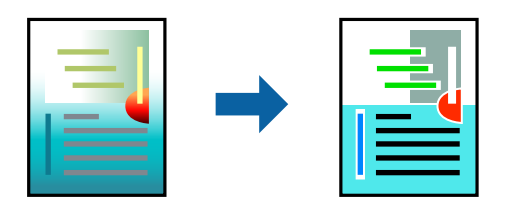

Impressão a Cores Universal só está disponível quando as seguintes definições estão selecionadas.

- ❏ Tipo de papel: papel normal, papel de cópia, papel timbrado, papel reciclado, papel colorido, papel préimpresso, papel normal de alta qualidade
- ❏ Qualidade: **Normal** ou qualidade superior
- ❏ Impressão a cores: **Cor**
- ❏ Aplicações: Microsoft® Office 2007 ou posterior
- ❏ Tamanho do texto: 96 pts ou menor

### **Definições de impressão**

No separador **Mais Opções** do controlador da impressora, clique em **Opções de Imagem** na definição **Correcção de Cor**.Selecione uma opção na definição **Impressão a Cores Universal**.Clique em **Opções de Melhoramento** para efetuar mais definições.

#### *Nota:*

- ❏ Alguns caracteres podem ser alterados por padrões, como, por exemplo, "+" apresentado como "±".
- ❏ Os padrões e sublinhados específicos de aplicações podem alterar o conteúdo impresso através destas definições.
- ❏ A qualidade de impressão pode diminuir em fotografias e outras imagens ao utilizar as definições Impressão a Cores Universal.
- ❏ A impressão é mais lenta ao utilizar as definições Impressão a Cores Universal.

### **Informações relacionadas**

- & ["Noções básicas de impressão" na página 99](#page-98-0)
- & ["Separador Mais Opções" na página 97](#page-96-0)

## **Ajustar a cor da impressão**

Pode ajustar as cores utilizadas no trabalho de impressão.

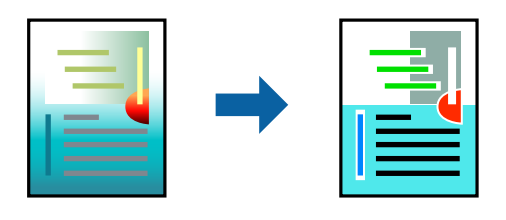

*Nota:* Estes ajustes não são aplicados aos dados originais.

### **Configurações de impressão**

No separador do controlador da impressora **Mais Opções**, selecione **Personalizado** como definição **Correcção de Cor**. Clique em Avançadas para abrir a janela **Correcção de Cor**, e a seguir selecione o método da correção de cores.

### *Nota:*

- ❏ *Automático* é selecionado como predefinição no separador *Mais Opções*. Com esta definição, as cores são ajustadas automaticamente para corresponderem às definições de tipo de papel e qualidade de impressão.
- ❏ *PhotoEnhance* na janela *Correcção de Cor* ajusta a cor analisando a localização do sujeito. Assim, se alterou a localização do sujeito reduzindo, aumentando, cortando ou rodando a imagem, a cor pode alterar-se inesperadamente. Seleccionar a definição sem margens também altera a localização do sujeito, resultando em alterações na cor. Se a imagem estiver desfocada, o tom poderá ser anómalo. Se a cor sofrer alterações ou se tornar artificial, imprima num modo que não *PhotoEnhance*.

### **Informações relacionadas**

- & ["Noções básicas de impressão" na página 99](#page-98-0)
- & ["Separador Mais Opções" na página 97](#page-96-0)

## **Impressão para enfatizar as linhas finas**

Pode engrossar linhas finas que são demasiado finas para imprimir.

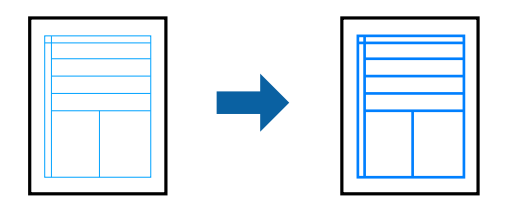

### **Configurações de impressão**

No separador do controlador da impressora **Mais Opções**, clique em **Opções de Imagem** nas definições **Correcção de Cor**. Selecione **Enfatizar Linhas Finas**.

### **Informações relacionadas**

- & ["Noções básicas de impressão" na página 99](#page-98-0)
- & ["Separador Mais Opções" na página 97](#page-96-0)

## **Imprimir códigos de barras claros**

É possível imprimir claramente um código de barras tornando-o fácil de ler. Ative esta funcionalidade apenas se o código de barras que imprimiu não puder ser digitalizado.

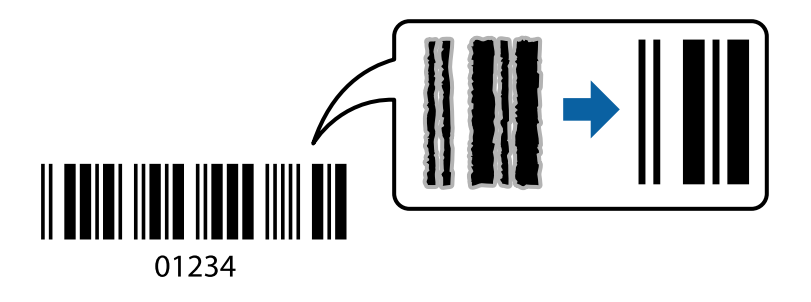

É possível utilizar esta funcionalidade nas seguintes condições.

- ❏ Papel: papel normal, papel de cópia, papel timbrado, papel reciclado, papel colorido, papel pré-impresso ou papel normal de alta qualidade ou envelope
- ❏ Qualidade: **Normal**

#### *Nota:*

Eliminar a desfocagem pode nem sempre ser possível, de acordo com as circunstâncias.

### **Configurações de impressão**

No separador **Manutenção** do controlador da impressora, clique em **Definições Aumentadas**, e a seguir selecione **Modo de código de barras**.

### <span id="page-95-0"></span>**Informações relacionadas**

- & ["Noções básicas de impressão" na página 99](#page-98-0)
- & ["Separador Manutenção" na página 98](#page-97-0)

## **Cancelar a impressão**

Pode cancelar o trabalho de impressão a partir do computador. No entanto, não é possível cancelar uma tarefa de impressão apartir do computador após ter sido enviado para a impressora. Nesse caso, cancele o trabalho de impressão utilizando o painel de controlo da impressora.

### **Cancelar**

No seu computados, clique com o botão direito do rato na sua impressora em **Dispositivos e Impressoras**, **Impressora**, ou em **Impressoras e Faxes**. Clique **Ver impressão atual**, clique com o botão direito do rato no trabalho que pretende cancelar e depois selecione **Cancelar**.

## **Opções do menu para o controlador de impressora**

Abra a janela de impressão numa aplicação, selecione a impressora e a seguir, aceda à janela do controlador da impressora.

#### *Nota:*

Os menus variam consoante a opção selecionada.

### **Separador Principal**

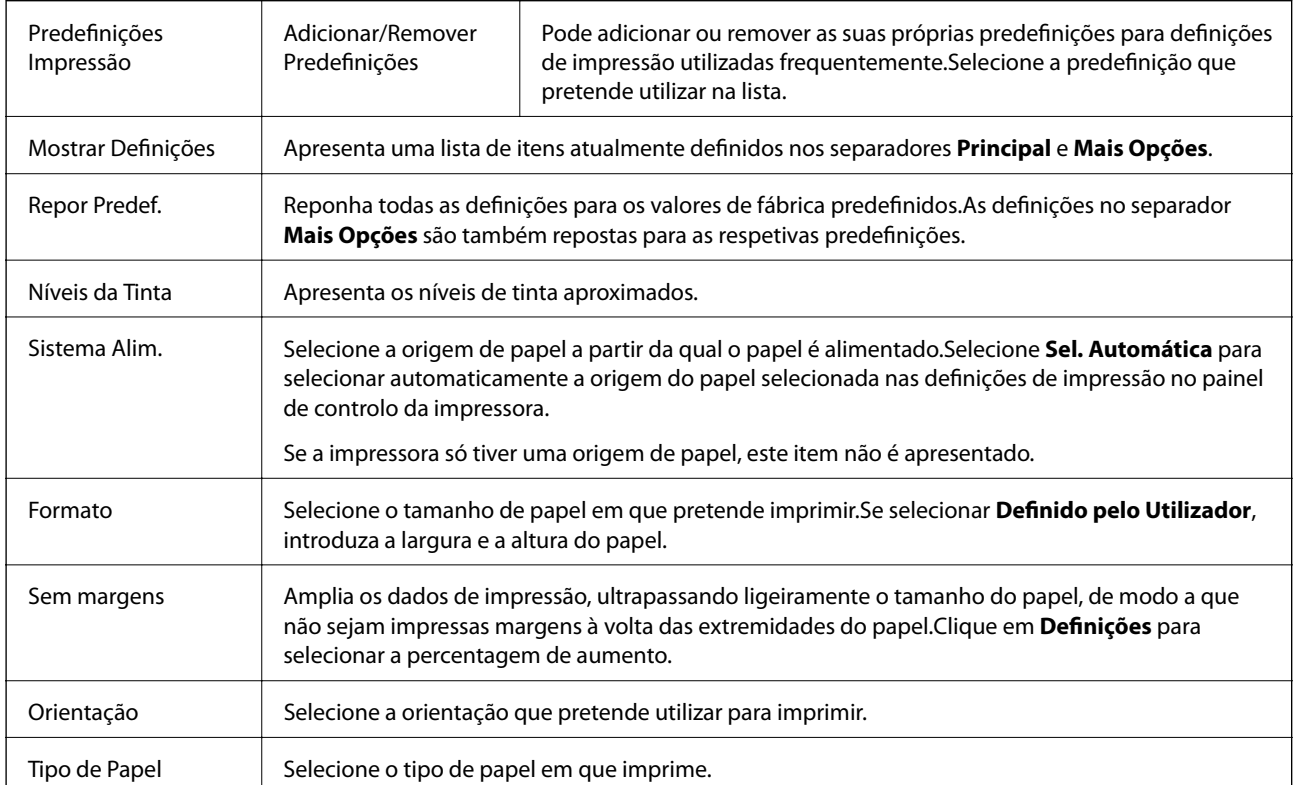

<span id="page-96-0"></span>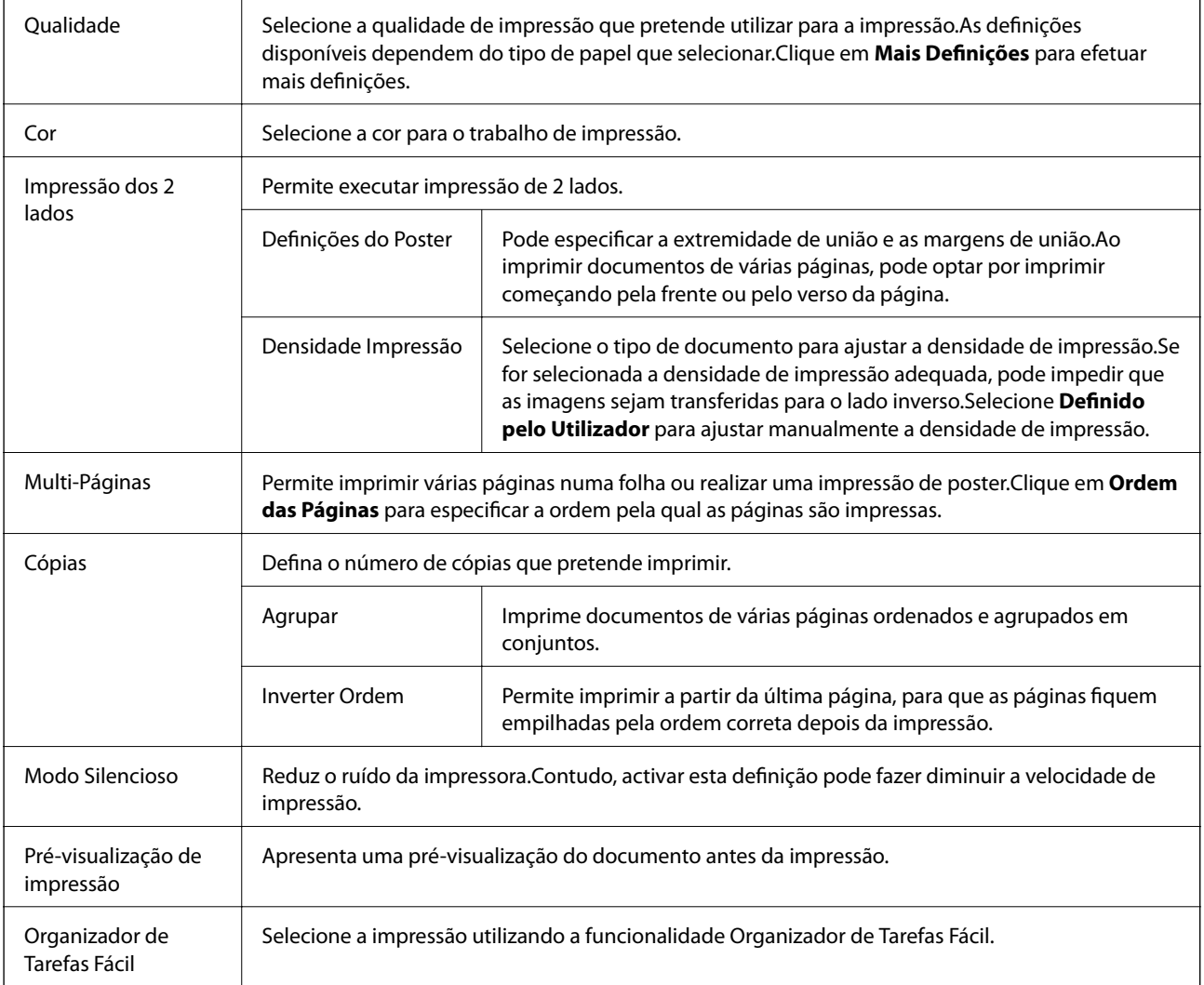

## **Separador Mais Opções**

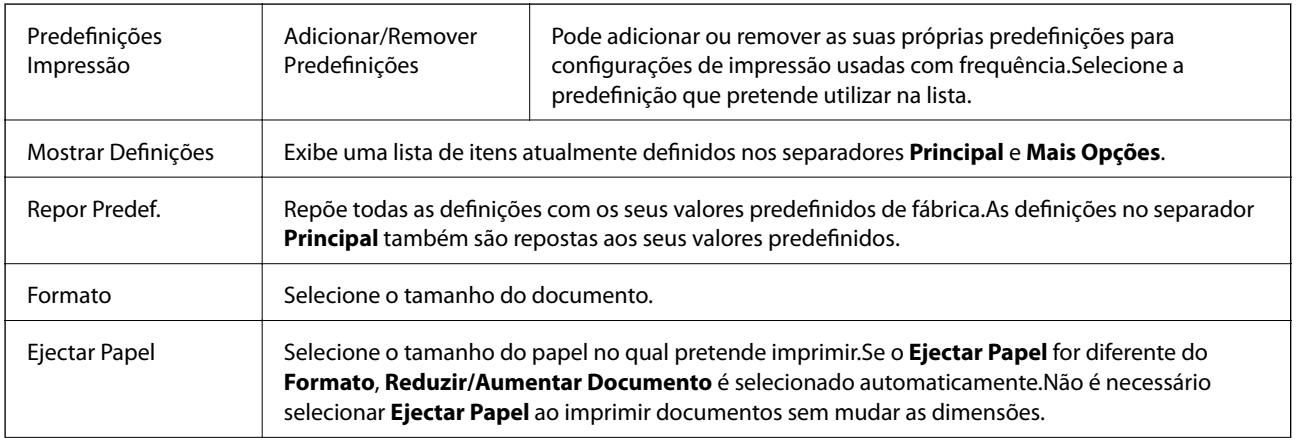

<span id="page-97-0"></span>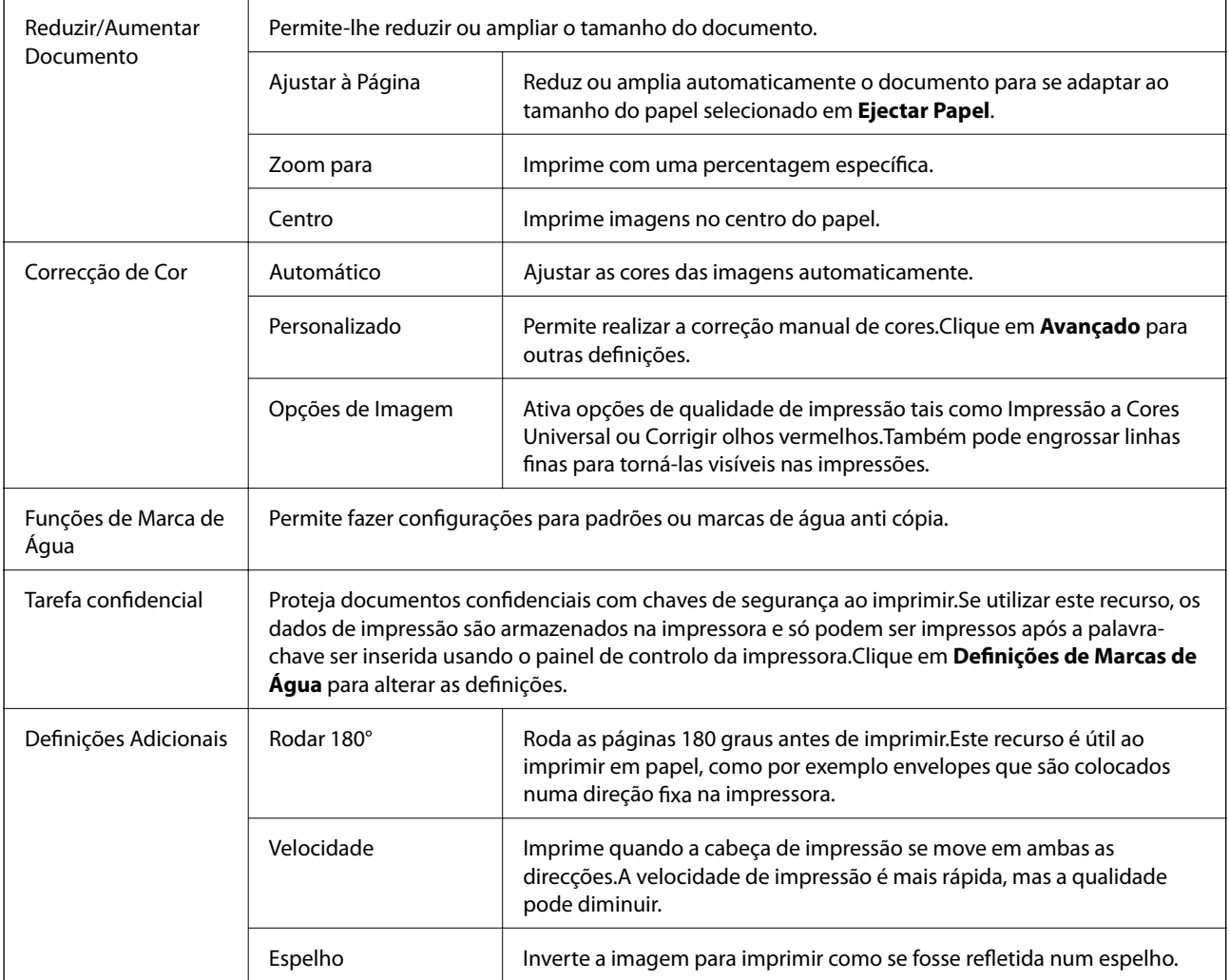

## **Separador Manutenção**

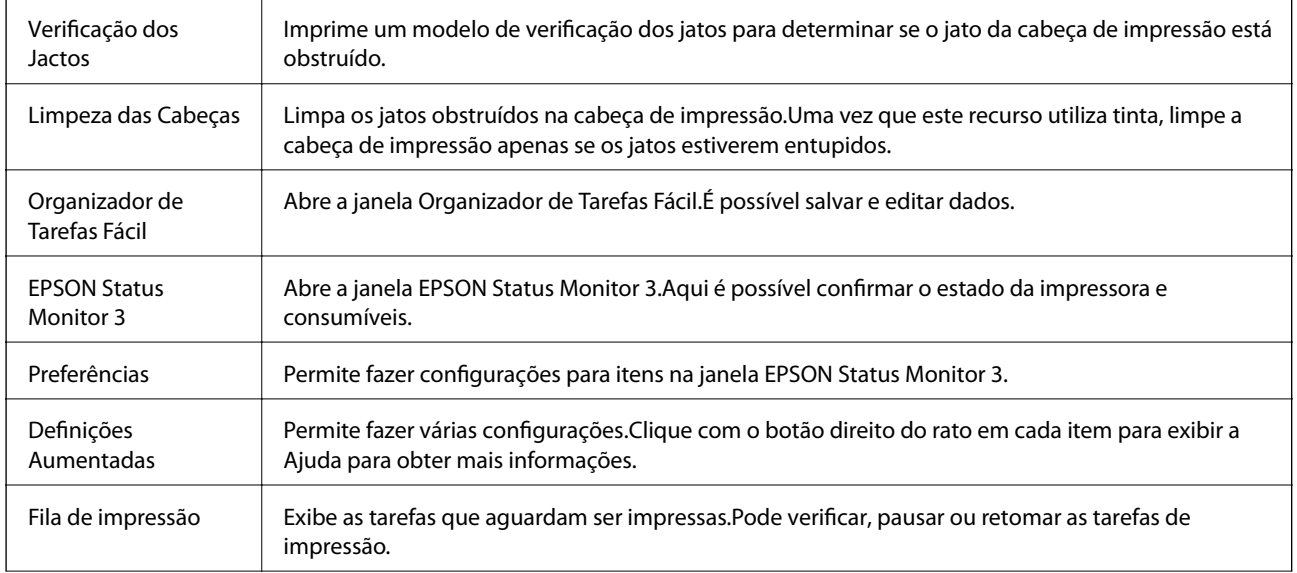

<span id="page-98-0"></span>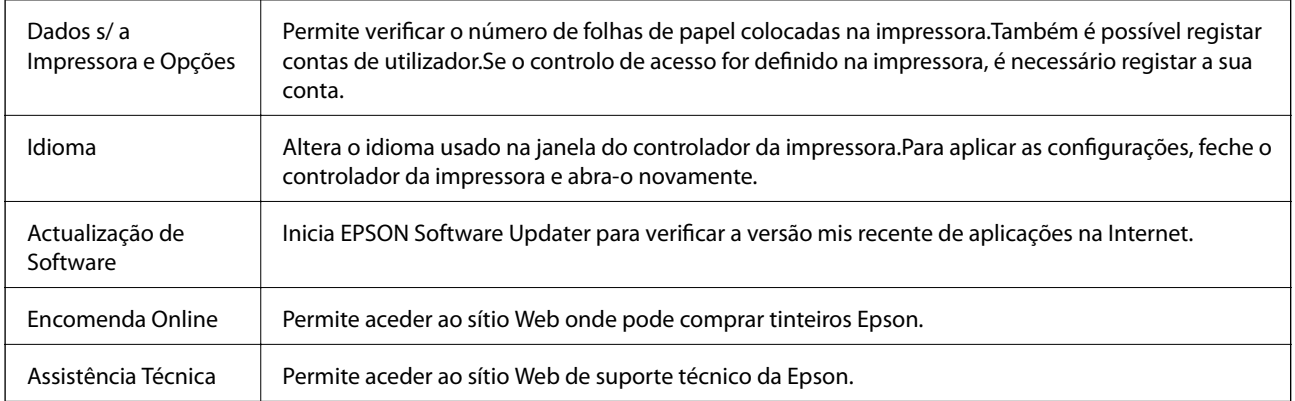

# **Imprimir a partir do controlador de impressora no Mac OS**

## **Noções básicas de impressão**

*Nota:*

As operações diferem consoante a aplicação.Consulte a ajuda da aplicação para obter detalhes.

1. Abra o ficheiro que pretende imprimir.

Colocar papel na impressora se ainda não colocou.

### c*Importante:*

Ao colocar papel no alimentador traseiro, selecione Entrada Alim. Posterior como definição *Sist. Alimentação*, e a seguir comece a imprimir a partir do controlador da impressora antes de colocar o papel.Quando a impressão começar, o controlador da impressora indica que a impressão está em curso.Siga as instruções apresentadas no ecrã da impressora para colocar papel.

2. Selecione **Imprimir** no menu **Ficheiro** ou outro comando para aceder à caixa de diálogo de impressão.

Se necessário, clique em Mostrar detalhes ou  $\nabla$  para expandir a janela de impressão.

3. Selecione a impressora.

4. Selecione **Definições de Impressão** no menu instantâneo.

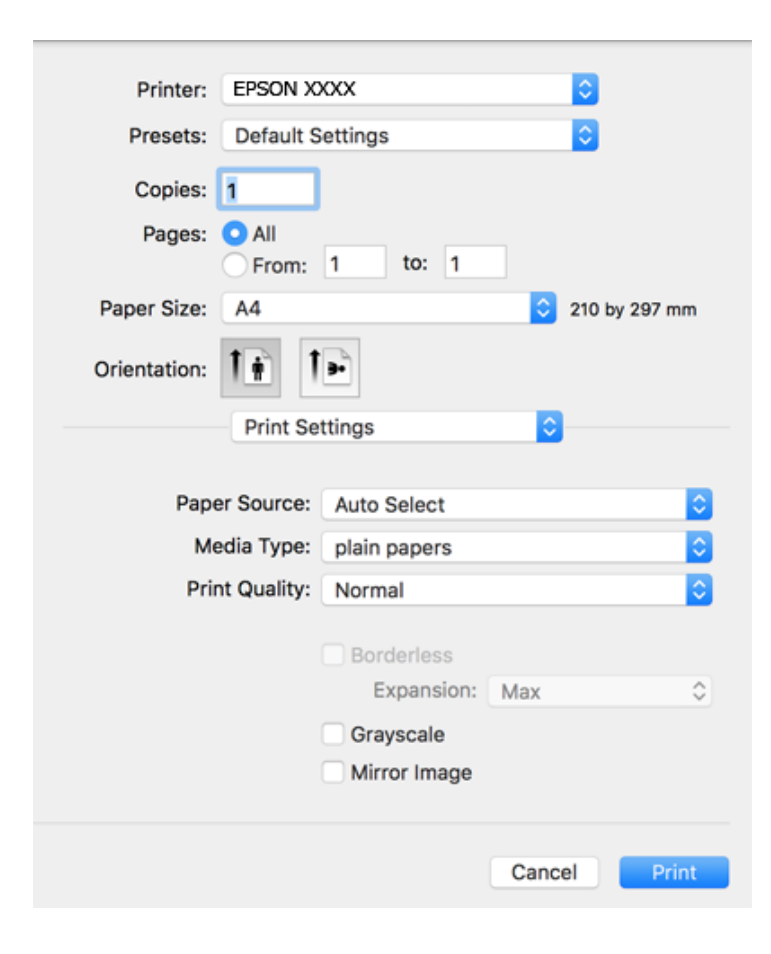

#### *Nota:*

No OS X Mountain Lion ou posterior, se o menu *Definições de Impressão* não for apresentado, o controlador de impressora Epson não foi instalado corretamente.

Selecione *Preferências do sistema no* **menu >** *Impressoras e Digitalizadores* (ou *Impressão e Digitalização*, *Impressão e Fax*), remova a impressora e volte a adicioná-la.Consulte a informação que se segue para adicionar uma impressora.

[http://epson.sn](http://epson.sn/?q=2)

5. Mude as configurações conforme necessário.

Para obter mais detalhes, consulte as opções do menu do controlador da impressora.

6. Clique em **Imprimir**.

### **Informações relacionadas**

- & ["Papel disponível e capacidades" na página 46](#page-45-0)
- & ["Colocar papel no Alimentador de Papel" na página 50](#page-49-0)
- & ["Colocar papel no Entrada Alim. Posterior" na página 52](#page-51-0)
- & ["Lista de tipos de papel" na página 56](#page-55-0)
- & ["Opções de menu para Definições de Impressão" na página 105](#page-104-0)

## **Impressão de 2 lados**

Permite imprimir em ambos os lados do papel.

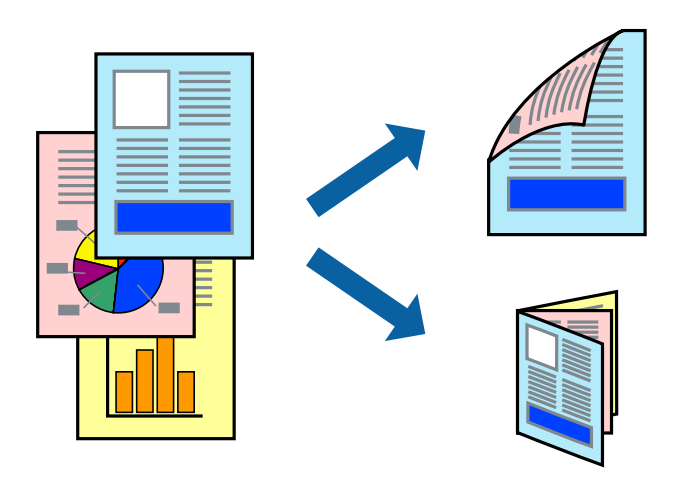

*Nota:*

- ❏ Esta funcionalidade não está disponível para impressão sem margens.
- ❏ Se não utilizar papel adequado à impressão de 2 faces, a qualidade de impressão pode diminuir e podem ocorrer encravamentos de papel.
- ❏ Consoante o papel e os dados, a tinta pode transferir para a outra face do papel.

### **Informações relacionadas**

& ["Papel disponível e capacidades" na página 46](#page-45-0)

### **Definições de impressão**

Selecione **Definições de Impressão Dúplex** no menu instantâneo.Selecione o método de impressão de 2 faces e, de seguida, efetue as definições **Tipo de documento**.

### *Nota:*

- ❏ A velocidade de impressão pode ser reduzida consoante o tipo de documento.
- ❏ Ao imprimir fotografias com dados densos, selecione *Texto & Gráficos* ou *Texto & Fotografias* na definição *Tipo de documento*.Se as impressões estiverem manchadas ou se a tinta for transferida para o outro lado do papel, ajuste as opções *Densidade Impressão* e *Mais Tempo Secagem da Tinta* em *Ajustes*.

### **Informações relacionadas**

- & ["Noções básicas de impressão" na página 99](#page-98-0)
- & ["Opções de menu para Definições de Impressão Dúplex" na página 106](#page-105-0)

## **Impressão de várias páginas numa folha**

Pode imprimir duas ou quatro páginas de dados numa única folha de papel.

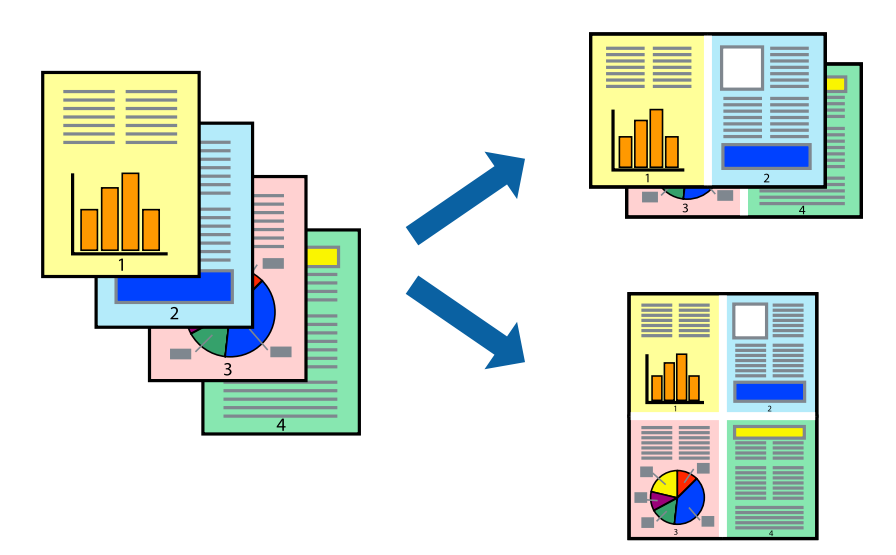

### **Configurações de Impressão**

Selecione **Esquema** no menu instantâneo. Defina o número de páginas em **Páginas por Folha**, a **Direcção** (ordem das páginas), e **Margem**.

### **Informações relacionadas**

- & ["Noções básicas de impressão" na página 99](#page-98-0)
- & ["Opções de menu para esquema" na página 105](#page-104-0)

## **Imprimir e empilhar pela ordem de páginas (impressão pela ordem inversa)**

Pode imprimir a partir da última página para que os documentos sejam empilhados pela ordem das páginas.

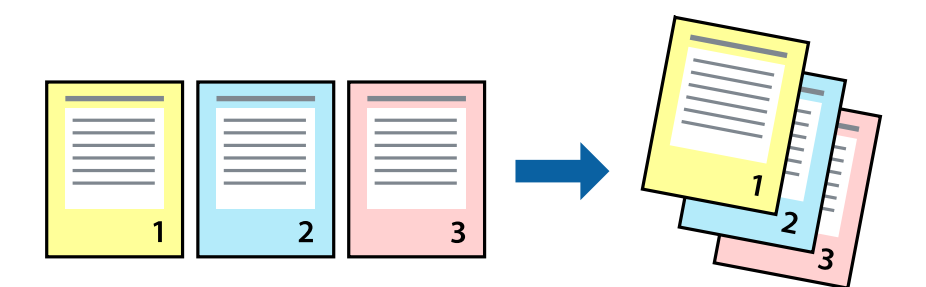

### **Configurações de impressão**

Selecione **Gestão do papel** a partir do menu instantâneo. Selecione **Inverter** como a definição de **Ordem de página**.

### **Informações relacionadas**

- & ["Noções básicas de impressão" na página 99](#page-98-0)
- & ["Opções de menu para manipulação de papel" na página 105](#page-104-0)

## **Impressão de documento reduzido ou ampliado**

Pode reduzir ou aumentar o tamanho de um documento numa percentagem específica ou para ajustar o tamanho do papel que colocou na impressora.

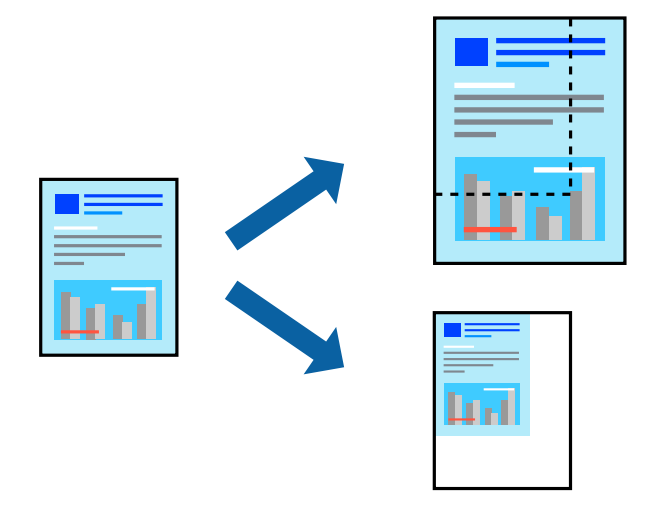

### **Definições de impressão**

Ao imprimir para ajustar ao tamanho do papel, selecione **Manuseamento do papel** no menu instantâneo e, de seguida, selecione **Ajustar ao tamanho do papel**.Selecione o tamanho do papel que carregou na impressora em **Tamanho do papel a usar**.Ao reduzir o tamanho do documento, selecione **Reduzir apenas**.

Ao imprimir numa percentagem específica, efetue uma das seguintes ações.

- ❏ Selecione **Impressão** no menu **Ficheiro** da aplicação.Selecione **Impressora**, introduza uma percentagem em **Escala** e, de seguida, clique em **Imprimir**.
- ❏ Selecione **Configurar página** no menu **Ficheiro** da aplicação.Selecione a sua impressora em **Formato para**, introduza uma percentagem em **Escala** e, de seguida, clique em **OK**.

### *Nota:*

Selecione o tamanho do papel que definiu na aplicação como a definição de *Tamanho do papel*.

### **Informações relacionadas**

- & ["Noções básicas de impressão" na página 99](#page-98-0)
- & ["Opções de menu para manipulação de papel" na página 105](#page-104-0)

## **Ajustar a cor da impressão**

Pode ajustar as cores utilizadas no trabalho de impressão.

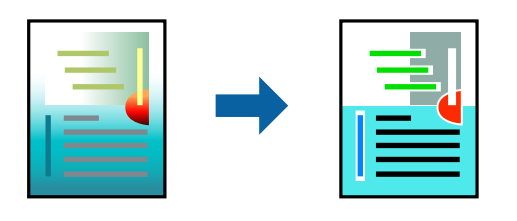

*Nota:*

Estes ajustes não são aplicados aos dados originais.

### **Configurações de impressão**

Selecione **Correspondência de cor** no menu instantâneo e, de seguida, selecione **EPSON Ajuste de Cor**. Selecione **Opções de Cor** no menu instantâneo e, de seguida, selecione uma das opções disponíveis. Clique na seta junto de **Definições Avançadas** e efetue as definições mais detalhadas.

### **Informações relacionadas**

- & ["Noções básicas de impressão" na página 99](#page-98-0)
- & ["Opções de menu para correspondência de cores" na página 105](#page-104-0)
- & ["Opções de menu para Opções de Cor" na página 106](#page-105-0)

## **Cancelar a impressão**

Pode cancelar o trabalho de impressão a partir do computador. No entanto, não é possível cancelar uma tarefa de impressão apartir do computador após ter sido enviado para a impressora. Nesse caso, cancele o trabalho de impressão utilizando o painel de controlo da impressora.

### **Cancelar**

Clique no ícone da impressora no **Cais**. Selecione a tarefa que pretende cancelar e a seguir faça uma das seguintes.

❏ OS X Mountain Lion ou posteriores

Clique em  $\otimes$  junto da barra de progresso.

❏ Mac OS X v10.6.8 a v10.7.x

Clique em **Apagar**.

## **Opções do menu para o controlador de impressora**

Abra a janela de impressão numa aplicação, selecione a impressora e a seguir, aceda à janela do controlador da impressora.

*Nota:*

Os menus variam consoante a opção selecionada.

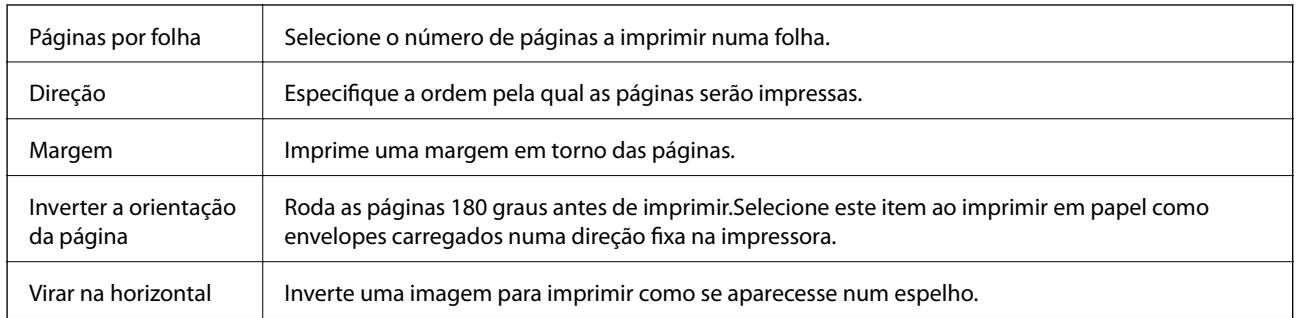

### <span id="page-104-0"></span>**Opções de menu para esquema**

## **Opções de menu para correspondência de cores**

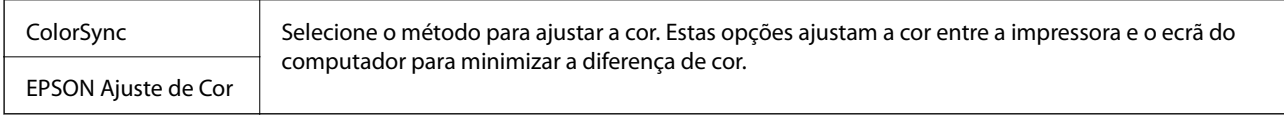

## **Opções de menu para manipulação de papel**

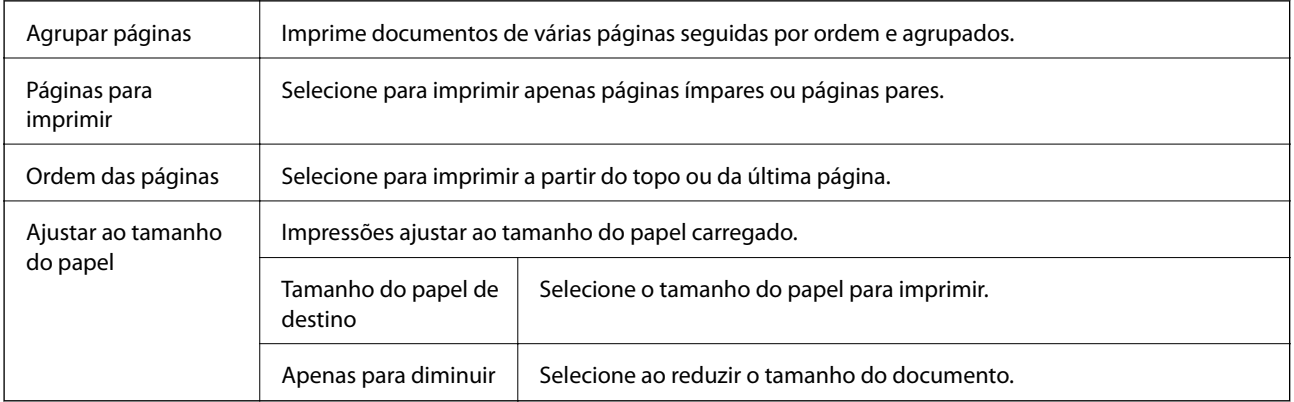

## **Opções de menu para a folha de rosto**

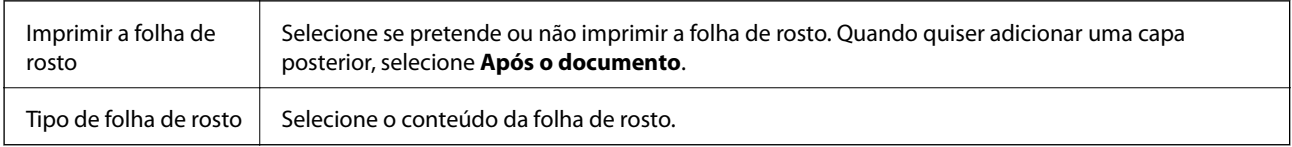

## **Opções de menu para Definições de Impressão**

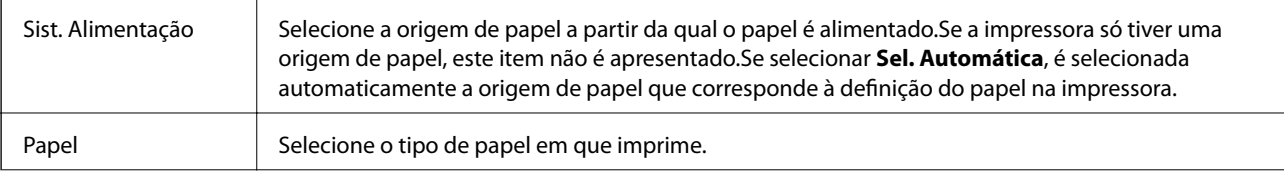

<span id="page-105-0"></span>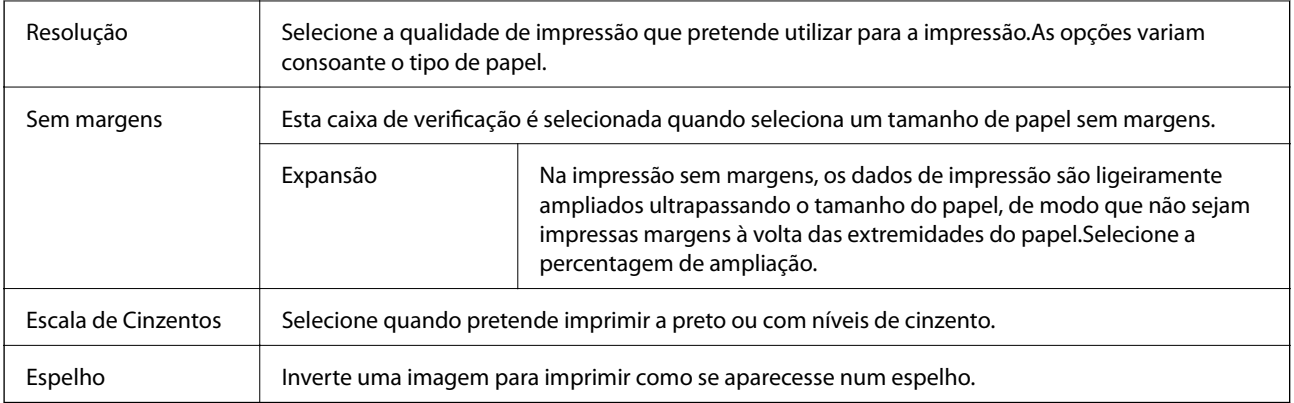

### **Opções de menu para Opções de Cor**

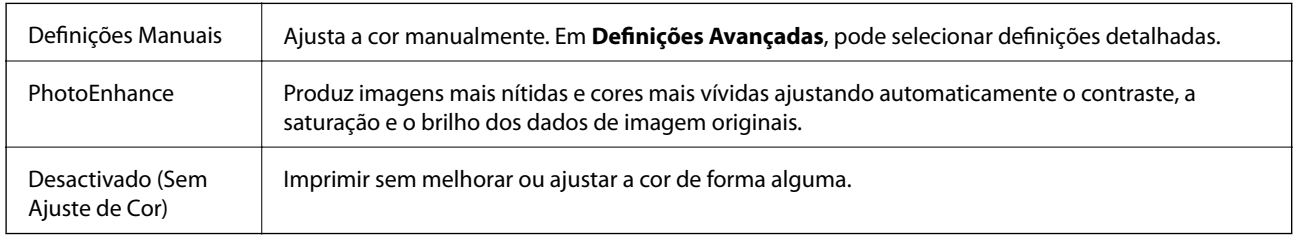

### **Opções de menu para Definições de Impressão Dúplex**

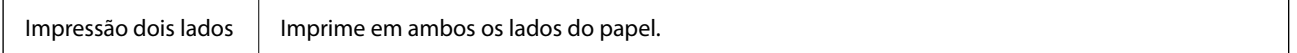

## **Efectuar definições de funcionamento para o controlador da impressora Mac OS**

### **Aceder à janela de definições de funcionamento do controlador da impressora Mac OS**

Selecione Preferências do sistema no menu **de la actua e se se se scanners** (ou Impressão e digitalização, **Impressão e fax**) e selecione a impressora. Clique em **Opções e acessórios** > **Opções** (ou **Controlador**).

### **Definições de funcionamento do controlador da impressora Mac OS**

- ❏ Papel grosso e envelopes: evita que a tinta manche quando imprime em papel grosso.Contudo, pode diminuir a velocidade de impressão.
- ❏ Saltar Pág Br.: evita imprimir páginas em branco.
- ❏ Modo Silencioso: diminui o ruído que a impressora produz; no entanto, pode diminuir a velocidade de impressão.
- ❏ Permitir impressão a preto temporária: imprime temporariamente apenas com tinta preta.
- ❏ Impressão de Alta Velocidade: imprime quando a cabeça de impressão se move em ambas as direções.A velocidade de impressão é mais rápida, mas a qualidade pode diminuir.
- ❏ Saída de documentos para arquivamento: coloque o papel para que seja fácil de arquivar ao imprimir dados na horizontal ou em impressões de 2 faces.Não é possível imprimir envelopes.
- ❏ Retirar margens brancas: remove margens desnecessárias durante a impressão sem margens.
- ❏ Notificações de aviso: permite ao controlador da impressora apresentar notificações de aviso.
- ❏ Estabelecer comunicação bidireccional: geralmente, deve estar definido para **Sim**.Selecione **Não** quando não for possível obter informações da impressora porque a impressora é partilhada com computadores Windows numa rede ou por qualquer outra razão.

# **Imprimir ficheiros a partir de um dispositivo de memória**

Pode imprimir ficheiros JPEG e TIFF a partir de um dispositivo de memória ligado à impressora.

## **Imprimir ficheiros JPEG a partir de um dispositivo de memória**

#### *Nota:*

Se tiver mais de 999 imagens no seu dispositivo de memória, as imagens são automaticamente divididas em grupos e o ecrã de seleção de grupo é apresentado.As imagens são ordenadas pela data em que foram tiradas.

- 1. Ligue o dispositivo de memória à porta USB da interface externa da impressora.
- 2. Selecione **Dispositivo de memória** no ecrã inicial.
- 3. Selecione **JPEG**.

As imagens do dispositivo de memória são exibidas como miniaturas.

Selecione para alterar a **Ordem de exibição** ou faça as definições de **Seleccionar todas as imagens**, **Cancelar selecção de imagens**, e **Seleccionar grupo**.

4. Selecione os ficheiros que pretende imprimir.

As imagens selecionadas têm marcas de verificação.

Para pré visualizar uma imagem, selecione **Vista Única**.Pode ampliar a imagem usando  $\bigoplus$ .Utilize < ou para pré visualizar a imagem anterior ou seguinte.

- 5. Selecione **Continuar a Impressão** para realizar as definições de impressão.
- 6. Defina a origem do papel e o modo de cor que pretende usar no separador **Definições básicas**.
- 7. Defina os restantes itens no separador **Avançado**, se necessário.

Para mais informações sobre definições detalhadas, consulte os menus para Dispositivo de memória.

- 8. Introduza o número de cópias.
- 9. Toque em  $\hat{\Phi}$  para iniciar a impressão.

10. Retire o dispositivo de memória da impressora.

#### **Informações relacionadas**

- & "Definições de JPEG" na página 108
- & ["Especificações de dados suportados" na página 289](#page-288-0)

### **Imprimir ficheiros TIFF a partir de um dispositivo de memória**

- 1. Ligue o dispositivo de memória à porta USB da interface externa da impressora.
- 2. Selecione **Dispositivo de memória** no ecrã inicial.
- 3. Selecione **TIFF**.

Os ficheiros do dispositivo de memória são exibidos em forma de lista.

Para alterar a ordem dos ficheiros, selecione  $\boxed{\downarrow \uparrow}$ .

- 4. Selecione o ficheiro que pretende imprimir.
- 5. Defina a origem do papel e o modo de cor que pretende usar no separador **Definições básicas**.
- 6. Defina os restantes itens no separador **Avançado**, se necessário. Para mais informações sobre definições detalhadas, consulte os menus para o dispositivo de memória.
- 7. Introduza o número de cópias.
- 8. Toque em  $\hat{\Phi}$  para iniciar a impressão.
- 9. Retire o dispositivo de memória da impressora.

#### **Informações relacionadas**

- & ["Definições de TIFF" na página 109](#page-108-0)
- & ["Especificações de dados suportados" na página 289](#page-288-0)

### **Opções de menu para Dispositivo de memória**

Selecione **Dispositivo de memória** no ecrã inicial da impressora para realizar várias definições de impressão para o ficheiro no dispositivo de memória.

### **Definições de JPEG**

**ED** (Opções):

Selecionar definições para ordenar, selecionar e desmarcar os dados de imagem.
#### Definições básicas:

❏ Conf papel

Especificar as definições de origem de papel que pretende imprimir.

❏ Modo de Cor

Selecione uma definição de cor para imprimir normalmente em **P&B** ou **Cor**.

#### Avançado:

❏ Esquema

Selecione o esquema dos ficheiros JPEG. **1 imagem** para imprimir um ficheiro por página com margens à volta das extremidades. **S/ marg** para imprimir um ficheiro por página sem margens à volta das extremidades. A imagem é ampliada ligeiramente para remover as molduras das extremidades do papel. **20 cóp** para imprimir 20 ficheiros por página. **Índice** para imprimir índice com informações.

❏ Aj mold

Selecione **Activado** para cortar a imagem para se ajustar automaticamente ao esquema de impressão selecionado. Se a relação de aspeto dos dados de imagem e o tamanho do papel forem diferentes, a imagem é ampliada ou reduzida automaticamente para que os lados mais curtos correspondam aos lados mais curtos do papel. O lado mais comprido da imagem é cortado se se prolongar para além do lado mais comprido do papel. Esta funcionalidade poderá não funcionar nas fotografias panorâmicas.

❏ Qualidade

Selecionar **Melhor** proporciona maior qualidade de impressão, mas a velocidade de impressão pode ser menor.

❏ Data

Selecione o formato da data em que a fotografia foi tirada ou guardada. A data não é impressa em alguns esquemas.

❏ Corrigir foto

Selecione este modo para melhorar o brilho, o contraste e a saturação da foto automaticamente. Para desligar o melhoramento automático, selecione **Melhoramento desativado**.

❏ Corr Olho Vermelho

Selecione **Activ.** para resolver automaticamente o efeito olhos vermelhos nas fotografias. As correções não são aplicadas ao ficheiro original, apenas às impressões. Consoante o tipo de fotografia, podem ser corrigidas algumas partes da imagem para além dos olhos.

## **Definições de TIFF**

Pode selecionar definições de impressão para ficheiros TIFF nos seus dispositivos de memória.

(Ordem de exibição):

Altera a ordem dos ficheiros.

Definições básicas:

❏ Conf papel

Especificar as definições de origem de papel que pretende imprimir.

❏ Modo de Cor

Selecione uma definição de cor para imprimir normalmente em **P&B** ou **Cor**.

#### Avançado:

❏ Esquema

Selecione o esquema dos ficheiros Multi-TIFF. **1 imagem** para imprimir uma página por folha com margens à volta das extremidades. **S/ marg** para imprimir uma página por folha sem margens à volta das extremidades. A imagem é ampliada ligeiramente para remover as molduras das extremidades do papel. **20 cóp** para imprimir 20 páginas numa folha. **Índice** para imprimir índice com informações.

❏ Aj mold

Selecione **Activado** para cortar a fotografia e se ajustar automaticamente ao esquema de impressão selecionado. Se a relação de aspeto dos dados de imagem e o tamanho do papel forem diferentes, a imagem é ampliada ou reduzida automaticamente para que os lados mais curtos correspondam aos lados mais curtos do papel. O lado mais comprido da imagem é cortado se se prolongar para além do lado mais comprido do papel. Esta funcionalidade poderá não funcionar nas fotografias panorâmicas.

❏ Qualidade

Selecionar **Melhor** proporciona maior qualidade de impressão, mas a velocidade de impressão pode ser menor.

❏ Ordem de impressão

Selecione a ordem para imprimir ficheiros TIFF de várias páginas.

❏ Data

Selecione o formato da data em que a fotografia foi tirada ou guardada. A data não é impressa em alguns esquemas.

# **Imprimir a partir de dispositivos inteligentes**

# **Utilizar o Epson iPrint**

O Epson iPrint é uma aplicação que permite imprimir fotografias, documentos e páginas Web a partir de um dispositivo inteligente, como smartphone ou tablet. Pode utilizar a impressão local, imprimir de um dispositivo inteligente que esteja ligado à mesma rede sem fios que a impressora, ou a impressão remota que consiste em imprimir de um local remoto pela Internet. Para utilizar a impressão remota, registe a sua impressora no serviço Epson Connect.

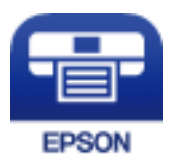

#### **Informações relacionadas**

& ["Imprimir usando um serviço de rede" na página 236](#page-235-0)

## **Ligação através de um dispositivo inteligente por Wi-Fi Direct**

É necessário ligar o dispositivo inteligente à impressora para imprimir a partir de um dispositivo inteligente.

O Wi-Fi Direct permite ligar diretamente a impressora a dispositivos sem um ponto de acesso.A impressora funciona como um ponto de acesso.

#### c*Importante:*

Ao ligar-se através de um dispositivo inteligente à impressora utilizando a ligação Wi-Fi Direct (AP Simples), a impressora é ligada à mesma rede Wi-Fi (SSID) que o dispositivo inteligente e é estabelecida a comunicação entre ambos.Uma vez que o dispositivo inteligente é ligado automaticamente a outra rede Wi-Fi conectável se a impressora estiver desligada, não será conectado à rede Wi-Fi anterior novamente se o scanner for ligado.Ligar ao SSID da impressora para ligar através de Wi-Fi Direct (AP Simples) a partir do dispositivo inteligente novamente.

- 1. Toque em  $\Box$   $\Box$  no ecrã inicial.
- 2. Toque em **Wi-Fi Direct**.
- 3. Toque em **Iniciar configuração**.

Se tiver selecionado definições Wi-Fi, são apresentadas as informações detalhadas da ligação.Avance para o passo 5.

- 4. Toque em **Iniciar Configuração**.
- 5. Verifique o SSID e a palavra-passe apresentados no painel de controlo da impressora.No ecrã de Wi-Fi do dispositivo inteligente, selecione o SSID apresentado no painel de controlo da impressora para efetuar a ligação.

*Nota:*

Pode verificar o método de ligação no sítio Web.Para aceder ao sítio Web, leia o código QR exibido no painel de controlo da impressora usando o dispositivo inteligente, e a seguir aceda a *Configuração*.

- 6. Introduza a palavra-passe exibida no painel de controlo da impressora no dispositivo inteligente.
- 7. Depois de efetuar a ligação, toque em **OK** ou **Fechar** no painel de controlo da impressora.

## **Instalar o Epson iPrint**

Pode instalar o Epson iPrint no seu dispositivo inteligente a partir dos seguintes URL ou código QR.

<http://ipr.to/c>

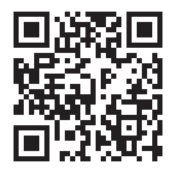

## **Imprimir utilizando o Epson iPrint**

Inicie o Epson iPrint a partir do seu dispositivo inteligente e seleccione o item que pretende utilizar no ecrã inicial.

#### **Impressão**

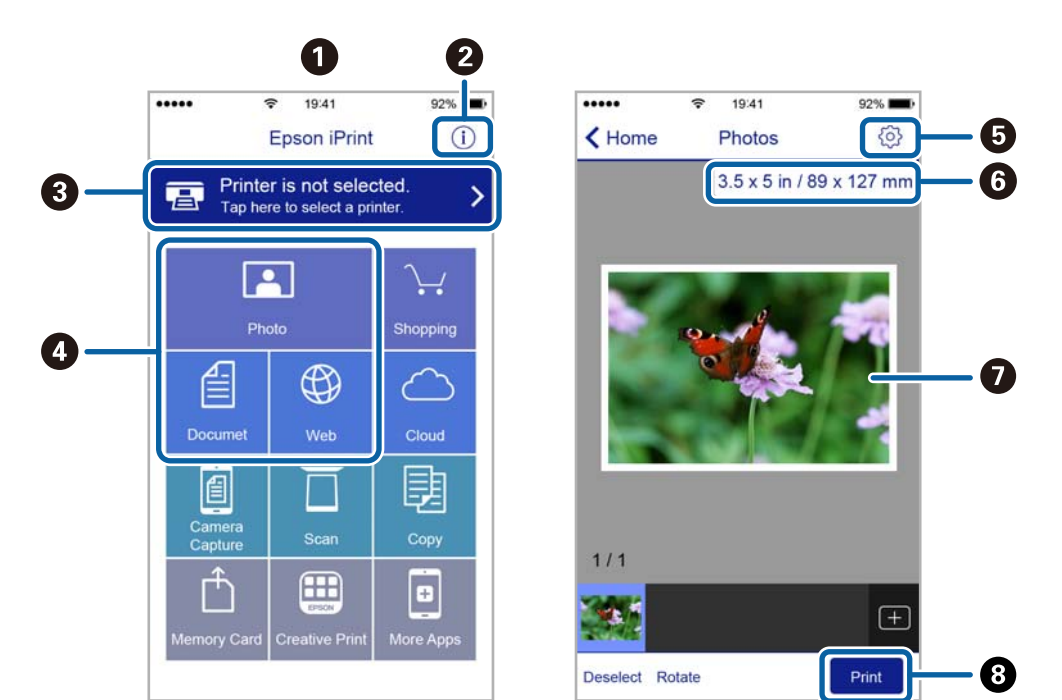

Os seguintes ecrãs estão sujeitos a alterações sem aviso prévio.

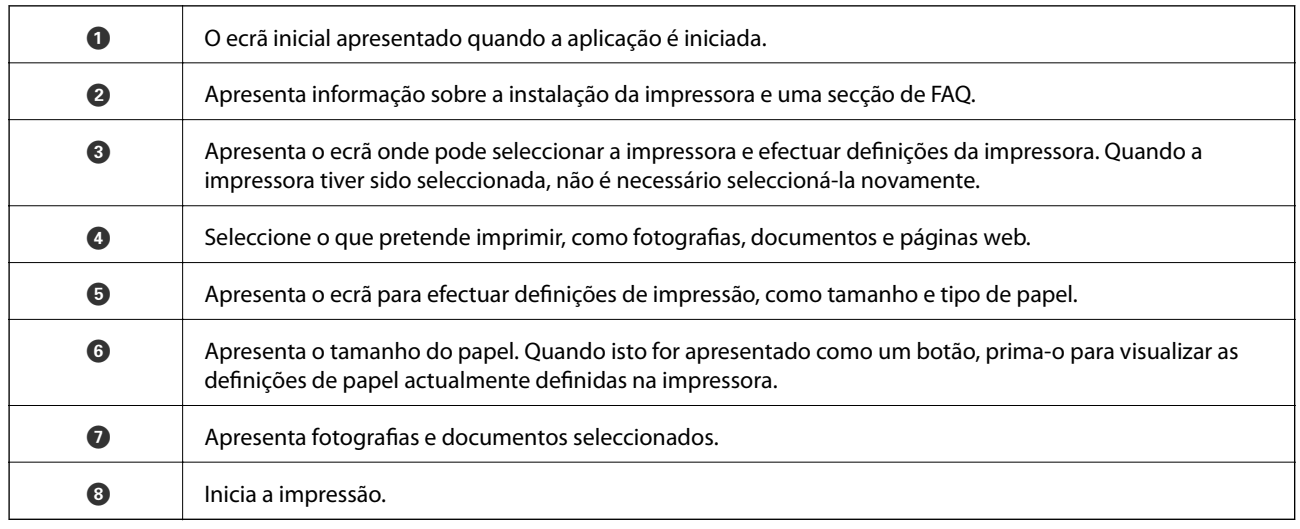

*Nota:*

Para imprimir através do menu do documento utilizando um iPhone, iPad e iPod touch com iOS, inicie o Epson iPrint depois de transferir o documento que quer imprimir utilizando a função de partilha de ficheiros do iTunes.

## **Imprimir tocando com dispositivos inteligentes na marca N**

Pode ligar-se e imprimir tocando simplesmente com o seu dispositivo inteligente na marca marca N da impressora.

Antes de utilizar esta funcionalidade, proceda às seguintes definições.

❏ Ative a função NFC no seu dispositivo inteligente.

Só os modelos com Android 4.0 ou posteriores são compatíveis com NFC (Near Field Communication).

A localização e as funções de NFC variam consoante o dispositivo inteligente. Para obter mais detalhes, consulte a documentação fornecida com o seu dispositivo inteligente.

❏ Instale o Epson iPrint no seu dispositivo inteligente.

Toque com o seu dispositivo inteligente na marca marca N da impressora para instalar.

- ❏ Ative o Wi-Fi Direct na impressora.
- 1. Coloque papel na impressora.
- 2. Toque com o seu dispositivo inteligente na marca N da impressora.

O Epson iPrint é iniciado.

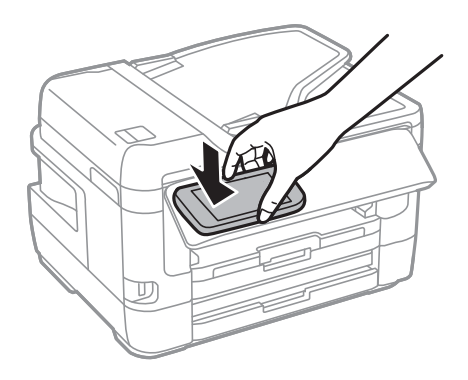

#### *Nota:*

A impressora pode não conseguir comunicar com o dispositivo inteligente se existirem obstáculos, tais como metal, entre a marca N da impressora e o dispositivo inteligente.

- 3. Selecione o ficheiro que pretende imprimir no iPrint Epson.
- 4. No ecrã de pré-visualização com o ícone Imprimir, toque com o dispositivo inteligente na marca N da impressora.

A impressão tem início.

#### **Informações relacionadas**

- & ["Colocar papel no Alimentador de Papel" na página 50](#page-49-0)
- & ["Colocar papel no Entrada Alim. Posterior" na página 52](#page-51-0)
- & ["Selecionar definições de ligação Wi-Fi Direct \(AP simples\)" na página 31](#page-30-0)

# **Utilizar o Epson Print Enabler**

Pode imprimir através de uma ligação sem fios os seus documentos, e-mails, fotografias e páginas Web diretamente a partir do seu telefone ou tablet Android (Android v4.4 ou posterior).Com apenas alguns toques, o seu dispositivo Android irá encontrar uma impressora Epson que esteja ligada à mesma rede sem fios.

- 1. Coloque papel na impressora.
- 2. Configure a sua impressora para impressão sem fios.
- 3. No seu dispositivo Android, instale o plug-in Epson Print Enabler a partir do Google Play.
- 4. Ligue o seu dispositivo Android à mesma rede sem fios da impressora.
- 5. Aceda a **Definições** no seu dispositivo Android, selecione **Impressão** e, em seguida, ative o Epson Print Enabler.
- 6. A partir de uma aplicação Android como o Chrome, toque no ícone de menu e imprima o que estiver a ser apresentado no ecrã.

#### *Nota:*

Se não encontrar a sua impressora, toque em *Todas as impressoras* e selecione a sua impressora.

#### **Informações relacionadas**

- & ["Colocar papel no Alimentador de Papel" na página 50](#page-49-0)
- & ["Colocar papel no Entrada Alim. Posterior" na página 52](#page-51-0)
- $\blacktriangleright$  ["Ligar a um dispositivo inteligente" na página 27](#page-26-0)

# **Utilizar o AirPrint**

O AirPrint ativa de imediato a impressão por rede sem fios a partir de iPhone, iPad e iPod touch com a versão mais recente de iOS, e Mac com a versão mais recente de OS X ou macOS.

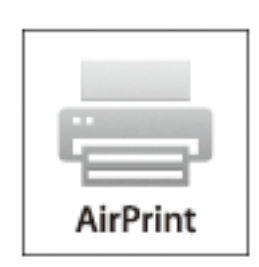

#### *Nota:*

Se desactivou as mensagens de configuração do papel no painel de controlo do produto, não pode utilizar o AirPrint.Veja a ligação seguinte para activar as mensagens se for necessário.

- 1. Coloque papel no produto.
- 2. Configure o produto para a impressão através de rede sem fios.Veja a ligação que se segue.

#### [http://epson.sn](http://epson.sn/?q=2)

- 3. Ligue o seu dispositivo Apple à mesma rede sem fios que o produto está a utilizar.
- 4. Imprima a partir do seu dispositivo para o produto.

#### *Nota:* Para mais informações, consulte a página AirPrint no sítio Web da Apple.

#### **Informações relacionadas**

& ["Definições da impressora" na página 67](#page-66-0)

# **Cancelar tarefas em curso ou em espera**

#### *Nota:*

Também é possível cancelar tarefas a decorrer tocando em  $\bigcirc$  no painel de controlo da impressora.

- 1. Prima o botão **i** para apresentar o **Job/Status**.
- 2. Selecione **Ativo** no separador **Estado da tarefa**.

As tarefas de impressão em curso e as tarefas em espera são apresentadas na lista.

- 3. Selecione a tarefa que pretende cancelar.
- 4. Selecione **Cancelar**.

# <span id="page-115-0"></span>**Copiar**

# **Noções básicas de cópia**

Esta secção explica os passos para cópias simples.

1. Coloque os originais.

Se pretender copiar vários originais ou efetuar cópias de 2 faces, posicione todos os originais no AAD.

- 2. Selecione **Copiar** no ecrã inicial.
- 3. Verifique as definições no separador **Definições básicas**.

Selecione o item de definições para mudar se necessário.

#### *Nota:*

- ❏ Se selecionar o separador *Avançado*, pode fazer definições tais como *Multi-Pg* ou *Tipo do original*.
- **□** Se selecionar  $\mathbf{\hat{X}}$ , pode registar as definições de cópia utilizadas frequentemente como predefinições.
- **□** Se a combinação de definições que solicitou não estiver disponível, ↓ é exibido.Toque no ícone para verificar as informações e, a seguir, mude as definições.
- **□** Selecione  $\Box$  para verificar a imagem digitalizada antes de começar a copiar.
- 4. Introduza o número de cópias.
- 5. Toque em  $\mathcal{D}$ .

#### **Informações relacionadas**

- & ["Colocação de originais" na página 56](#page-55-0)
- & ["Opções básicas do menu para fazer cópias" na página 117](#page-116-0)
- & ["Opções avançadas do menu para fazer cópias" na página 118](#page-117-0)

# **Cópia de 2 lados**

Pode copiar vários originais ou documentos com 2 lados em ambos os lados do papel.

- 1. Selecione **Copiar** no ecrã inicial.
- 2. Selecione **Definições básicas** > **2 faces**, e a seguir selecione **1>2 faces** ou **2>2 faces**.

Também pode especificar a orientação e posição de dobra do original e o resultado de cópia.

- 3. Configure os outros itens conforme necessário.
- 4. Toque em  $\lozenge$ .

#### <span id="page-116-0"></span>**Informações relacionadas**

& ["Noções básicas de cópia" na página 116](#page-115-0)

# **Copiar vários originais numa página**

Pode imprimir dois ou quatro originais numa única folha de papel.

- 1. Selecione **Copiar** no ecrã inicial.
- 2. Selecione o separador **Avançado** > **Multi-Pg**, e selecione **2 cóp** ou **4 cóp**. Também pode especificar a ordem de esquema e a orientação do original.
- 3. Toque em  $\lozenge$ .

#### **Informações relacionadas**

& ["Noções básicas de cópia" na página 116](#page-115-0)

# **Opções básicas do menu para fazer cópias**

#### *Nota:*

Alguns itens podem não estar disponíveis, dependendo de outras configurações realizadas.

#### P&B:

Copia o original a preto e branco (monocromático).

#### Cor:

Copia o original a cores.

#### Densidade:

Aumente o nível da densidade quando os resultados de cópia estiverem desvanecidos.Diminua o nível da densidade quando a tinta manchar.

#### Conf papel:

Selecione a origem do papel que pretende utilizar.Ao selecionar **Auto**, o papel é alimentado automaticamente utilizando as definições **Definição do papel** realizadas quando colocou o papel.Este recurso está disponível para os modelos com apenas duas unidades de papel.

#### Zoom:

Configura a taxa de aumento da ampliação ou redução.Se pretende reduzir ou aumentar o original numa determinada percentagem, selecione o valor, e a seguir introduz uma percentagem entre 25 a 400%.

<span id="page-117-0"></span>❏ Ajustar auto.

Deteta a área de digitalização e aumenta ou diminui automaticamente o original de forma a ajustá-lo ao tamanho do papel que selecionou.Quando existem margens brancas à volta do original, as margens brancas da marca do canto do vidro do scanner são detetadas como pertencendo à área de digitalização, mas as margens do lado oposto podem ficar cortadas.

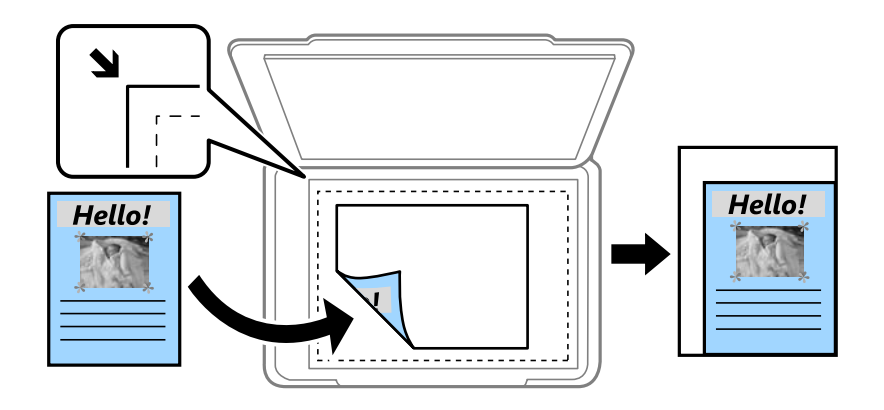

❏ Tam real

Copia com uma ampliação de 100%.

❏ A4->A5 e outros

Aumenta ou diminui automaticamente o original de forma a ajustá-lo a um tamanho de papel específico.

#### Dim orig:

Selecione o tamanho do original.Ao copiar originais com tamanho não normais, selecione o tamanho mais próximo do seu original.

#### 2 faces:

Selecione esquema de 2 lados.

❏ 1>1 face

Copia um lado de um original para um único lado do papel.

❏ 2>2 faces

Copia ambos os lados de um original com frente e verso para ambos os lados de uma única folha de papel.Selecione a orientação do seu original e a posição de união do original e o papel.

❏ 1>2 faces

Copia dois originais com frente e verso para ambos os lados de uma única folha de papel.Selecione a orientação do seu original e a posição de união do papel.

❏ 2>1 face

Copia ambos os lados de um original com frente e verso para um lado de duas folhas de papel.Selecione a orientação do seu original e a posição de união do original.

# **Opções avançadas do menu para fazer cópias**

*Nota:*

Alguns itens podem não estar disponíveis, dependendo de outras configurações realizadas.

#### Multi-Pg:

❏ Uma pág

Copia um original de um lado para uma única folha de papel.

❏ 2 cóp

Copia dois originais de um lado para uma única folha de papel no esquema de 2 folhas.Selecione a ordem do esquema e a orientação do original.

❏ 4 cóp

Copia quatro originais de um lado para uma única folha de papel no esquema de 4 folhas.Selecione a ordem do esquema e a orientação do original.

#### Tipo do original:

Selecione o tipo do original.Copia em qualidade ótima para coincidir com o tipo de original.

#### Finalização:

Selecione como ejetar o papel para várias cópias de vários originais.

❏ Grupo (Mesmas pág.)

Copia os originais por página como um grupo.

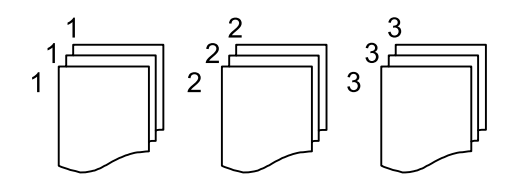

#### ❏ Agrupar (Ordem de pág.)

Copia os originais ordenados e agrupados em conjuntos.

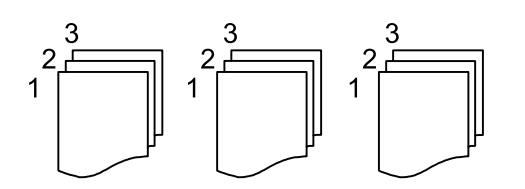

Orient. (Orig):

Selecione a orientação do original.

#### Livro →2Pág.:

Copia duas páginas adjacentes de uma desdobrável para folhas de papel separadas.Seleciona qual a página do folheto a digitalizar.

#### Qualidade da imagem:

Ajustar definições de imagem.

❏ Contraste

Ajusta a diferença entre as partes claras e escuras.

❏ Saturação

Ajusta a vividez das cores.

❏ Equilíbrio de vermelho, Equilíbrio de verde, Equilíbrio de azul

Ajusta a densidade de cada cor.

❏ Nitidez

Ajusta o contorno da imagem.

❏ Regulação de tonalidade

Ajusta o tom de cor da pele.Selecione + para tornar a cor fria (aumenta o verde) e selecione - para a tornar mais quente (aumenta o vermelho).

❏ Remover fundo

Ajuste a densidade da cor de fundo.Selecione + para tornar mais clara (branco) e selecione - para a tornar mais escura (preto).

#### Remover sombra:

Remove sombras que aparecem à volta das cópias ao copiar papel espesso ou que surgem no centro das cópias ao copiar folhetos.

#### Remover orifí.:

Remove os orifícios de união quando copia.

#### Cópia de Cartão ID:

Digitaliza a frente e o verso de um cartão de identificação e copia para um só lado de uma folha de papel.

#### Cópia S/ marg:

Copia sem margens em volta das extremidades.A imagem é ampliada ligeiramente para remover as margens das extremidades do papel.Selecione quanto pretende aumentar a imagem na definição **Expansão**.

# **Digitalização**

# **Digitalizar com o painel de controlo**

É possível enviar imagens digitalizadas a partir do painel de controlo da impressora para os destinatários que se seguem.

#### Pasta de rede/FTP

É possível guardar a imagem digitalizada numa pasta na rede.É possível especificar uma pasta partilhada no computador, criada usando os protocolos SMB, ou uma pasta num servidor FTP.Antes de digitalizar, é necessário definir uma pasta partilhada ou servidor FTP.

#### E-mail

Pode enviar ficheiros de imagem digitalizados por correio eletrónico diretamente a partir da impressora através de um servidor de correio eletrónico pré-configurado.Antes de digitalizar, é necessário configurar o servidor de correio eletrónico.

#### Computador

É possível guardar a imagem digitalizada num computador ligado à impressora.Antes de digitalizar, instale o Epson Scan 2 e Epson Event Manager no seu computador.

#### Disp. memória

Pode guardar a imagem digitalizada num dispositivo de memória.Não é necessário configurar antes de digitalizar.

#### Nuvem

Pode enviar imagens digitalizadas para serviços de nuvem.Antes de digitalizar, configure o Epson Connect.

#### Computador (WSD)

É possível guardar a imagem digitalizada num computador ligado à impressora usando o recurso WSD.Se estiver a usar o Windows 7/Windows Vista, é necessário configurar o WSD no seu computador antes de digitalizar.

#### **Informações relacionadas**

- & ["Guardar a imagem digitalizada numa pasta partilhada ou servidor FTP" na página 122](#page-121-0)
- & ["Digitalizar para correio eletrónico" na página 131](#page-130-0)
- & ["Digitalizar para um computador \(Event Manager\)" na página 134](#page-133-0)
- & ["Digitalizar para um dispositivo de memória" na página 137](#page-136-0)
- & ["Digitalizar para a nuvem" na página 139](#page-138-0)

# <span id="page-121-0"></span>**Guardar a imagem digitalizada numa pasta partilhada ou servidor FTP**

Pode guardar a imagem digitalizada numa pasta especificada na rede.É possível especificar uma pasta partilhada no computador, criada usando os protocolos SMB, ou uma pasta num servidor FTP.

#### *Nota:*

- ❏ O scanner e o computador devem estar ligados na mesma rede.Contacte o administrador para configurar a rede.
- ❏ Se pretende guardar imagens digitalizadas num servidor FTP, contacte o administrador de servidor FTP para confirmar as informações do servidor.

Prepare o seguinte para guardar as imagens digitalizadas numa pasta partilhada.

- ❏ Preparação 1: verificar e alterar o nome do computador
- ❏ Preparação 2: Criar uma pasta partilhada no computador
- ❏ Preparação 3: Registar a pasta partilhada em contactos na impressora

#### *Nota:*

O método para definir a pasta partilhada varia de acordo com o sistema operacional e respetivo ambiente.Neste manual, os exemplos usados são para Windows 10/Windows 8.1/Windows 8/Windows 7.Consulte a documentação do seu computador para obter informações detalhadas sobre como configurar uma pasta partilhada no seu computador.

#### **Informações relacionadas**

- & "Preparação 1: verificar e alterar o nome do computador" na página 122 Verifique e altere o nome do computador no qual pretende criar a pasta partilhada.
- & ["Preparação 2: Criar uma pasta partilhada no computador" na página 123](#page-122-0) Crie uma pasta no computador e a seguir defina a pasta a ser partilhada na rede.
- & ["Preparação 3: Registar a pasta partilhada em contactos na impressora" na página 126](#page-125-0) Ao registar o local de uma pasta partilhada no painel de controlo da impressora, é possível especificar o local da pasta selecionando a partir dos contactos.

## **Preparação 1: verificar e alterar o nome do computador**

Verifique e altere o nome do computador no qual pretende criar a pasta partilhada.

Utilize caracteres alfanuméricos para o nome do computador.Se forem usados outros caracteres, não será possível encontrar o computador da impressora.

#### *Nota:*

O método para definir a pasta partilhada varia de acordo com o sistema operacional e respetivo ambiente.Neste manual, os exemplos usados são para Windows 10/Windows 8.1/Windows 8/Windows 7.Consulte a documentação do seu computador para obter informações detalhadas sobre como configurar uma pasta partilhada no seu computador.

- 1. Abra a janela de sistema do computador.
	- ❏ Windows 10/Windows 8.1/Windows 8:

Pressione a tecla X enquanto mantém pressionada a tecla Windows no teclado, e a seguir selecione **Sistema** na lista.

❏ Windows 7:

Clique no botão iniciar, clique com o botão direito do rato em **Computador**, e a seguir selecione **Propriedade**.

<span id="page-122-0"></span>2. Verifique o **Nome do computador** na janela do **Sistema**.Clique em **Alterar definições** para mudar o nome do computador.

#### *Nota:*

- ❏ Utilize caracteres alfanuméricos para o nome do computador.Se o nome do computador usar quaisquer outros caracteres, altere o nome.
- ❏ Se não precisar de alterar o *Nome do computador*, feche a janela.Isto conclui a "Preparação 1: Verificar e alterar o nome do computador".A seguir, avance para "Preparação 2: Criar uma pasta partilhada no computador".
- 3. Clique em **Alterar** no separador **Nome do computador**.
- 4. Clique em **OK** depois de alterar o nome do computador.
- 5. Para reiniciar o computador, guarde todos os ficheiros e feche-os, a seguir clique em **OK**.
- 6. Clique em **Fechar** se a janela **Propriedades do sistema** for exibida.
- 7. Clique em **Reiniciar agora** e reinicie o computador.

Isto conclui a "Preparação 1: Verificar e alterar o nome do computador".

A seguir, avance para "Preparação 2: Criar uma pasta partilhada no computador".

#### **Informações relacionadas**

 $\rightarrow$  "Preparação 2: Criar uma pasta partilhada no computador" na página 123 Crie uma pasta no computador e a seguir defina a pasta a ser partilhada na rede.

## **Preparação 2: Criar uma pasta partilhada no computador**

Crie uma pasta no computador e a seguir defina a pasta a ser partilhada na rede.

O procedimento que se segue é utilizado quando uma plavra-passe é definida no computador.

#### *Nota:*

O método para definir a pasta partilhada varia de acordo com o sistema operacional e respetivo ambiente.Neste manual, os exemplos usados são para Windows 10/Windows 8.1/Windows 8/Windows 7.Consulte a documentação do seu computador para obter informações detalhadas sobre como configurar uma pasta partilhada no seu computador.

#### 1. Abrir o **Painel de Controlo**.

❏ Windows 10:

Clique com o botão do lado direito do rato no botão iniciar ou mantenha premido e selecione **Painel de Controlo**.

❏ Windows 8.1/Windows 8:

Selecione **Ambiente de trabalho** > **Definições** > **Painel de Controlo**.

❏ Windows 7:

Clique no botão Iniciar e selecione **Painel de Controlo**.

- 2. Na janela **Painel de Controlo**, clique em **Rede e Internet**.
- 3. Na janela **Rede e Internet**, clique em **Centro de rede e partilha**.
- 4. Na janela **Centro de rede e partilha**, clique em **Alterar definições de partilha avançadas**.
- 5. Na janela **Definições de partilha avançadas**, selecione **Ativar partilha de ficheiros e impressora** em **Partilha de ficheiros e impressora**.Clique em **Guardar alterações** e feche a janela.

Se já estiver selecionado, clique em **Cancelar** e feche a janela.

- 6. Na janela **Centro de rede e partilha**, clique em **×** na parte superior direita da janela para fechar a janela.
- 7. Inicie o explorador.
- 8. Selecione uma unidade qualquer e crie uma pasta.
	- ❏ Windows 10/Windows 8.1/Windows 8:

Clique em **PC**, e a seguir selecione uma unidade qualquer.Clique com o botão direito do rato na unidade, e seguir selecione **Nova** > **Pasta**.

❏ Windows 7:

Clique em **Computador**, e a seguir selecione uma unidade qualquer.Clique com o botão direito do rato na unidade, e seguir selecione **Nova** > **Pasta**.

9. Nome da pasta criada.

#### *Nota:*

O nome da pasta deve ter 12 caracteres ou menos.Se o nome exceder os 12 caracteres, a impressora pode não conseguir aceder à pasta de acordo com o ambiente.

10. Clique com o botão direito na pasta criada e selecione **Propriedades**.

Conceder autorização de acesso de alteração para partilhar a autorização de acesso à conta de utilizador.Aplica-se quando o utilizador acede à pasta através de uma rede.

- 11. Selecione o separador **Partilha** na janela **Propriedades**.
- 12. Clique em **Partilha avançada** no separador **Partilha**.
- 13. Na janela **Partilha avançada**, ative **Partilhar esta pasta**, e a seguir clique em **Autorizações**.
- 14. No separador **Autorizações de partilha**, selecione **Todos** em **Grupo ou nomes de utilizador**, e a seguir clique em **Remover**.

Se **Todos** forem autorizados, todos os restantes utilizadores podem aceder à pasta partilhada.

- 15. Clique em **Adicionar** abaixo de **Grupo ou nomes de utilizador**.
- 16. Em **Introduza o nome do objeto para selecionar** na janela **Selecione Utilizadores ou Grupos**, introduza o **Nome de Utilizador** que pretende utilizar para iniciar sessão no computador.
- 17. Clique em **Verificar Nomes**.Confirme que o nome se encontra sublinhado, e a seguir clique em **OK**.

#### *Nota:*

Se for exibido *Nome não encontrado*, clique em *Cancelar* e a seguir introduza o nome de utilizador correto.

- 18. No separador **Autorizações de partilha**, selecione o nome de utilizador introduzido em **Grupo ou nomes de utilizador**, autorize **Alteração**, e a seguir clique em **OK**.
- 19. Na janela **Partilha avançada**, clique em **Aplicar**, e a seguir clique em **OK**.
- 20. A localização da pasta partilhada na rede é exibida no separador **Partilha**.Esta localização é necessária ao registar contactos na impressora, certifique-se de a registar ou copie e guarde a mesma.
- 21. Selecione o separador **Segurança**, e a seguir confirme que **Utilizadores Autenticados** é exibido em **Nomes de grupo ou utilizadores**, e que **Alterar** é permitido a **Utilizadores autenticados**.
	- ❏ Se **Alterar** for permitido, clique em **OK**.Isto conclui "Preparação 2: Criar uma pasta partilhada no computador".A seguir, avance para "Preparação 3: Registar a pasta partilhada em contactos na impressora".
	- ❏ Se não for permitido, avance para o passo 22.
- 22. Clique em **Editar**.

Conceder autorização de acesso para partilhar autorizações de acesso à conta de utilizador.Aplica-se quando o utilizador acede à pasta através de uma rede ou através de um início de sessão local.

- 23. Clique em **Adicionar** abaixo de **Grupo ou nomes de utilizador**.
- 24. Em **Introduza o nome do objeto para selecionar** na janela **Selecione Utilizadores ou Grupos**, introduza o **Nome de Utilizador** para iniciar sessão no computador.
- 25. Clique em **Verificar Nomes**.Confirme que o nome se encontra sublinhado, e a seguir clique em **OK**.

Se for exibido **Nome não encontrado**, clique em **Cancelar** e a seguir introduza o nome de utilizador correto. *Nota:*

Siga os passos abaixo para verificar o nome de utilizador.

- ❏ Windows 10: Clique com o botão do lado direito do rato no botão iniciar ou mantenha premido e selecione *Painel de controlo* > *Conta de utilizador*.
- ❏ Windows 8.1/Windows 8: Selecione *Ambiente de trabalho* > *Definições* > *Painel de controlo* > *Conta de utilizador*.
- ❏ Windows 7: Selecione *Iniciar* > *Painel de controlo* > *Conta de utilizador*.
- 26. Na janela **Autorizações**, confirme que o nome do utilizador é exibido em **Nomes de grupo ou utilizadores**, autorizar **Alterar** para o nome, clique em **Aplicar**, e a seguir clique em **OK**.
- 27. Clique em **OK** ou **Fechar** para fechar a janela.

#### *Nota:*

O ícone da pasta não é alterado após a partilha.*Partilhada* é exibida como *Estado* na janela das pastas.

Isto conclui "Preparação 2: Criar uma pasta partilhada no computador".

A seguir, avance para "Preparação 3: Registar a pasta partilhada em contactos na impressora".

#### **Informações relacionadas**

& ["Preparação 3: Registar a pasta partilhada em contactos na impressora" na página 126](#page-125-0)

Ao registar o local de uma pasta partilhada no painel de controlo da impressora, é possível especificar o local da pasta selecionando a partir dos contactos.

## <span id="page-125-0"></span>**Preparação 3: Registar a pasta partilhada em contactos na impressora**

Ao registar o local de uma pasta partilhada no painel de controlo da impressora, é possível especificar o local da pasta selecionando a partir dos contactos.

Para registar os contactos, são necessárias as seguintes informações.

- ❏ Nome de utilizador e palavra-passe para iniciar sessão no computador
- ❏ Local da pasta partilhada na rede
- ❏ Endereço IP da impressora ou nome da impressora (apenas ao registar a partir do computador)
- ❏ Palavra-passe de administrador para a impressora (apenas quando o bloqueio de administrador está ativado)

Existem vários métodos para registar o local da pasta dos contactos.Cada método pode registar o mesmo conteúdo.Para mais detalhes, consulte a informação relacionada que se segue.

#### *Nota:*

O método para definir a pasta partilhada varia de acordo com o sistema operacional e respetivo ambiente.Neste manual, os exemplos usados são para Windows 10/Windows 8.1/Windows 8/Windows 7.Consulte a documentação do seu computador para obter informações detalhadas sobre como configurar uma pasta partilhada no seu computador.

#### **Informações relacionadas**

- & "Registar a partir do painel de controlo da impressora" na página 126 É possível registar contactos a partir do painel de controlo da impressora.
- & ["Registo através de um computador usando um navegador Web" na página 127](#page-126-0) Pode registar contactos a partir do seu computador acedendo à janela de configuração da impressora (Web Config) a partir de um navegador Web.Pode continuar a trabalhar no computador depois de criar a pasta partilhada.

#### *Registar a partir do painel de controlo da impressora*

É possível registar contactos a partir do painel de controlo da impressora.

- 1. Selecione **Definições** no ecrã inicial.
- 2. Selecione **Gestor de Contac.**, e a seguir selecione **Registar/Eliminar**.
- 3. Selecione **Ad. entrada**, e a seguir selecione **Adicionar contacto**.
- 4. Selecione **Pasta de rede/FTP**.
- 5. Configure as informações necessárias.
	- ❏ Número de Registo: Defina um número de registo para o endereço.
	- ❏ Nome: Introduza um nome a exibir na lista de contactos.
	- ❏ Palavra de índice: Introduza a palavra índice utilizada ao procurar na lista de contactos.
	- ❏ Modo de comunicação: Selecione SMB.
	- ❏ Localização (Necessário): Introduza a localização da rede da pasta partilhada.
	- ❏ Nome de utilizador: Introduza o nome do utilizador para iniciar sessão no computador.(apenas quando a palavra-passe é definida no computador)
	- ❏ Senha: Introduza uma palavra-passe que corresponda ao nome de utilizador.
- <span id="page-126-0"></span>❏ Atribuir a util. frequente: Defina o endereço registado como um endereço usado com frequência.O grupo será exibido na parte superior da janela ao especificar o endereço.
- 6. Pressione **OK**.Isto conclui o registo de um contacto na lista de contactos.

Isto conclui a "Preparação 3: Registar a pasta partilhada em contactos na impressora".Isto conclui todos os preparativos para guardar imagens digitalizadas na pasta partilhada.

#### **Informações relacionadas**

& ["Digitalizar para uma pasta de rede ou servidor FTP" na página 128](#page-127-0)

#### *Registo através de um computador usando um navegador Web*

Pode registar contactos a partir do seu computador acedendo à janela de configuração da impressora (Web Config) a partir de um navegador Web.Pode continuar a trabalhar no computador depois de criar a pasta partilhada.

Não precisa instalar qualquer aplicação no computador.

As operações que se seguem usam o Internet Explorer como exemplo.

- 1. Inicie o Internet Explorer.
- 2. Introduza o endereço IP da impressora na barra de endereços do Internet Explorer e a seguir, pressione a tecla Enter.
- 3. Clique em **Continuar para este sítio Web (não recomendado)**.
- 4. Caso seja definida uma palavra-passe de administrador na impressora, clique em **Início de sessão de administrador** e inicie sessão como administrador introduzindo a palavra-passe.

Se não for definida uma palavra-passe de administrador na impressora, não é necessário executar esta operação.Avance para o passo 5.

- 5. Clique em **Digit/Copiar**.
- 6. Clique em **Contactos**.
- 7. Selecione um número que não tenha sido registado, e a seguir clique em **Editar**.
- 8. Introduza as informações necessárias, e a seguir clique em **Aplicar**.
	- ❏ Nome: Introduza um nome a exibir na lista de contactos.
	- ❏ Palavra de índice: Introduza a palavra índice utilizada ao procurar na lista de contactos.
	- ❏ Tipo: Selecione **Pasta de rede (SMB)**.
	- ❏ Atribuir a util. frequente: Defina o endereço registado como um endereço usado com frequência.O grupo será exibido na parte superior da janela ao especificar o endereço.
	- ❏ Guardar em: Introduza a localização da rede da pasta partilhada.
	- ❏ Nome de Util.: Introduza o nome do utilizador para iniciar sessão no computador.(apenas quando a palavra-passe é definida no computador)
	- ❏ Palavra-passe: Introduza uma palavra-passe que corresponda ao nome de utilizador.
- 9. É exibida uma mensagem a dizer que o registo está completo.Feche o browser da Web.

<span id="page-127-0"></span>Isto conclui a "Preparação 3: Registar a pasta partilhada em contactos na impressora".Isto conclui todos os preparativos para guardar imagens digitalizadas na pasta partilhada.

#### **Informações relacionadas**

& "Digitalizar para uma pasta de rede ou servidor FTP" na página 128

### **Digitalizar para uma pasta de rede ou servidor FTP**

Pode guardar a imagem digitalizada numa pasta especificada na rede. Pode especificar a pasta introduzindo o caminho da pasta diretamente, mas pode ser mais fácil registar primeiro a informação da pasta na lista de contactos.

#### *Nota:*

- ❏ Antes de usar esta funcionalidade, certifique-se de que as definições de *Data/Hora* e *Diferença horária* da impressora estão corretas. Aceda aos menus a partir de *Definições* > *Definições gerais* > *Definições básicas* > *Definições de data/ hora*.
- ❏ Pode verificar o destino antes da digitalização. Selecione *Definições* > *Definições gerais* > *Definições de digit.*, e a seguir selecione *Confirmar destinatário*.
- 1. Coloque os originais.

#### *Nota:*

Se pretender digitalizar vários originais ou efetuar uma digitalização de 2 faxes, coloque todos os originais no ADF.

- 2. Toque em **Digit.** no ecrã de início.
- 3. Toque em **Pasta de rede/FTP**.
- 4. Especifique a pasta.
	- ❏ Para selecionar endereços utilizados frequentemente: toque nos ícones exibidos no ecrã.
	- ❏ Para introduzir um caminho da pasta diretamente: toque em **Teclado**. Selecione **Modo de comunicação**, introduza o caminho da pasta como **Localização (Necessário)** e selecione outras definições da pasta.

Introduza o caminho da pasta no seguinte formato.

Ao usar SMB como modo de comunicação: \\nome de anfitrião\nome da pasta

Ao usar FTP como modo de comunicação: ftp://nome de anfitrião/nome da pasta

❏ Para selecionar a partir da lista de contactos: toque em **Contac.**, selecione um contacto e toque em **Fechar**. Pode procurar uma pasta na lista de contactos. Introduza a palavra chave de pesquisa na caixa na parte superior do ecrã.

#### *Nota:*

Pode imprimir o histórico da pasta na qual os documentos são guardados tocando em .

5. Toque em **Definições de digit.** e, de seguida, verifique as definições, como o formato para guardar o ficheiro e altere-as, se for necessário.

*Nota:*

Toque em  $\overline{X}$  para guardar as suas definições como predefinição.

6. Toque em  $\lozenge$ .

#### **Informações relacionadas**

- $\blacktriangleright$  ["Gerir contactos" na página 62](#page-61-0)
- & ["Colocação de originais" na página 56](#page-55-0)
- & ["Registar as suas definições favoritas como predefinição" na página 65](#page-64-0)

### **Opções do menu de destino para digitalizar para uma pasta**

#### Teclado:

Abrir o ecrã **Editar Localização**.Introduza o local da pasta e defina cada item no ecrã.

❏ Modo de comunicação

Selecione o modo de comunicação.

❏ Localização (Necessário)

Introduza o caminho da pasta para guardar a imagem digitalizada.

❏ Nome de utilizador

Introduza um nome de utilizador para a pasta especificada.

❏ Senha

Introduza uma palavra-passe para a pasta especificada.

❏ Modo de ligação

Selecione o modo de ligação.

❏ Número da porta

Introduza o número da porta.

#### Contac.:

Selecione uma pasta para guardar a imagem digitalizada a partir da lista de contactos.Não é necessário selecionar definições de localização se tiver selecionado uma pasta a partir da lista de contactos.

## **Opções do menu de digitalização para digitalizar para uma pasta**

#### *Nota:*

Alguns itens podem não estar disponíveis, dependendo de outras configurações realizadas.

#### Modo de Cor:

Selecione se pretende digitalizar a cores ou a preto e branco.

#### Formato de fich.:

Selecione o formato para guardar a imagem digitalizada.

❏ Taxa compress.

Selecione o nível de compressão da imagem digitalizada.

#### ❏ Definições de PDF

Se tiver selecionado **PDF** como definição de formato para guardar, utilize estas definições para proteger ficheiros PDF.

Para criar um ficheiro PDF que solicite uma palavra-passe ao abrir, defina Senha de abertura docum..Para criar um ficheiro PDF que solicite uma palavra-passe ao imprimir ou editar, defina Senha de permissões.

#### Resolução:

Selecione a resolução de digitalização.

#### 2 faces:

Digitaliza ambos os lados do original.

❏ Orient. (Orig)

Selecione a orientação do original.

❏ Lombada(Orig.)

Selecione a posição de união dos originais.

#### Área de Digit.:

Selecione a área de digitalização.Para recortar o espaço branco em volta do texto ou da imagem quando digitalizar, selecione **Corte Auto**.Para digitalizar utilizando a área máxima do vidro do scanner, selecione **Área máx.**.

❏ Orient. (Orig)

Selecione a orientação do original.

#### Tipo do original:

Selecione o tipo do original.

#### Densidade:

Selecione o contraste da imagem digitalizada.

#### Remover sombra:

Remove as sombras do original que aparecem na imagem digitalizada.

❏ Envolvente

Remova as sombras na margem do original.

❏ Centro

Remova as sombras na margem de união do folheto.

#### Remover orifí.:

Remova os orifícios que aparecem na imagem digitalizada.Pode especificar a área para eliminar os orifícios introduzindo um valor na caixa à direita.

❏ Posição apagar

Selecione a posição para remover os orifícios.

❏ Orient. (Orig)

Selecione a orientação do original.

#### <span id="page-130-0"></span>Nome do ficheiro:

❏ Prefixo de nome de ficheiro:

Introduza um prefixo para o nome das imagens em caracteres alfanuméricos e símbolos.

❏ Adicionar Data:

Adiciona a data ao nome do ficheiro.

❏ Adicionar Hora:

Adiciona a hora ao nome do ficheiro.

# **Digitalizar para correio eletrónico**

Pode enviar arquivos de imagem digitalizada por e-mail diretamente da impressora através de um servidor de email pré-configurado. Antes de utilizar este recurso, é necessário configurar o servidor de e-mail.

Pode especificar o endereço de correio eletrónico introduzindo-o diretamente, mas pode ser mais fácil registar primeiro o endereço de correio eletrónico na lista de contactos.

#### *Nota:*

- ❏ Antes de usar esta funcionalidade, certifique-se de que as definições de *Data/Hora* e *Diferença horária* da impressora estão corretas.Aceda aos menus a partir de *Definições* > *Definições gerais* > *Definições básicas* > *Definições de data/ hora*.
- ❏ Pode verificar o destino antes da digitalização.Selecione *Definições* > *Definições gerais* > *Definições de digit.*, e a seguir selecione *Confirmar destinatário*.
- 1. Coloque os originais.

#### *Nota:*

Se pretender digitalizar vários originais ou efetuar uma digitalização de 2 faces, coloque todos os originais no ADF.

- 2. Toque em **Digit.** no ecrã de início.
- 3. Toque em **E-mail**.
- 4. Especifique os endereços.
	- ❏ Para selecionar endereços utilizados frequentemente: toque nos ícones exibidos no ecrã.
	- ❏ Para introduzir o endereço de correio eletrónico manualmente: toque em **Teclado**, introduza o endereço de correio eletrónico e, de seguida, toque em **OK**.
	- ❏ Para selecionar a partir da lista de contactos: toque em **Contac.**, selecione um contacto ou grupo e toque em **Fechar**.

Pode procurar o endereço na lista de contactos.Introduza a palavra chave de pesquisa na caixa na parte superior do ecrã.

❏ Para selecionar a partir da lista de histórico: toque em **Histórico**, selecione um contacto, e a seguir toque em **Fechar**.

#### *Nota:*

- ❏ O número de destinatários selecionados é exibido à direita do ecrã.Pode enviar e-mails até 10 endereços e grupos. Se os destinatários incluírem grupos, pode selecionar até 200 endereços individuais no total, tendo em conta os endereços dos grupos.
- ❏ Toque na caixa de endereço na parte superior do ecrã para exibir a lista de endereços selecionados.
- ❏ Toque em para exibir ou imprimir o histórico de envios, ou alterar as definições do servidor de e-mail.
- 5. Toque em **Definições de digit.** e, de seguida, verifique as definições, como o formato para guardar o ficheiro e altere-as, se for necessário.
	- *Nota:*

Toque em  $\mathcal{X}$  para guardar as suas definições como predefinição.

6. Toque em  $\lozenge$ .

#### **Informações relacionadas**

- & ["Usar um servidor de email" na página 76](#page-75-0)
- $\blacktriangleright$  ["Gerir contactos" na página 62](#page-61-0)
- & ["Colocação de originais" na página 56](#page-55-0)
- $\rightarrow$  ["Registar as suas definições favoritas como predefinição" na página 65](#page-64-0)

## **Opções do menu para digitalizar para um endereço de correio eletrónico**

#### *Nota:*

Alguns itens podem não estar disponíveis, dependendo de outras configurações realizadas.

#### Modo de Cor:

Selecione se pretende digitalizar a cores ou a preto e branco.

#### Formato de fich.:

Selecione o formato para guardar a imagem digitalizada.

❏ Taxa compress.

Selecione o nível de compressão da imagem digitalizada.

❏ Definições de PDF

Se tiver selecionado **PDF** como definição de formato para guardar, utilize estas definições para proteger ficheiros PDF.

Para criar um ficheiro PDF que solicite uma palavra-passe ao abrir, defina Senha de abertura docum..Para criar um ficheiro PDF que solicite uma palavra-passe ao imprimir ou editar, defina Senha de permissões.

#### Resolução:

Selecione a resolução de digitalização.

#### 2 faces:

Digitaliza ambos os lados do original.

❏ Orient. (Orig)

Selecione a orientação do original.

❏ Lombada(Orig.)

Selecione a posição de união dos originais.

#### **Digitalização**

#### Área de Digit.:

Selecione a área de digitalização.Para recortar o espaço branco em volta do texto ou da imagem quando digitalizar, selecione **Corte Auto**.Para digitalizar utilizando a área máxima do vidro do scanner, selecione **Área máx.**.

❏ Orient. (Orig)

Selecione a orientação do original.

#### Tipo do original:

Selecione o tipo do original.

#### Densidade:

Selecione o contraste da imagem digitalizada.

#### Remover sombra:

Remove as sombras do original que aparecem na imagem digitalizada.

❏ Envolvente

Remova as sombras na margem do original.

❏ Centro

Remova as sombras na margem de união do folheto.

#### Remover orifí.:

Remova os orifícios que aparecem na imagem digitalizada.Pode especificar a área para eliminar os orifícios introduzindo um valor na caixa à direita.

❏ Posição apagar

Selecione a posição para remover os orifícios.

❏ Orient. (Orig)

Selecione a orientação do original.

#### Assunto:

Introduza um assunto para a mensagem de correio eletrónico com caracteres alfanuméricos e símbolos.

#### Tam. máx.anexo:

Selecione o tamanho máximo do ficheiro que pode ser anexado a um correio eletrónico.

#### Nome do ficheiro:

❏ Prefixo de nome de ficheiro:

Introduza um prefixo para o nome das imagens em caracteres alfanuméricos e símbolos.

❏ Adicionar Data:

Adiciona a data ao nome do ficheiro.

❏ Adicionar Hora:

Adiciona a hora ao nome do ficheiro.

# <span id="page-133-0"></span>**Digitalizar para um computador (Event Manager)**

#### *Nota:*

Antes de digitalizar, instale o Epson Scan 2 e Epson Event Manager no seu computador.

- 1. Coloque os originais.
- 2. Selecione **Digit.** no ecrã inicial.
- 3. Selecione **Computador**.
- 4. Selecione  $\Box$  na parte superior da janela para selecionar o computador no qual pretende guardar as imagens digitalizadas.

*Nota:*

- ❏ Quando a impressora estiver ligada a uma rede, pode selecionar o computador no qual pretende guardar a imagem digitalizada.Pode exibir até 20 computadores no painel de controlo da impressora.Se definir *Nome de digitalização em rede (alfanumérico)* no Epson Event Manager, é apresentado no painel de controlo.
- 5. Selecion **Seleccionar acção** para selecionar como guardar a imagem digitalizada num computador.
	- ❏ Guardar como JPEG: Guarda a imagem digitalizada em formato JPEG.
	- ❏ Guardar como PDF: Guarda a imagem digitalizada em formato PDF.
	- ❏ Anexar ao e-mail: Inicia o cliente de e-mail do computador e anexa-o automaticamente a uma mensagem de e-mail.
	- ❏ Aplicar definição personalizada: Guarda a imagem digitalizada usando as definições do Epson Event Manager.Pode mudar as definições de digitalização tais como tamanho de digitalização, pasta onde guardar ou formato para guardar.
- 6. Verifique as outras definições e edite-as, se necessário.
	- ❏ 2 faces: Selecione se pretende ou não digitalizar os dois lados do original.
	- ❏ Área Digit.: Selecione as dimensões da imagem digitalizada.
- 7. Toque em  $\Phi$ .

#### **Informações relacionadas**

& ["Colocação de originais" na página 56](#page-55-0)

## **Fazer configurações personalizadas em Epson Event Manager**

Pode definir a configuração do scan para **Aplicar definição personalizada** em Epson Event Manager.

Para obter mais detalhes, consulte a ajuda das Epson Event Manager.

1. Inicie o Epson Event Manager.

2. Certifique-se que o scanner é selecionado como **Digitalizador** no separador **Definições de Botões** do ecrã principal.

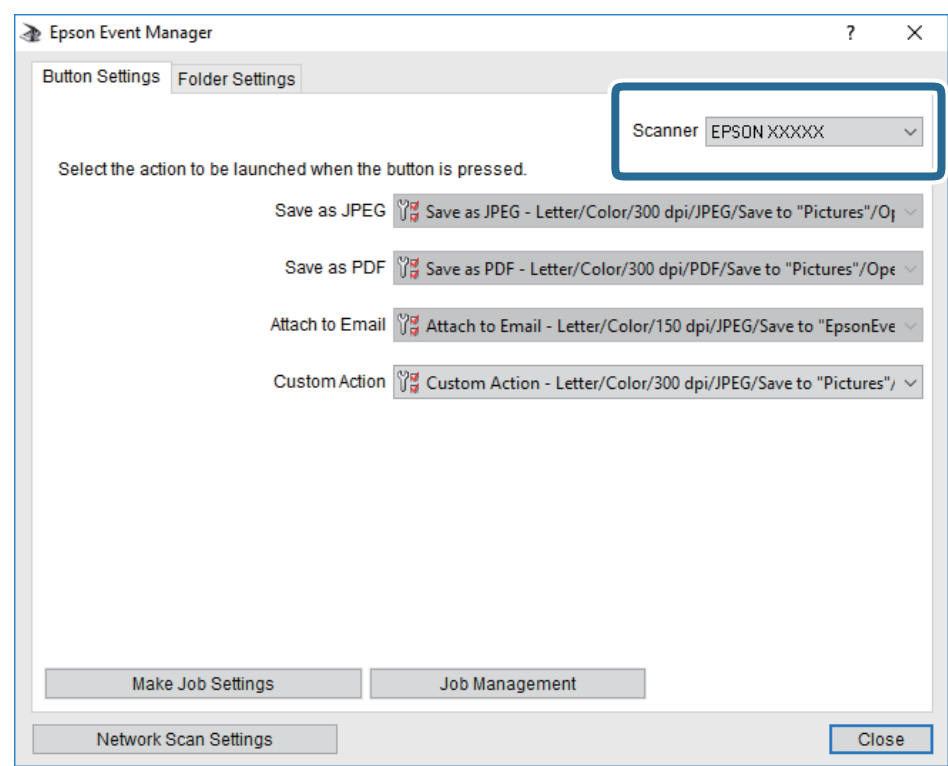

3. Clique em **Efectuar Definições de Tarefas**.

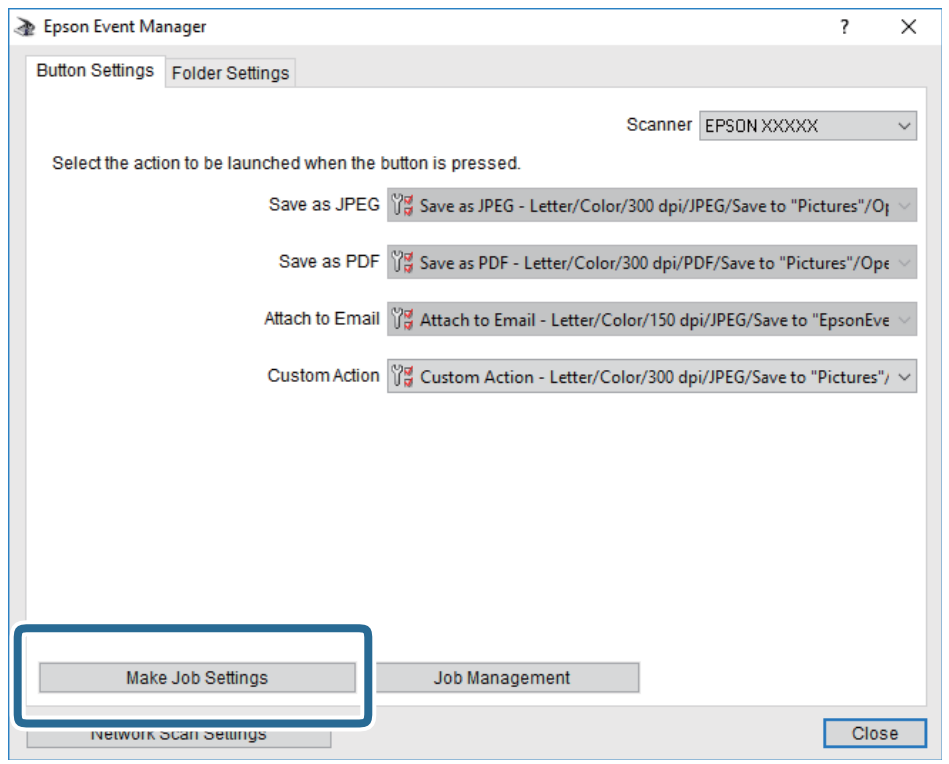

4. Defina as configurações do scan no ecrã **Definições de Tarefas**.

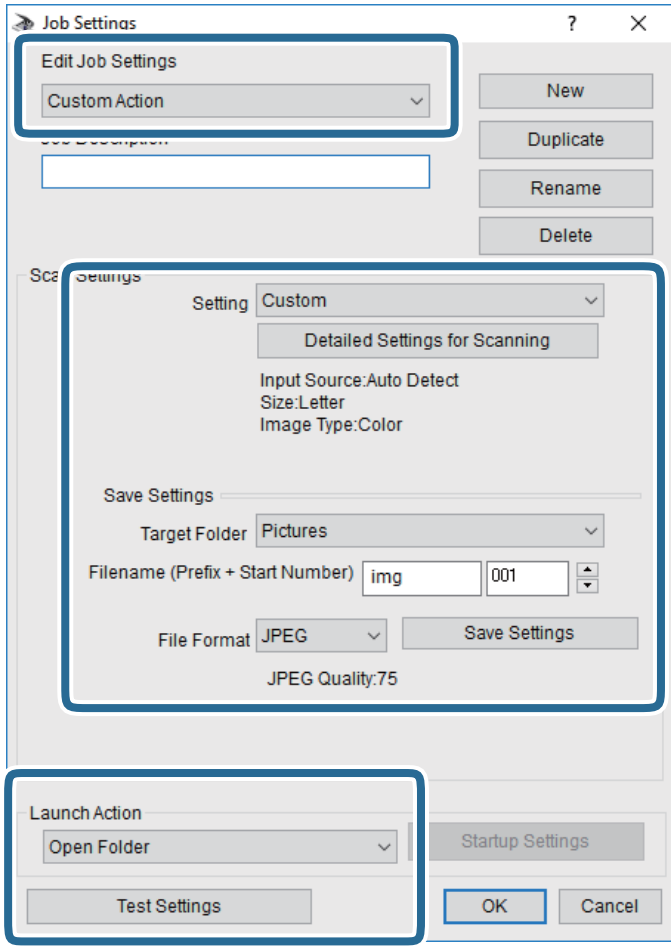

- ❏ Definições de Edição de Tarefas: Selecione **Ação personalizada**.
- ❏ Definição: Digitalize usando as melhores definições para o tipo de original selecionado. Clique em **Definições Detalhadas de Digitalização** para definir itens tais como a resolução ou a cor para guardar a imagem digitalizada.
- ❏ Pasta de Destino: Selecione a pasta guardar para a imagem digitalizada.
- ❏ Nome do ficheiro (Prefixo + Número Inicial): Mude as definições para o nome do ficheiro que pretende guardar.
- ❏ Formato de Ficheiro: Selecione o formato para guardar.
- ❏ Executar Acção: Selecione a ação ao digitalizar.
- ❏ Definições de Teste: Inicia a digitalização de teste usando as definições atuais.
- 5. Clique em **OK** para regressar ao ecrã principal.

<span id="page-136-0"></span>6. Certifique-se que **Ação personalizada** está selecionado na lista **Ação personalizada**.

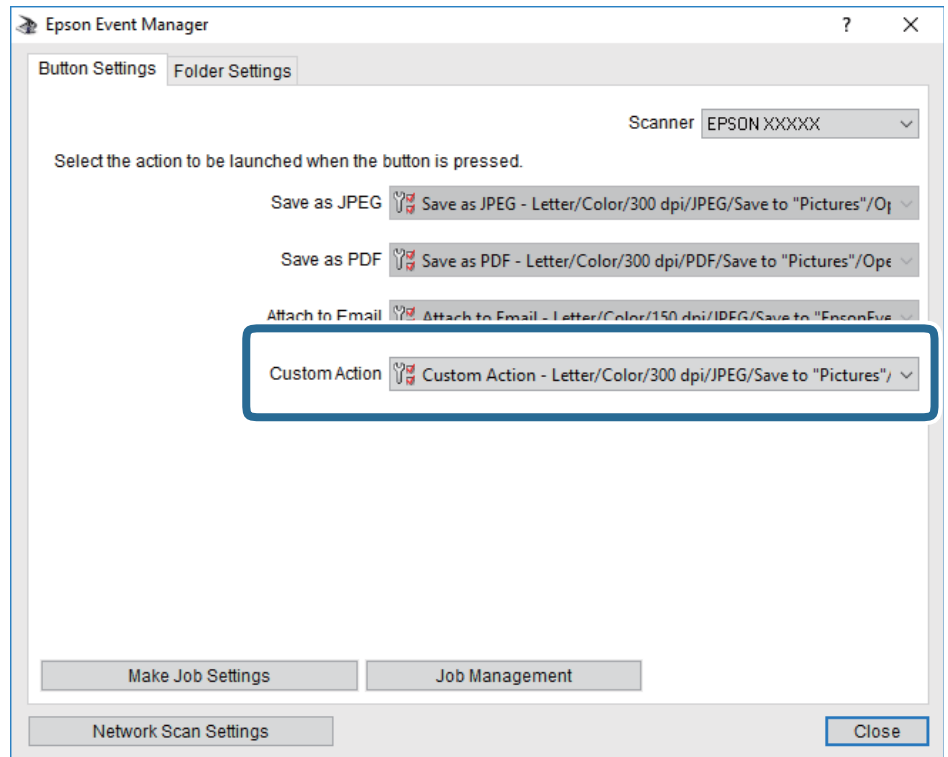

7. Clique em **Fechar** para fechar o Epson Event Manager.

## **Digitalizar para um dispositivo de memória**

Pode guardar a imagem digitalizada num dispositivo de memória.

- 1. Introduza um dispositivo de memória na porta USB da interface externa.
- 2. Coloque os originais.

#### *Nota:*

Se pretender digitalizar vários originais ou efetuar uma digitalização de 2 faces, coloque todos os originais no ADF.

- 3. Toque em **Digit.** no ecrã de início.
- 4. Toque em **Disp. memória**.
- 5. Defina itens em **Definições básicas** tais como o formato para guardar.
- 6. Toque em **Avançado** e, de seguida, verifique as definições e altere-as se for necessário.

#### *Nota:*

Toque em  $\mathcal{X}$  para guardar as suas definições como predefinição.

7. Toque em  $\Phi$ .

#### **Informações relacionadas**

- & ["Nomes das peças e funções" na página 16](#page-15-0)
- & ["Colocação de originais" na página 56](#page-55-0)
- & ["Registar as suas definições favoritas como predefinição" na página 65](#page-64-0)

## **Opções básicas do menu para digitalizar para um dispositivo de memória**

#### *Nota:*

Alguns itens podem não estar disponíveis, dependendo de outras configurações realizadas.

#### P&B/Cor:

Selecione se pretende digitalizar a cores ou a preto e branco.

#### Formato de fich.:

Selecione o formato para guardar a imagem digitalizada.

❏ Taxa compress.

Selecione o nível de compressão da imagem digitalizada.

❏ Definições de PDF

Se tiver selecionado **PDF** como definição de formato para guardar, utilize estas definições para proteger ficheiros PDF.

Para criar um ficheiro PDF que solicite uma palavra-passe ao abrir, defina Senha de abertura docum..Para criar um ficheiro PDF que solicite uma palavra-passe ao imprimir ou editar, defina Senha de permissões.

#### Resolução:

Selecione a resolução de digitalização.

#### 2 faces:

Digitaliza ambos os lados do original.

❏ Orient. (Orig)

Selecione a orientação do original.

❏ Lombada(Orig.)

Selecione a posição de união dos originais.

#### Área de Digit.:

Selecione a área de digitalização.Para recortar o espaço branco em volta do texto ou da imagem quando digitalizar, selecione **Corte Auto**.Para digitalizar utilizando a área máxima do vidro do scanner, selecione **Área máx.**.

❏ Orient. (Orig)

Selecione a orientação do original.

#### Tipo do original:

Selecione o tipo do original.

## <span id="page-138-0"></span>**Opções avançadas do menu para digitalizar para um dispositivo de memória**

#### *Nota:*

Alguns itens podem não estar disponíveis, dependendo de outras configurações realizadas.

#### Densidade:

Selecione o contraste da imagem digitalizada.

#### Remover sombra:

Remove as sombras do original que aparecem na imagem digitalizada.

❏ Envolvente

Remova as sombras na margem do original.

❏ Centro

Remova as sombras na margem de união do folheto.

#### Remover orifí.:

Remova os orifícios que aparecem na imagem digitalizada.Pode especificar a área para eliminar os orifícios introduzindo um valor na caixa à direita.

❏ Posição apagar

Selecione a posição para remover os orifícios.

❏ Orient. (Orig)

Selecione a orientação do original.

#### Nome do ficheiro:

❏ Prefixo de nome de ficheiro:

Introduza um prefixo para o nome das imagens em caracteres alfanuméricos e símbolos.

❏ Adicionar Data:

Adiciona a data ao nome do ficheiro.

❏ Adicionar Hora:

Adiciona a hora ao nome do ficheiro.

## **Digitalizar para a nuvem**

Pode enviar imagens digitalizadas para serviços de nuvem. Antes de utilizar esta funcionalidade, selecione as definições através do Epson Connect. Consulte o seguinte sítio Web do portal Epson Connect para detalhes.

<https://www.epsonconnect.com/>

#### [http://www.epsonconnect.eu](http://www.epsonconnect.eu/) (apenas na Europa)

- 1. Certifique-se de que selecionou as definições utilizando o Epson Connect.
- 2. Coloque os originais.

#### *Nota:*

Se pretender digitalizar vários originais ou efetuar uma digitalização de 2 faxes, coloque todos os originais no ADF.

3. Toque em **Digit.** no ecrã de início.

- 4. Toque em **Nuvem**.
- 5. Toque em  $\bigoplus$  na parte superior do ecrã, e a seguir selecione um destino.
- 6. Defina itens em **Definições básicas** tais como o formato para guardar.
- 7. Toque em **Avançado** e, de seguida, verifique as definições e altere-as se for necessário.

Toque em  $\mathcal{\overline{X}}$  para guardar as suas definições como predefinição.

8. Toque em  $\mathcal{D}$ .

*Nota:*

#### **Informações relacionadas**

& ["Colocação de originais" na página 56](#page-55-0)

### **Opções básicas do menu para digitalizar para a nuvem**

#### *Nota:*

Alguns itens podem não estar disponíveis, dependendo de outras configurações realizadas.

P&B/Cor:

Selecione se pretende digitalizar a cores ou a preto e branco.

#### JPEG/PDF:

Selecione o formato para guardar a imagem digitalizada.

#### 2 faces:

Digitaliza ambos os lados do original.

❏ Orient. (Orig)

Selecione a orientação do original.

❏ Lombada(Orig.)

Selecione a posição de união dos originais.

#### Área de Digit.:

Selecione a área de digitalização.Para recortar o espaço branco em volta do texto ou da imagem quando digitalizar, selecione **Corte Auto**.Para digitalizar utilizando a área máxima do vidro do scanner, selecione **Área máx.**.

❏ Orient. (Orig)

Selecione a orientação do original.

### **Opções avançadas do menu para digitalizar para a nuvem**

#### *Nota:*

Alguns itens podem não estar disponíveis, dependendo de outras configurações realizadas.

#### Tipo do original:

Selecione o tipo do original.

#### Densidade:

Selecione o contraste da imagem digitalizada.

#### Remover sombra:

Remove as sombras do original que aparecem na imagem digitalizada.

❏ Envolvente

Remova as sombras na margem do original.

❏ Centro

Remova as sombras na margem de união do folheto.

#### Remover orifí.:

Remova os orifícios que aparecem na imagem digitalizada.Pode especificar a área para eliminar os orifícios introduzindo um valor na caixa à direita.

❏ Posição apagar

Selecione a posição para remover os orifícios.

❏ Orient. (Orig)

Selecione a orientação do original.

# **Digitalizar para um computador (WSD)**

#### *Nota:*

- ❏ Esta funcionalidade está disponível apenas para computadores com Windows 10/Windows 8.1/Windows 8/Windows 7/ Windows Vista.
- ❏ Se estiver a utilizar o Windows 7/Windows Vista, terá de configurar previamente o computador utilizando esta funcionalidade.
- 1. Coloque os originais.

#### *Nota:*

Se pretender digitalizar vários originais, posicione todos os originais no ADF.

- 2. Toque em **Digit.** no ecrã inicial.
- 3. Toque em **Computador (WSD)**.
- 4. Selecione um computador.
- 5. Toque em  $\Phi$ .

## **Configuração de uma porta WSD**

Esta secção explica como configurar uma porta WSD no Windows 7/Windows Vista.

#### *Nota:*

No Windows 10/Windows 8.1/Windows 8, a porta WSD é configurada automaticamente.

#### **Digitalização**

É necessário cumprir estes requisitos para configurar uma porta WSD.

- ❏ A impressora e o computador estão ligados à rede.
- ❏ O controlador de impressão está instalado no computador.
- 1. Ligue a impressora.
- 2. Clique em Iniciar e depois em **Rede** no Computador.
- 3. Clique com o botão direito na impressora e clique em **Instalar**. Clique em **Continuar** quando a janela **Controlo de Conta de Utilizador** for exibida. Clique em **Desinstalar** e comece novamente se for apresentado o ecrã **Desinstalar**.

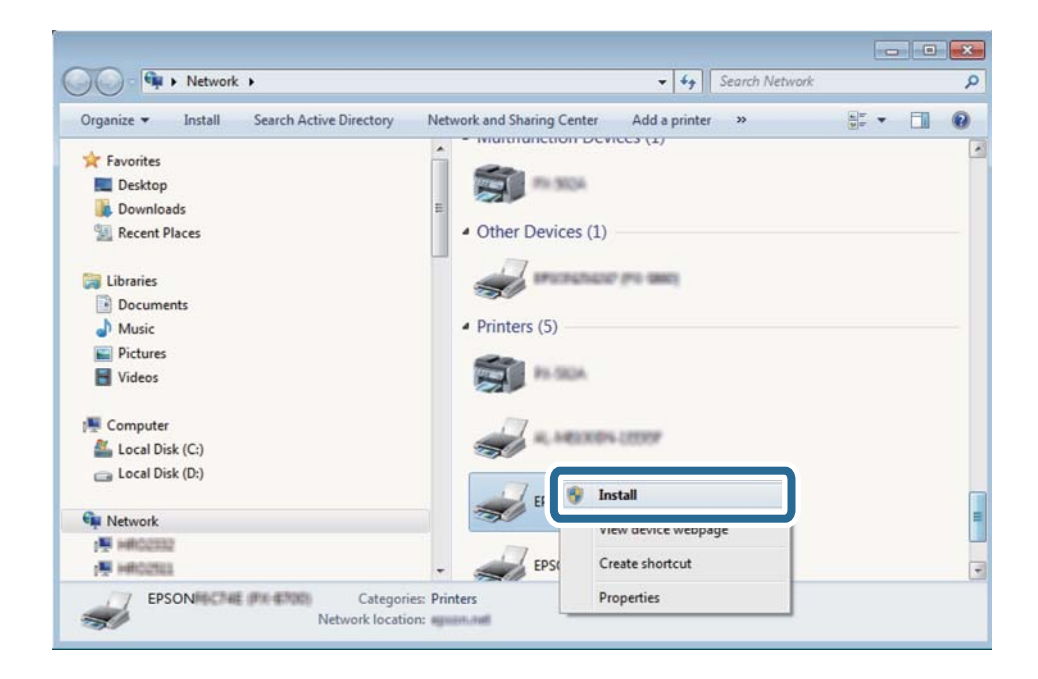

#### *Nota:*

O nome de impressora que definiu no nome da rede e o nome do modelo (EPSON XXXXXX (XX-XXXX)) são exibidos na janela de ree. Pode verificar o nome da impressora definido na rede a partir do painel de controlo da impressora ou imprimindo uma folha de estado da rede.

4. Clique em **O dispositivo está pronto a ser utilizado**.

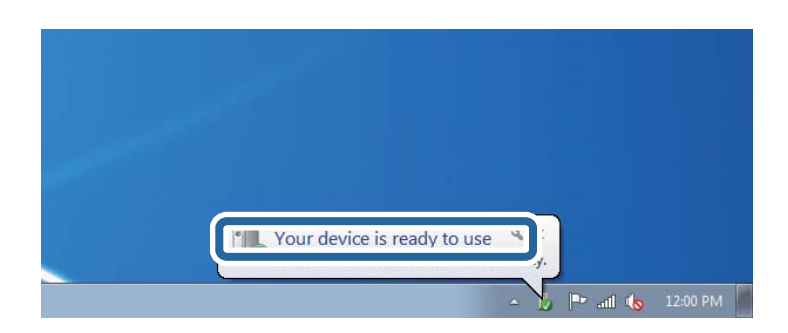

5. Verifique a mensagem e clique em **Fechar**.

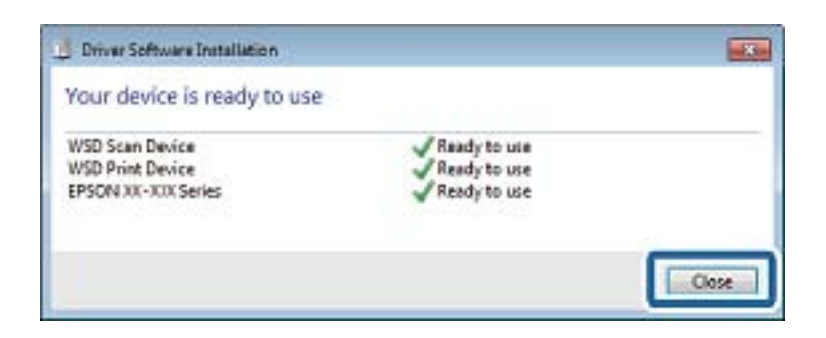

- 6. Abrir a janela **Dispositivos e Impressoras**.
	- ❏ Windows 7

Clique em Iniciar **Painel de Controlo** > **Hardware e Som** (ou **Hardware**) > **Dispositivos e Impressoras**.

❏ Windows Vista

Clique em Iniciar > **Painel de Controlo** > **Hardware e Som** > **Impressoras**.

7. Certifique-se de que é apresentado um ícone com o nome da impressora na rede.

Selecione o nome da impressora ao usar o WSD.

# **Digitalizar de um computador**

# **Autenticar utilizadores em Epson Scan 2 quando utiliza o controlo de acesso**

Quando a função de controlo de acesso está ativada para uma impressora, é necessário registar um nome de utilizador e palavra-passe quando digitalizar com o Epson Scan 2. Se não souber a palavra-passe, contacte o administrador da impressora.

- 1. Inicie o Epson Scan 2.
- 2. No ecrã Epson Scan 2, certifique-se que a sua impressora está selecionada na lista **Digitalizador**.
- 3. Selecione **Definições** na lista **Digitalizador** para abrir o ecrã **Definições do Digitalizador**.
- 4. Clique em **Controlo de Acesso**.
- 5. No ecrã **Controlo de Acesso**, introduza o **Nome de Utilizador** e a **Palavra-passe** de uma conta com permissão para digitalizar.
- 6. Clique em **OK**.

# **Digitalizar utilizando o Epson Scan 2**

Pode digitalizar utilizando o controlador de digitalização "Epson Scan 2".Pode digitalizar originais utilizando definições detalhadas que são adequadas para documentos de texto.

#### **Digitalização**

Consulte a ajuda do Epson Scan 2 para obter uma explicação de cada item de definição.

1. Coloque o original.

*Nota:* Se pretender digitalizar vários originais, coloque-os no ADF.

- 2. Inicie o Epson Scan 2.
- 3. Efectue as seguintes definições no separador **Definições Principais**.

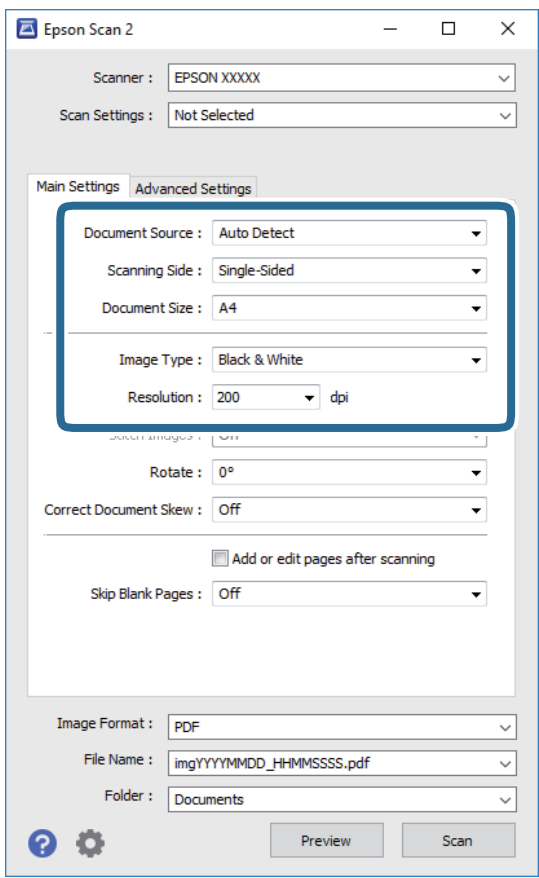

- ❏ Origem do Documento: selecione a origem onde o original é colocado.
- ❏ Face de Digitalização: selecione a face do original que pretende digitalizar quando estiver a digitalizar a partir do ADF.
- ❏ Tamanho do Documento: selecione o tamanho do original colocado.
- ❏ Tipo de Imagem: selecione a cor para guardar a imagem digitalizada.
- ❏ Resolução: selecione a resolução.
- 4. Faça outras definições de digitalização, se necessário.
	- ❏ Pode visualizar a imagem digitalizada clicando no botão **Antever**.A janela de pré-visualização é exibida e é exibida a imagem pré-visualizada.

Quando efectuar a pré-visualização utilizando o ADF, o original será ejectado a partir do ADF.Colocar novamente o original ejetado.
- ❏ No separador **Definições Avançadas** pode fazer ajustes de imagem usando as definições detalhadas adequadas para documentos de texto, como as seguintes.
	- ❏ Remover fundo: remova o fundo dos originais.
	- ❏ Melhoramento de Texto: pode tornar as letras desfocadas do original mais nítidas.
	- ❏ Segmentação de Área Auto: pode tornar as letras mais nítidas e as imagens mais definidas ao digitalizar a preto e branco um documento que contém imagens.
	- ❏ Melhoria de Cor: pode melhorar a cor especificada na imagem digitalizada e, de seguida, guardá-la em níveis de cinzento ou a preto e branco.
	- ❏ Limiar: pode ajustar a margem para o binário monocromático (preto e branco).
	- ❏ Máscara Suavizadora: pode aumentar e tornar mais nítidos os contornos da imagem.
	- ❏ Sem Ondulação: pode remover padrões ondulados (sombras tipo Web) que aparecem quando digitaliza documentos impressos, como revistas.
	- ❏ Enchimento de Extremidade: pode remover a sombra criada em torno da imagem digitalizada.
	- ❏ Saída Imagem Dupla (apenas em Windows): pode digitalizar e guardar duas imagens com diferentes definições de saída em simultâneo.

### *Nota:*

Alguns itens podem não estar disponíveis, dependendo de outras configurações realizadas.

5. Definir as configurações para guardar o ficheiro.

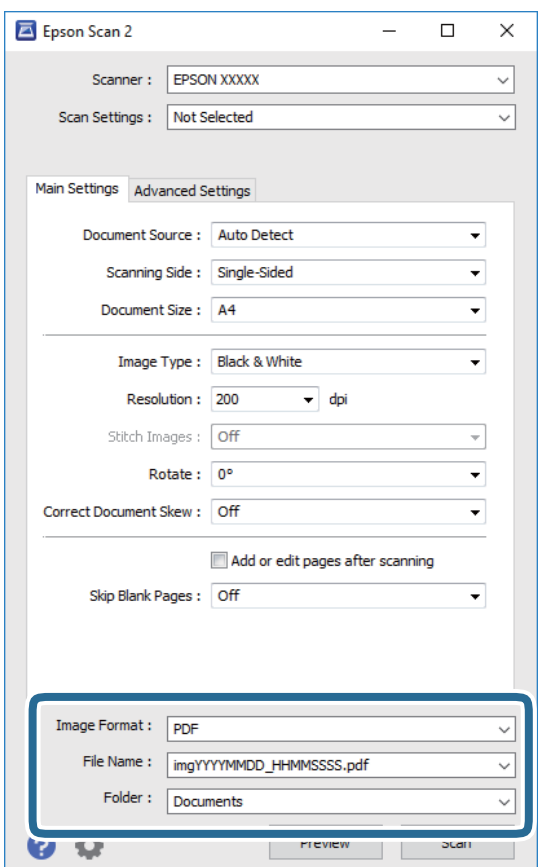

- ❏ Formato de Imagem: selecione o formato para guardar da lista. Pode fazer ajustes detalhados para cada formato de guardar exceto BITMAP e PNG.Selecionar **Opções** na lista depois de selecionar o formato.
- ❏ Nome do Ficheiro: confirme o nome a apresentar do ficheiro guardado. Pode alterar as configurações do nome do arquivo selecionando **Definições** na lista.
- ❏ Pasta: selecione a pasta para guardar a imagem digitalizada na lista. Pode selecionar outra pasta ou criar uma nova pasta, selecionando **Seleccionar** a partir da lista.
- 6. Clique em **Digitalizar**.

### **Informações relacionadas**

- & ["Colocação de originais" na página 56](#page-55-0)
- & ["Aplicação para digitalizar documentos e imagens \(Epson Scan 2\)" na página 227](#page-226-0)

# **Digitalizar a partir de dispositivos inteligentes**

O Epson iPrint é uma aplicação que lhe permite digitalizar fotografias e documentos através de um dispositivo inteligente, como um smartphone ou tablet, que esteja ligado à mesma rede sem fios que a impressora. Pode guardar os dados digitalizados num dispositivo inteligente ou num serviço de nuvem, enviá-los por correio electrónico ou imprimi-los.

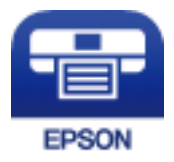

## **Ligação através de um dispositivo inteligente por Wi-Fi Direct**

É necessário ligar o dispositivo inteligente à impressora para imprimir a partir de um dispositivo inteligente.

O Wi-Fi Direct permite ligar diretamente a impressora a dispositivos sem um ponto de acesso.A impressora funciona como um ponto de acesso.

### c*Importante:*

Ao ligar-se através de um dispositivo inteligente à impressora utilizando a ligação Wi-Fi Direct (AP Simples), a impressora é ligada à mesma rede Wi-Fi (SSID) que o dispositivo inteligente e é estabelecida a comunicação entre ambos.Uma vez que o dispositivo inteligente é ligado automaticamente a outra rede Wi-Fi conectável se a impressora estiver desligada, não será conectado à rede Wi-Fi anterior novamente se o scanner for ligado.Ligar ao SSID da impressora para ligar através de Wi-Fi Direct (AP Simples) a partir do dispositivo inteligente novamente.

- 1. Toque em  $\mathbb{R}$   $\mathbb{S}$  no ecrã inicial.
- 2. Toque em **Wi-Fi Direct**.

3. Toque em **Iniciar configuração**.

Se tiver selecionado definições Wi-Fi, são apresentadas as informações detalhadas da ligação.Avance para o passo 5.

- 4. Toque em **Iniciar Configuração**.
- 5. Verifique o SSID e a palavra-passe apresentados no painel de controlo da impressora.No ecrã de Wi-Fi do dispositivo inteligente, selecione o SSID apresentado no painel de controlo da impressora para efetuar a ligação.

*Nota:*

Pode verificar o método de ligação no sítio Web.Para aceder ao sítio Web, leia o código QR exibido no painel de controlo da impressora usando o dispositivo inteligente, e a seguir aceda a *Configuração*.

- 6. Introduza a palavra-passe exibida no painel de controlo da impressora no dispositivo inteligente.
- 7. Depois de efetuar a ligação, toque em **OK** ou **Fechar** no painel de controlo da impressora.

## **Instalar o Epson iPrint**

Pode instalar o Epson iPrint no seu dispositivo inteligente a partir dos seguintes URL ou código QR.

<http://ipr.to/c>

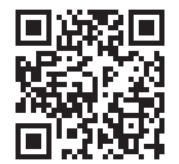

## **Digitalizar utilizando o Epson iPrint**

Inicie o Epson iPrint a partir do seu dispositivo inteligente e seleccione o item que pretende utilizar no ecrã inicial.

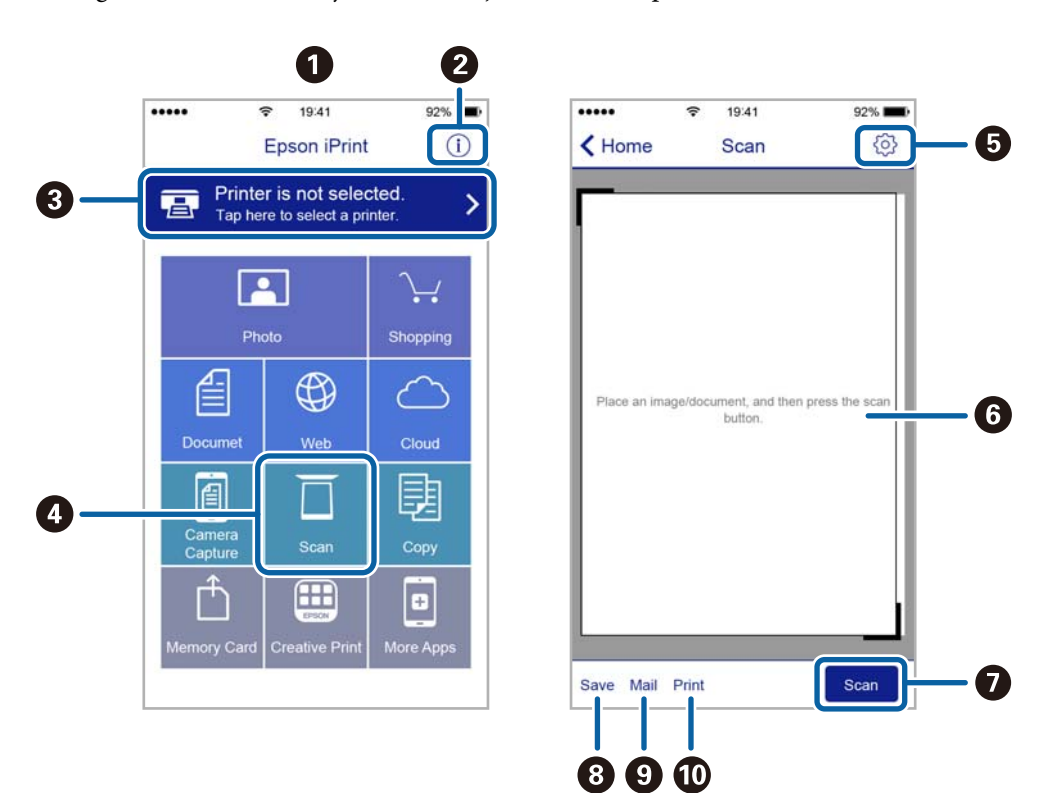

Os seguintes ecrãs estão sujeitos a alterações sem aviso prévio.

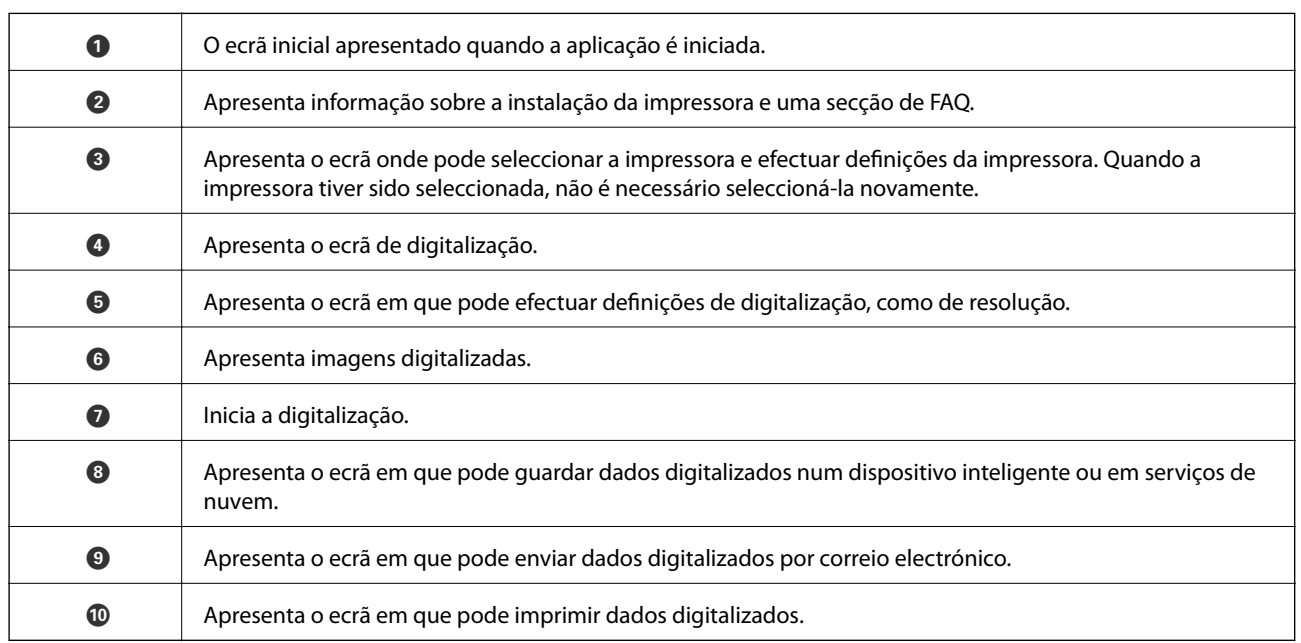

## **Digitalizar tocando com dispositivos inteligentes na marca N**

Pode ligar-se e digitalizar tocando simplesmente com o seu dispositivo inteligente na marca N da impressora. Antes de utilizar esta funcionalidade, proceda às seguintes definições.

❏ Ative a função NFC no seu dispositivo inteligente.

Só os modelos com Android 4.0 ou posteriores são compatíveis NFC.(Near Field Communication)

A localização e as funções de NFC variam consoante o dispositivo inteligente.Para obter mais detalhes, consulte a documentação fornecida com o seu dispositivo inteligente.

❏ Instale o Epson iPrint no seu dispositivo inteligente.

Toque com o seu dispositivo inteligente na marca marca N da impressora para instalar.

- ❏ Ative o Wi-Fi Direct na impressora.
- 1. Coloque os originais na impressora.
- 2. Toque com o seu dispositivo inteligente na marca N da impressora.

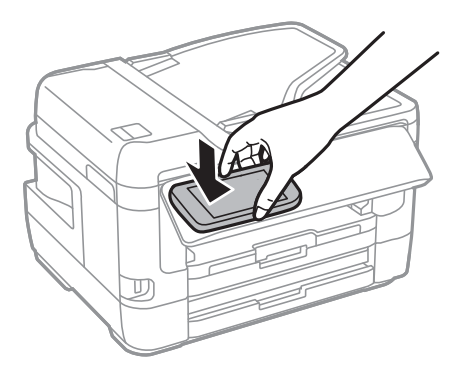

### *Nota:*

A impressora pode não conseguir comunicar com o dispositivo inteligente se existirem obstáculos, tais como metal, entre a marca N da impressora e o dispositivo inteligente.

O Epson iPrint é iniciado.

- 3. Selecione o menu de digitalização no Epson iPrint.
- 4. Toque novamente com o seu dispositivo inteligente na marca N da impressora.

A digitalização tem início.

# <span id="page-149-0"></span>**Configurar um fax**

## **Ligar a uma linha telefónica**

## **Linhas telefónicas compatíveis**

Pode utilizar a impressora em sistemas telefónicos com linhas analógicas padrão (PSTN = Rede telefónica pública conectada) e PBX (Private Branch Exchange).

Poderá não ser possível utilizar a impressora com as seguintes linhas telefónicas ou sistemas.

❏ Linha telefónica VoIP, como DSL ou serviço de fibra óptica

❏ Linha telefónica digital (ISDN)

- ❏ Alguns sistemas telefónicos PBX
- ❏ Quando os adaptadores, por exemplo, os adaptadores de terminal, adaptadores VoIP, divisores ou router DSL estiverem ligados entre a tomada telefónica da parede e a impressora

## **Ligar a impressora a uma linha telefónica**

Ligue a impressora a uma tomada telefónica de parede através um cabo telefónico RJ-11 (6P2C). Utilize um segundo cabo telefónico RJ-11 (6P2C) para ligar um telefone à impressora.

Dependendo da área, pode estar incluído um cabo telefónico com a impressora. Se estiver incluído, utilize esse cabo.

Poderá ser necessário ligar o cabo telefónico a um adaptador fornecido para o seu país ou região.

### *Nota:*

Retire a tampa da porta EXT. na parte posterior da impressora apenas quando ligar o seu telefone à impressora. Não retire a tampa, exceto para ligar o telefone.

Em zonas em que ocorrem trovoadas frequentes, recomendamos que utilize uma proteção contra picos de corrente.

### *Ligar a uma linha telefónica padrão (PSTN) ou PBX*

Ligue um cabo telefónico da tomada de telefone na parede ou porta do PBX à porta LINE na parte posterior da impressora.

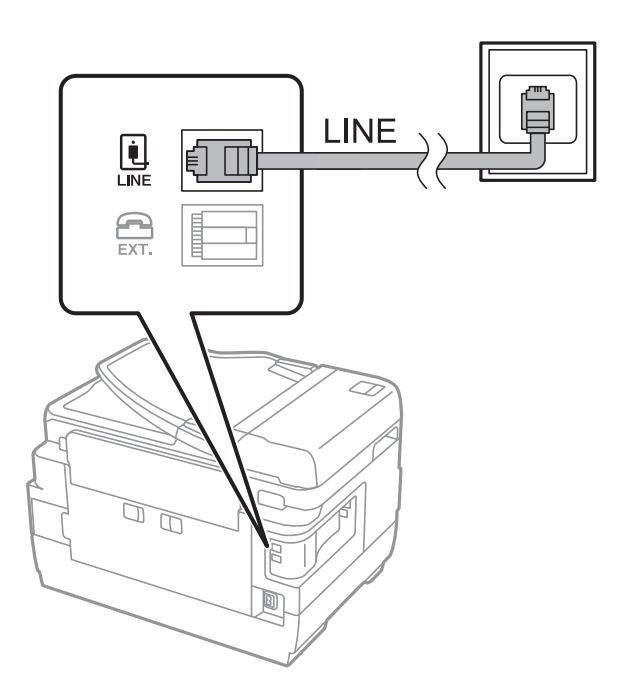

### **Informações relacionadas**

& ["Selecionar definições para um sistema telefónico de PBX" na página 155](#page-154-0)

### *Ligar a DSL ou ISDN*

Ligue um cabo telefónico do modem DSL ou adaptador de terminal ISDN à porta LINE na parte posterior da impressora. Consulte a documentação fornecida com o modem ou adaptador para obter mais detalhes.

### *Nota:*

Se o seu modem DSL não estiver equipado com um filtro de DSL, ligue um filtro de DSL separado.

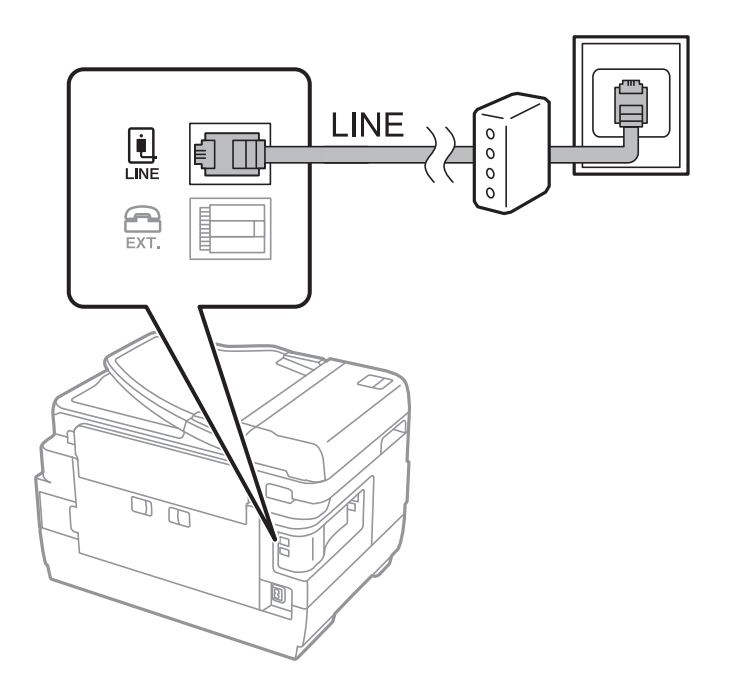

## **Ligar o seu dispositivo telefónico à impressora**

Quando utilizar a impressora e o telefone numa única linha telefónica, ligue o telefone à impressora.

### *Nota:*

- ❏ Se o seu dispositivo tem uma função de fax, desactive a função de fax antes de ligar.Consulte os manuais fornecidos com o dispositivo telefónico para obter mais detalhes.
- ❏ Se ligar um atendedor de chamadas, certifique-se de que a configuração *Toques para atender* da impressora está definida para um número de toques superior aos número de toques que definiu no atendedor de chamadas para atender uma chamada.
- 1. Retire a tampa da porta EXT. na parte posterior da impressora.

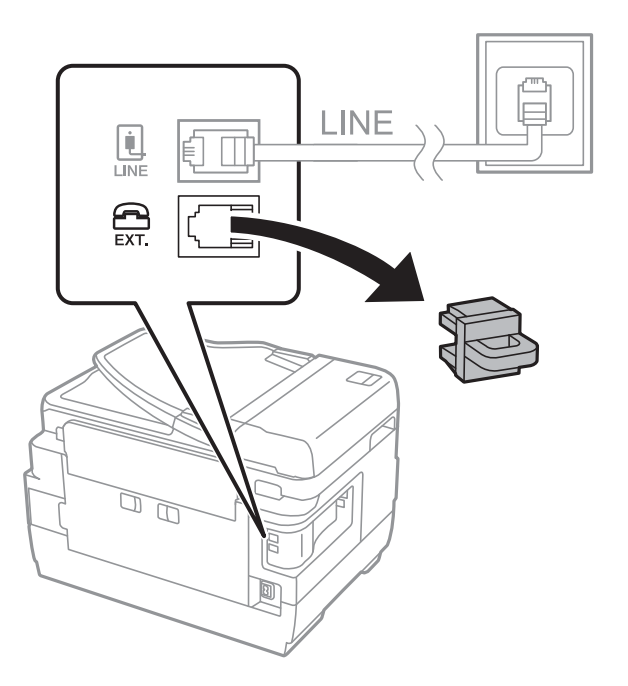

2. Ligue o dispositivo telefónico à portaEXT. com um cabo telefónico.

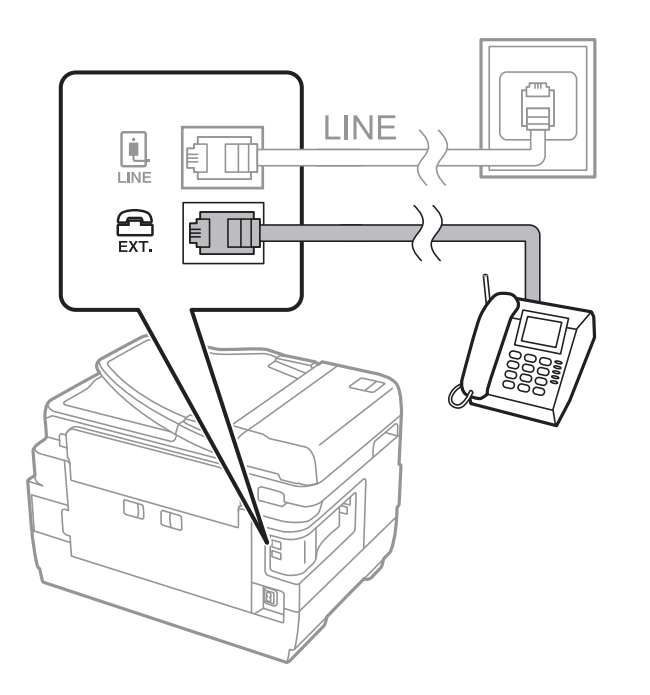

### <span id="page-152-0"></span>*Nota:*

Quando utiliza uma única linha telefónica, certifique-se de que liga o dispositivo telefónico à porta EXT. da impressora.Se dividir a linha para ligar o dispositivo telefónico e a impressora separadamente, o telefone e a impressora não funcionarão correctamente.

- 3. Seleccione **Fax** no ecrã inicial.
- 4. Levante o auscultador.

A ligação é estabelecida quando x(**Enviar**) é ativado como ecrã seguinte.

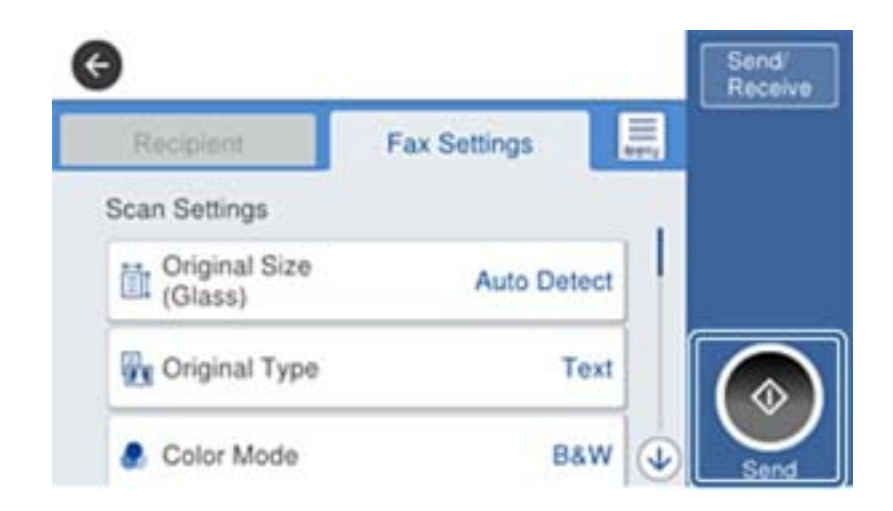

### **Informações relacionadas**

& ["Definições do atendedor de chamadas" na página 167](#page-166-0)

## **Selecionar definições de fax básicas**

Primeiro, selecione definições de fax básicas, como **Modo de recepção**, utilizando o **Assist. config. de fax** e, depois, configure as outras definições conforme necessário.

O **Assist. config. de fax** é automaticamente apresentado quando a impressora é ligada pela primeira vez. Depois de selecionar as definições, não é necessário selecioná-las novamente a menos que o ambiente de ligação seja alterado.

Se um administrador tiver bloqueado as definições, estas apenas poderão ser selecionadas pelo administrador.

### **Selecionar definições de fax básicas utilizando o Assist. config. de fax**

Selecione definições básicas seguindo as instruções no ecrã.

1. Ligue a impressora à linha telefónica.

#### *Nota:*

Certifique-se de que liga a impressora à linha telefónica antes de iniciar o assistente porque será efetuada uma verificação automática da ligação do fax.

- 2. Seleccione **Definições** no ecrã inicial.
- 3. Seleccione **Definições gerais** > **Definições de fax** > **Assist. config. de fax**.

4. No ecrã **Assist. config. de fax**, toque em **Avan**.

O assistente é iniciado.

5. No ecrã de introdução do cabeçalho do fax, introduza o nome do remetente, por exemplo, o nome da sua empresa, e, de seguida, toque em **OK**.

### *Nota:*

O nome do remetente e o número do fax aparecem como cabeçalho para os faxes enviados.

- 6. No ecrã de introdução do número de telefone, introduza o seu número de fax e toque em **OK**.
- 7. No ecrã **Configuração de Distinctive Ring Detection (DRD)**, selecione as definições seguintes.
	- ❏ Se subscreveu um serviço de toque diferente da sua empresa telefónica: selecione **Definições** e, de seguida, selecione o padrão de toque a utilizar para a receção de faxes.
		- Se selecionar **Tudo**, avance para o passo 8.

- Se selecionar outra definição, **Modo de recepção** é definido automaticamente como **Auto**.Avance para o passo 10.

❏ Se não necessitar de definir esta opção: toque em **Ignorar**, e avance para o próximo passo.

*Nota:*

- ❏ Os serviços de toque distintivo oferecidos por várias empresas telefónicas (o nome do serviço é diferente consoante a empresa) permitem ter vários números numa única linha telefónica.É atribuído um padrão de toque diferente a cada número.Pode utilizar um número para chamadas de voz e outro para chamadas de fax.Selecione o padrão de toque atribuído a chamadas de fax no *DRD*.
- ❏ Dependendo da região, *Activado* e *Dest* são apresentados como opções do *DRD*.Selecione *Activado* para utilizar a funcionalidade de toque distintivo.
- 8. No ecrã **Config. modo de recepção**, selecione se está a utilizar o seu dispositivo telefónico ligado à impressora.
	- ❏ Quando estiver ligado: selecione **Sim** e, de seguida, avance para o passo seguinte.
	- ❏ Quando não estiver ligado: selecione **Não** e, de seguida, avance para o passo 10.O **Modo de recepção** está definido para **Auto**.
- 9. No ecrã **Config. modo de recepção**, selecione se pretende receber faxes automaticamente.

❏ Para receber automaticamente: selecione **Sim**.O **Modo de recepção** está definido para **Auto**.

❏ Para receber manualmente: selecione **Não**.O **Modo de recepção** está definido para **Manual**.

10. No ecrã **Avan**, verifique as definições que efetuou e toque em **Avan**.

Para corrigir ou alterar definições, toque em  $\leftarrow$ .

11. Selecione **Iniciar verificação** para executar a verificação da ligação do fax e, quando o ecrã solicitar que imprima o resultado da verificação, selecione **Imprimir**.

É impresso um relatório do resultado da verificação que apresenta o estado da ligação.

*Nota:*

❏ Se existirem erros no relatório, siga as instruções no relatório para os resolver.

❏ Se for apresentado o ecrã *Selec. tipo de linha*, selecione o tipo de linha.

- Se estiver a ligar a impressora a um sistema telefónico de PBX ou adaptador de terminal, selecione *PBX*.

- Se estiver a ligar a impressora a uma linha telefónica normal, selecione *PSTN* e, de seguida, selecione *Desactivar* no ecrã *Confirmação* apresentado.No entanto, se definir esta opção para *Desactivar*, a impressora poderá ignorar o primeiro dígito de um número de fax ao marcar e enviar o fax para o número errado.

### <span id="page-154-0"></span>**Informações relacionadas**

- & ["Ligar a impressora a uma linha telefónica" na página 150](#page-149-0)
- & "Selecionar definições para um sistema telefónico de PBX" na página 155
- & ["Definir Modo de recepção" na página 166](#page-165-0)
- & ["Opções de menu para Definições de fax" na página 202](#page-201-0)

## **Efectuar definições de fax básicas individualmente**

Pode efectuar definições de fax sem utilizar o assistente de definições de fax seleccionando cada menu de definições individualmente. As definições configuradas com o assistente também podem ser alteradas. Para obter mais detalhes, consulte a lista de menus nas definições do fax.

### **Informações relacionadas**

& ["Opções de menu para Definições de fax" na página 202](#page-201-0)

### *Selecionar definições para um sistema telefónico de PBX*

Selecione as definições seguintes quando utilizar a impressora em escritórios que utilizem extensões e requeiram um código de acesso externo, como 0 e 9, para obter uma linha externa.

- 1. Selecione **Definições** no ecrã inicial.
- 2. Selecione **Definições gerais** > **Definições de fax** > **Definições básicas**.
- 3. Selecione **Tipo de linha**, e a seguir selecione **PBX**.
- 4. Ao enviar um fax para um número de fax externo usando # (cardinal) em vez do próprio código de acesso externo, selecione a caixa **Cód. acesso** e a seguir selecione **Utilizar**.

O # introduzido em vez do próprio código de acesso, é substituído pelo código de acesso armazenado durante a marcação.A utilização do # evita problemas de ligação quando se liga a uma linha externa.

*Nota:*

Não é possível enviar faxes para destinatários em *Contac.* que têm códigos de acesso externos tais como 0 ou 9.

Se registou os destinatários em *Contac.* usando um código de acesso externo como 0 ou 9, defina o *Cód. acesso* como *Não utilizar*.Caso contrário, deve alterar o código para # em *Contac.*.

5. Toque na caixa de entrada **Cód. acesso**, introduza o código de acesso externo do seu sistema telefónico, e a seguir toque em OK.

O código de acesso é guardado na impressora.

### *Efetuar definições de origem do papel para receber faxes (para modelos com duas ou mais fontes de papel)*

É possível definir a impressora para que determinadas origens de papel não sejam usadas para imprimir documentos e relatórios de faxes recebidos.Por predefinição, todas as origens de papel estão ativadas para impressão de faxes.Utilize esta funcionalidade se não pretender utilizar papel numa origem de papel específica para impressão de faxes.

1. Selecione **Definições** no ecrã inicial.

- 2. Selecione **Definições gerais** > **Definições da impressora** > **Def. origem do papel** > **Selec. defin. autom.** > **Fax**.
- 3. Toque nas caixas correspondentes às origens de papel que não quer utilizar para imprimir faxes.

A definição de origem de papel é alterada para **Dest** e é desativada para impressão de faxes.

### **Efetuar definições de informações a serem impressas em faxes recebidos**

Pode definir a impressão das informações de receção no rodapé do fax recebido, mesmo que o remetente não tenha definido as informações de cabeçalho.As informações de receção incluem a data e a hora de receção, identificação do remetente, identificação de receção (por exemplo "#001") e o número de página (por exemplo "P1").Quando a função **Definições de Dividir páginas** estiver ativada, o número da página dividida também é incluído.

- 1. Selecione **Definições** no ecrã inicial.
- 2. Selecione **Definições gerais** > **Definições de fax** > **Definições de recepção**.
- 3. Selecione **Def. impressão**, e a seguir selecione a caixa **Adicionar info. receção** para definir como **Activ.**.

### **Informações relacionadas**

◆ ["Def. impressão" na página 205](#page-204-0)

### **Realizar definições para imprimir faxes recebidos em ambos os lados**

Pode imprimir várias páginas dos documentos recebidos em ambos os lados da folha de papel.

- 1. Selecione **Definições** no ecrã inicial.
- 2. Selecione **Definições gerais** > **Definições de fax** > **Definições de recepção**.
- 3. Selecione **Def. impressão**, e a seguir selecione **2 faces**.
- 4. Toque na caixa **2 faces** para definir como **Activ.**.
- 5. Em **Margem união**, selecione **Lado curto** ou **Lado longo**.
- 6. Selecione **OK**.

### **Informações relacionadas**

◆ ["Def. impressão" na página 205](#page-204-0)

### **Realizar definições para imprimir faxes recebidos em páginas divididas**

Selecione as definições de divisão de página quando o tamanho do documento recebido for maior do que o tamanho do papel colocado na impressora.

- 1. Selecione **Definições** no ecrã inicial.
- 2. Selecione **Definições gerais** > **Definições de fax** > **Definições de recepção**.

- <span id="page-156-0"></span>3. Selecione **Def. impressão** > **Definições de Dividir páginas** > **Eliminar dados de impr. depois de dividir**.
- 4. Selecione as opções para eliminar os dados de impressão após a divisão.
	- ❏ Se selecionar **Dest**, selecione **OK** e avance para o passo 6.
	- ❏ Se selecionar **Eliminar topo** ou **Eliminar fundo**, avance para o passo seguinte.
- 5. Em **Limite**, defina o limite e, a seguir, selecione **OK**.
- 6. Selecione **Sobrepor quando dividir**.
- 7. Toque em **Sobrepor quando dividir** para definir como **Activ.**.
- 8. Em **Largura de sobreposição**, defina a largura e selecione **OK**.

### **Informações relacionadas**

& ["Def. impressão" na página 205](#page-204-0)

## **Enviar faxes utilizando a impressora**

## **Operações básicas de envio de faxes**

Enviar faxes a cores ou a preto e branco (P&B).

### *Nota:*

- ❏ Quando enviar um fax a preto e branco, pode pré-visualizar a imagem digitalizada no ecrã LCD antes de enviar.
- ❏ Se tiver ativado a funcionalidade *Guardar dados de falha*, os faxes com envio falhado são guardados e pode reenviá-los a partir de  $\boxed{\mathbf{i}}$ .

### **Informações relacionadas**

& ["Definições de envio" na página 202](#page-201-0)

### **Enviar faxes utilizando o painel de controlo**

Pode inserir números de fax para destinatários e enviar faxes usando o painel de controlo.A impressora marca automaticamente os números dos destinatários e envia o fax.

### *Nota:*

- ❏ Quando enviar um fax a preto e branco, pode pré-visualizar a imagem digitalizada no ecrã LCD antes de enviar.
- ❏ Pode reservar até 50 tarefas de fax a preto e branco, mesmo quando a linha telefónica está em utilização numa chamada de voz, a enviar ou a receber outro fax.Pode verificar ou cancelar as tarefas de fax reservadas em  $\Box$ .
- ❏ Se o número do fax estiver ocupado ou ocorrer um problema, a impressora remarca automaticamente o número após um minuto.

1. Coloque os originais.

### *Nota:*

Pode enviar até 100 páginas numa transmissão; no entanto, consoante a memória restante, poderá não ser possível enviar faxes com menos de 100 páginas.

- 2. Selecione **Fax** no ecrã inicial.
- 3. Especifique o destinatário.

Pode enviar o mesmo fax a preto e branco para até 200 destinatários incluindo até 199 grupos em **Contac.**.No entanto, só é possível enviar um fax a cores para um destinatário de cada vez.

- ❏ Para introduzir manualmente: selecione **Teclado**, introduza um número de fax na janela exibida e a seguir toque em **OK**.
	- Para adicionar uma pausa (pausa de três segundos durante a marcação), introduza um hífen (-).

- Se tiver definido um código de acesso externo em **Tipo de linha**, introduza "#" (cardinal) em vez do código de acesso externo efetivo no início do número de fax.

❏ Para selecionar na lista de contactos: selecione **Contac.** e os destinatários para os quais pretende enviar.Se o

recipiente para o qual pretende enviar ainda não se encontra registado em **Contac**., toque em  $\frac{1}{x}$  para o registar.

- ❏ Para selecionar a partir do histórico de faxes enviados: selecione **Recente**, e a seguir selecione um destinatário.
- ❏ Para selecionar na lista no separador **Destinatário**: Selecione um destinatário registado na lista em **Definições** > **Gestor de Contac.** > **Frequente**.

### *Nota:*

- ❏ Quando *Restrições marc. directa* em *Definições de segurança* estiver definido como *Activ.*, apenas pode selecionar destinatários de fax a partir da lista de contactos ou do histórico de faxes enviados.Não é possível introduzir manualmente um número de fax.
- ❏ Para eliminar destinatários que introduziu, prima no campo do ecrã com o número de fax ou o número de destinatários para apresentar a lista de destinatários no ecrã LCD, selecione o destinatário da lista e selecione *Remover*.
- 4. Selecione o separador **Definições de fax** e selecione as definições, por exemplo, de resolução e de método de envio, conforme necessário.

### *Nota:*

- ❏ Para enviar originais com 2 faces, ative *AAD 2 faces*.No entanto, não é possível enviar a cores com esta definição.
- ❏ Toque em (*Predef.*) no ecrã superior do fax para guardar as definições atuais e os destinatários em *Predef.*.Os destinatários podem não ser guardados dependendo da maneira como os especificar, tal como introduzindo um número de fax manualmente.
- 5. Enviar o fax.
	- $\Box$  Para enviar sem verificar a imagem do documento digitalizado: toque em  $\Diamond$ .

<span id="page-158-0"></span>Para enviar o fax tal como é, selecione **Iniciar envio**.De outra forma, cancele a pré-visualização selecionando **Cancelar**, e avance para o passo 3.

- $\bigodot \bigodot \bigodot \bigodot$ : desloca o ecrã na direção das setas.
- $\bigcircled{0}$   $\bigcirc$  : reduz ou amplia.
- $\leq$   $\leq$   $\geq$   $\geq$  move para a página anterior ou seguinte.

### *Nota:*

- ❏ Não é possível enviar o fax a cores após pré-visualizar.
- ❏ Se *Envio directo* estiver ativado, não é possível pré-visualizar.
- ❏ Se o ecrã de pré-visualização estiver inativo durante 20 segundos, o fax é enviado automaticamente.
- ❏ A qualidade da imagem de um fax enviado pode ser diferente do que pré-visualizou consoante a capacidade da máquina do destinatário.
- 6. Quando o envio for concluído, retire os originais.

### *Nota:*

- ❏ Se o número do fax estiver ocupado ou ocorrer um problema, a impressora remarca automaticamente o número após um minuto.
- $\Box$  Para cancelar o envio, toque em  $\oslash$ .
- ❏ Demora mais tempo enviar um fax a cores porque a impressora efetua a digitalização e o envio simultaneamente.Não é possível utilizar outras funcionalidades quando a impressora está a enviar um fax a cores.

### **Informações relacionadas**

- & ["Colocação de originais" na página 56](#page-55-0)
- $\blacktriangleright$  ["Gerir contactos" na página 62](#page-61-0)
- & ["Registar as suas definições favoritas como predefinição" na página 65](#page-64-0)
- & ["Opções de menu do modo Fax" na página 198](#page-197-0)
- & ["Verificar trabalhos de fax" na página 196](#page-195-0)
- & ["Definições de envio" na página 202](#page-201-0)

### **Enviar faxes através da marcação do dispositivo telefónico externo**

Pode enviar um fax com a marcação utilizando um telefone ligado, quando pretende falar ao telefone antes de enviar o fax ou quando o fax do destinatário não muda automaticamente para fax.

1. Coloque os originais.

*Nota:* Pode enviar até 100 páginas numa transmissão.

- 2. Levante o auscultador do telefone ligado e marque o número de fax do destinatário utilizando o telefone.
- 3. Seleccione **Fax** no ecrã inicial.
- 4. Selecione o separador **Definições de fax** e, de seguida, selecione as definições, por exemplo, de resolução e de método de envio, conforme necessário.

<span id="page-159-0"></span>5. Quando ouvir o toque do fax, toque em  $\Diamond$  e pouse o auscultador.

### *Nota:*

Quando um número é marcado utilizando o telefone ligado, demora mais tempo enviar o fax porque a impressora efetua a digitalização e o envio simultaneamente.Durante o envio de um fax, não é possível utilizar outras funcionalidades.

6. Quando o envio for concluído, retire os originais.

### **Informações relacionadas**

- & ["Colocação de originais" na página 56](#page-55-0)
- & ["Definições de fax" na página 198](#page-197-0)

## **Enviar faxes após confirmar o estado do destinatário**

Pode enviar um fax enquanto ouve sons ou vozes no altifalante da impressora durante a marcação, a comunicação e a transmissão.Também pode utilizar esta funcionalidade quando pretende receber um fax a partir do serviço de polling de fax seguindo as instruções por voz.

- 1. Coloque os originais.
- 2. Selecione **Fax** no ecrã inicial.
- 3. Selecione o separador **Definições de fax** e selecione as definições, por exemplo, de resolução e de método de envio, conforme necessário.Quando terminar as configurações, selecione o separador **Destinatário**.
- 4. Toque em  $\&$  e especifique o destinatário.
	- *Nota:*

Pode ajustar o volume do som do altifalante.

5. Quando ouvir um tom de fax, selecione **Enviar/ Receber** na parte superior do ecrã LCD, e a seguir selecione **Enviar**.

### *Nota:*

Quando receber um fax de um serviço de polling de fax e ouvir as instruções de voz, siga as instruções para efetuar operações com a impressora.

- 6. Toque em  $\mathcal{D}$ .
- 7. Quando o envio for concluído, retire os originais.

### **Informações relacionadas**

- & ["Colocação de originais" na página 56](#page-55-0)
- & ["Enviar faxes utilizando o painel de controlo" na página 157](#page-156-0)
- & ["Opções de menu do modo Fax" na página 198](#page-197-0)

## **Vários modos de enviar faxes**

## **Enviar muitas páginas de um documento a preto e branco (Envio directo)**

Quando enviar um fax a preto e branco, o documento digitalizado é guardado temporariamente na memória da impressora.Deste modo, o envio de muitas páginas pode provocar o esgotamento de memória da impressora e que a impressora pare o envio do fax.Pode impedir esta ação ativando a funcionalidade **Envio directo**. No entanto, demora mais tempo enviar o fax porque a impressora efetua a digitalização e o envio simultaneamente.Pode utilizar esta funcionalidade quando existir apenas um destinatário.

Selecione **Fax** no ecrã inicial, selecione o separador **Definições de fax** e, de seguida, toque em **Envio directo** para definir como **Activ.**.

### **Informações relacionadas**

& ["Enviar faxes utilizando o painel de controlo" na página 157](#page-156-0)

## **Enviar um fax preferencialmente (Envio prioritário)**

Pode enviar um documento urgente antes de outros faxes que aguardam o envio.

Selecione **Fax** no ecrã de início, selecione o separador **Definições de fax**, e a seguir selecione a caixa **Envio prioritário** para definir como **Activ.**.

### *Nota:*

Não é possível enviar o seu documento com preferência quando uma das seguintes tarefas está em curso porque a impressora não pode aceitar outro fax.

- ❏ Enviar um fax a preto e branco com o *Envio directo* ativado
- ❏ Enviar um fax a cores
- ❏ Enviar um fax utilizando um telefone ligado
- ❏ Enviar um fax enviado do computador

### **Informações relacionadas**

& ["Enviar faxes utilizando o painel de controlo" na página 157](#page-156-0)

## **Enviar faxes a preto e branco a uma hora específica (Enviar fax mais tarde)**

Pode definir para enviar um fax a uma hora específica.Apenas pode enviar faxes a preto e branco quando a hora de envio é especificada.

- 1. Selecione **Fax** no ecrã inicial.
- 2. Especifique o destinatário.
- 3. Selecone o separador **Definições de fax**, e a seguir selecione **Enviar fax mais tarde**.
- 4. Toque em **Enviar fax mais tarde** para definir como **Activ.**.
- 5. Selecione a caixa **Hora**, introduza a hora a que pretende enviar o fax, e a seguir selecione **OK**.

6. Selecione **OK** para aplicar as definições.

*Nota:*

Para cancelar o fax, cancele-o em  $\Box$ .

### **Informações relacionadas**

- & ["Colocação de originais" na página 56](#page-55-0)
- & ["Enviar faxes utilizando o painel de controlo" na página 157](#page-156-0)
- & ["Definições de fax" na página 198](#page-197-0)
- & ["Verificar trabalhos de fax" na página 196](#page-195-0)

### **Enviar um fax com um cabeçalho selecionado**

É possível enviar um fax com informações de remetente adequadas ao destinatário. É necessário registar previamente vários cabeçalhos de informações de remete na impressora seguindo os passos abaixo.

### *Registar vários cabeçalhos para enviar faxes*

Pode fazer o registo de até 21 cabeçalhos de fax como informações de remetente.

- 1. Selecione **Definições** no ecrã inicial.
- 2. Selecione **Definições gerais** > **Definições de fax** > **Definições básicas**.
- 3. Selecione **Cabeçalho**.
- 4. Selecione a caixa **O seu núm. telefone**, introduza o seu número de telefone, e a seguir selecione **OK**.
- 5. Selecione uma das caixas na lista **Cabeçalho do fax**, introduza as informações de cabeçalho de fax e selecione **OK**.

### **Informações relacionadas**

& ["Definições básicas" na página 207](#page-206-0)

### *Enviar um fax com um cabeçalho selecionado*

Ao enviar um fax, é possível selecionar as informações de cabeçalho para o destinatário.Para usar esta funcionalidade, é necessário registar previamente vários cabeçalhos.

- 1. Seleccione **Fax** no ecrã inicial.
- 2. Seleccione **Definições de fax** > **Adicionar info. remetente**.
- 3. Selecione onde pretende adicionar as suas informações de remetente.
	- ❏ **Desactivado**: envia um fax sem informações de cabeçalho.
	- ❏ **Fora da imagem**: envia um fax com informações de cabeçalho na margem superior branca do fax.Ao fazêlo, mantém o cabeçalho de sobreposição com a imagem digitalizada, no entanto, o fax recebido pelo destinatário pode ser impresso em duas folhas, dependendo do tamanho dos originais.

- 4. Selecione o campo **Cabeçalho do fax** e, de seguida, selecione o cabeçalho que pretende usar.
- 5. Selecione uma das opções **Informações adicionais**, conforme necessário.
- 6. Selecione **OK** para aplicar as definições.

### **Informações relacionadas**

& ["Definições de fax" na página 198](#page-197-0)

## **Enviar uma notificação de fax**

É possível enviar uma mensagem de correio eletrónico com informações dos resultados de envio do fax.

### *Nota:*

Para usar este recurso, é necessário realizar previamente o seguinte:

- ❏ Selecione as definições do servidor de correio eletrónico na impressora
- ❏ Registe o endereço de correio eletrónico para o qual pretende enviar os resultados
- 1. Selecione **Fax** no ecrã inicial.
- 2. Selecione **Definições de fax** > **Notif. result. de envio**.
- 3. Toque em **Notif. result. de envio** para definir como **Activ.**.
- 4. Toque em **Destinatário**, e a seguir selecione o destinatário que receberá a notificação.

### **Enviar um faz e fazer uma cópia de segurança dos dados**

Ao digitalizar um fax, pode guardar automaticamente o documento digitalizado na memória da impressora.Esta funcionalidade está disponível quando:

- ❏ enviar um fax a preto e branco
- ❏ enviar um fax utilizando a funcionalidade **Enviar fax mais tarde**
- ❏ enviar um fax utilizando a funcionalidade **Envio em lote**
- ❏ enviar um fax utilizando a funcionalidade **Armaz. dados de fax**

### *Nota:*

Também é possível fazer uma cópia de segurança dos documentos que não foi possível enviar para enviar posteriormente.

- 1. Selecione **Fax** no ecrã inicial.
- 2. Selecione **Definições de fax** > **Cópia seg.**.
- 3. Toque em **Cópia seg.** para definir como **Activ.**.
- 4. Selecione **Cópia de segur. de destino** e, a seguir, especifique o destinatário.

### **Informações relacionadas**

& ["Definições de fax" na página 198](#page-197-0)

## **Enviar um fax com Sub-endereço(SUB) e Senha (SID)**

É possível enviar um fax para a caixa confidencial ou para a caixa de reencaminhamento do dispositivo fax do destinatário.Os destinatários podem receber os faxes de forma segura ou enviar o fax para destinos de reencaminhamento específicos.

Para usar esta funcionalidade, é necessário registar o destinatário com um subendereço e palavra-passe em **Contac.** antes de enviar o fax.

Selecione **Fax** no ecrã inicial.Selecione em **Contac.** e selecione um destinatário com um subendereço e palavrapasse registados.Também é possível selecionar o destinatário em **Recente** se tiver sido enviado com um subendereço e palavra-passe.

## **Enviar faxes a pedido (utilizar Envio selectivo/ Caixa de painel informativo)**

Ao usar a funcionalidade **Envio selectivo**, pode guardar até 100 páginas de um único documento a preto e branco para polling de fax. O documento guardado é enviado sob pedido de outra máquina de fax com a funcionalidade de serviço de receção por polling.

Também estão disponíveis até 10 paineis de aviso. Tenha presente que o dispositivo de fax do destinatário deverá suportar a funcionalidade subendereço/palavra-passe.

### *Definir uma Envio selectivo/ Caixa de painel informativo*

- 1. Selecione **Caixa de Fax** > **Envio selectivo/ Painel** no ecrã de início.
- 2. Selecione a caixa que pretende utilizar.
	- **□** Se selecionar a caixa **Envio selectivo**: selecione  $\equiv$ , e a seguir avance para o passo seguinte.

Caso seja exibido um ecrã de introdução de palavra-passe, introduza a palavra-passe.

- ❏ Se selecionar uma das caixas com o nome **Painel de avisos não registado**: introduza as informações qe se seguem para registar a caixa.Caso seja exibido um ecrã de introdução de palavra-passe, introduza a palavrapasse.
	- Introduza um nome em **Nome (Necessário)**.
	- Introduza um subendereço em **Sub-endereço(SEP)**.
	- Introduza uma palavra-passe em **Senha(PWD)**.
- 3. Selecione as caixas **Notif. result. de envio** e selecione as definições adequadas conforme necessário.

### *Nota:*

Se tiver definido uma palavra-passe em *Palavra-passe p/ abrir a caixa*, ser-lhe-á solicitado que introduza a palavrapasse na próxima vez que abrir a caixa.

4. Selecione **OK**.

Para alterar ou eliminar a caixa registada, selecione **Caixa de Fax** no ecrã inicial, selecione a caixa que pretende alterar ou eliminar, toque em  $\left| \equiv \right|$ , e a seguir siga as instruções no ecrã.

### *Guardar um documento em Envio selectivo/ Caixa de painel informativo*

- 1. Selecione **Caixa de Fax** no ecrã inicial e, de seguida, selecione **Envio select./ Painel**.
- 2. Selecione **Envio selectivo** ou um dos boletins das caixas de painel que já se encontram registados.

Caso seja exibido um ecrã de introdução de palavra-passe, introduza a palavra-passe para abrir a caixa.

- 3. Toque em **Adicionar documento**.
- 4. No ecrã superior de fax exibido, verifique as definições de fax e a seguir toque em  $\circledcirc$  para digitalizar e guardar o documento.

Para verificar o documento guardado, toque em **Caixa de Fax** no ecrã inicial, toque na caixa onde se encontra o documento que pretende verificar, e a seguir selecione **Verificar documento**.No ecrã que é exibido, é possível ver, imprimir ou eliminar o documento digitalizado.

### **Informações relacionadas**

- & ["Colocação de originais" na página 56](#page-55-0)
- & ["Enviar faxes utilizando o painel de controlo" na página 157](#page-156-0)
- $\blacktriangleright$  ["Mais" na página 200](#page-199-0)
- & ["Verificar trabalhos de fax" na página 196](#page-195-0)

### **Guardar um fax sem especificar um destinatário (Armaz. dados de fax)**

Pode guardar até 100 páginas de um único documento a preto e branco.Isto permite poupar tempo ao digitalizar o documento quando necessita enviar o mesmo documento frequentemente.

- 1. Selecione **Fax** no ecrã inicial.
- 2. Selecione  $\boxed{\equiv}$  (Mais).
- 3. Selecione **Fax avançado**, e a seguir **Armaz. dados de fax** para definir como **Activ.**.
- 4. Toque em **Fechar** até ser exibida a janela superior do fax.
- 5. Toque em  $\Phi$  para guardar o documento.

Pode ver o documento guardado.Selecione Caixa de Fax no ecrã inicial, selecione **Documentos armazenados**, e a seguir toque no lado esquerdo da caixa com o documento que pretende ver.Se pretender eliminar o documento, toque em **10** no lado direito da caixa e siga as instruções no ecrã.

### **Informações relacionadas**

- & ["Colocação de originais" na página 56](#page-55-0)
- & ["Enviar faxes utilizando o painel de controlo" na página 157](#page-156-0)
- ◆ ["Mais" na página 200](#page-199-0)
- & ["Verificar trabalhos de fax" na página 196](#page-195-0)

<span id="page-165-0"></span>Se existirem vários faxes a aguardar o envio para o mesmo destinatário, pode definir a impressora para os agrupar e enviar em conjunto simultaneamente.Pode enviar até cinco documentos simultaneamente (até um total de 100 páginas).Isto ajuda a poupar taxas de ligação reduzindo o número de linhas de transmissão.

Selecione **Definições** no ecrã inicial, selecione **Definições gerais** > **Definições de fax** > **Definições de envio**, e a seguir selecione **Envio em lote** para definir como **Activ.**.

### *Nota:*

❏ Os faxes programados também são agrupados quando o destinatário e a hora para enviar o fax correspondem.

- ❏ *Envio em lote* não se aplica às seguintes tarefas de fax.
	- ❏ Fax a preto e branco com o **Envio prioritário** ativado
	- ❏ Fax a preto e branco com o **Envio directo** ativado
	- ❏ Faxes a cores
	- ❏ Faxes enviados do computador

## **Enviar documentos de tamanhos diferentes com o AAD (Digitalização contínua (AAD))**

Se colocar originais de diferentes tamanhos no AAD, todos os originais são enviados com o tamanho maior entre eles.Pode enviá-los nos tamanhos originais ordenando-os e colocando-os por tamanho ou colocando-os um por um.

Antes de colocar os originais, selecione as seguintes definições.

Selecione **Fax** no ecrã inicial, selecione o separador **Definições de fax** e, de seguida, toque em **Digitalização contínua (AAD)** para definir como **Activ.**.

A impressora guarda os documentos digitalizados e envia como um único documento.

#### *Nota:*

Se a impressora estiver inativa durante 20 segundos após solicitar o próximo conjunto de originais, a impressora para de guardar e inicia o envio do documento.

## **Receber faxes na impressora**

## **Definir Modo de recepção**

Pode fazer definições de **Modo de recepção** usando o **Assist. config. de fax**.Ao fazer definições de fax pela primeira vez, recomendamos utilizar o **Assist. config. de fax**.Se pretende alterar apenas o **Modo de recepção**, siga as instruções abaixo.

- 1. Selecione **Definições** no ecrã inicial.
- 2. Selecione **Definições gerais** > **Definições de fax** > **Definições básicas** > **Modo de recepção**.

<span id="page-166-0"></span>3. Selecione o **Modo de recepção** de acordo com a sua utilização.

### c*Importante:*

Se não tiver nenhum telefone ligado, é necessário selecionar *Auto*.

❏ Utilizar a linha telefónica apenas para faxes:

### Selecione **Auto**.

Muda automaticamente para receber faxes quando o número de toques definidos em **Toques para atender** terminar.

### *Nota:*

Recomendamos definir *Toques para atender* como um número o mais pequeno possível.

❏ Utilizar uma linha de telefone para chamadas de telefone e faxes (principalmente para faxes):

### Selecione **Auto**.

Muda automaticamente para receber faxes quando o número de toques definidos em **Toques para atender** terminar.

### *Nota:*

Pode fazer uma chamada de voz se desligar o telefone durante o número de toques definidos em *Toques para atender*.

### ❏ Utilizar uma linha de telefone para chamadas de telefone e faxes (principalmente para chamadas):

### Selecione **Manual**.

Pode atender uma chamada de telefone com um dispositivo de telefone externo.No caso dos faxes, pode começar a receber faxes usando o painel de controlo da impressora.

### *Nota:*

Ao realizar definições *Recepção remota*, pode começar a receber faxes usando apenas operações no telefone ligado.

### **Informações relacionadas**

- & ["Selecionar definições de fax básicas utilizando o Assist. config. de fax" na página 153](#page-152-0)
- & ["Receber faxes manualmente" na página 168](#page-167-0)
- & ["Receber faxes com um telefone ligado \(Recepção remota\)" na página 168](#page-167-0)

## **Definições do atendedor de chamadas**

É necessário configurar as definições para utilizar um atendedor de chamadas.

- ❏ Defina o **Modo de recepção** da impressora para **Auto**.
- ❏ Configure a definição **Toques para atender** da impressora para um número mais alto do que o número de toques do atendedor de chamadas. Caso contrário, o atendedor de chamadas não poderá receber chamadas de voz para gravar mensagens de voz. Consulte os manuais fornecidos com o atendedor de chamadas para obter as suas definições.

A definição **Toques para atender** pode não ser apresentada dependendo da região.

### **Informações relacionadas**

& ["Definições básicas" na página 207](#page-206-0)

## <span id="page-167-0"></span>**Vários modos de receber faxes**

## **Receber faxes manualmente**

Ao ligar um telefone e configurar a definição **Modo de recepção** da impressora para **Manual**, siga os passos abaixo para receber faxes.

- 1. Quando o telefone tocar, levante o auscultador.
- 2. Quando ouvir o toque do fax, selecione **Fax** no ecrã inicial da impressora.

*Nota:* Se ativar a funcionalidade *Recepção remota*, pode começar a receber um fax bastando utilizar o telefone ligado.

- 3. Toque em **Enviar/ Receber**.
- 4. Selecione **Receber**.
- 5. Toque em  $\hat{\Phi}$  e, de seguida, pouse o auscultador.

### **Informações relacionadas**

& ["Efetuar definições de origem do papel para receber faxes \(para modelos com duas ou mais fontes de papel\)" na](#page-154-0) [página 155](#page-154-0)

& ["Guardar faxes recebidos na caixa de entrada \(Guardar/reencam. incondicional\)" na página 171](#page-170-0)

## **Receber faxes com um telefone ligado (Recepção remota)**

Para receber um fax manualmente, necessita operar a impressora após levantar o auscultador do telefone. Ao utilizar a funcionalidade **Recepção remota**, pode começar a receber um fax utilizando apenas o telefone.

A funcionalidade **Recepção remota** está disponível para telefones que suportam a marcação por toques.

### **Informações relacionadas**

& "Receber faxes manualmente" na página 168

### *Configurar o Recepção remota*

- 1. Selecione **Definições** no ecrã inicial.
- 2. Selecione **Definições gerais** > **Definições de fax** > **Definições básicas** > **Recepção remota**.
- 3. Toque em **Recepção remota** para definir como **Activ.**.
- 4. Selecione **Código início**, introduza um código de dois dígitos (pode introduzir 0 a 9, \*, e #), e a seguir selecione **OK**.
- 5. Selecione **OK** para aplicar as definições.

### *Utilizar o Recepção remota*

- 1. Quando o telefone tocar, levante o auscultador.
- 2. Quando ouvir o toque do fax, introduza o código de início utilizando o telefone.
- 3. Após confirmar que a impressora começou a receber o fax, pouse o auscultador.

## **Receber faxes através de polling (Recepção selectiva)**

Pode receber um fax guardado noutra máquina de fax marcando o número do fax.Utilize esta funcionalidade para receber um documento de um serviço de informação de fax.No entanto, se o serviço de informação de fax possuir uma funcionalidade de instruções de voz que precisa de seguir para receber um documento, não poderá utilizar esta funcionalidade.

### *Nota:*

Para receber um documento de um serviço de informação de fax que utiliza instruções de voz, basta ligar para o número de fax usando a funcionalidade *No desc.* ou o telefone ligado, e utilizar o telefone e a impressora seguindo as instruções de voz.

- 1. Selecione **Fax** no ecrã inicial.
- 2. Toque em  $\boxed{\equiv}$  (Mais).
- 3. Selecione **Fax avançado**.
- 4. Toque na caixa **Recepção selectiva** para definir como **Activ.**.
- 5. Toque em **Fechar** e, de seguida, toque em **Fechar** novamente.
- 6. Introduza o número de fax.

#### *Nota:*

Quando *Restrições marc. directa* em *Definições de segurança* estiver definido como *Activ.*, apenas pode selecionar destinatários de fax a partir da lista de contactos ou do histórico de faxes enviados.Não é possível introduzir manualmente um número de fax.

7. Toque em  $\lozenge$ .

### **Informações relacionadas**

- & ["Enviar faxes através da marcação do dispositivo telefónico externo" na página 159](#page-158-0)
- & ["Enviar faxes após confirmar o estado do destinatário" na página 160](#page-159-0)

## **Receber faxes de um painel com subendereço (SEP) e palavra-passe (PWD) (Recepção selectiva)**

Ao marcar o número de um destinatário, é possível receber faxes de um painel guardado num outro dispositivo de fax com um subendereço (SEP) e palavra-passe (PWD).Para usar esta funcionalidade, é necessário registar previamente o contacto com o subendereço (SEP) e a palavra-passe (PWD) na lista de contactos.

1. Selecione **Fax** no ecrã inicial.

- 2. Selecione  $\boxed{\equiv}$  (Mais).
- 3. Selecione **Fax avançado**.
- 4. Toque em **Recepção selectiva** para definir como **Activ.**.
- 5. Toque em **Fechar** e, de seguida, toque em **Fechar** novamente.
- 6. Selecione **Contac.**, e a seguir selecione o contacto com o subendereço registado (SEP) e palavra-passe (PWD) que corresponde ao painel de destino.
- 7. Toque em  $\mathcal{D}$ .

#### **Informações relacionadas**

& ["Gerir contactos" na página 62](#page-61-0)

### **Definições para bloquear faxes não solicitados**

É possível bloquear faxes não solicitados.

- 1. Selecione **Definições** no ecrã inicial.
- 2. Selecione **Definições gerais** > **Definições de fax** > **Definições básicas** > **Rejeição de fax**.
- 3. Selecione **Rejeição de fax** e a seguir ative as seguintes opções.
	- ❏ Lista números rejeitados: Rejeita faxes que se encontram na lista de números rejeitados.
	- ❏ Cabeçalho de fax vazio bloqueado: Rejeita faxes sem informações no cabeçalho.
	- ❏ Contactos não registados: Rejeita faxes que não se encontrem registados na lista de contactos.
- 4. Se usar a opção Lista números rejeitados, selecione  $\epsilon$ , selecione **Editar lista de números rejeitados**, e a seguir edite a lista.

#### **Informações relacionadas**

& ["Definições básicas" na página 207](#page-206-0)

## **Guardar e reencaminhar faxes recebidos (Guardar/reencam. incondicional)**

É possível definir para guardar e reencaminhar os faxes recebidos de remetentes não especificados.

#### *Nota:*

É possível utilizar a funcionalidade *Guardar/reencam. condic.* para guardar ou reencaminhar faxes recebidos de um remetente específico ou a uma hora específica.

A impressora disponibiliza as seguintes funcionalidades para guardar e reencaminhar faxes recebidos.

- ❏ Guardar na caixa de entrada da impressora
- ❏ A guardar num dispositivo de memória externo
- <span id="page-170-0"></span>❏ A guardar num computador
- ❏ Reencaminhar para outra máquina de fax, um endereço de correio eletrónico ou para uma pasta partilhada numa rede

### *Nota:*

- ❏ As funcionalidades acima podem ser utilizadas simultaneamente. Se as utilizar simultaneamente, os documentos recebidos são guardados na caixa de entrada, num dispositivo de memória externo ou num computador e são reencaminhados para o destino especificado.
- ❏ Quando existirem documentos recebidos que ainda não tenham sido lidos, guardados ou reencaminhados, o número de tarefas por processar é exibido em  $\mathcal{F}_{no}$  ecrã inicial.

### **Informações relacionadas**

- & "Guardar faxes recebidos na caixa de entrada (Guardar/reencam. incondicional)" na página 171
- & ["Guardar faxes recebidos num dispositivo de memória externo \(Guardar/reencam. incondicional\)" na](#page-172-0) [página 173](#page-172-0)
- & ["Receber faxes num computador" na página 186](#page-185-0)
- & ["Reencaminhar faxes recebidos \(Guardar/reencam. incondicional\)" na página 173](#page-172-0)

& ["Enviar notificações de correio eletrónico com os resultados do processamento dos faxes recebidos \(Guardar/](#page-174-0) [reencam. incondicional\)" na página 175](#page-174-0)

& ["Notificação de faxes recebidos não processados" na página 196](#page-195-0)

## **Guardar faxes recebidos na caixa de entrada (Guardar/reencam. incondicional)**

Pode definir para guardar os faxes recebidos na caixa de entrada da impressora.Podem ser guardados até 100 documentos.Se usar esta funcionalidade, os documentos recebidos não são imprimidos automaticamente.Pode ver os documentos no ecrã LCD da impressora e imprimi-los apenas quando necessário.

#### *Nota:*

Poderá não ser possível guardar 100 documentos dependendo da condições de utilização, tais como o tamanho de ficheiro dos documentos guardados e a utilização simultânea de diversas funcionalidades de armazenamento de faxes.

#### **Informações relacionadas**

- & "Definir para guardar faxes recebidos na caixa de entrada (Guardar/reencam. incondicional)" na página 171
- & ["Verificar os faxes recebidos no ecrã LCD \(Guardar/reencam. incondicional\)" na página 172](#page-171-0)
- & ["Usar a caixa de entrada" na página 190](#page-189-0)

### *Definir para guardar faxes recebidos na caixa de entrada (Guardar/reencam. incondicional)*

- 1. Selecione **Definições** no ecrã inicial.
- 2. Selecione **Definições gerais** > **Definições de fax** > **Definições de recepção** > **Definições para guardar/ reencam.** > **Guardar/reencam. incondicional**.

Se for exibida uma mensagem, verifique o conteúdo e, de seguida, toque em **OK**.

3. Toque em **Guardar na Caixa entrada** para definir como **Activ.**.

Se for exibida uma mensagem, verifique o conteúdo e, a seguir, selecione **OK**.

- <span id="page-171-0"></span>4. Toque em **Fechar**.
- 5. Selecione **Definições comuns**.
- 6. Selecione **Opções com memória cheia** e, a seguir, selecione a opção a utilizar quando a caixa de entrada estiver cheia.
	- ❏ **Receber e imprimir faxes**: a impressora imprime todos os documentos que não podem ser guardados na caixa de entrada.
	- ❏ **Rejeitar faxes recebidos**: a impressora não atende chamadas de fax recebidas.
- 7. Pode definir uma palavra-passe para a caixa de entrada.Selecione **Def. senha de caixa ent.** e defina a palavrapasse.Toque em **Fechar** após definir a palavra-passe.

*Nota:*

Não é possível definir uma palavra-passe se *Receber e imprimir faxes* estiver selecionado.

### *Verificar os faxes recebidos no ecrã LCD (Guardar/reencam. incondicional)*

1. Selecione **Caixa de Fax** no ecrã inicial.

### *Nota:*

Se houver faxes recebidos que não tenham sido lidos, o número de documentos por ler é exibido em  $\mathfrak{S}$  no ecrã inicial.

- 2. Selecione **Cx. entrada/ Confidencial** > **Caixa de entrada**.
- 3. Se a caixa de entrada estiver protegida por palavra-passe, introduza a palavra-passe da caixa de entrada ou a palavra-passe de administrador.
- 4. Selecione o fax que pretende visualizar na lista.

O conteúdo do fax é apresentado.

- ❏ : roda a imagem 90 graus para a direita.
- $\Box \; \textcircled{\tiny{\bullet}} \; \textcircled{\tiny{\bullet}} \; \textcircled{\tiny{\bullet}}$  : desloca o ecrã na direção das setas.
- $\Box$ <br> $\textcircled{1}$  : amplia ou reduz.

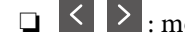

❏ : move para a página anterior ou seguinte.

- $\Box$   $\boxed{\equiv}$  exibe menus tais como salvar e reencaminhar.
- ❏ Para ocultar os ícones de funcionamento, toque em qualquer lugar na janela de visualização, exceto nos ícones.Toque novamente para exibir os ícones.
- 5. Selecione se pretende imprimir ou eliminar o documento que visualizou e, de seguida, siga as instruções no ecrã.

### c*Importante:*

Se a impressora ficar sem memória, a receção e o envio de faxes serão desativados.Elimine documentos que já leu ou imprimiu.

### <span id="page-172-0"></span>**Informações relacionadas**

- & ["Notificação de faxes recebidos não processados" na página 196](#page-195-0)
- & ["Opções de menu para Definições de fax" na página 202](#page-201-0)

## **Guardar faxes recebidos num dispositivo de memória externo (Guardar/ reencam. incondicional)**

Pode definir para converter os documentos recebidos para o formato PDF e guardá-los num dispositivo de memória externo ligado à impressora.Também pode definir para imprimir automaticamente os documentos enquanto estes são guardados no dispositivo de memória.

### c*Importante:*

Os documentos recebidos são guardados temporariamente na memória da impressora antes de serem guardados no dispositivo de memória ligado à impressora.Visto que um erro de memória cheia desativa o envio e a receção de faxes, mantenha o dispositivo de memória ligado à impressora.O número de documentos guardados

temporariamente na memória da impressora é exibido em  $\mathcal{F}|_{\text{no errä initial.}}$ 

- 1. Ligue um dispositivo de memória externo à impressora.
- 2. Selecione **Definições** no ecrã inicial.
- 3. Selecione **Definições gerais** > **Definições de fax** > **Definições de recepção** > **Definições para guardar/ reencam.** > **Guardar/reencam. incondicional**.

Se for exibida uma mensagem, verifique o conteúdo e, a seguir, selecione **OK**.

- 4. Selecione **Guardar no disp. de mem.**.
- 5. Selecione **Sim**.Para imprimir os documentos automaticamente enquanto os guarda no dispositivo de memória, selecione **Sim e Imprimir**.
- 6. Verifique a mensagem exibida e, de seguida, toque em **Criar**.

É criada uma pasta no dispositivo de memória para guardar os documentos recebidos.

### **Informações relacionadas**

& ["Notificação de faxes recebidos não processados" na página 196](#page-195-0)

### **Reencaminhar faxes recebidos (Guardar/reencam. incondicional)**

Pode reencaminhar os documentos recebidos para outra máquina de fax ou converter os documentos para formato PDF e reencaminhar para uma pasta partilhada numa rede ou para um endereço de correio eletrónico.Os documentos reencaminhados serão eliminados da impressora.Registe primeiro os destinos de reencaminhamento na lista de contactos.Para reencaminhar para um endereço de correio eletrónico, é necessário configurar também as definições do servidor de correio eletrónico.

*Nota:*

- ❏ Os documentos a cores não podem ser reencaminhados para outra máquina de fax.Estes são processados como documentos cujo reencaminhamento falhou.
- ❏ Antes de usar esta funcionalidade, certifique-se de que as definições de *Data/Hora* e *Diferença horária* da impressora estão corretas.Aceda aos menus a partir de *Definições* > *Definições gerais* > *Definições básicas* > *Definições de data/ hora*.
- 1. Selecione **Definições** no ecrã inicial.
- 2. Selecione **Definições gerais** > **Definições de fax** > **Definições de recepção** > **Definições para guardar/ reencam.** > **Guardar/reencam. incondicional**.

Se for exibida uma mensagem, verifique o conteúdo e, a seguir, selecione **OK**.

- 3. Selecione **Reencaminhar**.
- 4. Selecione **Sim**.Para imprimir os documentos automaticamente enquanto os reencaminha, selecione **Sim e Imprimir**.
- 5. Toque em **Adicionar Entrada**.
- 6. Selecione os destinos de reencaminhamento a partir da lista de contactos.

*Nota:* Pode especificar até cinco destinos de reencaminhamento.

- 7. Quando terminar a seleção de destinos de reencaminhamento, toque em **Fechar**.
- 8. Em **Opções se o reencam. falhar**, selecione se deseja imprimir os documentos recebidos ou guardá-los na caixa de entrada da impressora quando o reencaminhamento falhar.

### c*Importante:*

Se a caixa de entrada estiver cheia, o envio e receção de faxes são desativados.Deve eliminar os documentos da caixa de entrada após a sua verificação.O número de documentos cujo reencaminhamento não foi bem-

sucedido será exibido em  $\mathcal{F}_{n}$  no ecrã inicial, além de outras tarefas não processadas.

9. Selecione **OK**.

Se for exibida uma mensagem, verifique o conteúdo e, a seguir, selecione **OK**.

### 10. Toque em **Fechar**.

11. Quando reencaminhar para um endereço de correio eletrónico, pode especificar um assunto para a mensagem.Toque em **Definições comuns**, toque na caixa por baixo de **Definições para reencaminhar** e introduza o assunto.

### *Nota:*

- ❏ Se tiver selecionado uma pasta partilhada numa rede ou um endereço de correio eletrónico como destino de reencaminhamento, recomendamos que teste se é possível enviar uma imagem digitalizada para o destino em modo de digitalização.Selecione *Digit.* > *E-mail* ou *Digit.* > *Pasta de rede/FTP* no ecrã inicial, selecione o destino e depois comece a digitalizar.
- ❏ Pode configurar a receção de uma notificação de novo fax num computador com Windows quando os documentos recebidos são guardados numa pasta partilhada numa rede.Utilize o FAX Utility para selecionar as definições.Consulte a ajuda do FAX Utility para obter mais detalhes.

### <span id="page-174-0"></span>**Informações relacionadas**

- & ["Definições de recepção" na página 203](#page-202-0)
- & ["Gerir contactos" na página 62](#page-61-0)
- & ["Digitalizar para uma pasta de rede ou servidor FTP" na página 128](#page-127-0)
- & ["Digitalizar para correio eletrónico" na página 131](#page-130-0)
- & ["Verificar os faxes recebidos no ecrã LCD \(Guardar/reencam. incondicional\)" na página 172](#page-171-0)
- & ["Notificação de faxes recebidos não processados" na página 196](#page-195-0)
- & ["Aplicação para configurar as operações de fax e enviar faxes \(FAX Utility\)" na página 229](#page-228-0)

## **Enviar notificações de correio eletrónico com os resultados do processamento dos faxes recebidos (Guardar/reencam. incondicional)**

Pode enviar uma mensagem de correio eletrónico com os resultados do processamento do fax recebido.

- 1. Selecione **Definições** no ecrã inicial.
- 2. Selecione **Definições gerais** > **Definições de fax** > **Definições de recepção** > **Definições para guardar/ reencam.** > **Guardar/reencam. incondicional**.

Se for exibida uma mensagem, verifique o conteúdo e, a seguir, selecione **OK**.

- 3. Selecione **Notificações por e-mail**.
- 4. Ative as seguintes opções conforme necessário.
	- *Nota:* As opções que se seguem podem ser utilizadas simultaneamente.
	- ❏ Notificar após conclusão da receção: envia emails ao destinatário quando a impressora terminar a receção dos faxes.
	- ❏ Notif. concl. impressão: envia emails ao destinatário quando a impressora terminar a impressão dos faxes.
	- ❏ Notif. concl. guardar disp. memória: envia emails ao destinatário quando a impressora terminar de guardar os documentos no dispositivo de memória.
	- ❏ Notif. concl. reencam.: envia emails ao destinatário quando a impressora terminar o reencaminhamento dos faxes.
- 5. Toque na caixa por baixo de **Destinatário**.
- 6. Selecione um destinatário a partir da lista de contactos.

### *Nota:*

Só é possível especificar um destinatário.Toque na caixa de verificação para selecionar o destinatário.Toque novamente na caixa para eliminar a seleção.

- 7. Quando terminar a seleção do destinatário, toque em **Fechar**.
- 8. Selecione **OK** para aplicar as definições.

## **Guardar ou reencaminhar faxes recebidos de um remetente específico ou a uma hora específica (Guardar/reencam. condic.)**

É possível definir para guardar e reencaminhar faxes recebidos de um remetente específico ou a uma hora específica. Para guardar e encaminhar faxes recebidos, defina as condições para guardar e encaminhar faxes recebidos antecipadamente.

### *Nota:*

É possível utilizar a funcionalidade *Guardar/reencam. incondicional* para guardar ou reencaminhar faxes recebidos de um remetente não especificado.

- ❏ A guardar na caixa de entrada ou na caixa confidencial
- ❏ A guardar num dispositivo de memória externo
- ❏ Reencaminhar para outra máquina de fax, um endereço de correio eletrónico ou para uma pasta partilhada numa rede

### *Nota:*

- ❏ As funcionalidades acima podem ser utilizadas simultaneamente. Se as utilizar todas em simultâneo, os documentos recebidos são guardados na caixa de entrada ou na caixa confidencial, num dispositivo de memória e reencaminhadas para um destino especificado.
- ❏ Quando existirem documentos recebidos que ainda não tenham sido lidos, guardados ou reencaminhados, o número de tarefas por processar é exibido em  $\mathbf{C}$

### **Informações relacionadas**

& "Guardar faxes recebidos na caixa de entrada ou na caixa confidencial (Guardar/reencam. condic.)" na página 176

- & ["Guardar faxes recebidos num dispositivo de memória externo \(Guardar/reencam. condic.\)" na página 179](#page-178-0)
- & ["Reencaminhar faxes recebidos \(Guardar/reencam. condic.\)" na página 180](#page-179-0)

& ["Enviar notificações de correio eletrónico com os resultados do processamento dos faxes recebidos \(Guardar/](#page-181-0) [reencam. condic.\)" na página 182](#page-181-0)

& ["Notificação de faxes recebidos não processados" na página 196](#page-195-0)

## **Guardar faxes recebidos na caixa de entrada ou na caixa confidencial (Guardar/reencam. condic.)**

É possível definir para guardar os faxes recebidos na caixa de entrada e na caixa confidencial da impressora.Pode guardar até um total de 100 documentos.

### *Nota:*

Poderá não ser possível guardar 100 documentos dependendo da condições de utilização, tais como o tamanho de ficheiro dos documentos guardados e a utilização simultânea de diversas funcionalidades de armazenamento de faxes.

### **Informações relacionadas**

& ["Definir para guardar faxes recebidos na caixa de entrada ou na caixa confidencial \(Guardar/reencam. condic.\)"](#page-176-0) [na página 177](#page-176-0)

- & ["Verificar os faxes recebidos no ecrã LCD \(Guardar/reencam. condic.\)" na página 178](#page-177-0)
- & ["Usar a caixa de entrada" na página 190](#page-189-0)
- & ["Utilizar a caixa confidencial" na página 191](#page-190-0)

### <span id="page-176-0"></span>*Definir para guardar faxes recebidos na caixa de entrada ou na caixa confidencial (Guardar/ reencam. condic.)*

- 1. Selecione **Definições** no ecrã inicial.
- 2. Selecione **Definições gerais** > **Definições de fax** > **Definições de recepção** > **Definições para guardar/ reencam.**.
- 3. Selecione <sup>></sup> para uma caixa não registada em **Guardar/reencam. condic.**.
- 4. Selecione uma caixa **Nome** e introduza o nome que pretende registar.
- 5. Selecione a caixa **Condição(ões)** para realizar uma definição de condição.
	- ❏ Corr. Número de fax rem.: se o número do fax de entrada equivale às condições selecionadas neste item, a impressora guarda e reencaminha os faxes recebidos.

Selecione a condição **Corr. Número de fax rem.** e introduza o número de fax (máx. 20 dígitos) selecionando a caixa **Número de fax**.

❏ Sub-endereço(SUB) coincide: se o subendereço (SUB) corresponder, a impressora guarda e reencaminha os faxes recebidos.

Ative a definição Sub-endereço(SUB) coincide e introduza a palavra-passe selecionando a caixa **Subendereço(SUB)**.

❏ Senha(SID) coincide: se a palavra-passe (SID) corresponder, a impressora guarda e reencaminha os faxes recebidos.

Ative a definição Senha(SID) coincide e introduza a palavra-passe selecionando a caixa **Senha (SID)**.

- ❏ Hora de receção: a impressora guarda e reencaminha faxes durante o período de tempo especificado. Ativa a definição **Hora de receção** e a seguir define o tempo em **Hora de início** e **Hora de fim**.
- 6. Selecione a caixa **Destino guardar/reencam.**.
- 7. Selecione **Guardar na caixa de fax**.
- 8. Toque em **Guardar na caixa de fax** para definir como **Activ.**.
- 9. Selecione a caixa para guardar o documento.

### *Nota:*

Se a caixa de entrada ou a caixa confidencial estiver protegida por palavra-passe, digite a palavra-passe.

- 10. Selecione **OK** três vezes para regressar à janela Definições para guardar/reencam..
- 11. Selecione a caixa registada para a qual fez uma definição de condição, e a seguir selecione **Activar**.
- 12. Selecione **Definições comuns**.
- 13. Selecione **Opções com memória cheia** e, a seguir, selecione a opção a utilizar quando a caixa de entrada estiver cheia.
	- ❏ **Receber e imprimir faxes**: a impressora imprime todos os documentos que não podem ser guardados na caixa de entrada.
	- ❏ **Rejeitar faxes recebidos**: a impressora recusa chamadas de fax recebidas.

<span id="page-177-0"></span>14. É possível definir uma palavra-passe para a caixa de entrada se necessário.Selecione **Def. senha de caixa ent.** e defina a palavra-passe.Toque em **Fechar** após definir a palavra-passe.

**Fax**

#### *Nota:*

Não é possível definir uma palavra-passe se selecionar *Receber e imprimir faxes*.

### **Informações relacionadas**

& ["Definições para guardar/reencam." na página 203](#page-202-0)

### *Verificar os faxes recebidos no ecrã LCD (Guardar/reencam. condic.)*

1. Selecione **Caixa de Fax** no ecrã inicial.

### *Nota:*

Se houver faxes recebidos que não tenham sido lidos, o número de documentos por ler é exibido em  $\mathfrak{S}$  no ecrã inicial.

- 2. Selecione **Cx. entrada/ Confidencial**.
- 3. Selecione a caixa de entrada ou a caixa confidencial que pretende exibir.
- 4. Se a caixa de entrada ou a caixa confidencial estiver protegida por palavra-passe, digite a palavra-passe da caixa de entrada, a palavra-passe da caixa confidencial ou a palavra-passe de administrador.
- 5. Selecione o fax que pretende visualizar na lista.

O conteúdo do fax é apresentado.

- ❏ : roda a imagem 90 graus para a direita.
- $\Box \odot \odot \odot \Diamond$  : desloca o ecrã na direção das setas.
- $\Box$   $\Theta$  : amplia ou reduz.
- $\Box$   $\Box$   $\Box$  : move para a página anterior ou seguinte.
- $\Box$   $\equiv$   $\equiv$  exibe menus tais como salvar e reencaminhar.
- ❏ Para ocultar os ícones de funcionamento, toque em qualquer lugar na janela de visualização, exceto nos ícones.Toque novamente para exibir os ícones.
- 6. Selecione se pretende imprimir ou eliminar o documento que visualizou e, de seguida, siga as instruções no ecrã.

#### c*Importante:*

Se a impressora ficar sem memória, a receção e o envio de faxes serão desativados.Elimine documentos que já leu ou imprimiu.

#### **Informações relacionadas**

- & ["Notificação de faxes recebidos não processados" na página 196](#page-195-0)
- & ["Opções de menu para Definições de fax" na página 202](#page-201-0)

## <span id="page-178-0"></span>**Guardar faxes recebidos num dispositivo de memória externo (Guardar/ reencam. condic.)**

Pode definir para converter os documentos recebidos para o formato PDF e guardá-los num dispositivo de memória externo ligado à impressora.

### c*Importante:*

Os documentos recebidos são guardados temporariamente na memória da impressora antes de serem guardados no dispositivo de memória ligado à impressora.Visto que um erro de memória cheia desativa o envio e a receção de faxes, mantenha o dispositivo de memória ligado à impressora.O número de documentos guardados

temporariamente na memória da impressora é exibido em  $|\mathfrak{S}|$ no ecrã inicial.

- 1. Ligue um dispositivo de memória externo à impressora.
- 2. Selecione **Definições** no ecrã inicial.
- 3. Selecione **Definições gerais** > **Definições de fax** > **Definições de recepção** > **Definições para guardar/ reencam.**.
- 4. Selecione para uma caixa não registada em **Guardar/reencam. condic.**.
- 5. Selecione a caixa **Nome** e introduza o nome que pretende registar.
- 6. Selecione **Condição(ões)** para realizar uma definição de condição.
	- ❏ Corr. Número de fax rem.: se o número do fax de entrada equivale às condições selecionadas neste item, a impressora guarda e reencaminha os faxes recebidos.

Selecione a condição **Corr. Número de fax rem.** e introduza o número de fax (máx. 20 dígitos) selecionando a caixa **Número de fax**.

❏ Sub-endereço(SUB) coincide: se o subendereço (SUB) corresponder, a impressora guarda e reencaminha os faxes recebidos.

Ative a definição Sub-endereço(SUB) coincide e introduza a palavra-passe selecionando a caixa **Subendereço(SUB)**.

❏ Senha(SID) coincide: se a palavra-passe (SID) corresponder, a impressora guarda e reencaminha os faxes recebidos.

Ative a definição Senha(SID) coincide e introduza a palavra-passe selecionando a caixa **Senha (SID)**.

- ❏ Hora de receção: a impressora guarda e reencaminha faxes durante o período de tempo especificado. Ativa a definição **Hora de receção** e a seguir define o tempo em **Hora de início** e **Hora de fim**.
- 7. Selecione a caixa **Destino guardar/reencam.**.
- 8. Selecione **Guardar no disp. de mem.**.
- 9. Toque na caixa **Guardar no disp. de mem.** para definir como **Activ.**.
- 10. Verifique a mensagem no ecrã e a seguir selecione **Criar**.

É criada uma pasta no dispositivo de memória para guardar os documentos recebidos.

11. Toque em **OK** três vezes para regressar ao ecrã Definições para guardar/reencam..

<span id="page-179-0"></span>12. Selecione a caixa registada para a qual fez uma definição de condição, e a seguir selecione **Activar**.

### **Informações relacionadas**

- & ["Notificação de faxes recebidos não processados" na página 196](#page-195-0)
- & ["Definições para guardar/reencam." na página 203](#page-202-0)

### **Reencaminhar faxes recebidos (Guardar/reencam. condic.)**

Pode reencaminhar os documentos recebidos para outra máquina de fax ou converter os documentos para formato PDF e reencaminhar para uma pasta partilhada numa rede ou para um endereço de correio eletrónico.Os documentos reencaminhados serão eliminados da impressora.Registe primeiro os destinos de reencaminhamento na lista de contactos.Para reencaminhar para um endereço de correio eletrónico, é necessário configurar também as definições do servidor de correio eletrónico.

### *Nota:*

- ❏ Os documentos a cores não podem ser reencaminhados para outra máquina de fax.Estes são processados como documentos cujo reencaminhamento falhou.
- ❏ Antes de usar esta funcionalidade, certifique-se de que as definições de *Data/Hora* e *Diferença horária* da impressora estão corretas.Aceda aos menus a partir de *Definições* > *Definições gerais* > *Definições básicas* > *Definições de data/ hora*.
- 1. Selecione **Definições** no ecrã inicial.
- 2. Selecione **Definições gerais** > **Definições de fax** > **Definições de recepção** > **Definições para guardar/ reencam.**.
- 3. Selecione para uma caixa não registada em **Guardar/reencam. condic.**.
- 4. Selecione a caixa **Nome** e introduza o nome que pretende registar.
- 5. Selecione a caixa **Condição(ões)** para realizar uma definição de condição.

❏ Corr. Número de fax rem.: Se o número do fax de entrada equivale às condições selecionadas neste item, a impressora guarda e reencaminha os faxes recebidos.

Selecione a condição **Corr. Número de fax rem.** e introduza o número de fax (máx. 20 dígitos) selecionando a caixa **Número de fax**.

❏ Sub-endereço(SUB) coincide: Se o subendereço (SUB) corresponder, a impressora guarda e reencaminha os faxes recebidos.

Ative a definição Sub-endereço(SUB) coincide e introduza a palavra-passe selecionando a caixa **Subendereço(SUB)**.

❏ Senha(SID) coincide: Se a palavra-passe (SID) corresponder, a impressora guarda e reencaminha os faxes recebidos.

Ative a definição Senha(SID) coincide e introduza a palavra-passe selecionando a caixa **Senha (SID)**.

- ❏ Hora de receção: A impressora guarda e reencaminha faxes durante o período de tempo especificado. Ativa a definição **Hora de receção** e a seguir define o tempo em **Hora de início** e **Hora de fim**.
- 6. Selecione a caixa **Destino guardar/reencam.**.
- 7. Selecione **Reencaminhar**.
- 8. Toque em **Reencaminhar** para definir como **Activ.**.
- 9. Selecione **Adicionar Entrada**.
- 10. Selecione os destinos de reencaminhamento a partir da lista de contactos.

#### *Nota:*

Só é possível especificar um destino de reencaminhamento.

- 11. Quando terminar a seleção do destino de reencaminhamento, toque em **Fechar**.
- 12. Verifique se o destino de reencaminhamento que selecionou está correto e depois selecione **Fechar**.
- 13. Em **Opções se o reencam. falhar**, selecione se deseja imprimir os documentos recebidos ou guardá-los na caixa de entrada da impressora quando o reencaminhamento falhar.

#### c*Importante:*

Se a caixa de entrada estiver cheia, o envio e receção de faxes são desativados.Deve eliminar os documentos da caixa de entrada após a sua verificação.O número de documentos cujo reencaminhamento não foi bem-

sucedido será exibido em  $\left(\mathbf{t}\right)$ no ecrã inicial, além de outras tarefas não processadas.

- 14. Selecione **OK** três vezes para regressar à janela Definições para guardar/reencam..
- 15. Selecione a caixa registada para a qual fez uma definição de condição, e a seguir selecione **Activar**.
- 16. Quando reencaminhar para um endereço de correio eletrónico, pode especificar um assunto para a mensagem.Toque em **Definições comuns**, toque na caixa por baixo de **Definições para reencaminhar** e introduza o assunto.

#### *Nota:*

- ❏ Se tiver selecionado uma pasta partilhada numa rede ou um endereço de correio eletrónico como destino de reencaminhamento, recomendamos que teste se é possível enviar uma imagem digitalizada para o destino em modo de digitalização.Selecione *Digit.* > *E-mail* ou *Digit.* > *Pasta de rede/FTP* no ecrã inicial, selecione o destino e depois comece a digitalizar.
- ❏ Pode configurar a receção de uma notificação de novo fax num computador com Windows quando os documentos recebidos são guardados numa pasta partilhada numa rede.Utilize o FAX Utility para selecionar as definições.Consulte a ajuda do FAX Utility para obter mais detalhes.

#### **Informações relacionadas**

- & ["Definições para guardar/reencam." na página 203](#page-202-0)
- & ["Gerir contactos" na página 62](#page-61-0)
- & ["Digitalizar para uma pasta de rede ou servidor FTP" na página 128](#page-127-0)
- & ["Digitalizar para correio eletrónico" na página 131](#page-130-0)
- & ["Verificar os faxes recebidos no ecrã LCD \(Guardar/reencam. condic.\)" na página 178](#page-177-0)
- & ["Notificação de faxes recebidos não processados" na página 196](#page-195-0)
- & ["Aplicação para configurar as operações de fax e enviar faxes \(FAX Utility\)" na página 229](#page-228-0)

### **Imprimir faxes recebidos (Guardar/reencam. condic.)**

É possível definir a impressão de documentos recebidos que cumpram as condições para guardar ou reencaminhar.

- 1. Selecione **Definições** no ecrã inicial.
- 2. Selecione **Definições gerais** > **Definições de fax** > **Definições de recepção** > **Definições para guardar/ reencam.**.
- 3. Selecione <sup>></sup> para uma caixa não registada em **Guardar/reencam. condic.**.
- 4. Selecione a caixa **Nome** e introduza o nome que pretende registar.
- 5. Selecione a caixa **Condição(ões)** para realizar uma definição de condição.
	- ❏ Corr. Número de fax rem.: Se o número do fax de entrada equivale às condições selecionadas neste item, a impressora guarda e reencaminha os faxes recebidos.

Selecione a condição **Corr. Número de fax rem.** e introduza o número de fax (máx. 20 dígitos) selecionando a caixa **Número de fax**.

❏ Sub-endereço(SUB) coincide: Se o subendereço (SUB) corresponder, a impressora guarda e reencaminha os faxes recebidos.

Ative a definição Sub-endereço(SUB) coincide e introduza a palavra-passe selecionando a caixa **Subendereço(SUB)**.

❏ Senha(SID) coincide: Se a palavra-passe (SID) corresponder, a impressora guarda e reencaminha os faxes recebidos.

Ative a definição Senha(SID) coincide e introduza a palavra-passe selecionando a caixa **Senha (SID)**.

- ❏ Hora de receção: A impressora guarda e reencaminha faxes durante o período de tempo especificado. Ativa a definição **Hora de receção** e a seguir define o tempo em **Hora de início** e **Hora de fim**.
- 6. Selecione **OK**, e a seguir **Fechar**.
- 7. Selecione a caixa Destino guardar/reencam..
- 8. Toque em **Imprimir** para definir como **Activ.**.
- 9. Selecione **OK** duas vezes para regressar á janela Definições para guardar/reencam..
- 10. Selecione a caixa registada para a qual fez uma definição de condição, e a seguir selecione **Activar**.

#### **Informações relacionadas**

- & ["Definições para guardar/reencam." na página 203](#page-202-0)
- & ["Def. impressão" na página 205](#page-204-0)

### **Enviar notificações de correio eletrónico com os resultados do processamento dos faxes recebidos (Guardar/reencam. condic.)**

Pode enviar uma mensagem de correio eletrónico com os resultados do processamento do fax recebido.

- 1. Selecione **Definições** no ecrã inicial.
- 2. Selecione **Definições gerais** > **Definições de fax** > **Definições de recepção** > **Definições para guardar/ reencam.**.
- 3. Selecione a caixa registada tocando em <sup>></sup> em **Guardar/reencam. condic..**
- 4. Selecione **Notificações por e-mail**.
- 5. Ative as seguintes opções conforme necessário.

#### *Nota:*

As opções que se seguem podem ser selecionadas simultaneamente.

- ❏ **Notificar após conclusão da receção**: enviar mensagem de correio eletrónico ao destinatário quando a impressora terminar a receção do fax.
- ❏ **Notif. concl. impressão**: enviar mensagem de correio eletrónico ao destinatário quando a impressora terminar a impressão do fax recebido.
- ❏ **Notif. concl. guardar disp. memória**: enviar mensagem de correio eletrónico ao destinatário quando a impressora terminar de guardar o documento recebido no dispositivo de memória.
- ❏ **Notif. concl. reencam.**: enviar mensagem de correio eletrónico ao destinatário quando a impressora terminar o reencaminhamento do fax recebido.
- 6. Toque na caixa por baixo de **Destinatário**.
- 7. Selecione um destinatário a partir da lista de contactos.

*Nota:* Só é possível especificar um destinatário.

- 8. Quando terminar a seleção do destinatário, toque em **Fechar**.
- 9. Selecione **OK** duas vezes para regressar á janela Definições para guardar/reencam..

#### **Informações relacionadas**

& ["Definições para guardar/reencam." na página 203](#page-202-0)

# **Enviar um fax do computador**

Pode enviar faxes a partir do computador utilizando o FAX Utility e o controlador do PC-FAX.

#### *Nota:*

Para instalar o FAX Utility, utilize o software de atualização da EPSON. Veja as informações relacionadas abaixo para mais detalhes. Para utilizadores Windows, pode instalar utilizando o disco de software fornecido com a impressora.

#### **Informações relacionadas**

- & ["Ferramentas de atualização do software \(EPSON Software Updater\)" na página 232](#page-231-0)
- & ["Instalar as aplicações mais recentes" na página 233](#page-232-0)

## **Enviar documentos criados utilizando uma aplicação (Windows)**

Ao selecionar um fax de impressora no menu **Imprimir** de uma aplicação como o Microsoft Word ou Excel, pode transmitir diretamente dados como documentos, desenhos e tabelas que tenha criado, com uma folha de rosto.

#### *Nota:*

A seguinte explicação utiliza o Microsoft Word como exemplo.O funcionamento real pode divergir consoante a aplicação que estiver a utilizar.Para obter mais informações, consulte a ajuda da aplicação.

- 1. Utilizando uma aplicação, crie um documento para transmitir por fax.
- 2. Clique em **Imprimir** no menu **Ficheiro**.

A janela **Imprimir** da aplicação é apresentada.

3. Selecione **XXXXX (FAX)** (em que XXXXX corresponde ao nome da impressora) em Impressora e, de seguida, verifique as definições de envio de faxes.Em seguida, clique em **Imprimir**.

O ecrã Definições destinatário do Fax Utility é apresentado.

- ❏ Especifique **1** em **Número de cópias**.O fax pode não ser corretamente transmitido se especificar **2** ou mais.
- ❏ Não pode utilizar funções como **Imprimir para ficheiro** que alterem a porta de saída.
- ❏ Pode transmitir até 100 páginas, incluindo a folha de rosto, numa transmissão de fax.

*Nota:*

- ❏ Clique em *Propriedades da impressora* se pretender especificar *Form. papel*, *Orientação*, *Cor*, *Qualid imagem* ou *Densid caracteres*.Para obter mais informações, consulte a ajuda do controlador PC-FAX.
- ❏ Ao transmitir pela primeira vez, é apresentada uma janela para registar as suas informações.Introduza as informações necessárias e clique em *OK*.
- ❏ FAX Utility utiliza uma alcunha para gerir trabalhos de fax internamente.Não é colocada na folha de rosto.
- 4. Especifique um destinatário e clique em **Seguinte**.
	- ❏ Especificar um destinatário (nome, número de fax, etc.) diretamente:

Clique no separador **Marc Manual**, introduza as informações necessárias e clique em **Adic.**.O destinatário é adicionado à **Lista destinatários** apresentada na parte superior da janela.

#### *Nota:*

- ❏ Se o Tipo de linha da impressora estiver definido como *PBX* e o código de acesso tiver sido definido para utilizar # (cardinal) em vez de introduzir o código de prefixo exato, introduza # (cardinal).Para obter mais informações, consulte Tipo de linha em Definições básicas na ligação de informações relacionadas abaixo.
- ❏ Se tiver selecionado "Insira o número de fax duas vezes" nas *Definições de opções* no ecrã principal do Fax Utility, terá de introduzir o mesmo número novamente ao clicar em *Adic.* ou *Seguinte*.
- ❏ Selecionar um destinatário (nome, número de fax, etc.) na lista telefónica:

Se o destinatário estiver guardado na lista telefónica, clique no separador **Agenda tel**.Selecione o destinatário na lista e clique em **Adic.**.O destinatário é adicionado à **Lista destinatários** apresentada na parte superior da janela.

#### *Nota:*

Se o Tipo de linha da impressora estiver definido como *PBX* e o código de acesso tiver sido definido para utilizar # (cardinal) em vez de introduzir o código de prefixo exato, introduza # (cardinal).Para obter mais informações, consulte Tipo de linha em Definições básicas na ligação de informações relacionadas abaixo.

5. Especifique o conteúdo da folha de rosto.

Para anexar uma folha de rosto, selecione uma das amostras em **Folha rosto**.Introduza o **Assunto** e a **Mensagem** e, de seguida, clique em **Seguinte**.Tenha em atenção que não existe nenhuma função para criar uma folha de rosto original ou para adicionar uma folha de rosto original à lista.

Se não pretender anexar uma folha de rosto, selecione **Sem folha rosto** em **Folha rosto**.

*Nota:*

- ❏ Clique em *A formatar folha rosto* se pretender alterar a ordem dos itens na folha de rosto.Pode selecionar o tamanho da folha de rosto em *Form. papel*.Também pode selecionar uma folha de rosto com um tamanho diferente do documento que está a ser transmitido.
- ❏ Clique em *Fonte* se pretender alterar o tipo de letra utilizado para o texto da folha de rosto.
- ❏ Clique em *Definições remetente* se pretender alterar as informações do remetente.
- ❏ Clique em *Antevisão detalh* se pretender verificar a folha de rosto com o assunto e a mensagem que introduziu.
- 6. Verifique o conteúdo de transmissão e clique em **Enviar**.

Certifique-se de que o nome e o número de fax do destinatário estão corretos antes de transmitir.Clique em **Antever** para pré-visualizar a folha de rosto e o documento a transmitir.

Após o início da transmissão, é apresentada uma janela que mostra o estado da transmissão.

*Nota:*

- ❏ Para parar a transmissão, selecione os dados e clique em *Cancelar* .Também pode cancelar utilizando o painel de controlo da impressora.
- ❏ Se ocorrer um erro durante a transmissão, é apresentada a janela *Erro comunicação*.Verifique as informações do erro e volte a transmitir.
- ❏ O ecrã Controlo do Estado do Fax (o ecrã mencionado acima onde pode verificar o estado da transmissão) não é apresentado se a opção Ver Controlo do Estado do Fax durante transmissão não estiver selecionada no ecrã *Definições Opcionais* do ecrã principal do Fax Utility.

# **Envio de documentos criados com uma aplicação (Mac OS)**

Selecionando uma impressora compatível com fax no menu **Imprimir** de um recurso disponível comercialmente, pode enviar dados como documentos, ilustrações e tabelas, que criou.

*Nota:*

A explicação que se segue usa o editor de texto, como uma aplicação normal para Mac OS como um exemplo.

- 1. Crie o documento que pretende enviar por fax numa aplicação.
- 2. Clique em **Imprimir** no menu **Ficheiro**.

A janela **Imprimir** da aplicação é exibida.

- 3. Selecione a impressora (nome de fax) em **Nome**, clique em ▼ para exibir as definições detalhadas, verifique as definições de impressão, e a seguir clique em **OK**.
- 4. Efetue as definições para cada item.

❏ Especificar **1** em **Número de cópias**. Mesmo se especificar **2** ou mais, só é enviada 1 cópia.

❏ Pode enviar até 100 páginas numa transmissão de fax.

*Nota:*

O tamanho da página de documentos que pode enviar é o mesmo que o tamanho do papel que pode enviar por fax da impressora.

5. Selecione Definições de fax no menu popup, e a seguir faça as definições para cada item.

Consulte a ajuda do controlador PC-FAX para obter explicações sobre cada item de definição.

Clique em <sup>(?)</sup> na parte inferiro da janela para abrir a ajuda do controlador PC-FAX.

- <span id="page-185-0"></span>6. Selecione o menu Definições destinatário, e a seguir especifique o destinatário.
	- ❏ Especificar um destinatário (nome, número de fax e assim por diante) diretamente:

Clique no ítem **Adic.**, introduza as informações necessárias e clique em  $\pm$  . O destinatário é adicionado à Lista destinatários exibida na parte superior da janela.

Se tiver selecionado "Insira o número de fax duas vezes" nas definições do controlador PC-FAX, é

necessário introduzir o mesmo número novamente ao clicar em  $\pm$ .

Se a linha de ligação de fax necessitar de um código de prefixo, introduza Indicativo de acesso externo.

#### *Nota:*

Se o Tipo de linha da sua impressora estiver definido *PBX* e o código de acesso tiver sido definido para usar # (hash) em vez de introduzir o código de prefixo exato, introduza # (hash). Para obter mais informações, consulte Tipo de linha em Definições básicas na hiperligação de informações relacionadas abaixo.

❏ Especificar um destinatário (nome, número de fax e assim por diante) no livro de endereços:

Se o destinatário constar no livro de enderecos, clique em  $\Box$ . Selecione o destinatário na lista e clique em  $Adic. > OK$ .

Se a linha de ligação de fax necessitar de um código de prefixo, introduza Indicativo de acesso externo.

#### *Nota:*

Se o Tipo de linha da sua impressora estiver definido *PBX* e o código de acesso tiver sido definido para usar # (hash) em vez de introduzir o código de prefixo exato, introduza # (hash). Para obter mais informações, consulte Tipo de linha em Definições básicas na hiperligação de informações relacionadas abaixo.

7. Clique nas definições de destinatário, e a seguir clique em **Fax**.

Começa a enviar.

Certifique-se que o nome e número de fax do destinatário estão corretos antes de enviar.

#### *Nota:*

- ❏ Se clicar no ícone da impressora em Dock, é exibida a janela de verificação de estado do envio. Para interromper o envio, clique nos dados, e a seguir clique em *Apagar*.
- ❏ Se ocorrer um erro durante o envio, a mensagem *Transmissão falhou* é exibida. Verifique os registos de envio na janela *Registo transmissão fax*.
- ❏ Os documentos de tamanho de papel mistos podem não ser enviados corretamente.

# **Receber faxes num computador**

Pode receber faxes e guardá-los como ficheiros PDF no computador ligado à impressora. O FAX Utility inclui funcionalidades incluindo como especificar uma pasta para guardar os faxes. Instale o FAX Utility antes de utilizar este recurso.

#### *Nota:*

Poe usar um dos seguintes métodos para instalar o FAX Utility.

❏ Usando o EPSON Software Updater (aplicação para atualizar o software)

❏ Usando o disco fornecido com a impressora. (apenas utilizadores Windows)

## c*Importante:*

- ❏ Ao receber faxes a partir do computador, selecione *Auto* na configuração de receção de fazes da impressora.
- ❏ O computador configurado para receber faxes deve estar sempre ligado. Os documentos recebidos são guardados temporariamente na memória da impressora antes de serem guardados no computador. Se desligar o computador, a memória da impressora pode esgotar-se uma vez que não pode enviar os documentos para o computador.
- □ O número de documentos guardados temporariamente na memória da impressora é exibido em  $\mathbf{C}$  no ecrã inicial.
- ❏ Para ler os faxes recebidos, é necessário instalar um visualizador de PDF como o Acrobat Reader no computador.

#### **Informações relacionadas**

& ["Ferramentas de atualização do software \(EPSON Software Updater\)" na página 232](#page-231-0)

## **Definição para guardar um fax recebido num computador**

Pode efetuar definições para faxes recebidos utilizando o FAX Utility.Instale antecipadamente o FAX Utility no computador.

Para obter mais informações, consulte Operações Básicas na ajuda do FAX Utility (apresentada na janela principal).

*Nota:* Pode receber faxes e imprimir faxes em simultâneo.

#### **Informações relacionadas**

& ["Aplicação para configurar as operações de fax e enviar faxes \(FAX Utility\)" na página 229](#page-228-0)

## **Receber faxes num computador e imprimir a partir da impressora**

Bem como fazer as configurações para salvar faxes recebidos no computador, siga os passos abaixo na impressora.

- 1. Selecione **Definições** > **Definições gerais** > **Definições de fax** > **Definições de recepção**.
- 2. Selecione **Definições para guardar/reencam.** > **Guardar/reencam. incondicional** > **Guardar no computador** > **Sim e Imprimir**.

#### **Informações relacionadas**

- & "Definição para guardar um fax recebido num computador" na página 187
- & ["Definições de recepção" na página 203](#page-202-0)

## **Cancelar faxes recebidos no computador**

Para cancelar faxes cancelados no computador, altere as configurações da impressora.

Também podem alterar as definições utilizando a FAX Utility.No entanto, se existem faxes que não foram guardados no computador, a funcionalidade não funciona.

- 1. Selecione **Definições** > **Definições gerais** > **Definições de fax** > **Definições de recepção**.
- 2. Selecione **Definições para guardar/reencam.** > **Guardar/reencam. incondicional** > **Guardar no computador** > **Não**.

#### **Informações relacionadas**

- & ["Aplicação para configurar as operações de fax e enviar faxes \(FAX Utility\)" na página 229](#page-228-0)
- & ["Definições de recepção" na página 203](#page-202-0)

# **Verificar a existência de novos faxes (Windows)**

Ao configurar um computador para guardar faxes recebidos por outra impressora, pode verificar o estado de processamento dos faxes recebidos, e se existem ou não novos faxes usando o ícone de fax na barra de tarefas do Windows. Ao configurar o computador para exibir uma notificação quando são recebidos novos faxes, é exibida uma janela de notificação perto do tabuleiro do sistema Windows, e pode conferir os novos faxes.

*Nota:*

❏ Os dados de faxe recebidos guardados no computador são removidos da memória da impressora.

❏ É necessário Adobe Reader para ver os faxes recebidos porque são guardados coo ficheiros PDF.

## **Usando o ícone Fax na barra de tarefas do Windows**

Pode verificar a existência de novos faxes e o estado das operações usado o ícone do az exibido na barra de tarfas do Windows.

1. Verifique o ícone.

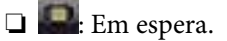

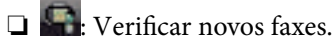

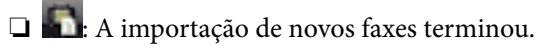

2. Clique com o botão direito no ícone, e a seguir clique em **Abra a pasta do fax recebido**.

A pasta de faxes recebidos é exibida. Verifique a data e o remetente no nome do arquivo e, a seguir, abra o ficheiro PDF.

Enquanto que o ícone do fax indica que está em espera, pode verificar a existência de novos faxes instantaneamente selecionando **Ver novos faxes agora**.

*Nota:*

Os faxes recebidos são renomeados automaticamente usando o seguinte formato de nomeação.

YYYYMMDDHHMMSS xxxxxxxxxx nnnnn (Ano/Mês/Dia/Hora/Minutos/Segundo número de remetente)

**Fax**

## **Usar a Janela de Notificação**

Quando definir para receber notificação de novos fax, é exibida uma janela de notificação perto da barra de tarefas para cada fax.

1. Verifique a janela de notificação exibida no ecrã do computador.

#### *Nota:*

A janela de notificação desaparece se não for realizada nenhuma operação durante um determinado período de tempo. Pode alterar as configurações de notificação tais como o tempo de exibição.

2. Clique em qualquer lugar na janela de notificação, exceto no botão  $\boldsymbol{\times}$ .

A pasta que especificou para salvar novos faxes é aberta. Verifique a data e o remetente no nome do arquivo e, a seguir, abra o ficheiro PDF.

*Nota:*

Os faxes recebidos são renomeados automaticamente usando o seguinte formato de nomeação.

YYYYMMDDHHMMSS\_xxxxxxxxxx\_nnnnn (Ano/Mês/Dia/Hora/Minutos/Segundo\_número de remetente)

# **Verificar a existência de novos faxes (Mac OS)**

Pode verificar a existência de faxes novos usando um dos seguintes métodos. Disponível apenas em computadores definidos em **"Guardar" (guardar faxes neste computador)**.

- ❏ Abra a pasta de faxes recebidos (especificada em **Definições de saída dos faxes recebidos**)
- ❏ Abra o Ecrã de recepção de faxes e clique em **Ver novos faxes agora**.
- ❏ Notificação da receção de novos faxes

Selecione **Notificar sobre novos faxes através de um ícone no Dock** em **Ecrã de recepção de faxes** > **Preferências** no recurso FAX, o ícone no monitor de receção de fax na estação alterna para o notificar que chegaram novos faxes.

## **Abra a pasta de faxes recebidos no monitor de faxes recebidos**

Pode abrir a pasta guardar no computador indicado para receber faxes ao selecionar **"Guardar" (guardar faxes neste computador)**.

- 1. Clique no ícone do monitor de faxes recebidos em Dock para abrir **Ecrã de recepção de faxes**.
- 2. Selecione a impressora e clique em **Abrir pasta**, ou clique duas vezes na impressora.
- 3. Verifique a data e o remetente no nome do arquivo e, a seguir, abra o ficheiro PDF.

*Nota:*

Os faxes recebidos são renomeados automaticamente usando o seguinte formato de nomeação.

YYYYMMDDHHMMSS\_xxxxxxxxxx\_nnnnn (Ano/Mês/Dia/Hora/Minutos/Segundo\_número do remetente)

As informações enviadas pelo remetente são exibidas como o número do remetente. Este número pode não ser exibido dependendo do remetente.

# <span id="page-189-0"></span>**Utilizar as funcionalidades da caixa de fax**

- A caixa de fax é constituída por cinco caixas.
- ❏ Caixa de entrada: guarda o documento recebido.
- ❏ Caixa confidencial: guarda o documento recebido. É possível receber faxes confidenciais especificando um destino para armazenamento de documentos com a definição Guardar/reencam. condic..
- ❏ Caixa de documentos armazenados: guarda o documento a enviar.
- ❏ Caixa de Envio selectivo: guarda o documento para envio em polling.
- ❏ Caixa de painel: guarda o documento para envio seletivo em polling.

#### **Informações relacionadas**

- & "Usar a caixa de entrada" na página 190
- & ["Utilizar a caixa confidencial" na página 191](#page-190-0)
- & ["Utilizar a Caixa de documentos armazenados" na página 192](#page-191-0)
- & ["Utilizar a Caixa de Envio selectivo" na página 193](#page-192-0)
- & ["Utilizar a caixa de painel" na página 193](#page-192-0)

## **Usar a caixa de entrada**

Pode definir para guardar os faxes recebidos na caixa de entrada da impressora.Podem ser guardados na caixa de entrada e na caixa confidencial um total de 100 documentos.Se usar esta funcionalidade, os documentos recebidos não são imprimidos automaticamente.Pode ver os documentos no ecrã LCD da impressora e imprimi-los apenas quando necessário.

#### *Nota:*

Poderá não ser possível guardar 100 documentos dependendo da condições de utilização, tais como o tamanho de ficheiro dos documentos guardados e a utilização simultânea de diversas funcionalidades de armazenamento de faxes.

#### **Informações relacionadas**

- & ["Guardar faxes recebidos na caixa de entrada \(Guardar/reencam. incondicional\)" na página 171](#page-170-0)
- & "Verificar documentos recebidos na caixa de entrada" na página 190
- & ["Selecionar definições da caixa de entrada" na página 191](#page-190-0)

### **Verificar documentos recebidos na caixa de entrada**

Pode verificar os documentos recebidos e guardados na caixa de entrada da impressora.

- 1. Selecione **Caixa de Fax** no ecrã inicial.
- 2. Selecione **Cx. entrada/ Confidencial**.
- 3. Selecione a caixa **Caixa de entrada**.
- 4. Selecione o fax que pretende verificar. O conteúdo do documento é apresentado.

## <span id="page-190-0"></span>**Selecionar definições da caixa de entrada**

Quando existir um documento recebido na caixa de entrada, pode imprimir, guardar num dispositivo de memória, eliminar o documento, ou configurar uma definição de palavra-passe para a caixa de entrada.Quando não existirem documentos na caixa de entrada, só pode configurar uma palavra-passe.

- 1. Selecione **Caixa de Fax** no ecrã inicial.
- 2. Selecione **Cx. entrada/ Confidencial**.
- 3. Selecione a caixa **Caixa de entrada**.
- 4. Toque em .
- 5. Selecione o menu que pretende utilizar e siga as instruções apresentadas no ecrã.

# **Utilizar a caixa confidencial**

É possível definir para guardar os faxes recebidos na caixa confidencial da impressora.Podem ser guardados na caixa de entrada e na caixa confidencial um total de 100 documentos.

#### *Nota:*

Poderá não ser possível guardar 100 documentos dependendo da condições de utilização, tais como o tamanho de ficheiro dos documentos guardados e a utilização simultânea de diversas funcionalidades de armazenamento de faxes.

#### **Informações relacionadas**

- & ["Guardar faxes recebidos na caixa de entrada ou na caixa confidencial \(Guardar/reencam. condic.\)" na](#page-175-0) [página 176](#page-175-0)
- & "Verificar os documentos recebidos na caixa confidencial" na página 191
- & "Selecionar definições para a caixa confidencial" na página 191

## **Verificar os documentos recebidos na caixa confidencial**

É possível verificar os documentos recebidos guardados na caixa confidencial da impressora.

- 1. Selecione **Caixa de Fax** no ecrã inicial.
- 2. Selecione **Cx. entrada/ Confidencial**.
- 3. Selecione a caixa confidencial que pretende verificar.
- 4. Selecione o fax que pretende verificar.

O conteúdo do documento é apresentado.

## **Selecionar definições para a caixa confidencial**

Quando existir um documento na caixa de dados confidenciais, pode imprimir, guardar num dispositivo de memória, ou eliminar o documento, configurar uma palavra-passe ou eliminar as configurações de caixa

<span id="page-191-0"></span>confidencial.Quando não houver documentos na caixa confidencial, só pode configurar uma palavra-passe e eliminar as configurações de caixa confidencial.

- 1. Selecione **Caixa de Fax** no ecrã inicial.
- 2. Selecione **Cx. entrada/ Confidencial**.
- 3. Selecione a caixa confidencial que pretende definir.
- 4. Toque em  $\equiv$
- 5. Selecione o item que pretende utilizar e a seguir siga as instruções apresentadas no ecrã.

## **Utilizar a Caixa de documentos armazenados**

É possível guardar 10 documentos (até 100 páginas em preto e branco por documento) na caixa de documentos guardados da impressora.

#### *Nota:*

Poderá não ser possível guardar 10 documentos dependendo da condições de utilização, tais como o tamanho de ficheiro dos documentos guardados.

#### **Informações relacionadas**

- & ["Guardar um fax sem especificar um destinatário \(Armaz. dados de fax\)" na página 165](#page-164-0)
- & "Verificar os documentos na Caixa de documentos armazenados" na página 192
- & "Selecionar definições para Caixa de documentos armazenados" na página 192

### **Verificar os documentos na Caixa de documentos armazenados**

É possível verificar os documentos guardados na caixa de documentos guardados da impressora.

- 1. Selecione **Caixa de Fax** no ecrã inicial.
- 2. Selecione **Documentos armazenados**.
- 3. Selecione o documento que pretende verificar.

O conteúdo do documento é apresentado.

### **Selecionar definições para Caixa de documentos armazenados**

É possível imprimir, guardar num dispositivo de memória ou eliminar o documento guardado na caixa de documentos guardados e definir uma palavra-passe para abrir a caixa.

- 1. Selecione **Caixa de Fax** no ecrã inicial.
- 2. Selecione **Documentos armazenados**.
- 3. Toque em  $\boxed{\equiv}$

<span id="page-192-0"></span>4. Selecione o menu que pretende utilizar e siga as instruções apresentadas no ecrã.

## **Utilizar a Caixa de Envio selectivo**

Pode guardar até 100 páginas de um único documento a preto e branco na caixa de envio polling da impressora.

#### **Informações relacionadas**

- & ["Definir uma Envio selectivo/ Caixa de painel informativo" na página 164](#page-163-0)
- & ["Guardar um documento em Envio selectivo/ Caixa de painel informativo" na página 165](#page-164-0)
- & "Verificar os documentos na Caixa de Envio selectivo" na página 193
- & "Selecionar definições para Caixa de Envio selectivo" na página 193

### **Verificar os documentos na Caixa de Envio selectivo**

É possível verificar os documentos guardados na caixa de envio polling.

- 1. Selecione **Caixa de Fax** no ecrã inicial.
- 2. Selecione **Envio select./ Painel**.
- 3. Selecione a caixa **Envio selectivo**.
- 4. Toque em **Verificar documento**.

O conteúdo do documento é apresentado.

### **Selecionar definições para Caixa de Envio selectivo**

É possível eliminar documentos armazenados na caixa de envio polling.Também é possível definir a palavra-passe para abrir a caixa, eliminar automaticamente as definições do documento após o envio em polling e enviar uma notificação de correio eletrónico dos resultados de processamento do documento.

- 1. Selecione **Caixa de Fax** no ecrã inicial.
- 2. Selecione **Envio select./ Painel**.
- 3. Selecione a caixa **Envio selectivo**.
- 4. Toque em  $\boxed{\equiv}$
- 5. Selecione o menu que pretende utilizar e siga as instruções apresentadas no ecrã.

## **Utilizar a caixa de painel**

É possível guardar um único documento (até 100 páginas em preto e branco) numa das caixas de painel da impressora. A impressora dispõe de 10 caixas de painel que lhe permitem armazenar até 10 documentos no total.

#### *Nota:*

Poderá não ser possível guardar 10 documentos dependendo da condições de utilização, tais como o tamanho de ficheiro dos documentos guardados.

#### **Informações relacionadas**

- & ["Definir uma Envio selectivo/ Caixa de painel informativo" na página 164](#page-163-0)
- & ["Guardar um documento em Envio selectivo/ Caixa de painel informativo" na página 165](#page-164-0)
- & "Realizar configurações para caixas de painel" na página 194

## **Verificar os documentos na caixa de painel**

É possível verificar os documentos guardados na caixa de painel da impressora.

- 1. Selecione **Caixa de Fax** no ecrã inicial.
- 2. Selecione **Envio select./ Painel**.
- 3. Toque na caixa de painel que pretende verificar.
- 4. Toque em **Verificar documento**.

O conteúdo do documento é apresentado.

## **Realizar configurações para caixas de painel**

É possível realizar definições de subendereço e palavra-passe para as caixas de painel.Também é possível definir a palavra-passe para abrir a caixa, eliminar as definições do documento após o envio em polling, enviar uma notificação de correio eletrónico dos resultados de processamento do documento, eliminar o documento e eliminar as definições da caixa.

- 1. Selecione **Caixa de Fax** no ecrã inicial.
- 2. Selecione **Envio select./ Painel**.
- 3. Toque na caixa de painel que pretende definir.
- 4. Toque em .
- 5. Selecione o menu que pretende utilizar e siga as instruções apresentadas no ecrã.

# **Utilizar outras funções do fax**

# **Imprimir o relatório de fax e a lista**

## **Imprimir o relatório de fax manualmente**

- 1. Seleccione **Fax** no ecrã inicial.
- 2. Toque em  $\left| \overline{\mathbf{z}} \right|$  (Mais).
- 3. Selecione **Relatório de fax**.
- 4. Selecione o relatório que pretende imprimir e siga as instruções apresentadas no ecrã.

#### *Nota:*

Pode alterar o formato do relatório.No ecrã inicial, selecione *Definições* > *Definições gerais* > *Definições de fax* > *Definições de relatório* e altere as definições do *Anexar imagem ao relatório* ou *Formato do relatório*.

#### **Informações relacionadas**

- $\blacktriangleright$  ["Mais" na página 200](#page-199-0)
- & ["Definições de relatório" na página 206](#page-205-0)

## **Configurar a impressão automática de relatórios de fax**

Pode selecionar definições para imprimir os seguintes relatórios de fax automaticamente.

#### **Relatório de transmissão**

No ecrã inicial, seleccione **Fax** > **Definições de fax** > **Relatório de transmissão** e, em seguida, seleccione **Imprimir** ou **Imprimir ao ocorrer erro**.

#### **Relatório de reencam.**

No ecrã inicial, seleccione **Definições** > **Definições gerais** > **Definições de fax** > **Definições de relatório** > **Relatório de reencam.** e, em seguida, seleccione **Imprimir** ou **Imprimir ao ocorrer erro**.

#### **Imprimir automaticamente registo de fax**

No ecrã inicial, seleccione **Definições** > **Definições gerais** > **Definições de fax** > **Definições de relatório** > **Imprimir automaticamente registo de fax** e, em seguida, seleccione **Activado (A cada 30)** ou **Activado (Hora)**.

#### **Informações relacionadas**

- & ["Definições de relatório" na página 206](#page-205-0)
- & ["Opções de menu para Definições do utilizador" na página 209](#page-208-0)

# <span id="page-195-0"></span>**Definir segurança para faxes**

Pode efetuar definições de segurança para evitar o envio de um fax para o destinatário errado ou para impedir que os documentos recebidos sejam divulgados ou perdidos.Também pode eliminar dados de fax na cópia de segurança.

- 1. Selecione **Definições** no ecrã inicial.
- 2. Selecione **Definições gerais** > **Definições de fax** > **Definições de segurança**.
- 3. Selecione o menu e selecione as definições.

#### **Informações relacionadas**

& ["Definições de segurança" na página 208](#page-207-0)

# **Verificar trabalhos de fax**

## **Notificação de faxes recebidos não processados**

Se houver documentos recebidos não processados, o número de tarefas por processar é exibido no ícone  $\Box$  no ecrã inicial. Consulte a tabela abaixo para obter uma definição de "não processado".

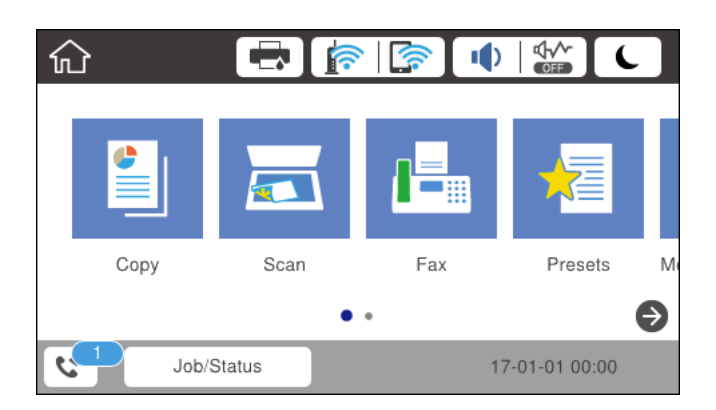

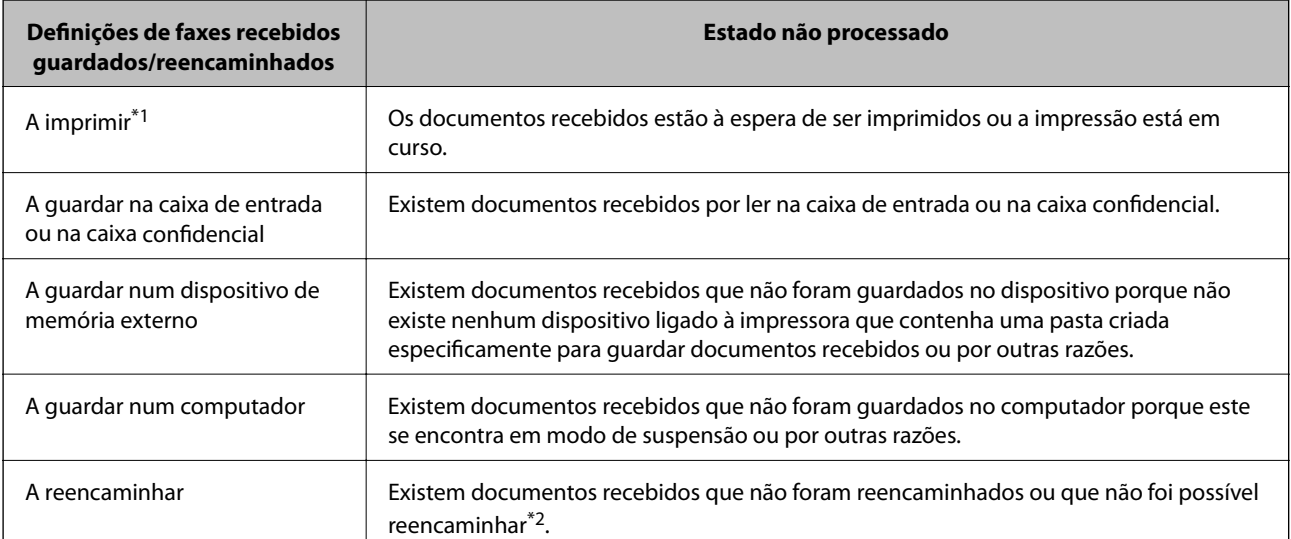

\*1 : se não tiver configurado nenhuma das definições de guardar/reencaminhar fax, ou se tiver configurado para imprimir os documentos recebidos enquanto os guarda num dispositivo de memória externo ou num computador.

**Fax**

\*2 : se tiver configurado para guardar os documentos que não foi possível reencaminhar na caixa de entrada, existem documentos não lidos que não foi possível reencaminhar na caixa de entrada. Se tiver definido para imprimir os documentos que não foi possível reencaminhar, a impressão não é concluída.

#### *Nota:*

Se estiver a usar mais do que uma das definições de guardar/reencaminhar fax, o número de tarefas não processadas poderá ser exibido como "2" ou "3" mesmo que apenas tenha recebido um fax. Por exemplo, se configurar para guardar faxes na caixa de entrada e num computador e receber um fax, o número de tarefas não processadas é exibido como "2" se o fax não tiver sido guardado na caixa de entrada e num computador.

#### **Informações relacionadas**

- & ["Guardar faxes recebidos na caixa de entrada \(Guardar/reencam. incondicional\)" na página 171](#page-170-0)
- & ["Guardar faxes recebidos na caixa de entrada ou na caixa confidencial \(Guardar/reencam. condic.\)" na](#page-175-0) [página 176](#page-175-0)
- & ["Guardar faxes recebidos num dispositivo de memória externo \(Guardar/reencam. incondicional\)" na](#page-172-0) [página 173](#page-172-0)
- & ["Guardar faxes recebidos num dispositivo de memória externo \(Guardar/reencam. condic.\)" na página 179](#page-178-0)
- & ["Receber faxes num computador" na página 186](#page-185-0)
- $\blacklozenge$  ["Reencaminhar faxes recebidos \(Guardar/reencam. incondicional\)" na página 173](#page-172-0)
- & ["Reencaminhar faxes recebidos \(Guardar/reencam. condic.\)" na página 180](#page-179-0)
- & ["Verificar os faxes recebidos no ecrã LCD \(Guardar/reencam. incondicional\)" na página 172](#page-171-0)
- & ["Verificar os faxes recebidos no ecrã LCD \(Guardar/reencam. condic.\)" na página 178](#page-177-0)
- & "Verificar tarefas de fax em curso" na página 197

### **Verificar tarefas de fax em curso**

Pode realizar as seguintes operações.

- ❏ Verifique o estado das tarefas de fax
- ❏ Verifique ou reenvie documentos que não fora enviados (se ativou **Guardar dados de falha**)
- ❏ Imprimir documentos recebidos que ainda não foram impressos
- 1. Toque em **Job/Status** no ecrã de início.
- 2. Toque no separador **Estado da tarefa** e, de seguida, toque em **Ativo**.
- 3. Selecione a tarefa que pretende verificar, reenvie, ou imprima e siga as instruções apresentadas no ecrã.

### **Verificar o histórico de tarefas do fax**

É possível verificar o histórico das tarefas de fax enviados ou recebidos, tais como a data, a hora e o resultado de cada tarefa.

- 1. Toque em **Job/Status** no ecrã de início.
- 2. Selecione **Registo** no separador **Estado da tarefa**.

<span id="page-197-0"></span>3. Selecione ▼ à direita, e a seguir selecione **Enviar** ou **Receber**.

O registo das tarefas de fax enviados ou recebidos é exibido por ordem cronológica inversa.Selecione a tarefa que pretende verificar para exibir as informações.

### **Imprimir novamente documentos recebidos**

Pode reimprimir documentos recebidos através dos registos de tarefas de fax impressas.

Note que os documentos impressos recebidos são excluídos por ordem cronológica quando a impressora ficar sem memória.

- 1. Toque em **Job/Status** no ecrã de início.
- 2. Selecione **Registo** no separador **Estado da tarefa**.
- 3. Selecione  $\blacktriangledown$  à direita, e a seguir selecione **Imprimir**.

O histórico das tarefas de fax enviados ou recebidos é exibido por ordem cronológica inversa.

4. Selecione uma tarefa com  $\mathbb{G}$  da lista de histórico.

Verifique a data, hora e resultado para determinar se é o documento que pretende imprimir.

5. Selecione **Imprimir** para imprimir o documento.

# **Opções de menu do modo Fax**

## **Destinatário**

Selecione os menus no painel de controlo conforme se descreve em seguida.

#### **Fax** > **Destinatário**

Teclado:

Introduza um número de fax manualmente.

#### Contac.:

Selecione um destinatário a partir da lista de contactos.Pode também adicionar ou editar um contacto.

Recente:

Selecione um destinatário a partir do histórico de faxes enviados.Pode também adicionar o destinatário à lista de contactos.

## **Definições de fax**

Selecione os menus no painel de controlo conforme se descreve em seguida.

#### **Fax** > **Definições de fax**

#### Botão de operação rápida:

Exibe até três itens utilizados frequentemente tais como **Registo de transmissão** e **Tipo do original**.Permitem fazer definições rápida e facilmente.

#### É necessário atribuir itens previamente em **Definições** > **Definições gerais** > **Definições de fax** > **Botão de operação rápida**

Existem três botões disponíveis como **Botão de operação rápida**.

#### Definições de Digitalização:

❏ Tamanho original (Vidro)

Selecione o tamanho e a orientação do original que colocou no vidro do scanner.

❏ Tipo do original

Selecione o tipo do original.

❏ Modo de Cor

Selecione se pretende digitalizar a cores ou a preto e branco.

❏ Resolução

Selecione a resolução do fax a enviar.Se selecionar uma resolução maior, o tamanho dos dados torna-se maior e leva tempo para enviar o fax.

❏ Densidade

Define a densidade do fax a enviar.+ torna a densidade mais escura, e - torna-a mais clara.

❏ Remover fundo

Deteta a cor do papel (cor de fundo) do documento original e remove ou aclara a cor.Consoante o grau de escuridão e vivacidade da cor, esta poderá não ser removida ou aclarada

❏ Nitidez

Melhora ou desfoca o contorno da imagem.+ melhora a nitidez, e - desfoca a nitidez.

❏ AAD 2 faces

Digitaliza ambos os lados dos originais colocados no AAD e envia um fax a preto e branco.

❏ Digitalização contínua (AAD)

Quando enviar um fax a partir do AAD, não poderá adicionar originais no AAD depois de iniciar a digitalização.Se colocar originais de diferentes tamanhos no AAD, todos os originais são enviados com o tamanho maior entre eles.Ative esta opção para que a impressora lhe pergunte se deseja adicionar outra página depois de terminar a digitalização de um original no AAD.Em seguida, poderá ordenar e digitalizar os seus originais por tamanho e enviá-los como um único fax.

#### Defin. de envio de fax:

❏ Envio directo

Envia faxes a preto e branco para um único destinatário assim que a ligação é estabelecida, sem guardar a imagem digitalizada na memória.Se não ativar esta opção, a impressora iniciará a transmissão depois de guardar a imagem digitalizada na memória e poderá originar um erro de memória cheia quando forem enviadas muitas páginas.Ao utilizar esta opção, poderá evitar o erro, mas demorará mais tempo a enviar o fax.Não pode utilizar esta opção quando utilizar a opção AAD 2 faces e quando enviar um fax para vários destinatários.

#### <span id="page-199-0"></span>❏ Envio prioritário

Envia o fax atual antes de outros faxes que aguardam envio.

❏ Enviar fax mais tarde

Envia um fax à hora especificada.Quando esta opção for utilizada, apenas estará disponível a opção de fax monocromático.

- ❏ Adicionar info. remetente
	- ❏ Adicionar info. remetente

Selecione a posição onde pretende incluir as informações de cabeçalho (número do fax e nome do remetente) no fax de saída, ou não incluir as informações.

- **Desactivado**: Envia um fax sem informações de cabeçalho.

- **Fora da imagem**: Envia um fax com informações de cabeçalho na margem superior branca do fax.Ao fazê-lo, mantém o cabeçalho de sobreposição com a imagem digitalizada, no entanto, o fax recebido pelo destinatário pode ser impresso em duas folhas, dependendo do tamanho dos originais.

- **Dentro da imagem**: Envia um fax com informações de cabeçalho aproximadamente 7 mm abaixo da parte superior da imagem digitalizada.O cabeçalho pode ser sobreposto pela imagem. No entanto, o fax recebido pelo destinatário não será dividido em dois documentos.

❏ Cabeçalho do fax

Selecione o cabeçalho do destinatário.Para usar esta funcionalidade, é necessário registar previamente vários cabeçalhos.

❏ Informações adicionais

Selecione a informação que pretende adicionar. Pode selecionar uma em **O seu núm. telefone** e **Lista de destino**.

❏ Notif. result. de envio

Envia uma notificação após enviar um fax.

- ❏ Relatório de transmissão
	- **Imprimir ao ocorrer erro**: Imprime um relatório apenas quando ocorrerem erros.
	- **Imprimir**: Imprime automaticamente um relatório de transmissão após enviar um fax.
	- **Não imprimir**: Não imprime automaticamente um relatório de transmissão.
- ❏ Cópia seg.

Guarda uma cópia de segurança do fax enviado que é digitalizada e guardada automaticamente na memória da impressora.

## **Mais**

Selecione os menus no painel de controlo conforme se descreve em seguida.

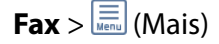

Registo de transmissão:

Pode verificar o histórico de tarefas do fax recebidas ou enviadas.

#### Relatório de fax:

❏ Última transmissão

Imprime um relatório para o fax anteriormente enviado ou recebido através de polling.

❏ Registo de Fax

Imprime um relatório de transmissão.Pode definir a impressão automática deste relatório utilizando o menu seguinte.

#### **Definições** > **Definições gerais** > **Definições de fax** > **Definições de relatório** > **Imprimir automaticamente registo de fax**

❏ Documentos de fax armazenados

Imprime uma lista de documentos de fax guardados na memória da impressora, como as tarefas não terminadas.

❏ Lista de definições de fax

Imprime as definições de fax atuais.

❏ Lista guardar/ reencam. condic.

Imprime a lista de guardar/encaminhar condicional.

❏ Registo de protocolo

Imprime um relatório detalhado do fax anteriormente enviado ou recebido.

#### Fax avançado:

❏ Recepção selectiva

Estabelece ligação ao número de fax que introduziu e recebe um fax guardado no equipamento de fax.Pode utilizar esta opção para receber um fax de um serviço de informação de fax.

❏ Envio select./ Painel

A Envio select./ Painel é constituída por uma caixa de envio polling e dez caixas board.A caixa de armazenamento polling armazena um documento digitalizado (até 100 páginas monocromáticas) para consulta e envia-o automaticamente quando outro fax o solicitar utilizando a função de receção polling do dispositivo.Cada caixa de painel armazena um documento digitalizado para polling e envia-o automaticamente quando outro fax o solicitar usando a função de receção polling do dispositivo e a função de subendereço.

❏ Armaz. dados de fax

Armazena dez documentos digitalizados (até 100 páginas a preto e branco) e permite-lhe enviá-los quando necessário.

#### Caixa de Fax:

Acede a definição **Caixa de Fax**.Para mais informações, consulte a página que descreve as definições de Caixa de Fax.

#### Definições de fax:

Acede a definição **Definições de fax**.Para mais informações, consulte a página que descreve as Definições de fax.

#### **Informações relacionadas**

- & ["Opções de menu para Caixa de Fax" na página 210](#page-209-0)
- & ["Opções de menu para Definições de fax" na página 202](#page-201-0)

# <span id="page-201-0"></span>**Opções de menu para Definições de fax**

Selecione os menus no painel de controlo conforme se descreve em seguida.

**Definições** > **Definições gerais** > **Definições de fax**

# **Botão de operação rápida**

Selecione os menus no painel de controlo conforme se descreve em seguida.

#### **Definições** > **Definições gerais** > **Definições de fax** > **Botão de operação rápida**

Botão oper. rápida 1,

Botão oper. rápida 2,

Botão oper. rápida 3:

Regista até três atalhos que lhe permitem aceder rapidamente ao menu que utiliza com frequência para enviar faxes.

Os atalhos são exibidos no menu seguinte.

**Fax** > **Definições de fax**.

# **Definições de envio**

Selecione os menus no painel de controlo conforme se descreve em seguida.

#### **Definições** > **Definições gerais** > **Definições de fax** > **Definições de envio**

Rotação automática:

Um original de tamanho A4 colocado no AAD ou no vidro de digitalização com a margem mais longa virada para a esquerda é enviado como um fax de tamanho A3.Ative esta opção para rodar a imagem digitalizada e a enviar no tamanho A4.

#### Envio em lote:

Se existirem vários faxes a aguardar o envio para o mesmo destinatário, esta opção agrupa-os e envia-os em simultaneamente.Pode enviar até cinco documentos simultaneamente (até um total de 100 páginas).Isto ajuda a poupar taxas de ligação reduzindo o número de linhas de transmissão.

#### Contagem remarc. autom.:

Selecione o número de vezes que a impressora volta a marcar automaticamente se o número de fax estiver ocupado ou ocorrer um problema.

#### Intervalo remarc. autom.:

Selecione a hora a que a impressora volta a marcar automaticamente se o número de fax estiver ocupado ou ocorrer um problema.

<span id="page-202-0"></span>Guardar dados de falha:

Guarda os documentos cujo envio para a memória da impressora falhou.Pode reenviar os documentos a partir do **Job/Status**.

# **Definições de recepção**

Selecione os menus no painel de controlo conforme se descreve em seguida.

#### **Definições** > **Definições gerais** > **Definições de fax** > **Definições de recepção**

### **Definições para guardar/reencam.**

Selecione os menus no painel de controlo conforme se descreve em seguida.

#### **Definições** > **Definições gerais** > **Definições de fax** > **Definições de recepção** > **Definições para guardar/reencam.**

#### *Guardar/reencam. incondicional*

Pode definir para guardar os documentos recebidos na caixa de entrada, num computador, num dispositivo de memória ou reenviar os documentos.

#### Guardar na Caixa entrada:

Guarda os faxes recebidos na caixa de entrada da impressora.

#### Guardar no computador:

Converte os documentos recebidos em PDF e guarda-os num computador ligado à impressora.

#### Guardar no disp. de mem.:

Converte os documentos recebidos em PDF e guarda-os num dispositivo de memória externo ligado à impressora.

#### Reencaminhar:

Pode reencaminhar os documentos recebidos para outra máquina de fax ou converter os documentos para formato PDF e reencaminhar para uma pasta partilhada numa rede ou para um endereço de correio eletrónico.Os documentos reencaminhados serão eliminados da impressora.Registe primeiro os destinos de reencaminhamento na lista de contactos.Para reencaminhar para um endereço de correio eletrónico, é necessário configurar também as definições do servidor de correio eletrónico.

Notificações por e-mail:

Envia uma notificação por correio eletrónico após receber, imprimir, guardar num dispositivo de memória, ou encaminhar faxes.

#### *Guardar/reencam. condic.*

Pode definir para guardar documentos recebidos na caixa de entrada ou na caixa confidencial, num dispositivo de memória, encaminhar, ou imprimir os documentos, de acordo com as condições definidas previamente.

Para alternar entre ativar ou desativar as condições, toque em qualquer lugar na caixa, exceto  $\cdot$ .

Para registar as condições, toque em  $\overline{\phantom{a}}$ .

#### Nome:

Introduza o nome da condição.

#### Condição(ões):

Selecione as condições e proceda às configurações.

❏ Corr. Número de fax rem.

Quando os números dos remetentes de fax são iguais, o documento recebido é guardado e encaminhado.

❏ Sub-endereço(SUB) coincide

Quando os subendereços (SUB) são exatamente iguais, o documento recebido é guardado e encaminhado.

❏ Senha(SID) coincide

Quando a palavra-passe (SID) é exatamente igual, o documento recebido é guardado e encaminhado.

❏ Hora de receção

Guarda e encaminha documentos recebidos durante o período de tempo especificado.

#### Destino guardar/reencam.:

Selecione o destino para guardar e encaminhar documentos recebidos que correspondem às condições.

❏ Guardar na caixa de fax

Guarda faxes recebidos na caixa de entrada da impressora ou na caixa confidencial.

❏ Guardar no disp. de mem.

Converte os documentos recebidos em PDF e guarda-os num dispositivo de memória externo ligado à impressora.

❏ Reencaminhar

Pode reencaminhar os documentos recebidos para outra máquina de fax ou converter os documentos para formato PDF e reencaminhar para uma pasta partilhada numa rede ou para um endereço de correio eletrónico.Os documentos reencaminhados serão eliminados da impressora.Registe primeiro os destinos de reencaminhamento na lista de contactos.Para reencaminhar para um endereço de correio eletrónico, é necessário configurar também as definições do servidor de correio eletrónico.

❏ Imprimir

Selecione se pretende imprimir ou não.

#### Notificações por e-mail:

Envia uma notificação por correio eletrónico após receber, imprimir, guardar num dispositivo de memória, ou encaminhar faxes.

#### Relatório de transmissão:

- **Imprimir ao ocorrer erro**: Imprime um relatório apenas quando ocorrerem erros.
- **Imprimir**: Imprime automaticamente um relatório de transmissão após enviar um fax.
- **Não imprimir**: Não imprime automaticamente um relatório de transmissão.

#### <span id="page-204-0"></span>*Definições comuns*

Definições Caixa de entrada:

❏ Opções com memória cheia

Selecione a operação a realizar quando a caixa de entrada estiver cheia.Selecione **Receber e imprimir faxes** para imprimir todos os documentos recebidos que não possam ser guardados na caixa de entrada.Selecione **Rejeitar faxes recebidos** para recusar chamadas de fax recebidas.

❏ Def. senha de caixa ent.

Protege a caixa de entrada com uma palavra-passe para impedir que os utilizadores vejam os faxes recebidos.Selecione **Alterar** para alterar a palavra-passe e selecione **Repor** para cancelar a proteção por palavra-passe.Para alterar ou repor a palavra-passe, necessita da palavra-passe atual.

#### Definições para reencaminhar:

Quando reencaminhar para um endereço de correio eletrónico, pode especificar um assunto para a mensagem.

### *(Menu)*

Imprimir lista guardar/ reencam. condicional

Toque em  $\equiv \equiv$  no canto superior direito do ecrã. Imprime a lista de guardar/encaminhar condicional.

### **Def. impressão**

Selecione os menus no painel de controlo conforme se descreve em seguida.

#### **Definições** > **Definições gerais** > **Definições de fax** > **Definições de recepção** > **Def. impressão**

#### Redução automática:

Reduz documentos grandes recebidos para os ajustar ao papel na origem do papel.Dependendo dos dados recebidos, a redução poderá não ser possível.Se esta opção estiver desligada, os documentos grandes são impressos no seu tamanho original em várias folhas ou poderá ser ejetada uma segunda folha em branco.

#### Definições de Dividir páginas:

Selecione as definições de divisão de página quando o tamanho do documento recebido for maior do que o tamanho do papel colocado na impressora.

#### Rotação automática:

Roda um documento recebido com orientação horizontal de tamanho A5, B5, A4 ou Letter para ser impresso no tamanho de papel correto.

#### ❏ **Para os modelos com duas ou mais fontes de papel:**

Esta definição é aplicada quando duas ou mais origens de papel estão definidas para a impressão de faxes em **Def. origem do papel** > **Selec. defin. autom.** e as definições do tamanho das origens de papel são A3 e A4, B4 e B5 ou A4 e A5.

#### <span id="page-205-0"></span>❏ **Para os modelos com uma fonte de papel:**

Esta definição é aplicada quando A5, B5, A4, ou Carta for definido em **Definições** > **Definições gerais** > **Definições da impressora** > **Def. origem do papel** > **Definição do papel** > **Tamanho do papel**.

#### Adicionar info. receção:

Imprime as informações de receção no cabeçalho do fax recebido, mesmo que o remetente não tenha definido as informações de cabeçalho.As informações de receção incluem a data e a hora de receção, identificação do remetente, identificação de receção (por exemplo "#001") e o número de página (por exemplo "P1").Quando a função **Definições de Dividir páginas** estiver ativada, o número da página dividida também é incluído.

#### 2 faces:

Pode imprimir várias páginas dos documentos recebidos em ambos os lados da folha de papel.

#### Temporização para iniciar impressão:

Selecione as opções para começar a imprimir os documentos recebidos.

❏ Todas as páginas recebidas:

Após receber todas as páginas, a impressão começa a partir da primeira página.Se a funcionalidade **Agrupamento** estiver ativada, a impressão começa na última página e as páginas são ordenadas na ordem correta.

❏ Primeira página recebida:

Começa a imprimir quando a primeira página é recebida e, de seguida, imprime por ordem de receção das páginas.Se a impressora não puder começar a imprimir, por exemplo quando está a imprimir outras tarefas, a impressora começa a imprimir as páginas recebidas como um lote quando estiver disponível.

#### Agrupamento:

Imprime documentos recebidos desde a última página (impressão por ordem descendente) para que os documentos impressos sejam empilhados pela ordem de páginas correta.Quando a impressora tiver pouca memória, esta funcionalidade poderá não estar disponível.

#### Hora de suspen. impr.:

Guarda os documentos recebidos durante o período de tempo especificado na memória da impressora sem os imprimir.Os documentos serão automaticamente impressos à hora especificada para reiniciar a impressão.Esta funcionalidade pode ser utilizada para prevenção de ruído durante a noite ou para impedir que documentos confidenciais estejam disponíveis quanto está ausente.Antes de utilizar esta funcionalidade, certifique-se de que existe memória livre suficiente.Mesmo antes da hora de reinício, pode verificar e imprimir individualmente os documentos recebidos em **Job/Status** na janela de início.

#### Modo Silencioso:

Reduz o ruído da impressora ao imprimir faxes. No entanto, a velocidade de impressão pode ser reduzida.

# **Definições de relatório**

Selecione o menu no painel de controlo conforme se descreve em seguida.

#### **Definições** > **Definições gerais** > **Definições de fax** > **Definições de relatório**

#### Relatório de reencam.:

Imprime um relatório após reencaminhar um documento recebido.

#### Cópia seg. de relatório de erros:

Imprime um relatório em caso de erro de cópia de segurança ao reencaminhar o fax enviado para **Cópia de segur. de destino**.É possível configurar em **Fax** > **Definições de fax** > **Cópia seg.**.

#### Imprimir automaticamente registo de fax:

Imprime o registo do fax automaticamente.Selecione **Activado (A cada 30)** para imprimir um registo a cada 30 tarefas de fax terminados.Selecione **Activado (Hora)** para imprimir o registo a uma hora especificada.No entanto, se o número de tarefas de fax exceder 30, o registo é impresso antes da hora especificada.

#### Anexar imagem ao relatório:

Imprime um **Relatório de transmissão** com a imagem da primeira página do documento enviado.Selecione **Activado (Imagem grande)** para imprimir a parte superior da página sem a reduzir.Selecione **Activado (Imagem pequena)** para imprimir a página completa, reduzindo-a para ajustar ao relatório.

#### Formato do relatório:

Selecione um formato para os relatórios de fax, exceto **Registo de protocolo**.Selecione **Detalhe** para imprimir com códigos de erro.

#### Método de saída:

Selecione um método de saída para relatórios de faxes.

# **Definições básicas**

Selecione os menus no painel de controlo conforme se descreve em seguida.

#### **Definições** > **Definições gerais** > **Definições de fax** > **Definições básicas**

#### Veloc. Fax:

Selecione a velocidade da transmissão de fax.Recomendamos que selecione **Lento (9,600bps)** quando ocorrer frequentemente um erro de comunicação, quando enviar/receber um fax para/do estrangeiro ou quando utilizar um serviço de telefone de IP (VoIP).

#### ECM:

Corrige automaticamente erros na transmissão de fax (Modo de correção de erros), causados principalmente pelo ruído da linha telefónica.Se esta funcionalidade estiver desativada, não é possível enviar ou receber documentos a cores.

#### Detec. tom de marc.:

Deteta um toque de marcação antes de começar a marcar.Se a impressora estiver ligada a um PBX (Private Branch Exchange) ou a uma linha telefónica digital, a impressora poderá falhar ao efetuar a marcação.Nesse caso, altere a definição de **Tipo de linha** para **PBX**.Se não funcionar, desative esta funcionalidade.No entanto, ao desativar esta funcionalidade pode perder o primeiro dígito de um número de fax e enviar o fax para o número errado.

#### <span id="page-207-0"></span>Modo de marcação:

Selecione o tipo de sistema telefónico ao qual ligou a impressora.Quando estiver definido para **Impulso**, pode mudar temporariamente o modo de marcação de impulsos para toques premindo  $*(\acute{e}$ introduzido "T") enquanto marca os números no ecrã superior do fax.Dependendo da região, esta definição poderá não ser apresentada.

#### Tipo de linha:

Selecione o tipo de linha à qual ligou a impressora.Quando utilizar a impressora num ambiente que utilize extensões e que necessite de um código de acesso externo, como 0 e 9, para aceder a uma linha exterior, selecione **PBX** e registe o código de acesso.Depois de registar o código de acesso, introduza # (cardinal) em vez do código de acesso quando enviar um fax para um número de fax externo.Num ambiente que utilize um modem DSL ou um adaptador de terminal, recomendamos também a configuração para **PBX**.

#### Cabeçalho:

Introduza o nome do remetente e o número de fax.Isto aparece como cabeçalho nos faxes enviados.Pode introduzir até 40 caracteres para o seu nome e até 20 dígitos para o número de fax.

#### Modo de recepção:

Selecione o modo de receção.

#### DRD:

Se subscreveu um serviço de toque distinto da sua empresa telefónica, selecione o padrão de toque a utilizar para a receção de faxes.O serviço de toque distinto (o nome é diferente consoante a empresa), oferecido por várias empresas telefónicas, permite ter vários números de telefone numa única linha.É atribuído um padrão de toque diferente a cada número.Pode utilizar um número para chamadas de voz e outro para chamadas de fax.Consoante a região, esta opção poderá ser **Activ.** ou **Dest**.

#### Toques para atender:

Selecione o número de toques que têm de soar antes de a impressora receber um fax automaticamente.

#### Recepção remota:

Quando responder a uma chamada de fax num telefone ligado à impressora, pode começar a receber o fax introduzindo o código através do telefone.

#### Rejeição de fax:

Selecione as opções para rejeitar faxes não solicitados.

#### Tamanho do papel para receção:

Selecione o tamanho máximo de papel para os faxes que a impressora pode receber.

# **Definições de segurança**

Selecione os menus no painel de controlo conforme se descreve em seguida.

#### **Definições** > **Definições gerais** > **Definições de fax** > **Definições de segurança**

Restrições marc. directa:

- **Dest**: Ativa a introdução manual de números de fax do destinatário.

<span id="page-208-0"></span>- **Activ.**: Desativa a introdução manual de números de fax do destinatário, permitindo que o operador selecione os destinatários apenas da lista de contactos ou do histórico de envio.

- **Introduzir duas vezes**: Obriga o operador a introduzir o número de fax novamente quando o número for introduzido manualmente.

#### Confirmar lista ender.:

Apresenta o ecrã de confirmação do destinatário antes de iniciar a transmissão.

Limpar autom. dados cóp.:

Para se preparar para um corte de energia inesperado devido a falha elétrica ou a uma operação incorreta, a impressora guarda temporariamente cópias de segurança dos documentos enviados e recebidos na respetiva memória.Ative esta opção para apagar automaticamente as cópias de segurança quando o envio ou receção de um documento for concluído com êxito e as cópias de segurança se tornarem desnecessárias.

#### Limpar dados cóp. seg.:

Apaga todas as cópias de segurança guardadas temporariamente na memória da impressora.Execute esta funcionalidade antes de dar a impressora a outra pessoa ou antes de a eliminar.

## **Verificar ligação de fax**

Selecione os menus no painel de controlo conforme se descreve em seguida.

#### **Definições** > **Definições gerais** > **Definições de fax** > **Verificar ligação de fax**

Verifique se a impressora está ligada à linha telefónica e preparada para a transmissão do fax e imprima o resultado da verificação em papel normal de tamanho A4.

## **Assist. config. de fax**

Selecione os menus no painel de controlo conforme se descreve em seguida.

#### **Definições** > **Definições gerais** > **Definições de fax** > **Assist. config. de fax**

Selecione para efetuar definições de fax básicas seguindo as instruções no ecrã.Para mais detalhes, consulte a página que descreve as definições básicas do fax.

# **Opções de menu para Definições do utilizador**

Selecione os menus no painel de controlo conforme se descreve em seguida.

#### **Definições** > **Definições do utilizador** > **Fax**

As definições efetuadas neste menu tornam-se as suas predefinições para enviar faxes. Para obter explicações acerca dos itens de definição, consulte **Definições de fax** no modo **Fax**.

#### <span id="page-209-0"></span>**Informações relacionadas**

& ["Definições de fax" na página 198](#page-197-0)

# **Opções de menu para Caixa de Fax**

Selecione **Caixa de Fax** no ecrã inicial o painel de controlo para aceder aos seguintes menus.

- ❏ Cx. entrada/ Confidencial
- ❏ Documentos armazenados
- ❏ Envio select./ Painel

Para obter mais informações sobre cada caxa, consulte a página correspondente nas definições Caixa de Fax.

#### **Informações relacionadas**

& ["Utilizar as funcionalidades da caixa de fax" na página 190](#page-189-0)

# **Substituir tinteiros e outros consumíveis**

# **Verificar o estado da tinta restante e a caixa de manutenção**

Pode verificar os níveis aproximados de tinta e a vida útil estimada da caixa de manutenção no painel de controlo ou no computador.

# **Verificar o estado da tinta restante e a caixa de manutenção — Painel de controlo**

- 1. Prima o botão  $\overline{1}$  no painel de controlo.
- 2. Selecione **Estado impressora**.

*Nota:*

O indicador na extremidade direita indica o espaço disponível na caixa de manutenção.

# **Verificar o estado da tinta restante e a caixa de manutenção - Windows**

- 1. Aceda à janela do controlador da impressora.
- 2. Clique **EPSON Status Monitor 3** no separador **Manutenção** e clique em **Detalhe**.

*Nota:*

Se o *EPSON Status Monitor 3* estiver desactivado, clique em *Definições Aumentadas* no separador *Manutenção* e depois seleccione *Activar EPSON Status Monitor 3*.

#### **Informações relacionadas**

& ["Aceder ao controlador de impressão" na página 79](#page-78-0)

## **Verificar o estado da tinta restante e a caixa de manutenção — Mac OS**

- 1. Selecione **Preferências do sistema** no menu > **Impressoras e scanners** (ou **Impressão e digitalização**, **Impressão e fax**) e selecione a impressora.
- 2. Clique em **Opções e acessórios** > **Utilitário** > **Abrir utilitário de impressora**.
- 3. Clique em **EPSON Status Monitor**.

# <span id="page-211-0"></span>**Códigos dos tinteiros**

Seguem-se os códigos dos tinteiros genuínos Epson.

#### Para a Europa

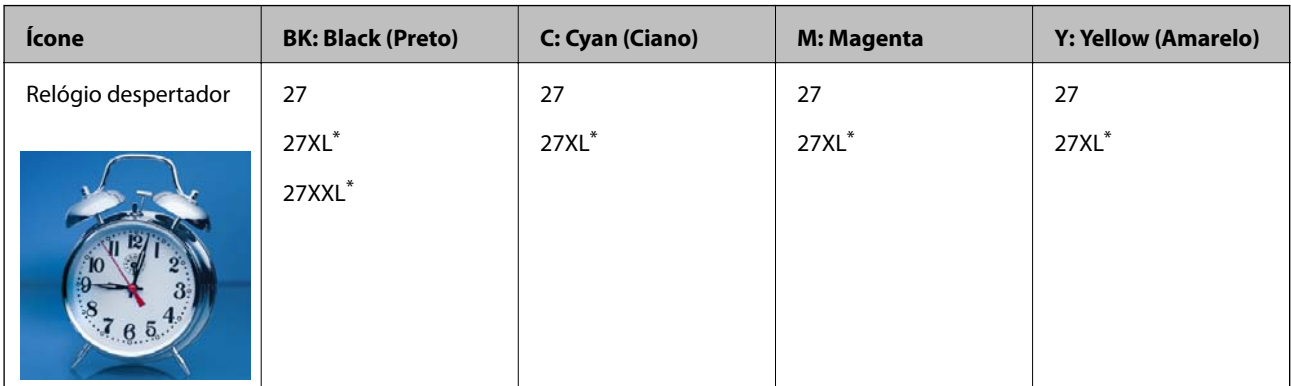

"XL" e "XXL" indica tinteiros grandes.

Para a Austrália e Nova Zelândia

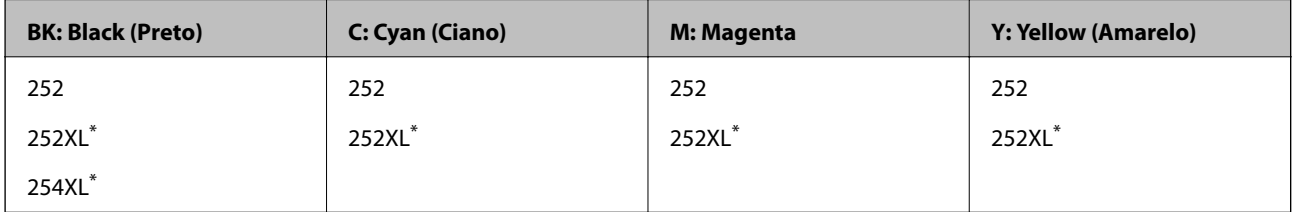

"XL" indica um tinteiro grande.

Para a Ásia

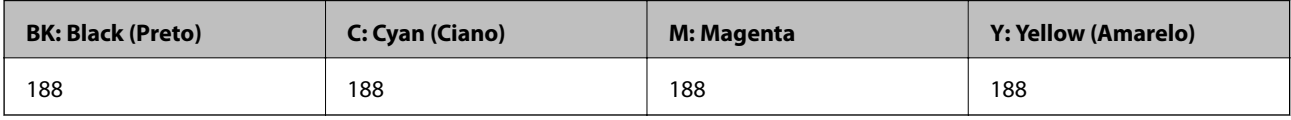

A Epson recomenda a utilização de tinteiros genuínos Epson.A Epson não garante a qualidade ou a fiabilidade de tinta não genuína.A utilização de tinta não genuína pode provocar danos não cobertos pelas garantias Epson e, em determinadas circunstâncias, originar comportamento errático da impressora.Pode não ser possível apresentar informação sobre os níveis de tinta não genuína.

*Nota:*

❏ Nem todos os tinteiros estão disponíveis em todas as regiões.

- ❏ Os códigos dos tinteiros varia consoante o país.Para obter os códigos corretos da sua área, entre em contacto com a assistência da Epson.
- ❏ Os utilizadores europeus devem visitar o sítio Web que se segue para obterem informações sobre os rendimentos dos tinteiros da Epson.

<http://www.epson.eu/pageyield>

#### **Informações relacionadas**

& ["Sítio web de assistência técnica" na página 299](#page-298-0)

# <span id="page-212-0"></span>**Precauções de manuseamento de tinteiros**

Leia as instruções que se seguem antes de proceder à substituição de tinteiros.

#### **Precauções de manuseamento**

- ❏ Guarde os tinteiros a temperatura ambiente normal e mantenha-os afastados de luz solar direta.
- ❏ A Epson recomenda a utilização do tinteiro antes da data indicada na embalagem.
- ❏ Para melhores resultados, utilize o tinteiro nos seis meses seguintes à abertura da embalagem.
- ❏ Para obter melhores resultados, armazene as embalagens dos tinteiros na vertical.
- ❏ Depois de retirar o tinteiro guardado de um local frio, deixe-o aquecer à temperatura ambiente pelo menos durante três horas antes de o utilizar.
- ❏ Não abra a embalagem do tinteiro até decidir instalá-lo na impressora.O tinteiro é embalado em vácuo para garantir a fiabilidade.Se deixar o tinteiro fora da embalagem por muito tempo antes da utilização, pode não ser possível imprimir normalmente.
- ❏ Tenha cuidado para não partir as patilhas na parte lateral do tinteiro ao removê-lo da embalagem.
- ❏ É necessário remover a fita amarela do tinteiro antes da instalação, caso contrário, a qualidade de impressão pode diminuir ou a impressão pode não ser viável.Não remova nem rasgue o rótulo do tinteiro, já que pode provocar derramamento.

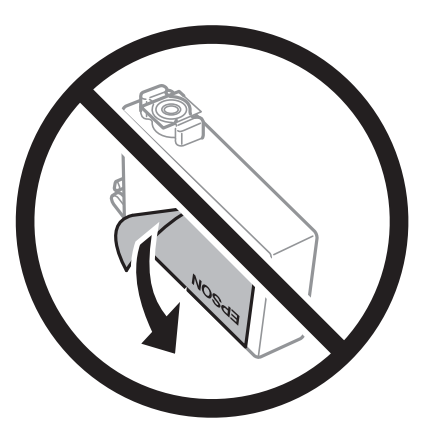

❏ Não remova o selo transparente da parte inferior do tinteiro, caso contrário, pode ficar inutilizado.

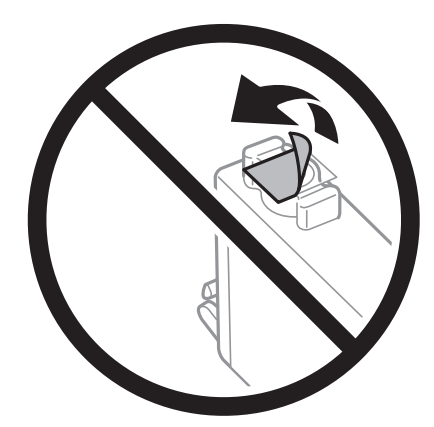

❏ Não toque nas secções indicadas na ilustração.Se o fizer, poderá afetar o processo normal de funcionamento e de impressão.

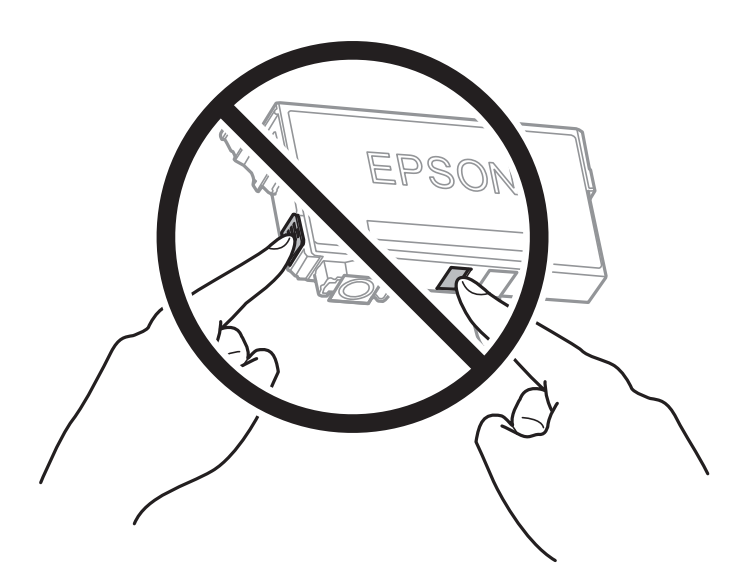

- ❏ Instale todos os tinteiros, caso contrário, não poderá imprimir.
- ❏ Não substitua tinteiros com a alimentação desligada.Não mova as cabeças de impressão manualmente, dado que pode danificar a impressora.
- ❏ Não desligue a impressora durante o carregamento de tinta.Se o carregamento de tinta não for concluído, pode não ser possível imprimir.
- ❏ Não deixe a impressora sem os tinteiros instalados ou não desligue a impressora durante a substituição dos tinteiros.Caso contrário, a tinta restante nos jatos das cabeças de impressão secará e não poderá imprimir.
- ❏ Se houver necessidade de remover um tinteiro temporariamente, certifique-se de que protege a área de fornecimento de tinta de pó e sujidade.Armazene o tinteiro no mesmo ambiente que a impressora, com a porta de fornecimento de tinta virada para baixo ou de lado.Não armazene tinteiros com a porta de fornecimento de tinta virada para cima.Dado que a porta de fornecimento de tinta está equipada com uma válvula destinada a conter a fuga de excesso de tinta, não é necessário utilizar outros mecanismos de cobertura, como tampas.
- ❏ Os tinteiros podem ter tinta à volta da porta de fornecimento de tinta, pelo que deve ter cuidado para não sujar a área circundante com tinta ao removê-los.
- ❏ Esta impressora utiliza tinteiros equipados com um chip verde que monitoriza informação, como por exemplo, a quantidade de tinta restante em cada tinteiro.Tal significa que, mesmo que o tinteiro seja removido da impressora antes de ficar vazio, ainda é possível utilizar o tinteiro após a sua reinserção na impressora.Contudo, ao reinserir um tinteiro, é possível que seja consumida alguma tinta para garantir o desempenho da impressora.
- ❏ Para obter eficiência máxima de tinta, remova o tinteiro apenas quando estiver preparado para o substituir.Os tinteiros com estado de tinta reduzido não podem ser utilizados se reinseridos.
- ❏ Para garantir qualidade de impressão de excelência e ajudar a proteger a cabeça de impressão, uma reserva variável de segurança permanece no tinteiro após a impressora assinalar a necessidade de substituição do tinteiro.O rendimento indicado na sua situação não inclui esta reserva.
- ❏ Embora os tinteiros possam conter materiais reciclados, tal não afete a função ou o desempenho da impressora.
- ❏ As especificações e o aspeto do tinteiro estão sujeitos a alteração para efeitos de melhoramento sem aviso prévio.
- ❏ Não desmonte nem remodele o tinteiro, caso contrário, poderá não conseguir imprimir normalmente.
- ❏ Não pode utilizar os tinteiros fornecidos com a impressora para a substituição.
- ❏ Os rendimentos apresentados podem variar consoante as imagens impressas, o tipo de papel utilizado, a frequência das impressões e condições ambientais, como a temperatura.

#### <span id="page-214-0"></span>**Consumo de tinta**

- ❏ Para manter um desempenho perfeito da cabeça de impressão, será consumida alguma tinta de alguns tinteiros, não só durante a impressão, mas também durante operações de manutenção, tais como a substituição de um tinteiro e a limpeza da cabeça de impressão.
- ❏ Quando imprimir a preto e branco (monocromático) ou em escala de cinzentos, poderão ser utilizadas tintas de cor em vez de tinta preta, dependendo das definições do tipo de papel ou da qualidade de impressão.Isto devese ao facto de ser utilizada uma mistura de tintas de cor para criar o preto.
- ❏ A tinta dos tinteiros fornecidos com a impressora é parcialmente utilizada durante a configuração inicial.De forma a produzir impressões de alta qualidade, a cabeça de impressão da impressora é completamente carregada com tinta.Este processo só ocorre uma vez e consome uma certa quantidade de tinta, pelo que estes tinteiros podem imprimir menos páginas do que os tinteiros posteriores.

# **Substituição de tinteiros**

Quando uma mensagem é exibida a solicitar a alteração dos tinteiros, toque em **Como** e a seguir observe as animações exibidas no painel de controlo para aprender como proceder à substituição dos tinteiros.

Se for necessário substituir os tinteiros antes de se gastarem totalmente, selecione **Definições** > **Manutenção** > **Subst. do(s) tinteiro(s)** no ecrã inicial, e a seguir siga as instruções apresentadas no ecrã.Toque em **Como** para obter mais informações.

#### **Informações relacionadas**

- & ["Códigos dos tinteiros" na página 212](#page-211-0)
- & ["Precauções de manuseamento de tinteiros" na página 213](#page-212-0)

# **Código da caixa de manutenção**

A Epson recomenda a utilização de uma caixa de manutenção genuína Epson.

Em seguida, apresentamos o código para a caixa de manutenção Epson genuína. T6711

# **Precauções de manuseamento da caixa de manutenção**

Leia as instruções que se seguem antes de proceder à substituição da caixa de manutenção.

- ❏ Não toque no chip verde na parte lateral da caixa de manutenção.Se o fizer, poderá afetar o processo normal de funcionamento e de impressão.
- ❏ Não incline a caixa de manutenção usada até que esteja colocada no saco plástico fornecido, caso contrário, poderá verter tinta.
- ❏ Mantenha a caixa de manutenção afastada de luz solar direta.
- ❏ Não substitua a caixa de manutenção durante a impressão, caso contrário, poderá verter tinta.
- ❏ Não reutilize uma caixa de manutenção que tenha sido removida e tenha permanecido desinstalada durante um longo período de tempo.A tinta no interior da caixa terá solidificado e não poderá ser absorvida mais tinta.
- ❏ Não remova a caixa de manutenção exceto para substituição; caso contrário, poderá ocorrer derramamento de tinta.

# **Substituição da caixa de manutenção**

Em alguns ciclos de impressão, pode ser recolhida na caixa de manutenção uma quantidade muito reduzida de excesso de tinta.Para evitar derramamento de tinta da caixa de manutenção, a impressora é concebida para parar de imprimir quando a capacidade de absorção da caixa de manutenção tiver atingido o seu limite.A necessidade ou frequência desta acção depende do número de páginas a imprimir, o tipo de material que imprimir e do número de ciclos de limpeza efectuados pela impressora.

Quando for apresentada a mensagem a solicitar a substituição da caixa de manutenção, consulte as animações exibidas no painel de controlo.A necessidade de substituição da caixa não significa que a impressora tenha deixado de funcionar em conformidade com as suas especificações.A garantia Epson não abrange o custo desta substituição.É uma peça passível de manutenção pelo utilizador.

#### *Nota:*

Quando estiver cheia, não é possível imprimir até que a caixa de manutenção seja substituída para evitar o derramamento de tinta.No entanto, as funções não relacionadas com a impressão estão disponíveis.

#### **Informações relacionadas**

- & ["Código da caixa de manutenção" na página 215](#page-214-0)
- & ["Precauções de manuseamento da caixa de manutenção" na página 215](#page-214-0)

# **Imprimir temporariamente com tinta preta**

Quando a tinta de cor acaba e ainda resta tinta preta, é possível utilizar as definições que se seguem para continuar a imprimir durante um breve período de tempo apenas com tinta preta.

- ❏ Tipo de papel: Papel Normal, Envelope
- ❏ Cor: preto e branco ou **Escala de Cinzentos**
- ❏ Sem impressões: não selecionado
- ❏ EPSON Status Monitor 3: ativado (ao imprimir a partir do controlador da impressora em Windows.)

Dado que esta funcionalidade está disponível apenas por aproximadamente cinco dias, substitua o tinteiro vazio logo que possível.

*Nota:*

- ❏ Se o *EPSON Status Monitor 3* estiver desactivado, aceda ao controlador da impressora, clique em *Definições Aumentadas* no separador *Manutenção* e, de seguida, selecione *Activar EPSON Status Monitor 3*.
- ❏ O período disponível varia consoante as condições de utilização.

## **Imprimir temporariamente com tinta preta — Painel de controlo**

1. Quando for exibida uma mensagem a solicitar a substituição dos tinteiros, selecione **Avan**.

Será exibida uma mensagem avisando que pode imprimir temporariamente com tinta preta.
- 2. Verifique a mensagem e toque em **Avan**.
- 3. Se quiser imprimir em preto e branco, selecione **Não, lembrar mais tarde**.

A tarefa em curso é cancelada.

4. Agora pode copiar originais ou imprimir faxes recebidos em papel comum a preto e branco.Selecione o recurso que pretende utilizar no ecrã de início.

*Nota:* A cópia sem margens não está disponível.

### **Imprimir temporariamente com tinta preta — Windows**

1. Quando a janela seguinte for apresentada, cancele a impressão.

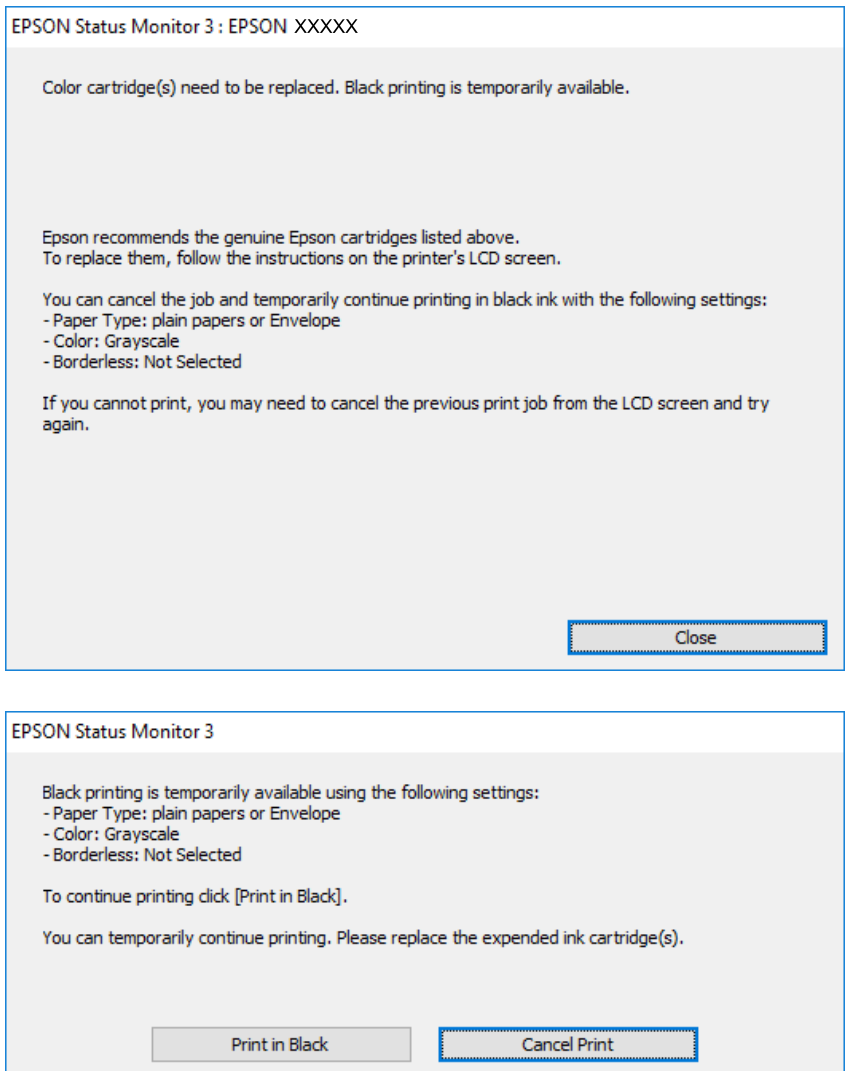

#### *Nota:*

Se não conseguir cancelar a impressão através do computador, cancele-a utilizando o painel de controlo da impressora.

2. Aceda à janela do controlador da impressora.

- 3. Remova a seleção de **Sem margens** no separador **Principal**.
- 4. Selecione **Papel Normal** ou **Envelope** para a definição **Tipo de Papel** no separador **Principal**.
- 5. Selecione **Escala de Cinzentos**.
- 6. Defina os outros itens nos separadores **Principal** e **Mais Opções** conforme necessário e, de seguida, clique **OK**.
- 7. Clique em **Imprimir**.
- 8. Clique em **Imprimir a preto** na janela apresentada.

### **Informações relacionadas**

& ["Aceder ao controlador de impressão" na página 79](#page-78-0)

### **Imprimir temporariamente com tinta preta — Mac OS**

#### *Nota:*

Para utilizar esta função numa rede, efectue a ligação com *Bonjour*.

- 1. Clique no ícone da impressora no **Cais**.
- 2. Cancele o trabalho.

#### *Nota:*

Se não conseguir cancelar a impressão através do computador, cancele-a utilizando o painel de controlo da impressora.

- 3. Selecione **Preferências do sistema** no menu > **Impressoras e scanners** (ou **Impressão e digitalização**, **Impressão e fax**) e selecione a impressora.Clique em **Opções e acessórios** > **Opções** (ou **Controlador**).
- 4. Selecione **Sim** como a definição de **Permitir impressão a preto temporária**.
- 5. Aceda à caixa de diálogo de impressão.
- 6. Selecione **Definições de Impressão** no menu instantâneo.
- 7. Seleccione um tamanho de papel, excepto um tamanho sem margens, para a definição **Formato**.
- 8. Seleccione **Papel Normal** ou **Envelope** para a definição **Papel**.
- 9. Selecione **Escala de Cinzentos**.
- 10. Configure os outros itens conforme necessário.
- 11. Clique em **Imprimir**.

# **Poupar tinta preta quando o tinteiro preto está no limite de utilização — (Apenas Windows)**

Quando o nível de tinta preta está em baixo mas existe suficiente tinta de cor restante, pode utilizar uma mistura de tintas de cor para criar o preto. Pode continuar a imprimir enquanto prepara o tinteiro preto de substituição.

Esta função apenas está disponível quando selecciona as seguintes definições no controlador da impressora.

❏ Tipo de Papel: **Papel Normal**

❏ Qualidade: **Normal**

❏ EPSON Status Monitor 3: Activado

#### *Nota:*

- ❏ Se o *EPSON Status Monitor 3* estiver desactivado, aceda ao controlador da impressora, clique em *Definições Aumentadas* no separador *Manutenção* e depois seleccione *Activar EPSON Status Monitor 3*.
- ❏ O preto composto tem uma aparência ligeiramente diferente do preto puro. Adicionalmente, a velocidade de impressão é reduzida.
- ❏ Para preservar a qualidade da cabeça de impressão, também é consumida tinta preta.

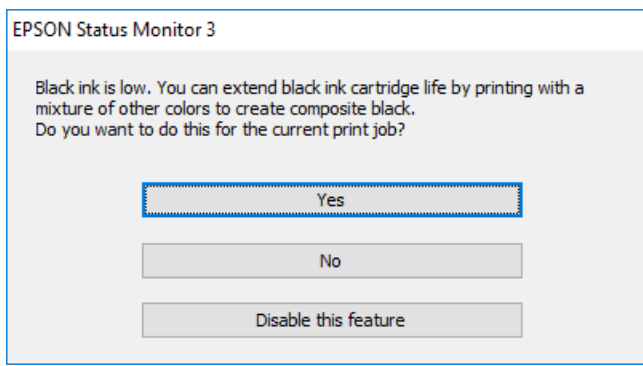

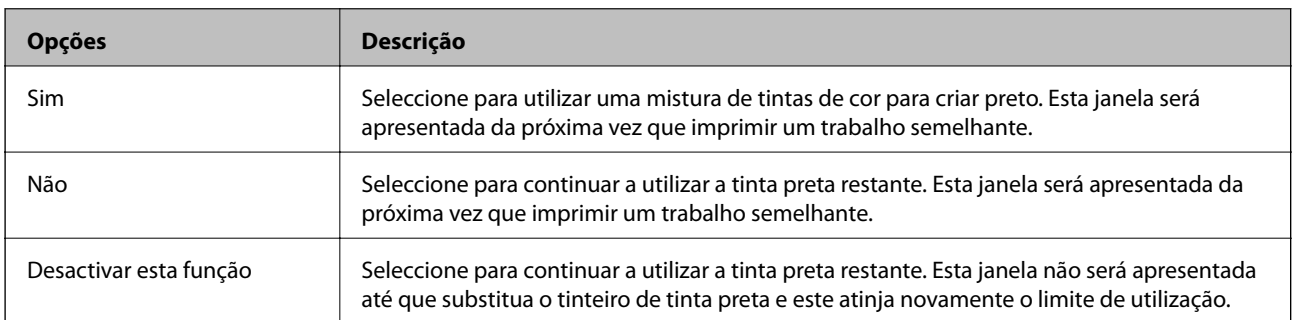

# **Manutenção da impressora**

# **Verificar e limpar as cabeças de impressão**

Se os jactos estiverem obstruídos, as impressões tornam-se esbatidas, surgem linhas visíveis ou cores inesperadas na impressão. Se a qualidade de impressão tiver diminuído, utilize a funcionalidade de verificação dos jactos para confirmar se os mesmos estão obstruídos. Se os jactos estiverem obstruídos, limpe as cabeças de impressão.

### c*Importante:*

- ❏ Não abra a unidade de digitalização nem desligue a impressora durante a limpeza das cabeças.Se a limpeza da cabeça não for concluída, pode não ser possível imprimir.
- ❏ Dado que a limpeza da cabeça de impressão consome alguma tinta, proceda à limpeza apenas se a qualidade diminuir.
- ❏ Quando o nível de tinta é reduzido, poderá não ser capaz de limpar a cabeça de impressão.Substitua o tinteiro em primeiro lugar.
- ❏ Se a qualidade de impressão não melhorar após repetir a verificação de jatos e a limpeza das cabeças cerca de quatro vezes, aguarde pelo menos seis horas sem imprimir e, em seguida, execute novamente a verificação de jatos e repita a limpeza das cabeças, se necessário.Recomendamos que desligue a impressora.Se a qualidade de impressão não melhorar, contacte a assistência da Epson.
- ❏ Para evitar que a cabeça de impressão seque, não desligue a impressora enquanto a alimentação estiver ligada.

## **Verificar e limpar a cabeça de impressão — Painel de controlo**

1. Coloque papel normal de tamanho A4 no alimentador de papel.

Se a sua impressora tiver duas unidades de papel, coloque o papel na alimentador de papel 1.

- 2. Selecione **Definições** no ecrã inicial.
- 3. Selecione **Manutenção** > **Verif. injec. cab. impr**.
- 4. Siga as instruções no ecrã para imprimir o padrão de verificação dos jatos.
- 5. Examine o padrão impresso.Se existirem linhas com falhas ou segmentos em falta conforme indicado no padrão "NG", os jatos da cabeça de impressão podem estar obstruídos.Siga para o próximo passo.Se não conseguir ver linhas com falhas ou segmentos em falta no padrão "OK", o jatos não estão obstruídos.Feche a funcionalidade de verificação dos jactos.

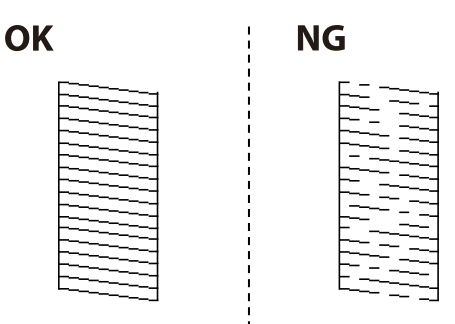

- 6. Selecione **Limpeza cab. impressão**.
- 7. Selecione uma das opções abaixo de acordo com o resultado da verificação dos jactos.
	- ❏ **Todas as cores**: quando for encontrado um defeito no padrão de todas as cores (BK, Y, M e C)
	- ❏ **Todas excepto preto**: quando são encontrados defeitos em padrões de cada cor exceto preto.(Y, M, e C)
	- ❏ **Apenas Preto**: quando for encontrado um defeito apenas na cor preta (BK)
- 8. Quando a limpeza estiver concluída, imprima novamente o padrão de verificação dos jatos.Repita a limpeza e impressão do padrão até que as linhas sejam completamente impressas.

### **Informações relacionadas**

& ["Colocar papel no Alimentador de Papel" na página 50](#page-49-0)

### **Verificar e limpar as cabeças de impressão — Windows**

- 1. Coloque papel normal de tamanho A4 no alimentador de papel. Se a sua impressora tiver duas unidades de papel, coloque o papel na alimentador de papel 1.
- 2. Aceda à janela do controlador da impressora.
- 3. Clique em **Verificação dos Jactos** no separador **Manutenção**.
- 4. Siga as instruções apresentadas no ecrã.

### **Informações relacionadas**

- & ["Colocar papel no Alimentador de Papel" na página 50](#page-49-0)
- & ["Aceder ao controlador de impressão" na página 79](#page-78-0)

### **Verificar e limpar as cabeças de impressão — Mac OS**

1. Coloque papel normal de tamanho A4 no alimentador de papel.

Se a sua impressora tiver duas unidades de papel, coloque o papel na alimentador de papel 1.

- 2. Selecione **Preferências do sistema** no menu > **Impressoras e scanners** (ou **Impressão e digitalização**, **Impressão e fax**) e selecione a impressora.
- 3. Clique em **Opções e acessórios** > **Utilitário** > **Abrir utilitário de impressora**.
- 4. Clique em **Verificação dos Jactos**.
- 5. Siga as instruções apresentadas no ecrã.

### **Informações relacionadas**

& ["Colocar papel no Alimentador de Papel" na página 50](#page-49-0)

# **Alinhar as cabeças de impressão**

Se reparar em linhas verticais desalinhadas ou imagens desfocadas, alinhe as cabeças de impressão.

## **Alinhamento das cabeças de impressão — Painel de controlo**

- 1. Coloque papel normal de tamanho A4 no alimentador de papel. Se a sua impressora tiver duas unidades de papel, coloque o papel na alimentador de papel 1.
- 2. Selecione **Definições** no ecrã inicial.
- 3. Selecione **Manutenção** > **Alinham. cab. impressão**.
- 4. Selecione **Alinhamento vertical** ou **Alinhamento horizontal** e siga as instruções no ecrã para imprimir um padrão de alinhamento.
	- ❏ Alinhamento vertical: seleccione esta opção se as suas impressões aparecerem desfocadas ou as linhas verticais aparecerem desalinhadas.
	- ❏ Alinhamento horizontal: seleccione esta opção se aparecerem linhas horizontais a intervalo regulares.
- 5. Siga as instruções no ecrã para alinhar a cabeça de impressão.

❏ Alinhamento vertical: identifique e introduza o número do padrão mais sólido em cada grupo.

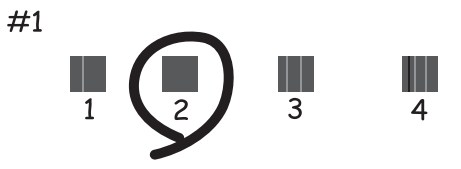

❏ Alinhamento horizontal: identifique e introduza o número do padrão com menor separação e sobreposição.

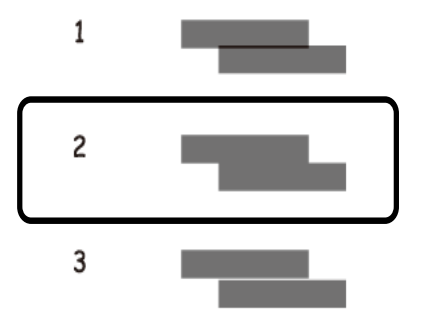

### **Informações relacionadas**

& ["Colocar papel no Alimentador de Papel" na página 50](#page-49-0)

# <span id="page-222-0"></span>**Limpar manchas de tinta do caminho do papel**

Se as impressões ficarem manchadas ou amarrotadas, limpe o rolo no interior.

### c*Importante:*

Não utilize lenços de papel para limpar o interior da impressora.Os jactos da cabeça de impressão podem ficar obstruídos com pêlos e resíduos do tecido.

- 1. Carregue papel normal de tamanho A3 na origem do papel que pretende limpar.
- 2. Aceda a **Definições** a partir do menu inicial.
- 3. Selecione **Manutenção** > **Limpeza do guia de papel**.
- 4. Selecione a origem do papel e siga as instruções no ecrã para limpar o caminho do papel.

#### *Nota:*

Repita este procedimento até o papel não ficar manchado com tinta.Se as impressões continuarem manchadas ou amarrotadas, limpe as outras origens do papel.

### **Informações relacionadas**

& ["Colocar papel no Alimentador de Papel" na página 50](#page-49-0)

# **Limpar o AAD**

Se as imagens copiadas ou digitalizadas do AAD ficarem manchadas ou se os originais não forem corretamente alimentados, limpe o AAD.

### c*Importante:*

Nunca utilize álcool ou diluente para limpar a impressora. Estes químicos podem danificar a impressora.

1. Abra a tampa do AAD.

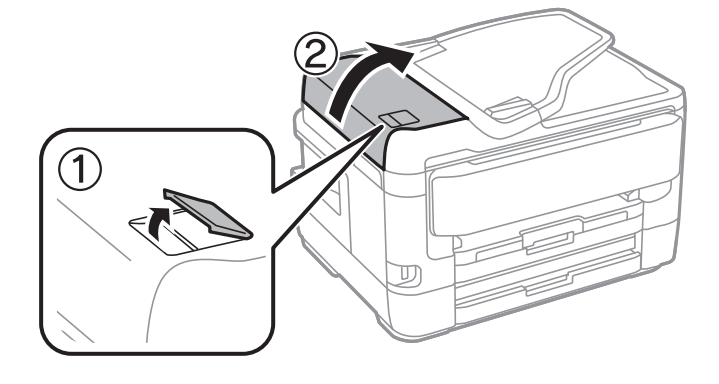

2. Utilize um pano macio e húmido para limpar o rolo e o interior do AAD.

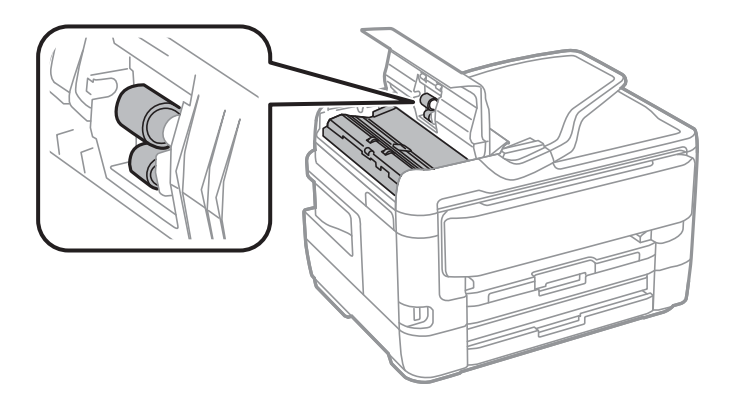

### c*Importante:*

Se usar um pano seco, pode danificar a superfície do rolo. Use o AAD depois de o rolo ter secado.

3. Abra a tampa do scanner.

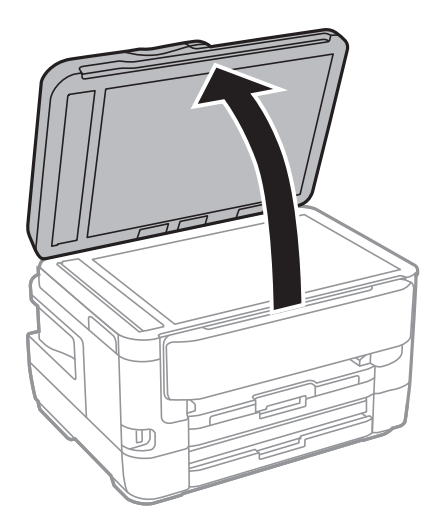

4. Limpe a parte indicada na ilustração.

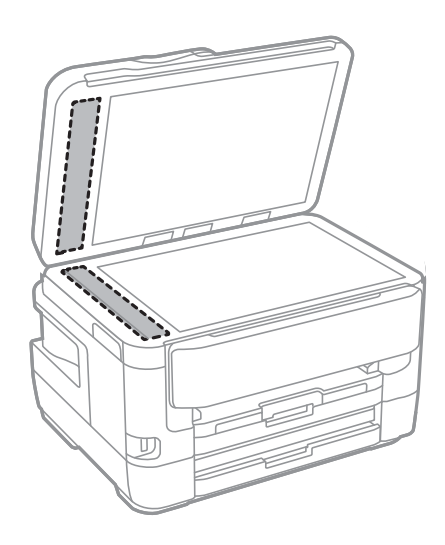

### c*Importante:*

- ❏ Se a superfície de vidro estiver manchada de gordura ou qualquer outra substância de difícil remoção, utilize um pouco de limpa-vidros e um pano macio para remover as manchas. Seque bem os vestígios de líquido.
- ❏ Não prima a superfície de vidro com força.
- ❏ Tenha cuidado para não arranhar ou danificar a superfície do vidro. Se a superfície de vidro estiver danificada, a qualidade da digitalização pode diminuir.

# **Limpar o Vidro do scanner**

Quando as cópias ou as imagens digitalizadas estiverem sujas, limpe o vidro do scanner.

### !*Aviso:*

Tenha cuidado para não entalar a mão ou os dedos ao abrir ou fechar a tampa do digitalizador. Caso contrário, poderá sofrer ferimentos.

### c*Importante:*

Nunca utilize álcool ou diluente para limpar a impressora. Estes químicos podem danificar a impressora.

### 1. Abra a tampa do scanner.

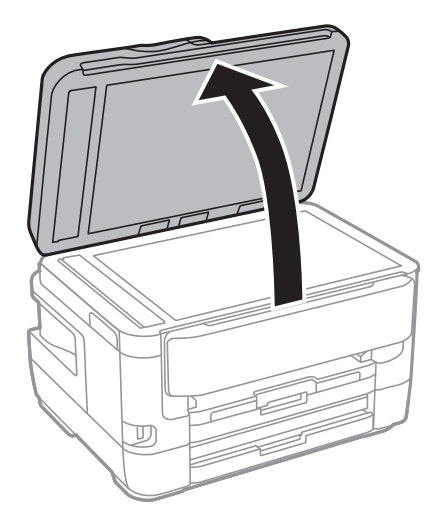

2. Utilize um pano limpo, seco e macio para limpar a superfície do vidro do scanner.

#### c*Importante:*

- ❏ Se a superfície de vidro estiver manchada de gordura ou qualquer outra substância de difícil remoção, utilize um pouco de limpa-vidros e um pano macio para remover as manchas. Seque bem os vestígios de líquido.
- ❏ Não prima a superfície de vidro com força.
- ❏ Tenha cuidado para não arranhar ou danificar a superfície do vidro. Se a superfície de vidro estiver danificada, a qualidade da digitalização pode diminuir.

# **Serviço de rede e informações sobre o software**

Esta secção apresenta os serviços de rede e produtos de software disponíveis para a sua impressora a partir do Web site da Epson ou do disco de software fornecido.

# **Aplicação para configurar operações de impressora (Web Config)**

Web Config é uma aplicação que é executada num browser da Web, como o Internet Explorer e o Safari, num computador ou num dispositivo inteligente. É possível confirmar o estado da impressora ou alterar as definições do serviço de rede e da impressora. Para utilizar o Web Config, ligue a impressora e o computador ou dispositivo à mesma rede.

São suportados os seguintes browsers.

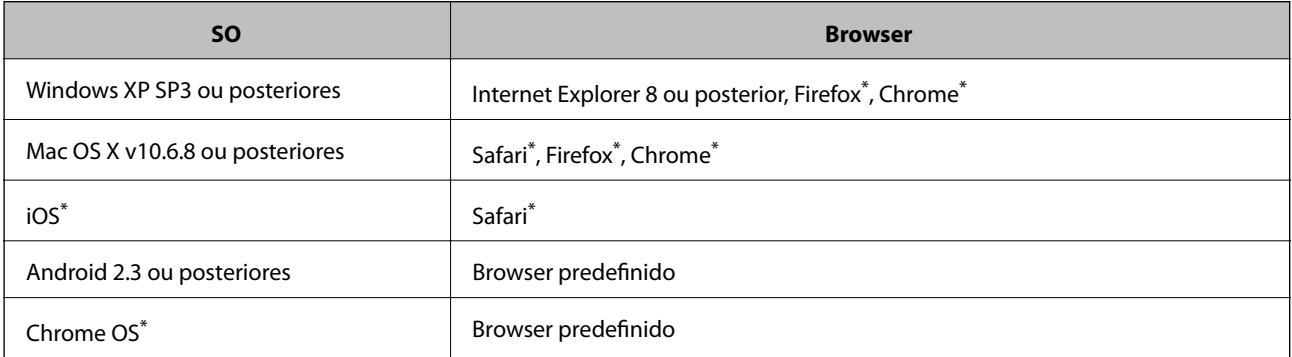

Utilize a versão mais recente.

### **Executar o Web Config num navegador web**

1. Verifique o endereço IP da impressora.

Toque no ícone de rede no ecrã inicial da impressora e, de seguida, toque no método de ligação ativa para confirmar o endereço IP da impressora.

```
Nota:
```
Também pode verificar o endereço IP imprimindo um relatório de ligação de rede.

2. Inicie o browser da Web num computador ou num dispositivo inteligente e, de seguida, introduza o endereço IP da impressora.

Formato:

IPv4: http://o endereço IP da impressora/

IPv6: http://[o endereço IP da impressora]/

Exemplos:

```
IPv4: http://192.168.100.201/
```
IPv6: http://[2001:db8::1000:1]/

*Nota:*

Com o dispositivo inteligente, também é possível executar o Web Config a partir do ecrã de manutenção do Epson iPrint.

### **Informações relacionadas**

- & ["Utilizar o Epson iPrint" na página 110](#page-109-0)
- & ["Imprimir um relatório da ligação em rede" na página 35](#page-34-0)

### **Executar a Web Config no Windows**

Ao ligar um computador à impressora através de WSD, siga os passos abaixo para executar a Web Config.

- 1. Aceda ao ecrã de dispositivos e impressora no Windows.
	- ❏ Windows 10/Windows Server 2016

Clique com o botão do lado direito do rato no botão iniciar ou mantenha premido e seleccione **Painel de Controlo** > **Ver dispositivos e impressoras** em **Hardware e som**.

❏ Windows 8.1/Windows 8/Windows Server 2012 R2/Windows Server 2012

Seleccione **Ambiente de trabalho** > **Definições** > **Painel de controlo** > **Ver dispositivos e impressoras** em **Hardware e som** (ou em **Hardware**).

❏ Windows 7/Windows Server 2008 R2

Selecione **Painel de controlo** > **Ver dispositivos e impressoras** em **Hardware e som**.

- ❏ Windows Vista/Windows Server 2008 Clique no botão Iniciar e selecione **Painel de controlo** > **Impressoras** em **Hardware e som**.
- 2. Clique com o botão direito na impressora e seleccione **Propriedades**.
- 3. Seleccione o separador **Serviço Web** e clique no URL.

### **Executar a Web Config no Mac OS**

- 1. Selecione **Preferências do sistema** no menu > **Impressoras e scanners** (ou **Impressão e digitalização**, **Impressão e fax**) e selecione a impressora.
- 2. Clique em **Opções e acessórios** > **Apresentar página web da impressora**.

# **Aplicação para digitalizar documentos e imagens (Epson Scan 2)**

O Epson Scan 2 é uma aplicação para controlar a digitalização.Pode ajustar o tamanho, a resolução, o brilho, o contraste e a qualidade da imagem digitalizada.Também pode iniciar o Epson Scan 2 a partir de uma aplicação de digitalização em conformidade com TWAIN.Consulte a ajuda da aplicação para obter detalhes.

### **Serviço de rede e informações sobre o software**

#### **Iniciar no Windows**

*Nota:*

Para sistemas operativos Windows Server, certifique-se que a funcionalidade *Experiência Desktop* está instalada.

❏ Windows 10/Windows Server 2016

Clique no botão Iniciar e selecione **EPSON** > **Epson Scan 2**.

❏ Windows 8.1/Windows 8/Windows Server 2012 R2/Windows Server 2012

Introduza o nome da aplicação no atalho de pesquisa e selecione o ícone apresentado.

❏ Windows 7/Windows Vista/Windows XP/Windows Server 2008 R2/Windows Server 2008/Windows Server 2003 R2/Windows Server 2003

Clique no botão Iniciar, selecione **Todos os programas** ou **Programas** > **EPSON** > **Epson Scan 2**> **Epson Scan 2**.

### **Iniciar no Mac OS**

#### *Nota:*

O Epson Scan 2 não suporta a funcionalidade de alternação rápida de utilizador do Mac OS.Desligue a alternação rápida de utilizador.

Selecione **Ir** > **Aplicações** > **Epson Software** > **Epson Scan 2**.

### **Informações relacionadas**

- & ["Digitalizar utilizando o Epson Scan 2" na página 143](#page-142-0)
- & ["Instalar as aplicações mais recentes" na página 233](#page-232-0)

### **Adicionar o scanner de rede**

Antes de utilizar o Epson Scan 2, é necessário adicionar o scanner de rede.

1. Inicie o software, e a seguir clique em **Adicionar** na janela **Definições do Digitalizador**.

#### *Nota:*

- ❏ Se *Adicionar* for apresentado a cinzento, clique em *Activar Edição*.
- ❏ Se a janela principal em Epson Scan 2 for exibida, já foi ligada ao scanner. Se quiser ligar a outra rede, selecione *Digitalizador* > *Definições* para abrir a janela *Definições do Digitalizador*.
- 2. Adicione o scanner de rede. Introduza os seguintes itens, e a seguir clique em **Adicionar**.
	- ❏ **Modelo**: Selecione o scanner ao qual pretende ligar.
	- ❏ **Nome**: Introduza o nome do scanner com 32 carateres.
	- ❏ **Procurar Rede**: Quando o computador e o scanner estiverem na mesma rede, o endereço IP é exibido. Se não for exibido, clique no botão . Se o endereço de IP ainda não foi exibido, clique em **Inserir endereço**, e a seguir introduza o endereço de IP diretamente.
- 3. Selecione o scanner na janela **Definições do Digitalizador**, e a seguir clique em **OK**.

# <span id="page-228-0"></span>**Aplicação para configurar operações de digitalização no painel de controlo (Epson Event Manager)**

O Epson Event Manager é uma aplicação que permite gerir a digitalização a partir do painel de controlo e guardar imagens para o computador.Pode adicionar as suas próprias definições como predefinições, como o tipo de documento, a localização da pasta guardar e o formato da imagem.Consulte a ajuda da aplicação para obter detalhes.

*Nota:*

Os sistemas operativos Windows Server não são suportados.

### **Iniciar no Windows**

❏ Windows 10

Clique no botão Iniciar e selecione **Epson Software** > **Event Manager**.

❏ Windows 8.1/Windows 8

Introduza o nome da aplicação no atalho de pesquisa e selecione o ícone apresentado.

❏ Windows 7/Windows Vista/Windows XP

Clique no botão Iniciar e selecione **Todos os programas** ou **Programas** > **Epson Software** > **Event Manager**.

### **Iniciar no Mac OS**

**Aceda a** > **Aplicações** > **Epson Software** > **Event Manager**.

### **Informações relacionadas**

 $\blacktriangleright$  ["Instalar as aplicações mais recentes" na página 233](#page-232-0)

# **Aplicação para configurar as operações de fax e enviar faxes (FAX Utility)**

O FAX Utility é uma aplicação que permite configurar várias definições para enviar faxes a partir de um computador. Pode criar ou editar a lista de contactos a utilizar quando envia um fax, configurar para guardar faxes recebidos em formato PDF no computador, etc. Consulte a ajuda da aplicação para obter detalhes.

*Nota:*

❏ Os sistemas operativos Windows Server não são suportados.

❏ Certifique-se de que instalou o controlador da impressora antes de instalar o FAX Utility.

### **Iniciar no Windows**

❏ Windows 10

Clique no botão Iniciar e selecione **Epson Software** > **FAX Utility**.

❏ Windows 8.1/Windows 8

Introduza o nome da aplicação no atalho de pesquisa e selecione o ícone apresentado.

❏ Windows 7/Windows Vista/Windows XP

Clique no botão Iniciar e selecione **Todos os programas** (ou **Programas**) > **Epson Software** > **FAX Utility**.

### **Serviço de rede e informações sobre o software**

#### **Iniciar no Mac OS**

Selecione **Preferências do sistema** no menu > **Impressoras e scanners** (ou **Impressão e digitalização**, **Impressão e fax**) e, de seguida, selecione a impressora (FAX). Clique em **Opções e acessórios** > **Utilitário** > **Abrir utilitário de impressora**.

### **Informações relacionadas**

- & ["Receber faxes num computador" na página 186](#page-185-0)
- & ["Instalar as aplicações mais recentes" na página 233](#page-232-0)

# **Aplicação para envio de faxes (controlador PC-FAX)**

O controlador PC-FAX é uma aplicação que lhe permite enviar um documento, criado numa aplicação separada, como um fax directamente a partir do computador. O controlador PC-FAX é instalado quando instala o FAX Utility. Consulte a ajuda da aplicação para obter detalhes.

### *Nota:*

- ❏ Os sistemas operativos Windows Server não são suportados.
- ❏ A operação varia consoante a aplicação utilizada para criar o documento. Consulte a ajuda da aplicação para obter detalhes.

### **Aceder a partir de Windows**

Na aplicação, seleccione **Imprimir** ou **Configurar Impressão** no menu **Ficheiro**. Seleccione a sua impressora (FAX) e, de seguida, clique em **Preferências** ou **Propriedades**.

### **Aceder a partir de Mac OS**

Na aplicação, seleccione **Imprimir** no menu **Ficheiro**. Seleccione a sua impressora (FAX) como a definição de **Impressora** e, de seguida, **Definições de fax** ou **Definições destinatário** no menu instantâneo.

### **Informações relacionadas**

- & ["Enviar um fax do computador" na página 183](#page-182-0)
- & ["Aplicação para configurar as operações de fax e enviar faxes \(FAX Utility\)" na página 229](#page-228-0)

# **Aplicação para criar esquema de fotografias (Epson Easy Photo Print)**

O Epson Easy Photo Print é uma aplicação que permite imprimir facilmente fotografias com vários esquemas.É possível pré-visualizar a fotografia e ajustar as imagens ou a posição.É também possível imprimir fotografias com moldura.Consulte a ajuda da aplicação para obter detalhes.

Ao imprimir em papel fotográfico genuíno Epson, a qualidade da tinta é maximizada e as impressões ficam vívidas e nítidas.

Para realizar a impressão sem margens utilizando uma aplicação disponível no mercado, efectue as definições que se seguem.

❏ Crie dados de imagem ajustados ao tamanho do papel.Se estiver disponível uma definição de margem na aplicação que está a utilizar, defina a margem para 0 mm.

### **Serviço de rede e informações sobre o software**

❏ Active a definição de impressão sem margens no controlador da impressora.

### *Nota:*

- ❏ Os sistemas operativos Windows Server não são suportados.
- ❏ Para utilizar esta aplicação, é necessário instalar o controlador da impressora.

### **Iniciar no Windows**

- ❏ Windows 10
	- Clique no botão Iniciar e selecione **Epson Software** > **Epson Easy Photo Print**.
- ❏ Windows 8.1/Windows 8
	- Introduza o nome da aplicação no atalho de pesquisa e selecione o ícone apresentado.
- ❏ Windows 7/Windows Vista/Windows XP

Clique no botão iniciar e selecione **Todos os programas** ou **Programas** > **Epson Software** > **Epson Easy Photo Print**.

### **Iniciar no Mac OS**

**Aceda a** > **Aplicações** > **Epson Software** > **Epson Easy Photo Print**.

### **Informações relacionadas**

 $\blacktriangleright$  ["Instalar as aplicações mais recentes" na página 233](#page-232-0)

# **Aplicação para imprimir páginas Web (E-Web Print)**

O E-Web Print é uma aplicação que permite imprimir facilmente páginas web com vários esquemas.Consulte a ajuda da aplicação para obter detalhes.Pode aceder à ajuda a partir do menu **E-Web Print** na barra de ferramentas do **E-Web Print**.

*Nota:*

❏ Os sistemas operativos Windows Server não são suportados.

❏ Consulte os browsers suportados e a versão mais recente no Web site de transferências.

### **Iniciar**

Quando instala o E-Web Print, este é apresentado no seu browser.Clique **Imprimir** ou **Anexo**.

#### **Informações relacionadas**

 $\rightarrow$  ["Instalar as aplicações mais recentes" na página 233](#page-232-0)

# **Aplicação para configurar vários dispositivos (EpsonNet Config)**

O EpsonNet Config é uma aplicação que permite definir os endereços e protocolos da interface de rede.Consulte o manual de operações do EpsonNet Config ou a ajuda da aplicação para obter mais detalhes.

#### <span id="page-231-0"></span>**Iniciar no Windows**

❏ Windows 10/Windows Server 2016

Clique no botão Iniciar e selecione **EpsonNet** > **EpsonNet Config**.

❏ Windows 8.1/Windows 8/Windows Server 2012 R2/Windows Server 2012

Introduza o nome da aplicação no atalho de pesquisa e selecione o ícone apresentado.

❏ Windows 7/Windows Vista/Windows XP/Windows Server 2008 R2/Windows Server 2008/Windows Server 2003 R2/Windows Server 2003

Clique no botão Iniciar e selecione **Todos os programas** ou **Programas** > **EpsonNet** > **EpsonNet Config SE** > **EpsonNet Config**.

### **Iniciar no Mac OS**

**Ir** > **Aplicações** > **Epson Software** > **EpsonNet** > **EpsonNet Config SE** > **EpsonNet Config**.

### **Informações relacionadas**

 $\blacktriangleright$  ["Instalar as aplicações mais recentes" na página 233](#page-232-0)

# **Ferramentas de atualização do software (EPSON Software Updater)**

EPSON Software Updater é uma aplicação que procura software novo ou atualizado na Internet e o instala.Pode ainda atualizar o manual e o firmware da impressora.

#### *Nota:*

Os sistemas operativos Windows Server não são suportados.

### **Método de instalação**

Transfira o EPSON Software Updater a partir do sítio Web da Epson.

Se estiver a utilizar um computador Windows e não conseguir descarregá-lo a partir do sítio Web, pode instalá-lo a partir do disco de software fornecido.

#### [http://www.epson.com](http://www.epson.com/)

#### **Iniciar no Windows**

❏ Windows 10

Clique no botão Iniciar e selecione **Epson Software** > **EPSON Software Updater**.

❏ Windows 8.1/Windows 8

Introduza o nome da aplicação no atalho de pesquisa e selecione o ícone apresentado.

❏ Windows 7/Windows Vista/Windows XP

Clique no botão Iniciar e, de seguida, selecione **Todos os programas** ou **Programas** > **Epson Software** > **EPSON Software Updater**.

*Nota:*

Pode também iniciar o EPSON Software Updater clicando no ícone de impressora, situado na barra de tarefas do ambiente de trabalho e selecionando *Actualização de Software*.

#### <span id="page-232-0"></span>**Iniciar no Mac OS**

Selecione **Ir** > **Aplicações** > **Epson Software** > **EPSON Software Updater**.

# **Instalar as aplicações mais recentes**

#### *Nota:*

Para reinstalar uma aplicação, é necessário desinstalá-la previamente.

- 1. Certifique-se de que a impressora e o computador estão disponíveis para comunicação e que a impressora está ligada à Internet.
- 2. Inicie o EPSON Software Updater.

A captura de ecrã é um exemplo em Windows.

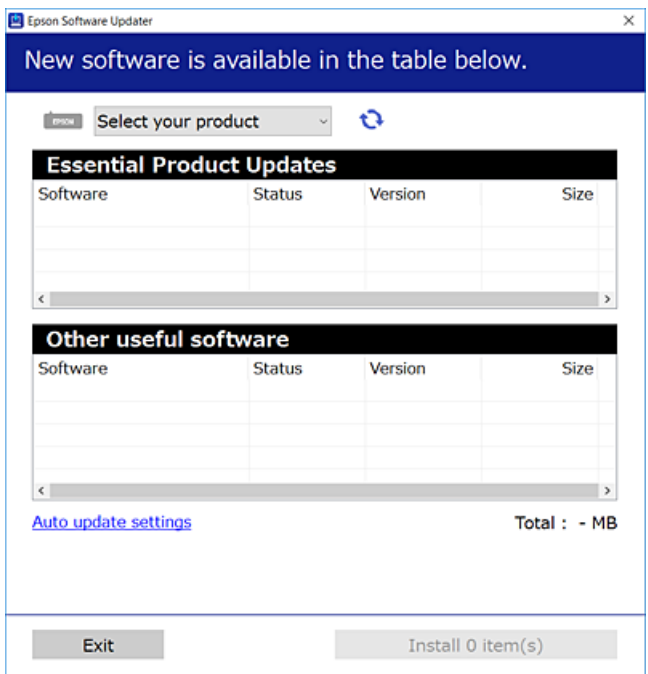

- 3. Em Windows, selecione a impressora e, de seguida, clique em **para obter as aplicações mais recentes** disponíveis.
- 4. Selecione os itens que pretende instalar ou atualizar e, de seguida, clique no botão Instalar.

#### c*Importante:*

Não desligue nem retire o cabo de alimentação da impressora sem a atualização terminar; caso contrário, a impressora pode avariar.

### *Nota:*

❏ Pode transferir as aplicações mais recentes a partir do sítio Web da Epson.

[http://www.epson.com](http://www.epson.com/)

❏ Se utilizar sistemas operativos Windows Server, não pode utilizar o EPSON Software Updater.Transfira as aplicações mais recentes a partir do sítio Web da Epson.

### **Informações relacionadas**

- & ["Ferramentas de atualização do software \(EPSON Software Updater\)" na página 232](#page-231-0)
- & "Desinstalar aplicações" na página 234

# **Atualizar o firmware da impressora através do painel de controlo**

Se a impressora estiver ligada à Internet, pode atualizar o firmware da impressora utilizando o painel de controlo.Pode também configurar a impressora para verificar regularmente se existem atualizações do firmware e notificá-lo sobre isso.

- 1. Selecione **Definições** no ecrã inicial.
- 2. Selecione **Definições gerais** > **Administração do sistema** > **Atualização do firmware** > **Atualização**.

#### *Nota:*

Ative *Notificação* para configurar a impressora para procurar regularmente atualizações do firmware disponíveis.

3. Toque em **Iniciar a Verificação**.

A impressora começa a procurar atualizações disponíveis.

4. Se aparecer uma mensagem no ecrã LCD a informar que está disponível uma atualização do software, siga as instruções do ecrã para iniciar a atualização.

### c*Importante:*

- ❏ Não desligue nem retire o cabo de alimentação da impressora sem a atualização terminar; caso contrário, a impressora pode avariar.
- ❏ Se a atualização do firmware não estiver concluída ou for mal sucedida, a impressora não arranca normalmente e aparece "Recovery Mode" no ecrã LCD da próxima vez que ligar a impressora.Neste caso, precisa de voltar a atualizar o firmware através de um computador.Ligue a impressora ao computador com um cabo USB.Enquanto aparecer "Recovery Mode" na impressora, não pode atualizar o firmware através de uma ligação de rede.No computador, aceda ao sítio Web da Epson da sua área e transfira o firmware mais recente da impressora.Consulte as instruções indicadas no sítio Web relativas às operações seguintes.

# **Desinstalar aplicações**

Inicie sessão no computador como administrador. Introduza a palavra-passe de administrador, caso lhe seja solicitado pelo computador.

### **Desinstalar aplicações — Windows**

- 1. Prima o botão  $\bigcup$  para desligar a impressora.
- 2. Feche todas as aplicações em execução.

### 3. Abra **Painel de controlo**:

❏ Windows 10/Windows Server 2016

Clique com o botão do lado direito do rato no botão iniciar ou mantenha premido e selecione **Painel de Controlo**.

❏ Windows 8.1/Windows 8/Windows Server 2012 R2/Windows Server 2012

Selecione **Ambiente de trabalho** > **Definições** > **Painel de controlo**.

❏ Windows 7/Windows Vista/Windows XP/Windows Server 2008 R2/Windows Server 2008/Windows Server 2003 R2/Windows Server 2003

Clique no botão Iniciar e selecione **Painel de Controlo**.

- 4. Abra **Desinstalar um programa** (ou **Adicionar ou remover programas**):
	- ❏ Windows 10/Windows 8.1/Windows 8/Windows 7/Windows Vista/Windows Server 2016/Windows Server 2012 R2/Windows Server 2012/Windows Server 2008 R2/Windows Server 2008

Selecione **Desinstalar um programa** em **Programas**.

❏ Windows XP/Windows Server 2003 R2/Windows Server 2003

Clique em **Adicionar ou remover programas**.

5. Selecione a aplicação que pretende desinstalar.

Não é possível desinstalar o controlador da impressora se houver tarefas de impressão. Eliminar ou aguardar a impressão das tarefas antes de desinstalar.

- 6. Desinstalar as aplicações:
	- ❏ Windows 10/Windows 8.1/Windows 8/Windows 7/Windows Vista/Windows Server 2016/Windows Server 2012 R2/Windows Server 2012/Windows Server 2008 R2/Windows Server 2008

Clique em **Desinstalar/Alterar** ou **Desinstalar**.

❏ Windows XP/Windows Server 2003 R2/Windows Server 2003

Clique em **Alterar/remover** ou **Remover**.

### *Nota:*

Se a janela *Controlo de Conta de Utilizador* for apresentada, clique em *Continuar*.

7. Siga as instruções apresentadas no ecrã.

## **Desinstalar aplicações — Mac OS**

1. Transfira o Uninstaller utilizando o EPSON Software Updater.

Quando tiver transferido o Uninstaller, não precisa de o transferir novamente de cada vez que desinstala a aplicação.

- 2. Prima o botão  $\bigcup$  para desligar a impressora.
- 3. Para desinstalar o controlador da impressora ou controlador PC-FAX, selecione **Preferências do Sistema** no menu > **Impressoras e Scanners** (ou **Impressão e Digitalização**, **Impressão e Fax**), e a seguir remova a impressora da lista de impressoras ativadas.
- 4. Feche todas as aplicações em execução.

### <span id="page-235-0"></span>5. Selecione **Ir** > **Aplicações** > **Epson Software** > **Uninstaller**.

6. Seleccione a aplicação que deseja desinstalar e, de seguida, clique em **Desinstalar**.

### c*Importante:*

O Uninstaller remove todos os controladores das impressoras Epson inkjet no computador. Se utilizar várias impressoras inkjet da Epson e apenas pretender eliminar alguns controladores, elimine todos primeiro e instale o controlador da impressora novamente.

### *Nota:*

Se não conseguir encontrar a aplicação que deseja desinstalar na lista de aplicações, não pode desinstalar utilizando o Uninstaller. Nesse caso, seleccione *Ir* > *Aplicações* > *Epson Software*, seleccione a aplicação que deseja desinstalar e, de seguida, arraste-a para o ícone de lixo.

### **Informações relacionadas**

& ["Ferramentas de atualização do software \(EPSON Software Updater\)" na página 232](#page-231-0)

# **Imprimir usando um serviço de rede**

Se utilizar o serviço Epson Connect disponível na Internet, pode imprimir a partir do seu smartphone, tablet ou computador portátil, em qualquer momento e em qualquer local.Para utilizar este serviço, é necessário registar o utilizador e a impressora em Epson Connect.

As funções disponíveis na Internet são as seguintes.

❏ Email Print

Quando enviar um e-mail com anexos, tais como documentos ou imagens para um endereço de e-mail atribuído à impressora, pode imprimir o e-mail e os anexos a partir de locais remotos tais como a sua impressora de casa ou do escritório.

❏ Epson iPrint

Esta aplicação é para iOS e Android e permite-lhe imprimir ou digitalizar a partir de um smartphone ou tablet.Pode imprimir documentos, imagens e sítios Web, enviando-os diretamente para uma impressora na mesma LAN sem-fios.

❏ Scan to Cloud

Esta aplicação permite enviar os dados digitalizados que pretende imprimir para outra impressora.Também pode enviar os dados digitalizados para serviço nuvem disponíveis.

❏ Remote Print Driver

Trata-se de um controlador partilhado compatível com o controlador de impressora remoto.Ao imprimir usando uma impressora num local remoto, pode imprimir alterando a impressora na janela de aplicações habituais.

Consulte o sítio Web do portal Epson Connect para mais informações.

<https://www.epsonconnect.com/>

[http://www.epsonconnect.eu](http://www.epsonconnect.eu/) (apenas na Europa)

# **Resolução de problemas**

# **Verificar o estado da impressora**

# **Verificar mensagens no ecrã LCD**

Se uma mensagem de erro for apresentada no ecrã LCD, siga as instruções no ecrã ou as soluções abaixo para resolver o problema.

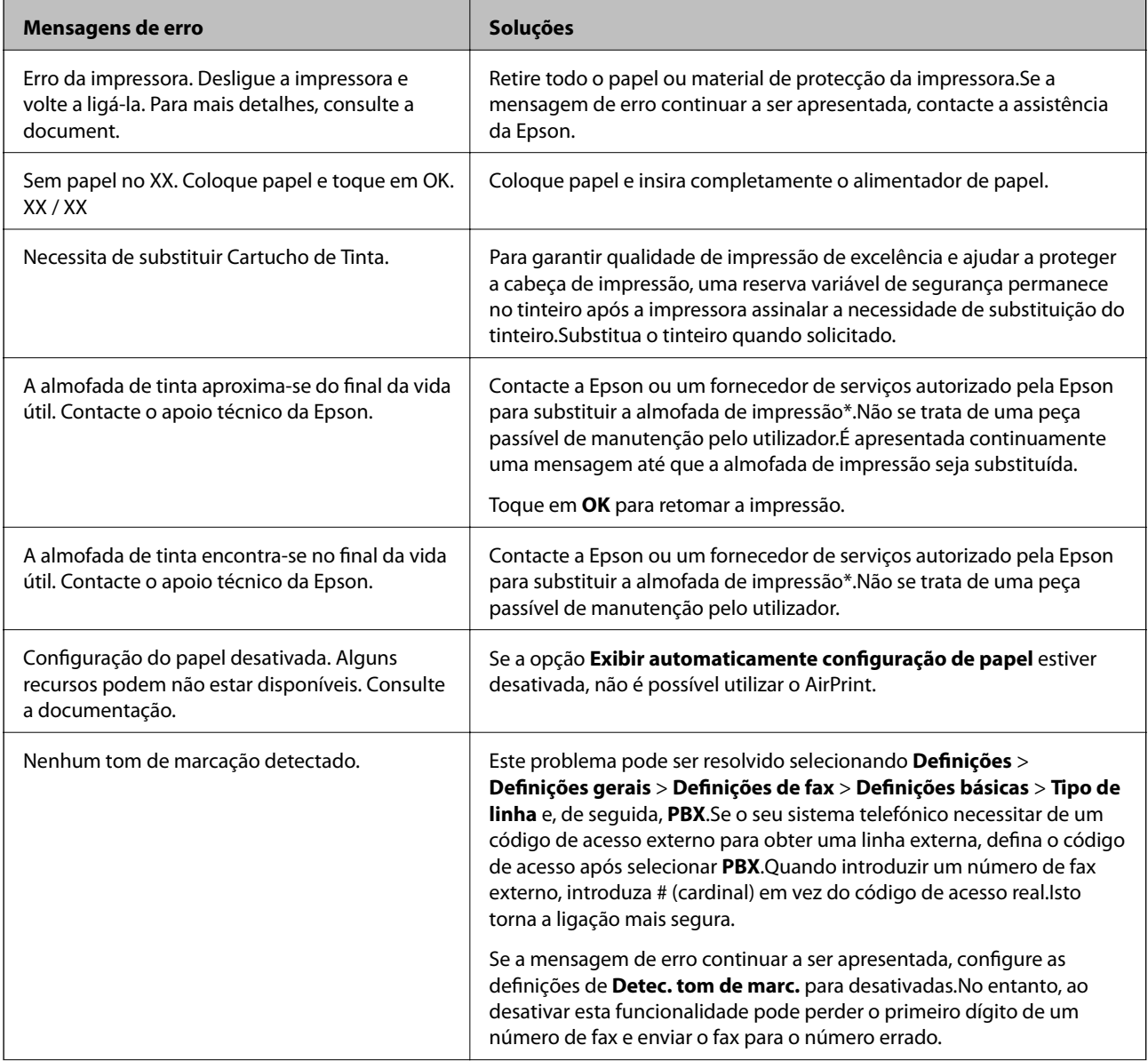

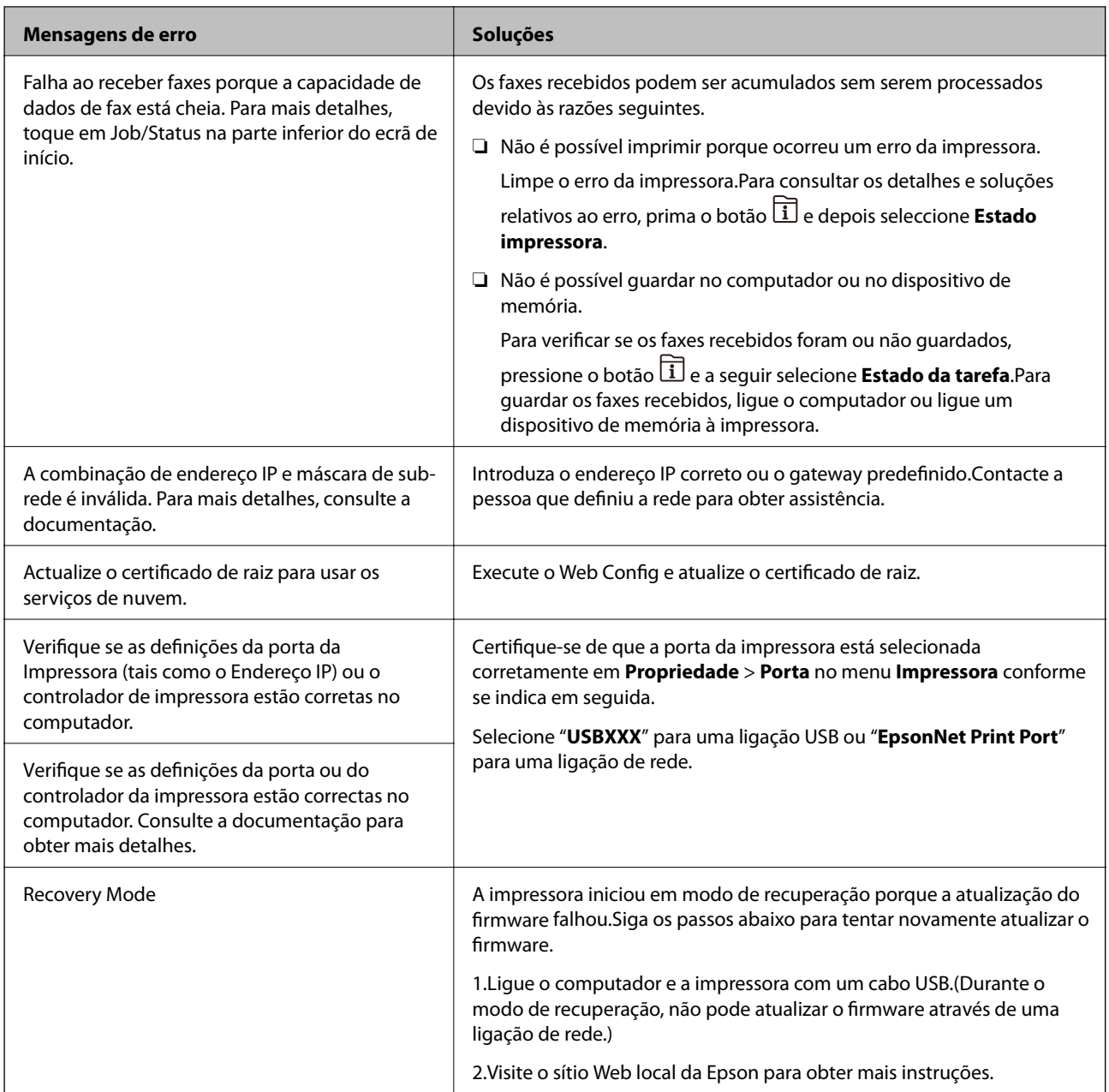

\* Em alguns ciclos de impressão, pode ser recolhida uma quantidade muito reduzida de excesso de tinta na almofada de impressão.Para evitar derramamento de tinta da almofada, a impressora foi concebida para parar a impressão quando a almofada atinge o seu limite.A necessidade de executar este procedimento e a frequência do mesmo irá variar de acordo com o número de páginas impressas utilizando a opção de impressão sem margens.A necessidade de substituição da almofada não significa que a impressora tenha deixado de funcionar em conformidade com as suas especificações.A impressora avisa-o quando a almofada necessitar de substituição e este procedimento apenas pode ser executado por um fornecedor de serviços autorizado Epson.A garantia Epson não abrange o custo desta substituição.

### **Informações relacionadas**

- & ["Contactar a assistência Epson" na página 300](#page-299-0)
- & ["Ferramentas de atualização do software \(EPSON Software Updater\)" na página 232](#page-231-0)
- & ["Instalar as aplicações mais recentes" na página 233](#page-232-0)

# **Código de erro no menu de estado**

Se uma tarefa não for terminada com êxito, verifique o código de erro apresentado no histórico de cada tarefa.Pode verificar o código de erro premindo o botão **i** e selecionando Estado da tarefa.Consulte a tabela seguinte para encontrar o problema e a solução.

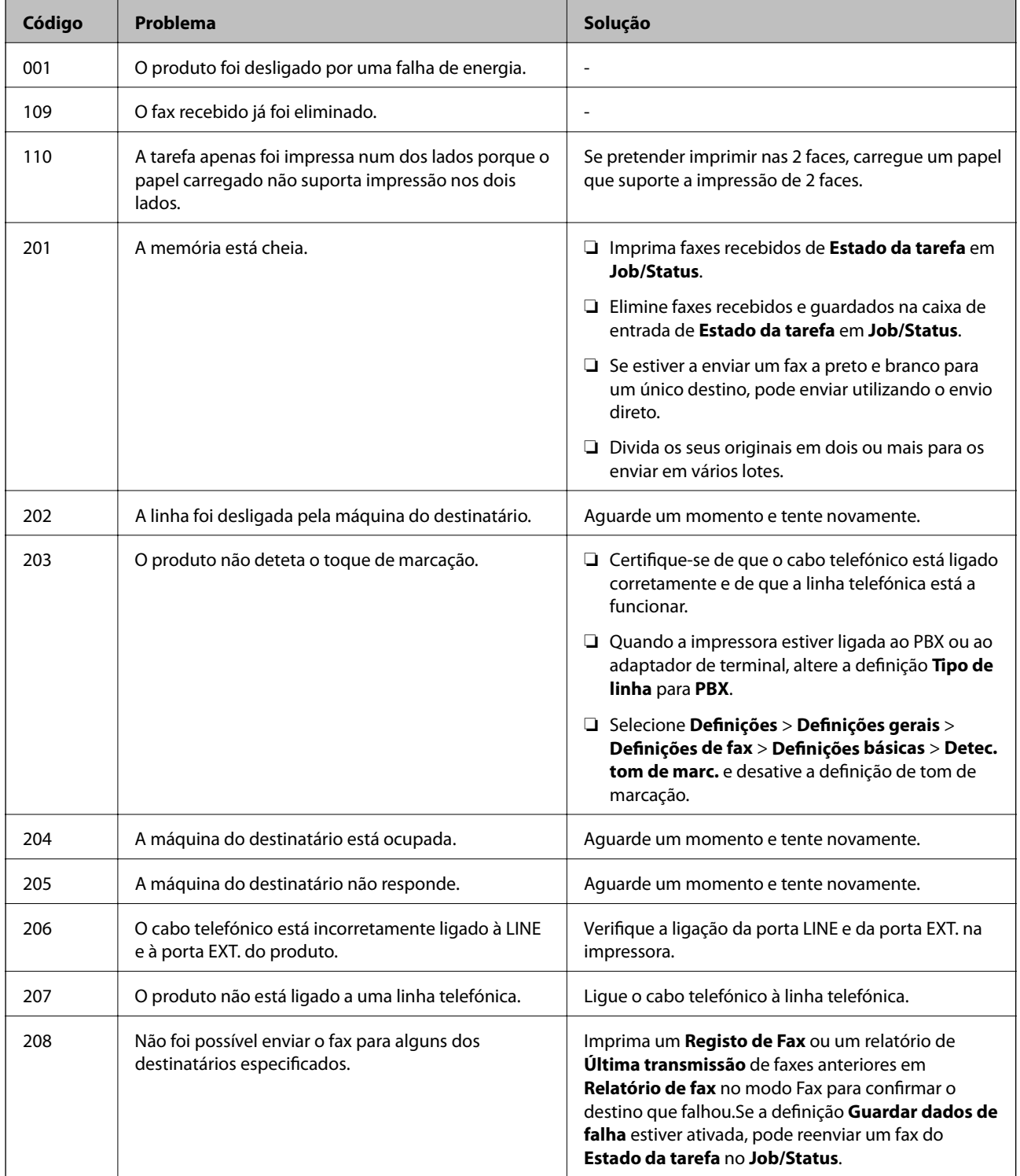

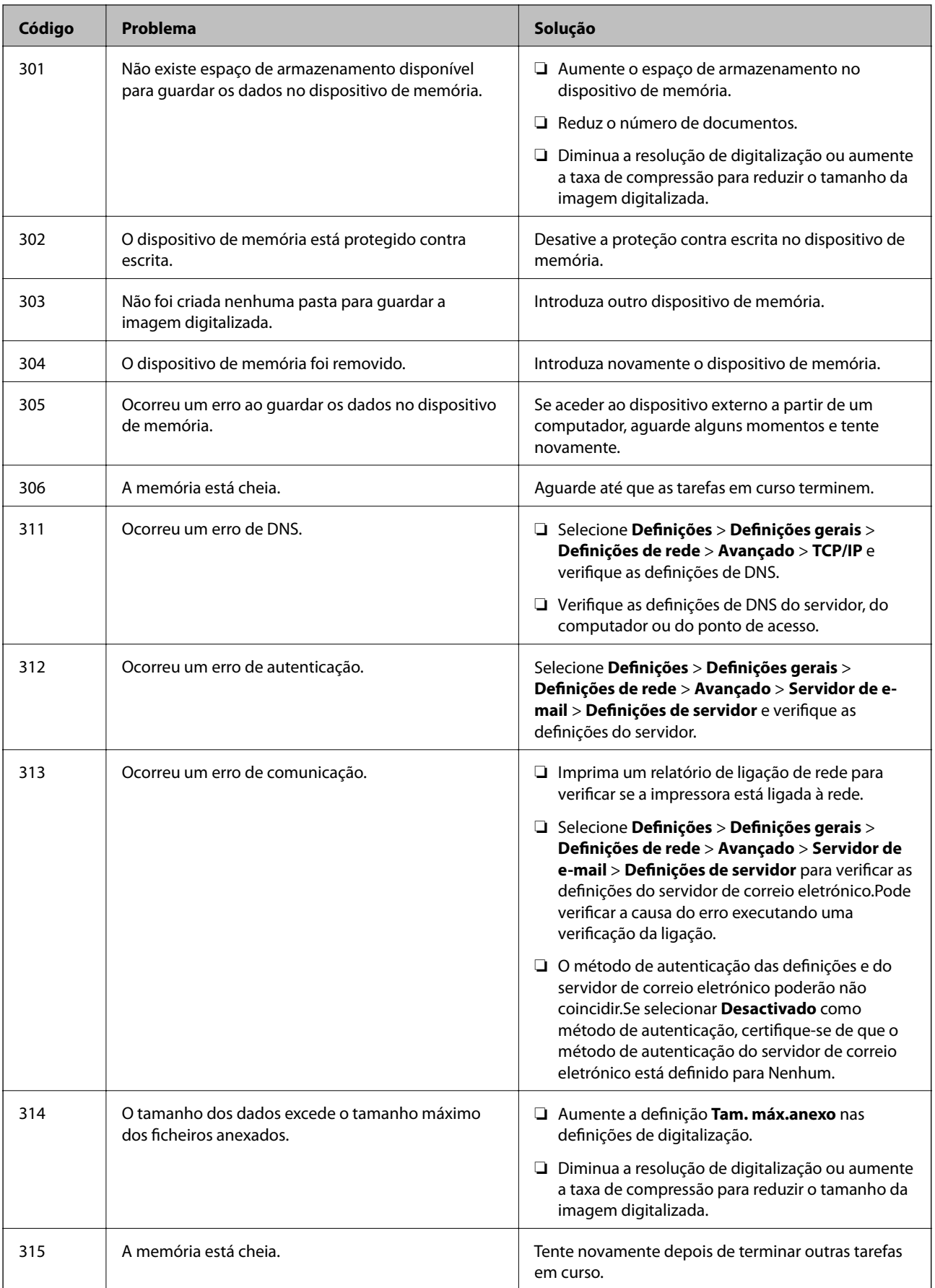

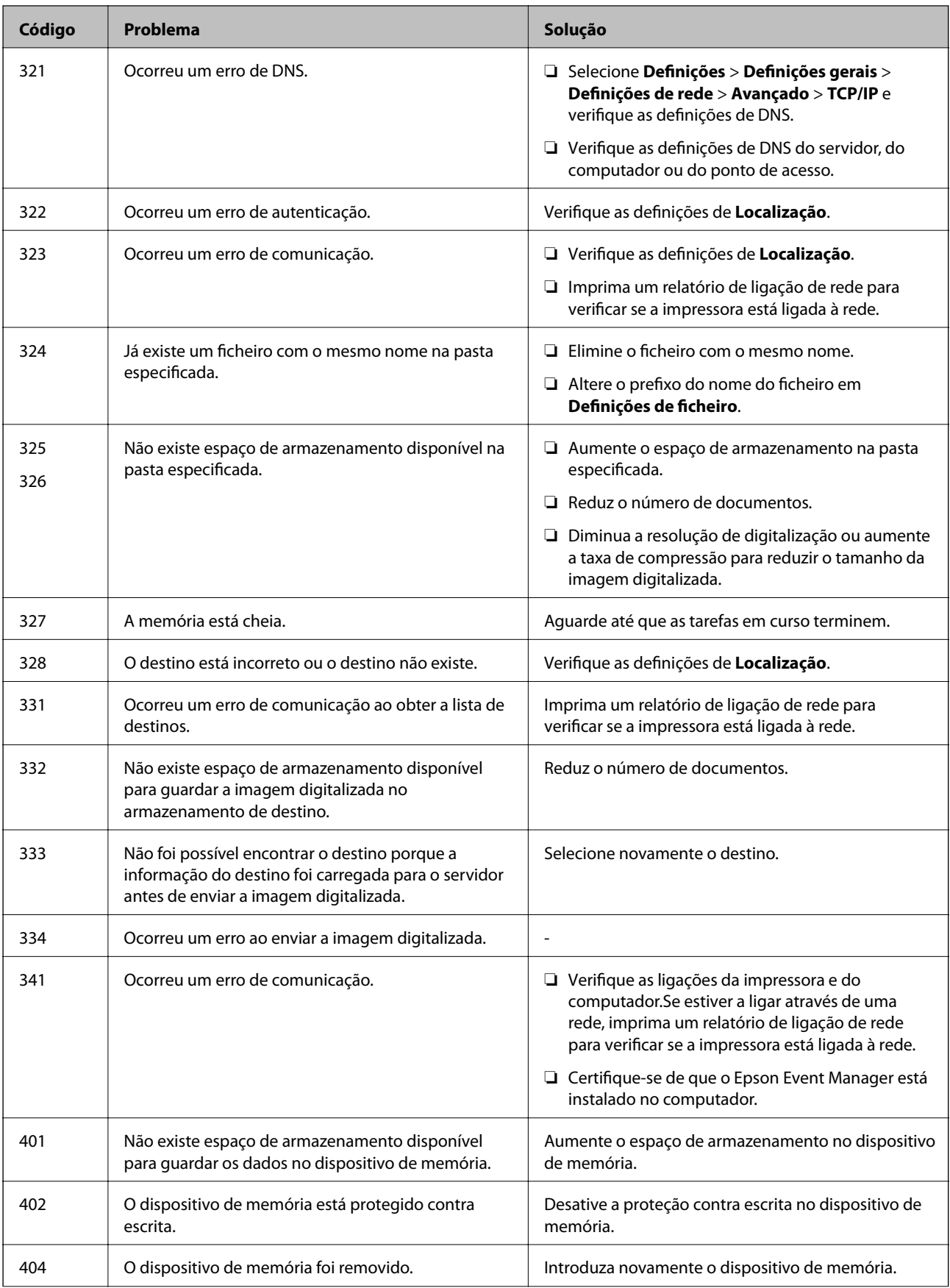

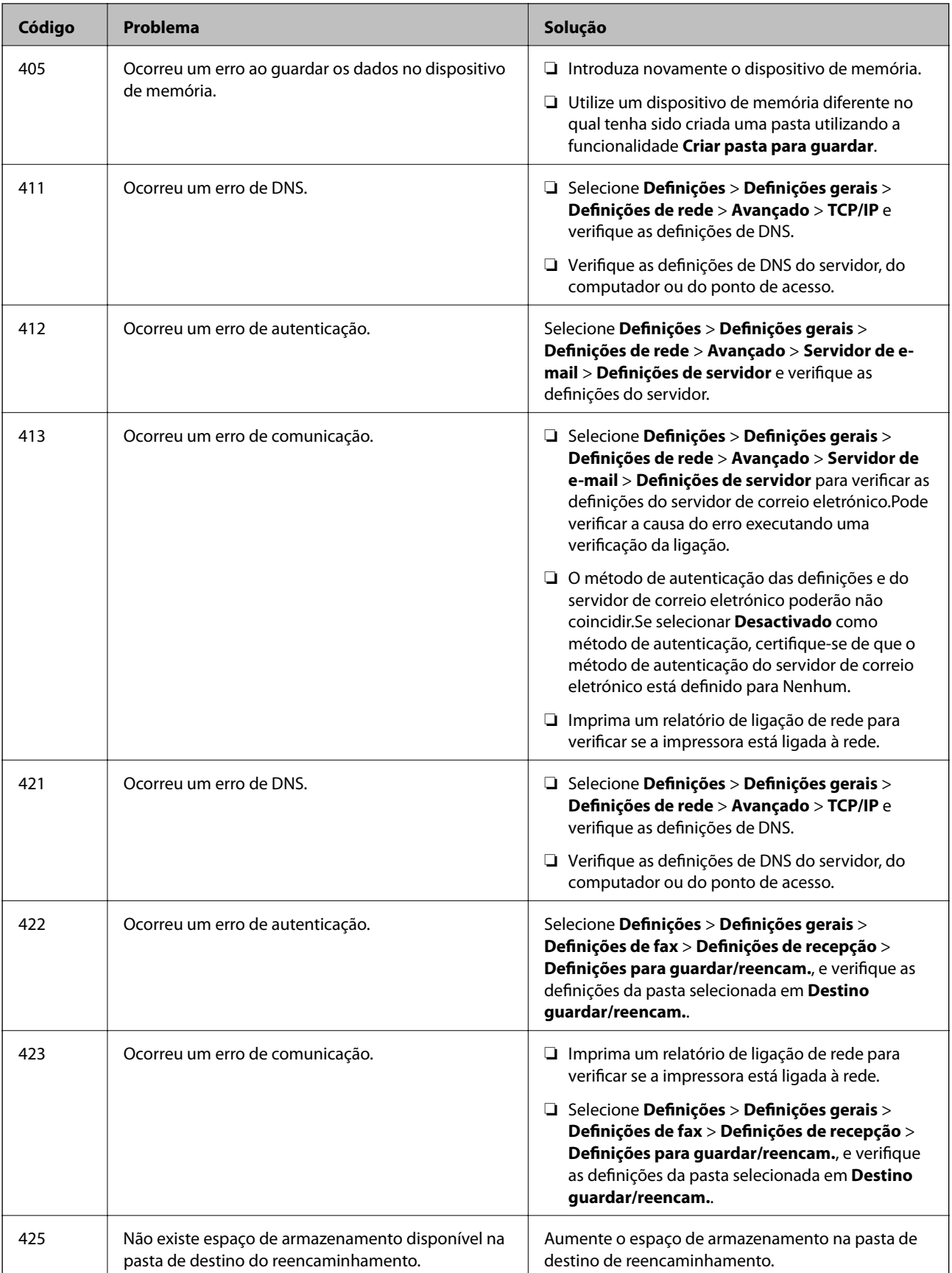

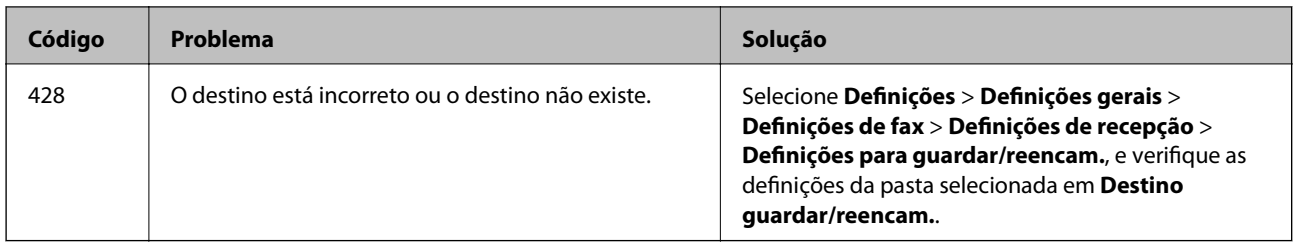

### **Informações relacionadas**

- & ["Ligar a uma linha telefónica" na página 150](#page-149-0)
- & ["Definições de rede" na página 70](#page-69-0)
- & ["Imprimir usando um serviço de rede" na página 236](#page-235-0)
- & ["Opções de menu para Definições de fax" na página 202](#page-201-0)
- & ["Papel disponível e capacidades" na página 46](#page-45-0)
- & ["Não é possível guardar imagens digitalizadas na pasta partilhada" na página 269](#page-268-0)

### **Verificar o estado da impressora — Windows**

- 1. Aceda à janela do controlador da impressora.
- 2. Clique em **EPSON Status Monitor 3** no separador **Manutenção** e clique em **Detalhe**.

Pode verificar o estado da impressora, os níveis de tinta e o estado de erro.

#### *Nota:*

Se o *EPSON Status Monitor 3* estiver desativado, clique em *Definições Aumentadas* no separador *Manutenção* e depois selecione *Activar EPSON Status Monitor 3*.

### **Informações relacionadas**

& ["Aceder ao controlador de impressão" na página 79](#page-78-0)

### **Verificar o estado da impressora — Mac OS**

- 1. Selecione **Preferências do sistema** no menu > **Impressoras e scanners** (ou **Impressão e digitalização**, **Impressão e fax**) e selecione a impressora.
- 2. Clique em **Opções e acessórios** > **Utilitário** > **Abrir utilitário de impressora**.
- 3. Clique em **EPSON Status Monitor**.

Pode verificar o estado da impressora, os níveis de tinta e o estado de erro.

# **Verificar o estado do software**

Pode conseguir resolver o problema atualizando o software com a versão mais recente. Para verificar o estado do software, use a ferramenta de atualização do software.

### <span id="page-243-0"></span>**Informações relacionadas**

- & ["Ferramentas de atualização do software \(EPSON Software Updater\)" na página 232](#page-231-0)
- & ["Instalar as aplicações mais recentes" na página 233](#page-232-0)

# **Remover papel encravado**

Siga as instruções no ecrã do painel de controlo da impressora para localizar e remover o papel encravado, incluindo pedaços rasgados.O ecrã LCD exibe uma animação que mostra como remover o papel encravado.

### !*Aviso:*

Nunca toque nos botões do painel de controlo enquanto tiver a mão dentro da impressora.Caso a impressora comece a funcionar, pode provocar ferimentos.Tenha cuidado para não tocar nas peças salientes, de modo a evitar ferimentos.

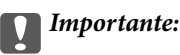

Remova cuidadosamente o papel encravado.Remover o papel com força pode causar danos na impressora.

### *Nota:*

Se a obstrução de papel não for resolvida, podem permanecer pedaços de papel rasgado no interior da tampa posterior 2.Levante a tampa posterior 2, e a seguir remova o papel encravado.

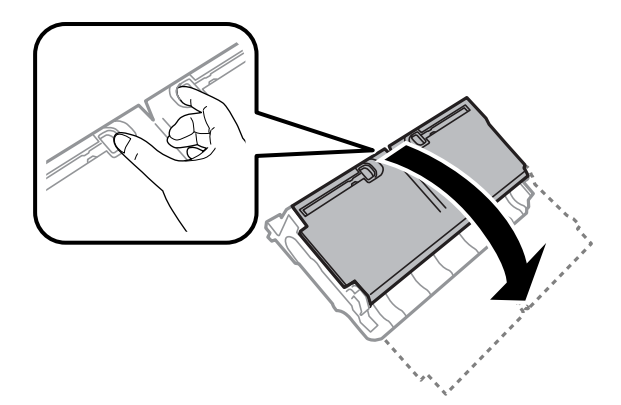

#### *Nota:*

Se permanecerem pedaços de papel rasgado, selecione *Definições* > *Manutenção* > *Remover papel* depois de eliminar o erro de obstrução do papel.Isto ajuda a remover os pedaços de papel restantes.

# **O papel não é alimentado correctamente**

Verifique os pontos abaixo e depois realize as acções necessárias para resolver o problema.

- ❏ Coloque a impressora numa superfície plana e opere-a nas condições ambientais recomendadas.
- ❏ Utilize papel suportado por esta impressora.
- ❏ Sigas as precauções de manuseamento de papel.
- ❏ Não coloque mais folhas do que o número máximo de folhas especificado para o papel. Para papel normal, não coloque acima da linha indicada pelo símbolo do triângulo no guia de margem.

❏ Certifique-se de que as definições de tamanho e tipo de papel correspondem ao tamanho e tipo de papel carregado na impressora.

### **Informações relacionadas**

- & ["Especificações ambientais" na página 291](#page-290-0)
- & ["Precauções no manuseamento de papel" na página 49](#page-48-0)
- & ["Papel disponível e capacidades" na página 46](#page-45-0)
- & ["Lista de tipos de papel" na página 56](#page-55-0)

### **O papel encrava**

Carregue o papel na direcção correcta e deslize as guias de margem até às extremidades do papel.

### **Informações relacionadas**

- & ["Remover papel encravado" na página 244](#page-243-0)
- & ["Colocar papel no Alimentador de Papel" na página 50](#page-49-0)
- & ["Colocar papel no Entrada Alim. Posterior" na página 52](#page-51-0)

## **O papel é alimentado com inclinação**

Carregue o papel na direcção correcta e deslize as guias de margem até às extremidades do papel.

### **Informações relacionadas**

- & ["Colocar papel no Alimentador de Papel" na página 50](#page-49-0)
- & ["Colocar papel no Entrada Alim. Posterior" na página 52](#page-51-0)

### **São alimentadas várias folhas de papel ao mesmo tempo**

Quando várias folhas de papel forem alimentadas de uma só vez durante a impressão manual de 2 faces, remova qualquer papel carregado na impressora antes de o recarregar.

## **O original não é alimentado no AAD**

- ❏ Utilize originais suportados pelo AAD.
- ❏ Carregue os originais na direção correta e deslize as guias de margem do AAD até às extremidades dos originais.
- ❏ Limpe o interior do AAD.

❏ Não coloque originais acima da linha indicada pelo símbolo do triângulo no AAD.

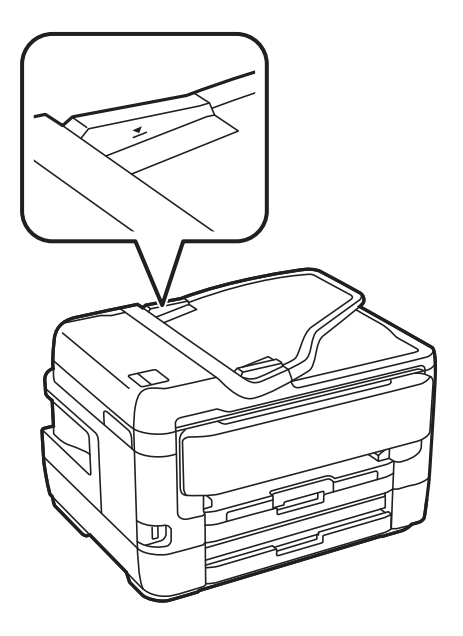

❏ Verifique se o ícone AAD é apresentado na parte inferior do ecrã. Caso não seja apresentado, coloque novamente os originais.

### **Informações relacionadas**

- $\rightarrow$  ["Originais disponíveis no ADF" na página 57](#page-56-0)
- & ["Colocação de originais no AAD" na página 57](#page-56-0)
- $\blacktriangleright$  ["Limpar o AAD" na página 223](#page-222-0)

# **Problemas de alimentação e do painel de controlo**

### **A alimentação não liga**

- ❏ Certifique-se de que o cabo de alimentação está devidamente ligado.
- **□** Mantenha premido o botão  $\bigcirc$  por mais algum tempo.

### **A alimentação não desliga**

Mantenha premido o botão  $\bigcup$  por mais algum tempo. Se mesmo assim não conseguir desligar a impressora, retire o cabo de alimentação da tomada. Para impedir que as cabeças de impressão sequem, ligue novamente a impressora e desligue-a premindo o botão  $\mathcal{O}$ .

### **A alimentação desliga-se automaticamente**

❏ Seleccione **Definições** > **Definições gerais** > **Definições básicas** > **Def. encerr. auto.** e desactive as definições **Encerrar se inactivo** e **Encerrar se desligado**.

❏ Selecione **Definições** > **Definições gerais** > **Definições básicas** e, de seguida, desative a definição **Temporiz. p/ desligar**.

*Nota:*

O seu produto poderá ter a funcionalidade *Def. encerr. auto.* ou *Temporiz. p/ desligar* dependendo do local de compra.

# **O ecrã LCD fica escuro**

A impressora está em modo de suspensão. Toque em qualquer ponto do ecrã LCD para que este volte ao estado anterior.

# **O ecrã tátil não responde**

- ❏ Se colocar uma película protetora no ecrã tátil, o ecrã tátil ótico poderá não responder.
- ❏ Desligue a impressora e a seguir limpe o ecrã com um pano macio e seco. Se o ecrã estiver manchado pode não responder.

### **Não é possível ativar a partir do painel de controlo**

Quando a restrição de funcionalidades do utilizador está ativada, é necessário introduzir uma ID de utilizador e uma palavra-passe para imprimir. Se não souber a palavra-passe, contacte o administrador da impressora.

# **Não é possível imprimir a partir de um computador**

## **Verificar a ligação (USB)**

- ❏ Ligue bem o cabo USB à impressora e ao computador.
- ❏ Se estiver a utilizar um hub USB, experimente ligar a impressora diretamente ao computador.
- ❏ Se o cabo USB não for reconhecido, mude a porta ou mude o cabo USB.

❏ Se a impressora não imprimir com uma ligação USB, tente executar os seguintes passos.

Desligue o cabo USB do computador.Clique com o botão direito do rato no ícone da impressora exibido no computador e, a seguir, selecione **Remover Dispositivo**.A seguir, ligue o cabo USB ao computador e tente fazer um teste de impressão.

Reinicie a ligação USB seguindo os passos indicados neste manual para alterar o método de ligação a um computador.Consulte a ligação de acesso a informações relacionadas para obter detalhes.

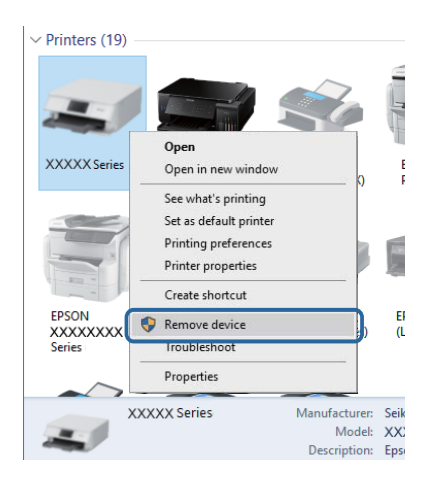

### **Informações relacionadas**

& ["Alterar o método de ligação ao computador" na página 42](#page-41-0)

# **Verificar a ligação (rede)**

- ❏ Quando mudar o seu ponto de acesso ou fornecedor, tente voltar a selecionar as definições de rede da impressora.Ligue o computador ou dispositivo inteligente ao mesmo SSID que a impressora.
- ❏ Desligue os dispositivos que pretende ligar à rede.Aguarde cerca de 10 segundos e, de seguida, ligue os dispositivos pela seguinte ordem: ponto de acesso, computador ou dispositivo inteligente e depois a impressora.Mova a impressora e o computador ou dispositivo inteligente para uma posição mais próxima do ponto de acesso para facilitar a comunicação da onda de rádio e, de seguida, tente selecionar as definições de rede novamente.
- ❏ Imprima o relatório da ligação de rede.Consulte a ligação de informações relacionadas abaixo para obter mais informações.Se o relatório mostrar que a ligação de rede falhou, verifique o relatório de ligação de rede e siga as soluções impressas.
- ❏ Se o endereço IP atribuído à impressora for 169.254.XXX.XXX e a máscara de sub-rede for 255.255.0.0, o endereço IP pode não ser atribuído corretamente.Reinicie o ponto de acesso ou reponha as definições de rede da impressora.Se isso não resolver o problema, consulte a documentação do ponto de acesso.
- ❏ Tente aceder a um sítio Web a partir do seu computador para se certificar de que as definições de rede do seu computador estão corretas.Se não conseguir aceder a nenhum sítio Web, existe um problema com o computador.Verifique a ligação de rede do computador.

### **Informações relacionadas**

- & ["Ligar a um computador" na página 26](#page-25-0)
- & ["Imprimir um relatório da ligação em rede" na página 35](#page-34-0)

# **Verificar o software e os dados**

- ❏ Certifique-se de que está instalado um controlador de impressora da Epson genuíno.Se um controlador de impressora da Epson genuíno não estiver instalado, as funções disponíveis são limitadas.Recomendamos que utilize um controlador de impressora da Epson genuíno.Consulte a ligação de acesso a informações relacionadas para obter detalhes.
- ❏ Se precisar de imprimir uma imagem com muitos dados, é possível que o computador fique sem memória.Imprima a imagem numa resolução mais baixa ou num tamanho mais pequeno.

### **Informações relacionadas**

- & "Verificar se os controladores da impressora são originais Epson" na página 249
- & ["Instalar as aplicações mais recentes" na página 233](#page-232-0)

### **Verificar se os controladores da impressora são originais Epson**

É possível verificar se um controlador de impressora Epson original está instalado no seu computador usando um dos seguintes métodos.

### **Windows**

Selecione **Painel de controlo** > **Ver dispositivos e impressoras** (**Impressoras**, **Impressoras e Faxes**), e a seguir realize o seguinte para abrir a janela de propriedades de impressão do servidor.

❏ Windows 10/Windows 8.1/Windows 8/Windows 7/Windows Server 2016/Windows Server 2012 R2/Windows Server 2012/Windows Server 2008 R2

Clique no ícone da impressora, e a seguir clique em **Propriedades de impressão do servidor** no menu exibido.

❏ Windows Vista/Windows Server 2008

Clique com o botão direito do rato na pasta **Impressoras**, e a seguir clique em **Executar como administrador** > **Propriedades do servidor**.

❏ Windows XP/Windows Server 2003 R2/Windows Server 2003

No menu **Ficheiro**, selecione **Propriedades do servidor**.

Clique no separador **Controlador**.Se o nome da impressora é exibido na lista, o seu computador tem instalado um controlador de impressora Epson original.

 $\circ$ 

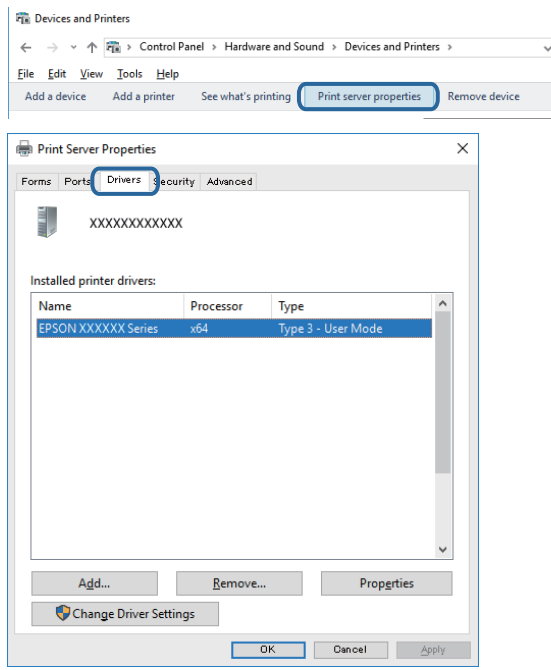

### **Mac OS**

Selecione **Preferências do sistema** no menu  $\bullet$  > **Impressoras e scanners** (ou Impressão e digitalização, **Impressão e fax**) e selecione a impressora.Clique em **Opções e acessórios**, e se o separador **Opções** e **Utilitários** se encontrarem exibidos na janela, o seu computador tem instalado um controlador de impressora Epson original.

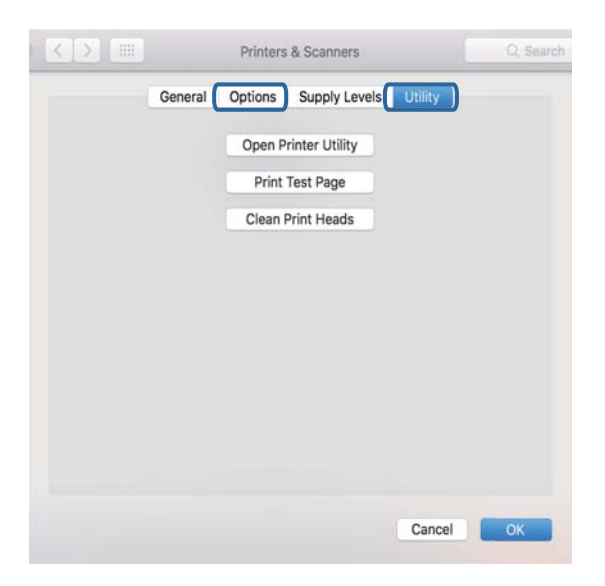

### **Informações relacionadas**

& ["Instalar as aplicações mais recentes" na página 233](#page-232-0)

### **Verificar o estado da impressora a partir do computador (Windows)**

Clique em **Fila de impressão** no separador **Manutenção** do controlador da impressora e, de seguida, verifique o seguinte.

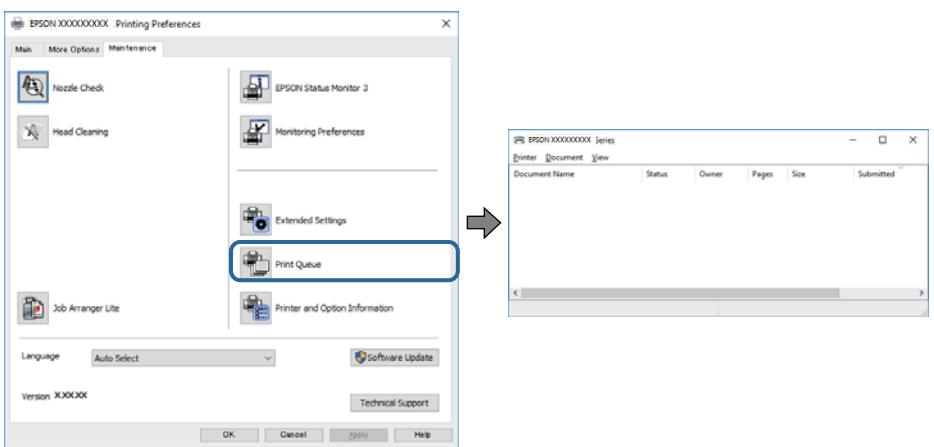

❏ Verifique se existem tarefas de impressão em pausa.

Se restarem dados desnecessários, selecione **Cancelar todos os documentos** no menu **Impressora**.

❏ Certifique-se de que a impressora não está offline ou pendente.

Se a impressora estiver offline ou pendente, remova a seleção da definição de offline ou pendente no menu **Impressora**.

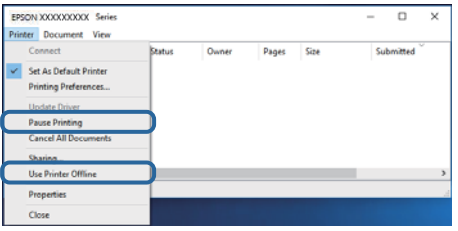

❏ Certifique-se de que a impressora está selecionada como predefinida no menu **Impressora** (deve existir uma marca de verificação no item do menu).

Se a impressora não estiver selecionada como a impressora predefinida, efetue essa definição.Se existirem vários ícones em **Painel de controlo** > **Ver dispositivos e impressoras** (**Impressoras**, **Impressoras e faxes**), consulte o seguinte para selecionar o ícone.

Exemplo)

Ligação USB: EPSON série XXXX

Ligação de rede: EPSON série XXXX (rede)

Se instalar o controlador da impressora várias vezes, podem ser criadas cópias do controlador da impressora.Se forem criadas cópias como "EPSON série XXXX (cópia 1)", clique com o botão direito do rato no ícone do controlador copiado e, de seguida, clique em **Remover dispositivo**.

❏ Certifique-se de que a porta da impressora está selecionada corretamente em **Propriedade** > **Porta** no menu **Impressora** conforme se indica em seguida.

Selecione "**USBXXX**" para uma ligação USB ou "**EpsonNet Print Port**" para uma ligação de rede.

# **Verificar o estado da impressora a partir do computador (Mac OS)**

- ❏ A impressora poderá não imprimir se a restrição da funcionalidade de utilizador estiver ativada.Contacte o administrador da impressora.
- ❏ Certifique-se de que o estado da impressora não é **Pausa**.

Selecione **Preferências do sistema** no menu > **Impressoras e scanners** (ou **Impressão e digitalização**, **Impressão e fax**) e, de seguida, faça duplo clique na impressora.Se a impressora estiver em pausa, clique em **Retomar** (ou em **Retomar impressora**).

# **Quando não for possível selecionar as definições de rede**

- ❏ Desligue os dispositivos que pretende ligar à rede.Aguarde cerca de 10 segundos e, de seguida, ligue os dispositivos pela seguinte ordem: ponto de acesso, computador ou dispositivo inteligente e depois a impressora.Mova a impressora e o computador ou dispositivo inteligente para uma posição mais próxima do ponto de acesso para facilitar a comunicação da onda de rádio e, de seguida, tente selecionar as definições de rede novamente.
- ❏ Selecione **Definições** > **Definições gerais** > **Definições de rede** > **Verificar ligação de rede**, e a seguir imprima o relatório de ligação de rede.Se tiver ocorrido um erro, verifique o relatório da ligação de rede e siga as instruções impressas.

### **Informações relacionadas**

- & ["Imprimir um relatório da ligação em rede" na página 35](#page-34-0)
- & ["Mensagens e soluções no relatório de ligação de rede" na página 36](#page-35-0)

### **Não é possível ligar a partir de dispositivos, apesar de não haver problemas nas configurações de rede**

Se não conseguir ligar-se à impressora a partir do computador ou dispositivo inteligente, apesar do relatório de ligação de rede não mostrar quaisquer problemas, consulte as seguintes informações.
❏ Quando estiver a usar vários pontos de acesso simultaneamente, não poderá usar a impressora a partir do computador ou dispositivo inteligente, dependendo das configurações dos pontos de acesso. Ligar o computador ou dispositivo inteligente ao mesmo ponto de acesso que a impressora.

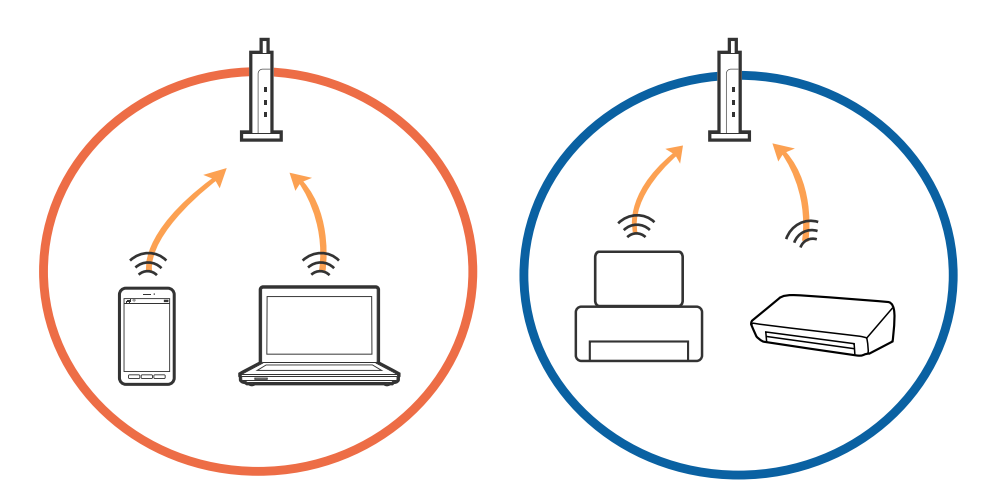

❏ Poderá não conseguir ligar-se ao ponto de acesso quando o ponto de acesso tiver vários SSIDs e dispositivos ligados a diferentes SSIDs no mesmo ponto de acesso. Ligar o computador ou dispositivo inteligente ao mesmo SSID que a impressora.

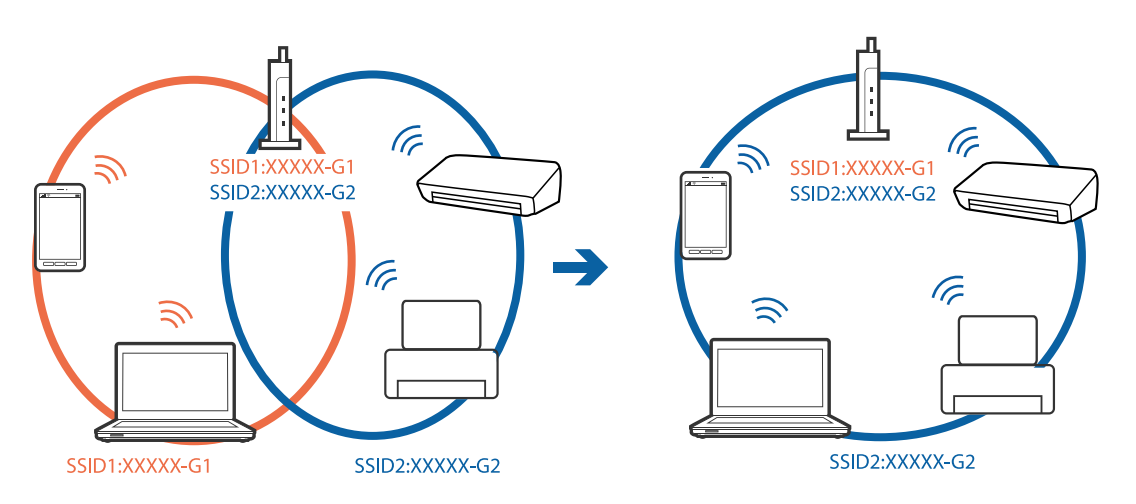

❏ Um ponto de acesso compatível com IEEE802.11a e IEEE802.11g tem SSIDs de 2,4 GHz e 5 GHz. Se ligar o computador ou dispositivo inteligente a um SSID de 5 GHz, não será possível ligar à impressora, porque a impressora é apenas compatível com comunicações superiores a 2,4 GHz. Ligar o computador ou dispositivo inteligente ao mesmo SSID que a impressora.

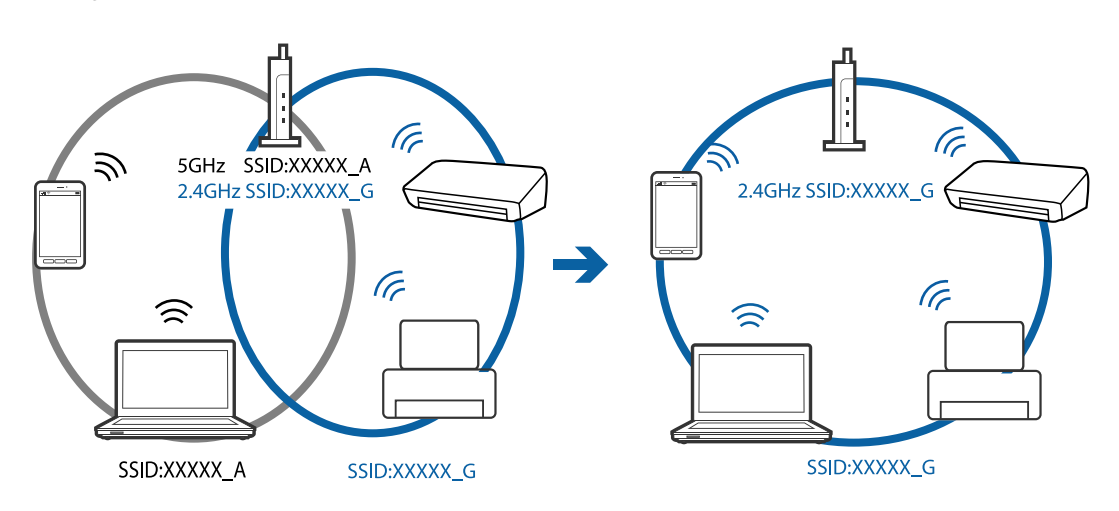

❏ A maior parte dos pontos de acesso têm uma funcionalidade de separador de privacidade que bloqueia a comunicação entre dispositivos ligados. Se não estabelecer a ligação entre a impressora e o computador ou dispositivo inteligente, mesmo se estiverem ligados na mesma rede, desative o separador privacidade no ponto de acesso. Consulte o manual fornecido com o ponto de acesso para obter mais informações.

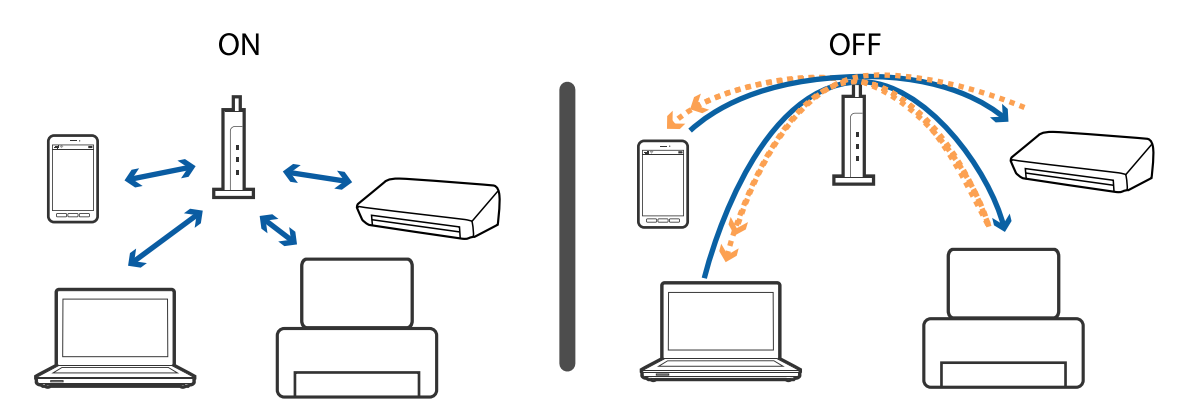

#### **Informações relacionadas**

- & "Verificar o SSID ligado à impressora" na página 254
- & ["Verificar o SSID do computador" na página 255](#page-254-0)

# **Verificar o SSID ligado à impressora**

Selecione **no ecrá** inicial, e a seguir selecione Router ou Wi-Fi Direct.

Os SSIDs são exibidos na rede Wi-Fi ou Wi-Fi Direct.

# <span id="page-254-0"></span>**Verificar o SSID do computador**

#### **Windows**

Clique em **100 de 100 de tarefas do ambiente de trabalho**.Verifique o nome do SSID ligado a partir da lista exibida.

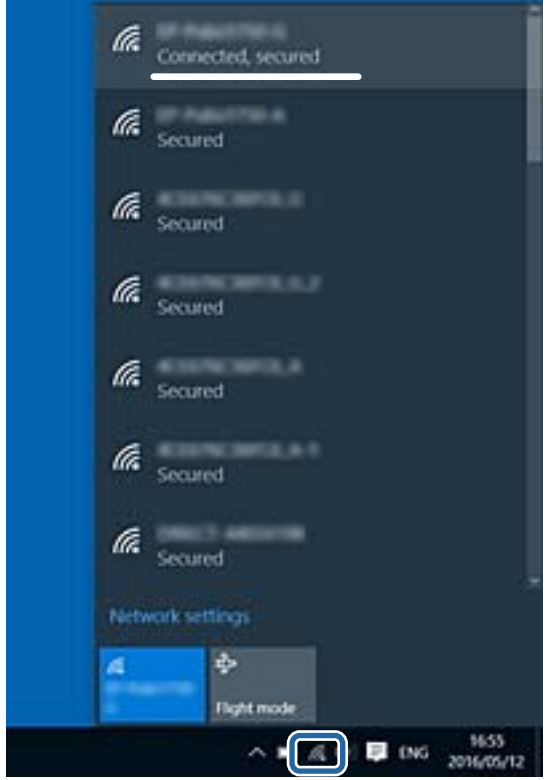

#### **Mac OS**

Clique no ícone Wi-Fi na parte superior do ecrã do computador.É apresentada uma lista de SSID e o SSID ligado é indicado com uma marca de verificação.

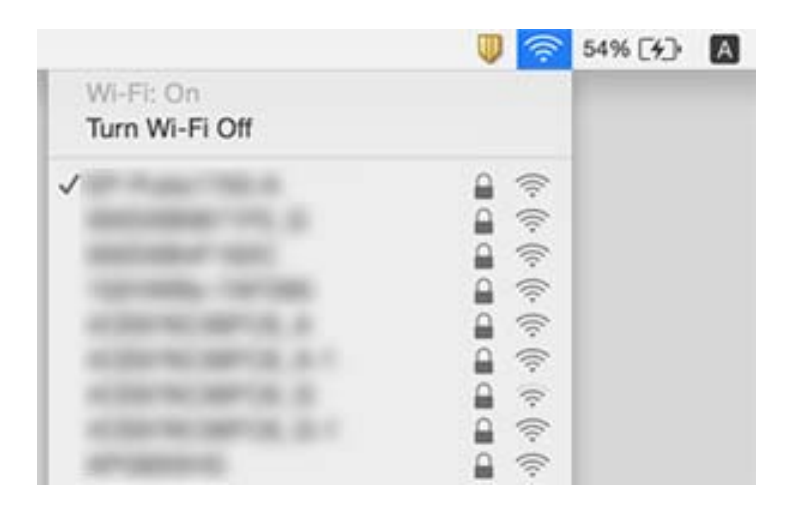

# **Não é possível imprimir a partir de um iPhone ou iPad**

- ❏ Ligue o iPhone ou iPad à mesma rede (SSID) da impressora.
- ❏ Ative **Exibir automaticamente configuração de papel** nos seguintes menus.

**Definições** > **Definições gerais** > **Definições da impressora** > **Def. origem do papel** > **Exibir automaticamente configuração de papel**

❏ Ative a definição AirPrint no Web Config.

#### **Informações relacionadas**

& ["Aplicação para configurar operações de impressora \(Web Config\)" na página 226](#page-225-0)

# **Problemas de impressão**

## **Impressão desgastada ou falta de cores**

Se não usar a impressora há muito tempo, os jatos da cabeça de impressão poderão estar obstruídos e as gotas de tinta poderão não ser dispensadas. Execute uma verificação dos jatos e, de seguida, limpe a cabeça de impressão caso algum dos jatos da cabeça esteja obstruído.

#### **Informações relacionadas**

& ["Verificar e limpar as cabeças de impressão" na página 220](#page-219-0)

# **Aparecem cores ou linhas inesperadas**

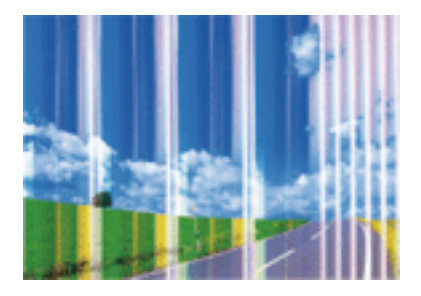

Os jatos da cabeça de impressão podem estar obstruídos. Efetue uma verificação dos jatos para ver se os jatos da cabeça de impressão estão obstruídos. Limpe a cabeça de impressão se algum dos jatos da cabeça estiver obstruído.

#### **Informações relacionadas**

& ["Verificar e limpar as cabeças de impressão" na página 220](#page-219-0)

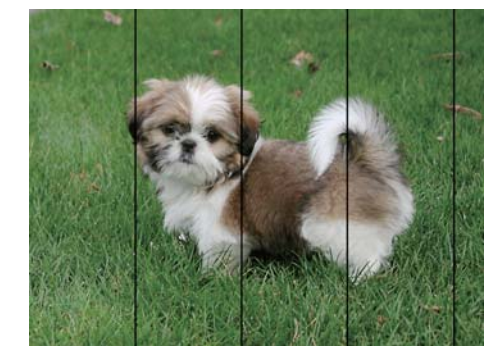

# **Aparecem linhas na impressão em intervalos de cerca de 2.5 cm**

- ❏ Selecione a definição de tipo de papel adequada ao papel colocado na impressora.
- ❏ Alinhe a cabeça de impressão com a funcionalidade **Alinhamento horizontal**.
- ❏ Quando imprimir em papel normal, utilize uma definição de alta qualidade.

#### **Informações relacionadas**

- & ["Lista de tipos de papel" na página 56](#page-55-0)
- & ["Alinhar as cabeças de impressão" na página 222](#page-221-0)

# **Impressões desfocadas, linhas verticais ou desalinhamento**

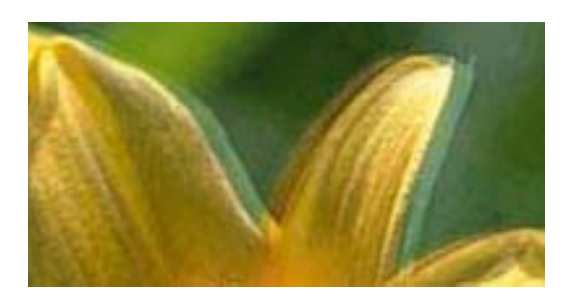

entnanen ane r Aufdruck. W  $\sqrt{5008}$  "Regel

Alinhe a cabeça de impressão com a funcionalidade **Alinhamento vertical**.

#### **Informações relacionadas**

& ["Alinhar as cabeças de impressão" na página 222](#page-221-0)

### **A qualidade de impressão não melhora mesmo depois de alinhar a cabeça de impressão**

Durante a impressão bidirecional (ou de alta velocidade), a cabeça de impressão imprime deslocando-se em ambas as direções e as linhas verticais podem ficar desalinhadas.Se a qualidade de impressão não melhorar, desative a definição bidirecional (ou de alta velocidade).Ao desativar esta definição, a velocidade de impressão pode diminuir.

❏ Painel de controlo

Desative **Bidireccional** em **Definições** > **Definições gerais** > **Definições da impressora**.

❏ Windows

Remova a seleção de **Velocidade** no separador **Mais Opções** do controlador da impressora.

❏ Mac OS

Selecione **Preferências do sistema** no menu > **Impressoras e scanners** (ou **Impressão e digitalização**, **Impressão e fax**) e selecione a impressora.Clique em **Opções e acessórios** > **Opções** (ou **Controlador**).Selecione **Não** como a definição de **Impressão de Alta Velocidade**.

#### **Informações relacionadas**

& ["Opções de menu para Dispositivo de memória" na página 108](#page-107-0)

# **A qualidade de impressão é fraca**

Verifique o seguinte se a qualidade de impressão for fraca devido a impressões desfocadas, linhas, cores em falta, cores esbatidas e desalinhamento nas impressões.

#### **Verificar a impressora**

- ❏ Execute uma verificação dos jatos e, de seguida, limpe a cabeça de impressão caso algum dos jatos da cabeça esteja obstruído.
- ❏ Alinhe a cabeça de impressão.

#### **Verificar o papel**

- ❏ Utilize papel suportado por esta impressora.
- ❏ Não imprima em papel húmido, danificado ou demasiado antigo.
- ❏ Se o papel estiver enrolado ou se o envelope estiver insuflado, alise-o.
- ❏ Não empilhe o papel imediatamente após a impressão.
- ❏ Deixe secar completamente as impressões antes de as arquivar ou exibir.Durante a secagem das impressões, evite a luz solar direta, não utilize um secador e não toque na face impressa do papel.
- ❏ Ao imprimir imagens ou fotografias, a Epson recomenda a utilização de papel genuíno Epson em detrimento de papel normal.Imprima na face imprimível do papel genuíno Epson.

#### **Verificar as definições de impressão**

- ❏ Selecione a definição de tipo de papel adequada ao papel colocado na impressora.
- ❏ Imprima com uma definição de qualidade superior.
- ❏ Se tiver selecionado **Padrão Vivo** como definição de qualidade no controlador da impressora Windows, altere para **Normal**.Se tiver selecionado **Normal Vivo** como definição de qualidade no controlador da impressora Mac OS, altere para **Normal**.

#### **Verificar o tinteiro**

- ❏ A Epson recomenda a utilização do tinteiro antes da data indicada na embalagem.
- ❏ Para melhores resultados, utilize o tinteiro nos seis meses seguintes à abertura da embalagem.
- ❏ Tente utilizar tinteiros Epson genuínos.Este produto foi concebido para ajustar cores com base na utilização de tinteiros Epson genuínos.A utilização de tinteiros não genuínos pode provocar a diminuição da qualidade de impressão.

#### **Informações relacionadas**

- & ["Verificar e limpar as cabeças de impressão" na página 220](#page-219-0)
- & ["Alinhar as cabeças de impressão" na página 222](#page-221-0)
- & ["Papel disponível e capacidades" na página 46](#page-45-0)
- & ["Lista de tipos de papel" na página 56](#page-55-0)
- & ["Precauções no manuseamento de papel" na página 49](#page-48-0)

# **O papel está manchado ou amarrotado**

❏ Se aparecerem linhas horizontais ou se a parte superior ou inferior do papel estiver manchada, coloque o papel na direção correta e deslize os guias de margem até às extremidades do papel.

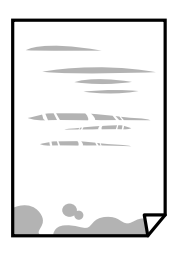

❏ Se aparecerem linhas verticais ou o papel estiver manchado, limpe o caminho do papel.

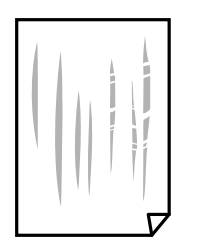

- ❏ Coloque o papel numa superfície plana para verificar se está enrolado.Se estiver, alise-o.
- ❏ Ao imprimir em papel espesso, a cabeça de impressão está próxima da superfície de impressão e o papel pode ser arrastado.Neste caso, ative a definição de redução de arrasto.Se ativar esta definição, a qualidade de impressão poderá diminuir ou a impressão ficar mais lenta.
	- ❏ Painel de controlo

Selecione **Definições** > **Definições gerais** > **Definições da impressora** no ecrã inicial, e a seguir ative **Papel espesso**.

❏ Windows

Clique em **Definições Aumentadas** no separador **Manutenção** do controlador da impressora e, de seguida, selecione **Papel grosso e envelopes**.

Se o papel continuar amarrotado depois de selecionar a definição **Papel grosso e envelopes**, selecione **Papel Grão Curto** na janela **Definições Aumentadas** do controlador de impressão.

❏ Mac OS

Selecione **Preferências do sistema** no menu > **Impressoras e scanners** (ou **Impressão e digitalização**, **Impressão e fax**) e selecione a impressora.Clique em **Opções e acessórios** > **Opções** (ou **Controlador**).Selecione **Sim** para a definição **Papel grosso e envelopes**.

❏ Se executar a impressão manual de 2 faces, certifique-se de que a tinta está completamente seca antes de colocar novamente o papel.

#### **Informações relacionadas**

- & ["Colocar papel no Alimentador de Papel" na página 50](#page-49-0)
- & ["Colocar papel no Entrada Alim. Posterior" na página 52](#page-51-0)
- & ["Limpar manchas de tinta do caminho do papel" na página 223](#page-222-0)

### **O papel fica manchado durante a impressão automática de 2 faces**

Quando utilizar a funcionalidade de impressão automática de 2 faces e imprimir dados de alta densidade, tais como imagens e gráficos, defina uma densidade de impressão inferior e um tempo de secagem mais longo.

#### **Informações relacionadas**

& ["Definições da impressora" na página 67](#page-66-0)

## **As fotografias impressas são pegajosas**

Pode estar a imprimir no lado errado do papel de fotografia. Certifique-se que está a imprimir no lado correto.

Ao imprimir no lado errado do papel fotográfico, é necessário limpar o percurso do papel.

#### **Informações relacionadas**

 $\rightarrow$  ["Limpar manchas de tinta do caminho do papel" na página 223](#page-222-0)

## **As imagens ou fotografias são impressas com cores inesperadas**

Quando imprimir a partir do painel de controlo ou do controlador da impressora do Windows, a definição de ajuste automático de fotografias da Epson será aplicada por predefinição dependendo do tipo de papel. Experimente alterar a definição.

❏ Painel de controlo

Mude a definição **Corrigir foto** em **Auto** para qualquer outra opção. Se alterar as definições não resolver o problema, selecione **Melhoramento desativado** como definição **Corrigir foto**.

❏ Controlador da impressora do Windows

No separador **Mais Opções**, selecione **Personalizado** em **Correcção de Cor** e, de seguida, clique em **Avançado**. Mude a definição **Correcção de Cena** em **Correcção Auto** para qualquer outra opção. Se mudar a definição não resultar, utilize qualquer método de correção de cor que não seja **PhotoEnhance** em **Gestão de Cor**.

- & ["Opções de menu para Dispositivo de memória" na página 108](#page-107-0)
- & ["Ajustar a cor da impressão" na página 94](#page-93-0)

# **Não é possível imprimir sem margens**

Seleccione a impressão sem margens nas definições de impressão. Se seleccionar um tipo de papel que não permita a impressão sem margens, não pode seleccionar **Sem margens**. Seleccione um tipo de papel que suporte a impressão sem margens.

# **As extremidades da imagem são cortadas durante a impressão sem margens**

Durante a impressão sem margens, a imagem é ligeiramente ampliada e a área saliente é cortada.Seleccione uma definição de ampliação menor.

❏ Painel de controlo

Altere a definição **Expansão**.

❏ Windows

Clique em **Definições** junto da caixa de verificação **Sem margens**, no separador **Principal** do controlador da impressora, e altere as definições.

❏ Mac OS

Altere a definição **Expansão** no menu **Definições de Impressão** da caixa de diálogo de impressão.

## **A posição, o tamanho ou as margens da impressão estão incorrectas**

- ❏ Coloque o papel na direcção correcta e deslize os guias de margem até às extremidades do papel.
- ❏ Quando colocar os originais no vidro do scanner, alinhe o canto do original com o canto indicado pelo símbolo na moldura do vidro do scanner. Se as margens da cópia ficarem cortadas, afaste ligeiramente o original do canto.
- ❏ Quando colocar os originais no vidro do scanner, limpe o vidro do scanner e a tampa do scanner. Se existir pó ou manchas no vidro, a área de cópia pode incluir o pó ou as manchas, resultando numa posição de cópia incorrecta ou em imagens pequenas.
- ❏ Seleccione o **Dim orig** apropriado nas definições de cópia. Se a impressora estiver colocada num local exposto a luz solar directa ou próximo de uma fonte de luz, o vidro do scanner poderá não detectar correctamente o documento.
- ❏ Seleccione a definição de tamanho do papel adequada.
- ❏ Ajuste a definição de margens na aplicação, de modo a que seja abrangida pela área imprimível.

- & ["Colocar papel no Alimentador de Papel" na página 50](#page-49-0)
- & ["Colocar papel no Entrada Alim. Posterior" na página 52](#page-51-0)
- & ["Colocar originais no Vidro do scanner" na página 59](#page-58-0)
- & ["Limpar o Vidro do scanner" na página 225](#page-224-0)
- & ["Área imprimível" na página 284](#page-283-0)

# **Os caracteres impressos estão incorretos ou distorcidos**

- ❏ Ligue bem o cabo USB à impressora e ao computador.
- ❏ Cancele todas as tarefas de impressão em pausa.
- ❏ Não coloque o computador no modo de **Hibernação** ou **Suspensão** manualmente durante a impressão. Podem ser impressas partes de texto ininteligível na próxima vez que iniciar o computador.
- ❏ Se utilizar o controlador da impressora que já utilizou anteriormente, os caracteres impressos podem ficar cortados. Confirme que o controlador da impressora que está a utilizar é para esta impressora. Verifique o nome da impressora na parte superior da janela do controlador da impressora.

# **A imagem impressa está invertida**

Remova a selecção de quaisquer definições de espelho no controlador da impressora ou na aplicação.

❏ Windows

Remova a selecção de **Espelho** no separador **Mais Opções** do controlador da impressora.

❏ Mac OS

Remova a selecção de **Espelho** no menu **Definições de Impressão** da caixa de diálogo de impressão.

# **Padrões em forma de mosaicos nas impressões**

Ao imprimir imagens ou fotografias, utilize dados de alta resolução. As imagens dos sítios Web são frequentemente de baixa resolução, apesar de terem bom aspecto ao serem apresentadas, pelo que a qualidade de impressão pode diminuir.

# **As cores não estão uniformes ou aparecem manchas, pontos ou linhas retas na imagem copiada**

- ❏ Limpe o caminho do papel.
- ❏ Limpe o vidro do scanner.
- ❏ Limpe o AAD.
- ❏ Não pressione com demasiada força no original ou na tampa do digitalizador durante a colocação de originais no vidro do scanner.
- ❏ Se o papel ficar manchado, diminua a definição da densidade da cópia.

- & ["Limpar manchas de tinta do caminho do papel" na página 223](#page-222-0)
- & ["Limpar o Vidro do scanner" na página 225](#page-224-0)
- $\blacktriangleright$  ["Limpar o AAD" na página 223](#page-222-0)
- & ["Opções básicas do menu para fazer cópias" na página 117](#page-116-0)

# **Surgem padrões ondulados (tracejados) na imagem copiada**

Altere a definição de reduzir e aumentar ou coloque o original num ângulo ligeiramente diferente.

#### **Informações relacionadas**

 $\rightarrow$  ["Opções básicas do menu para fazer cópias" na página 117](#page-116-0)

## **Surge uma imagem do verso do original na imagem copiada**

- ❏ Para um original fino, coloque-o no vidro do scanner e, de seguida, coloque-lhe por cima um papel preto.
- ❏ Diminua a definição da densidade de cópia no painel de controlo.

#### **Informações relacionadas**

 $\rightarrow$  ["Opções básicas do menu para fazer cópias" na página 117](#page-116-0)

### **Não foi possível eliminar o problema da impressão**

Se experimentou todas as soluções e não conseguiu resolver o problema, tente desinstalar e instalar novamente o controlador da impressora.

#### **Informações relacionadas**

- & ["Desinstalar aplicações" na página 234](#page-233-0)
- $\blacktriangleright$  ["Instalar as aplicações mais recentes" na página 233](#page-232-0)

# **Outros problemas de impressão**

## **A impressão está demasiado lenta**

- ❏ Feche as aplicações desnecessárias.
- ❏ Diminua a definição de qualidade.A impressão de alta qualidade diminui a velocidade de impressão.
- ❏ Ative a definição bidirecional (ou de alta velocidade).Quando esta definição está ativada, a cabeça de impressão imprime deslocando-se em ambas as direções e a velocidade de impressão aumenta.
	- ❏ Painel de controlo

No ecrã inicial, selecione **Definições** > **Definições gerais** > **Definições da impressora** > **Bidireccional** e, de seguida, ative-o.

❏ Windows

Selecione **Velocidade** no separador **Mais Opções** do controlador da impressora.

❏ Mac OS

Selecione **Preferências do sistema** no menu > **Impressoras e scanners** (ou **Impressão e digitalização**, **Impressão e fax**) e selecione a impressora.Clique em **Opções e acessórios** > **Opções** (ou **Controlador**).Selecione **Sim** como a definição de **Impressão de Alta Velocidade**.

❏ Desative o modo silencioso.Esta funcionalidade abranda a velocidade de impressão.

❏ Painel de controlo

Selecione no ecrã inicial e, de seguida, desative o **Modo Silencioso**.

❏ Windows

Selecione **Não** como a definição do **Modo Silencioso** no separador **Principal** no controlador da impressora.

❏ Mac OS

Selecione **Preferências do sistema** no menu > **Impressoras e scanners** (ou **Impressão e digitalização**, **Impressão e fax**) e selecione a impressora.Clique em **Opções e acessórios** > **Opções** (ou **Controlador**).Selecione **Não** como a definição de **Modo Silencioso**.

# **A impressora abranda dramaticamente a velocidade durante a impressão contínua**

A impressora abranda a velocidade de maneira a prevenir o sobreaquecimento e a avaria do mecanismo de impressão. No entanto, pode continuar a imprimir. Para voltar à velocidade de impressão normal, deixe a impressora em repouso durante pelo menos 30 minutos. A velocidade de impressão não regressa à normalidade se a alimentação estiver desligada.

# **Não é possível cancelar a impressão a partir de um computador com Mac OS X v10.6.8**

Se pretender parar a impressão através do computador, efectue as definições seguintes.

Execute o Web Config e seleccione **Port9100** para a definição **Protocolo de alta prioridade** em **Configurar**

**AirPrint**. Seleccione **Preferências do sistema** no menu > **Impressoras e Digitalizadores** (ou **Impressão e Digitalização**, **Impressão e Fax**), remova a impressora e volte a adicioná-la.

# **Não é possível iniciar a digitalização**

- ❏ Quando a função de controlo de acesso está ativada para a impressora, é necessário introduzir uma ID do utilizador e uma palavra-passe quando digitalizar.Se não souber a palavra-passe, contacte o administrador do sistema.
- ❏ Quando a função de controlo de acesso estiver ativada, o Mac OS poderá não digitalizar.Contacte o administrador do sistema.
- ❏ Se estiver a digitalizar com o ADF, verifique se a tampa do scanner e a tampa do ADF estão fechadas.
- ❏ Ligue bem o cabo USB à impressora e ao computador.Se estiver a utilizar um hub USB, experimente ligar a impressora diretamente ao computador.
- ❏ Se utilizar uma resolução elevada para digitalizar através de uma rede, poderá ocorrer um erro de comunicação.Diminua a resolução.
- ❏ Certifique-se de que seleciona a impressora (scanner) correta em Epson Scan 2.

#### **Verifique se a impressora é ou não reconhecida ao usar Windows**

Em Windows, certifique-se de que a impressora (scanner) é apresentada em **Scanner e câmara**.A impressora (scanner) deve ser apresentada como "EPSON XXXXX (nome da impressora)".Se a impressora (scanner) não for apresentada, desinstale e volte a instalar o Epson Scan 2.Consulte o seguinte para aceder a **Scanner e câmara**.

❏ Windows 10

Clique com o botão do lado direito do rato no botão Iniciar ou mantenha premido, selecione **Painel de controlo**, introduza "Scanner e câmara" no atalho de pesquisa, clique em **Ver scanners e câmaras** e, de seguida, verifique se a impressora é apresentada.

❏ Windows 8.1/Windows 8/Windows Server 2012 R2/Windows Server 2012

Selecione **Ambiente de trabalho** > **Definições** > **Painel de controlo**, introduza "Scanner e câmara" no atalho de pesquisa, clique em **Mostrar scanner e câmara** e, de seguida, verifique se a impressora é apresentada.

❏ Windows 7/Windows Server 2008 R2

Clique no botão Iniciar e selecione **Painel de controlo**, introduza "Scanner e câmara" no atalho de pesquisa, clique em **Ver scanners e câmaras** e, de seguida, verifique se a impressora é apresentada.

❏ Windows Vista/Windows Server 2008

Clique no botão Iniciar, selecione **Painel de controlo** > **Hardware e som** > **Scanners e câmaras** e, de seguida, verifique se a impressora é apresentada.

❏ Windows XP/Windows Server 2003 R2/Windows Server 2003

Clique no botão Iniciar, selecione **Painel de controlo** > **Impressoras e outro hardware** > **Scanner e câmara** e, de seguida, verifique se a impressora é apresentada.

#### **Informações relacionadas**

- & ["Desinstalar aplicações" na página 234](#page-233-0)
- & ["Instalar as aplicações mais recentes" na página 233](#page-232-0)

# **Problemas na imagem digitalizada**

# **Aparecem cores uniformes, sujidade, pontos, etc. ao digitalizar a partir do vidro do scanner**

- ❏ Limpe o vidro do scanner.
- ❏ Remova quaisquer detritos ou sujidade depositada no original.
- ❏ Não exerça demasiada força sobre o original ou sobre a página de rosto. Se exercer demasiada força, poderão ocorrer manchas, nódoas e pontos.

#### **Informações relacionadas**

& ["Limpar o Vidro do scanner" na página 225](#page-224-0)

# **São exibidas linhas retas ao digitalizar a partir do ADF**

- ❏ Limpe o ADF.
- Linhas retas poderão ser exibidas na imagem se detritos ou sujidade se depositarem no ADF.
- ❏ Remova quaisquer detritos ou sujidade depositada no original.

#### **Informações relacionadas**

& ["Limpar o AAD" na página 223](#page-222-0)

# **A qualidade da imagem é grosseira**

- ❏ Em Epson Scan 2, ajuste a imagem usando as opções do separador **Definições Avançadas**, e a seguir digitalize.
- ❏ Se a resolução for baixa, tente aumentar a resolução e, a seguir, digitalize.

#### **Informações relacionadas**

& ["Digitalizar utilizando o Epson Scan 2" na página 143](#page-142-0)

### **Deslocamento no fundo das imagens**

Aparecem imagens no verso do original da imagem digitalizada.

- ❏ Em Epson Scan 2, selecione o separador **Definições Avançadas**, e a seguir ajuste o **Brilho**. Esta funcionalidade poderá não estar disponível de acordo com as definições no separador **Definições Principais** > **Tipo de Imagem** ou outras definições no separador **Definições Avançadas**.
- ❏ Em Epson Scan 2, selecione o separador **Definições Avançadas**, e a seguir **Opção Imagem** > **Melhoramento de Texto**.
- ❏ Ao digitalizar a partir do vidro do scanner, coloque papel preto ou uma almofada de mesa sobre o original.

#### **Informações relacionadas**

- & ["Digitalizar utilizando o Epson Scan 2" na página 143](#page-142-0)
- & ["Colocação de originais" na página 56](#page-55-0)

# **O texto está desfocado**

- ❏ Em Epson Scan 2, selecione o separador **Definições Avançadas**, e a seguir **Opção Imagem** > **Melhoramento de Texto**.
- ❏ Em Epson Scan 2, quando **Tipo de Imagem** no separador **Definições Principais** é definido como **Preto & Branco**, ajustar **Limiar** no separador **Definições Avançadas**. Ao aumentar **Limiar**, o preto torna-se mais forte.
- ❏ Se a resolução for baixa, tente aumentar a resolução e, a seguir, digitalize.

#### **Informações relacionadas**

& ["Digitalizar utilizando o Epson Scan 2" na página 143](#page-142-0)

# **Aparecem padrões moiré (sombras do tipo teia)**

Se o original for um documento impresso, poderão aparecer padrões moiré (sombras do tipo teia) na imagem digitalizada.

❏ No separador **Definições Avançadas** no Epson Scan 2, selecione **Sem Ondulação**.

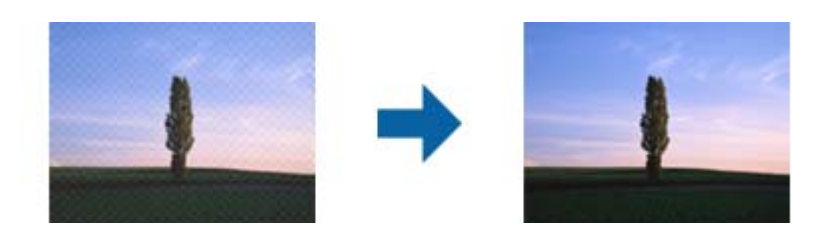

❏ Altere a resolução e, em seguida, volte a digitalizar.

#### **Informações relacionadas**

& ["Digitalizar utilizando o Epson Scan 2" na página 143](#page-142-0)

# **Não é possível digitalizar a área correta no vidro do scanner**

- ❏ Certifique-se de que o original é colocado correctamente nas marcas de alinhamento.
- ❏ Se a margem da imagem digitalizada estiver em falta, afastar ligeiramente o original da margem do vidro do scanner.
- ❏ Quando realizar a digitalização a partir do painel de controlo e selecionar a função automática de corte da área de digitalização, remover qualquer lixo ou sujidade do vidro do scanner e tampa do documento. Se o original tiver lixo ou sujidade, a área de digitalização expande para incluir a mesma.

#### **Informações relacionadas**

- & ["Colocação de originais" na página 56](#page-55-0)
- & ["Limpar o Vidro do scanner" na página 225](#page-224-0)

# **O texto não é reconhecido corretamente ao guardar como Searchable PDF**

- ❏ Na janela **Opções de Formato de Imagem** em Epson Scan 2, verificar se **Idioma do Texto** está corretamente definida no separador **Texto**.
- ❏ Verificar se o original é colocado corretamente.
- ❏ Usar um original com texto nítido. O reconhecimento de texto pode diminuir nos seguintes tipos de originais.
	- ❏ Originais que foram copiados várias vezes
	- ❏ Originais recebidos por fax (com fraca resolução)
	- ❏ Originais em que o espaço entre as letras ou linhas é muito reduzido
	- ❏ Originais com linhas retas ou sublinhando sobreposto ao texto
	- ❏ Originais com texto escrito à mão
	- ❏ Originais com vincos ou rugas
- ❏ Em Epson Scan 2, quando **Tipo de Imagem** no separador **Definições Principais** é definido como **Preto & Branco**, ajustar **Limiar** no separador **Definições Avançadas**. Ao aumentar o **Limiar**, a área de cor preta é aumentada.
- ❏ Em Epson Scan 2, selecione o separador **Definições Avançadas**, e a seguir **Opção Imagem** > **Melhoramento de Texto**.

#### **Informações relacionadas**

 $\rightarrow$  ["Digitalizar utilizando o Epson Scan 2" na página 143](#page-142-0)

# **Não é possível resolver problemas na imagem digitalizada**

Se tentou todas as soluções e não resolveu o problema, inicialize as definições Epson Scan 2 usando Epson Scan 2 Utility.

#### *Nota:*

Epson Scan 2 Utility é uma aplicação disponibilizada com o Epson Scan 2.

- 1. Inicie o Epson Scan 2 Utility.
	- ❏ Windows 10/Windows Server 2016

Clique no botão iniciar e selecione **EPSON** > **Epson Scan 2 Utility**.

❏ Windows 8.1/Windows 8/Windows Server 2012 R2/Windows Server 2012

Introduza o nome da aplicação no atalho de pesquisa e, de seguida, selecione o ícone de apresentação.

❏ Windows 7/Windows Vista/Windows XP/Windows Server 2008 R2/Windows Server 2008/Windows Server 2003 R2/Windows Server 2003

Clique no botão iniciar, e a seguir selecione **Todos os programas** ou **Programas** > **EPSON** > **Epson Scan 2 Utility** > **Epson Scan 2**.

❏ Mac OS

Selecione **Ir** > **Aplicações** > **Epson Software** > **Epson Scan 2 Utility**.

- 2. Selecione o separador **Outras**.
- 3. Clique em **Reiniciar**.

#### *Nota:*

Se a inicialização não resolver o problema, desinstalar e reinstalar Epson Scan 2.

#### **Informações relacionadas**

& ["Desinstalar aplicações" na página 234](#page-233-0)

# **Não é possível guardar imagens digitalizadas na pasta partilhada**

# **Verificar mensagens na impressora**

As mensagens de erro são exibidas no painel de controlo da impressora quando ocorre um erro.

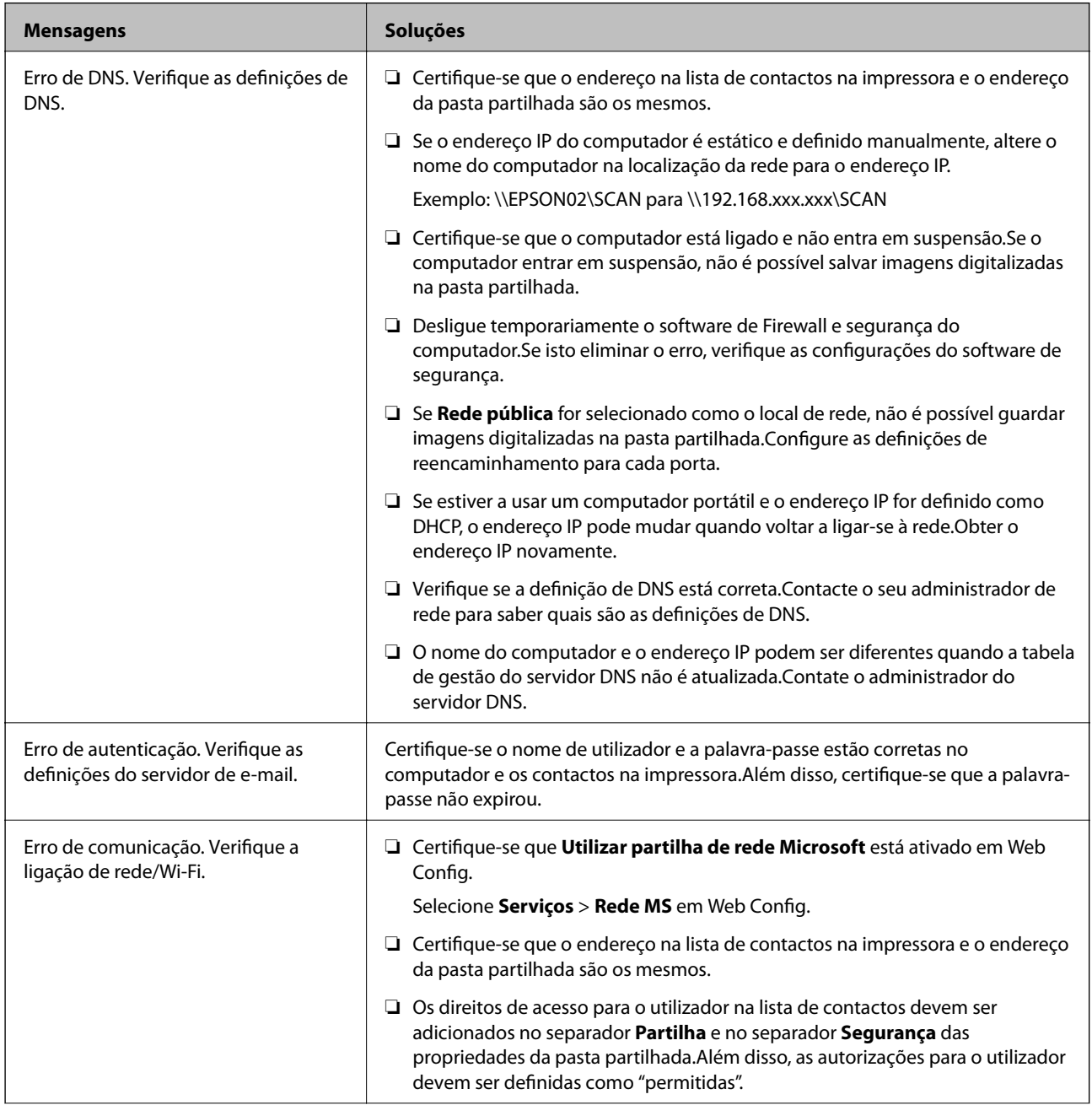

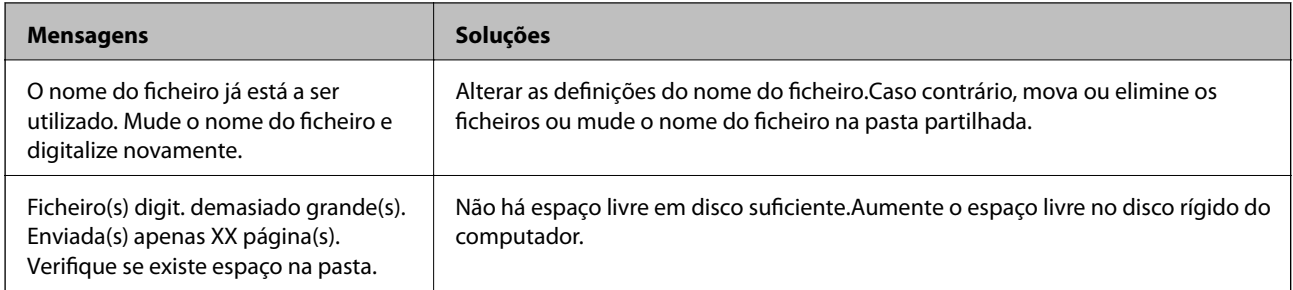

### **Verificar o ponto onde ocorreu o erro**

Ao guardar imagens digitalizadas na pasta partilhada, o processo de guardar decorre da seguinte forma.A seguir pode verificar o ponto onde ocorreu o erro.

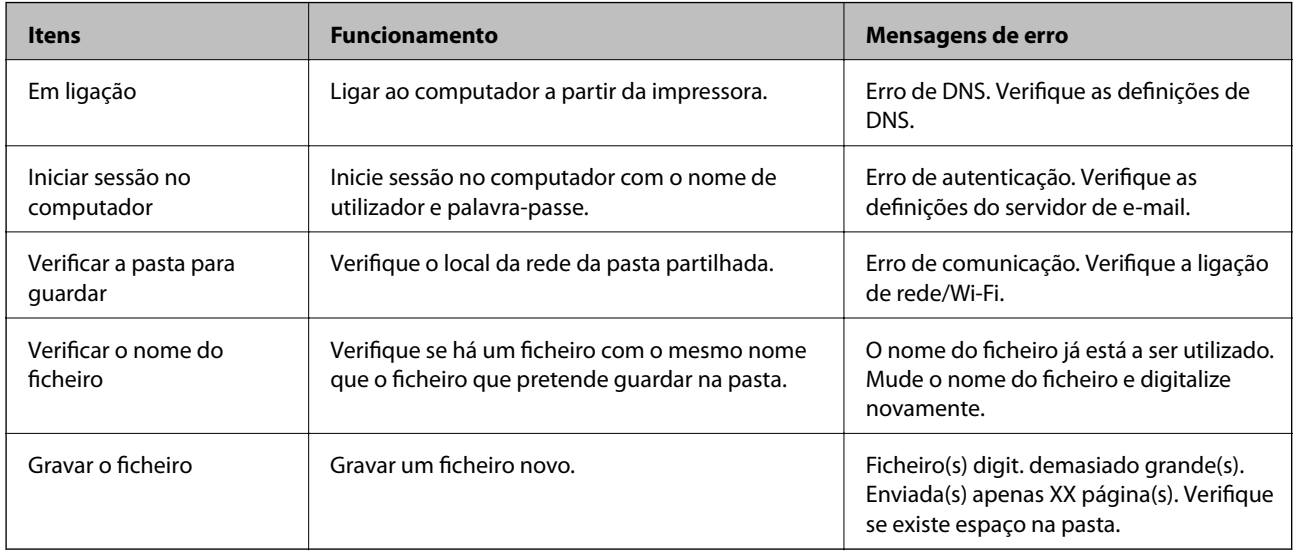

# **Guardar as imagens digitalizadas demora muito tempo**

Verifique os seguintes pontos.

- ❏ Verifique se a definição de DNS está correta.
- ❏ Certifique-se que as definições DNS estão corretas ao verificar o Web Config.
- ❏ Certifique-se que o domínio DNS está correto.

# **Alternar entre rede privada e rede pública**

O local de rede é definido como perfil para ligações de rede no Windows 7 ou posterior.As definições partilhadas e as definições de firewall são definidas de acordo com o local de rede.

Usar **Rede privada**, **Rede doméstica**, ou **Rede de trabalho** para aceder à rede em casa ou no escritório.Para aceder a redes LAN sem fios públicas, como por exemplo um aeroporto ou numa estação, utilize uma **Rede pública**, por ser mais segura que uma rede privada.

Use a **Rede privada**, **Rede doméstica**, ou **Rede de trabalho** para guardar as imagens digitalizadas na pasta partilhada.

#### *Nota:*

Dependendo do ambiente, a *Rede de domínio* será usada como o local de rede.

Selecione o local de rede ao ligar o computador à rede pela primeira vez.Não pode guardar imagens digitalizadas na pasta partilhada quando selecionar a rede pública como local de rede.Definir novamente o local de rede.

Os nomes de locais de rede variam em Windows 10/Windows 8.1/Windows 8 e Windows 7.

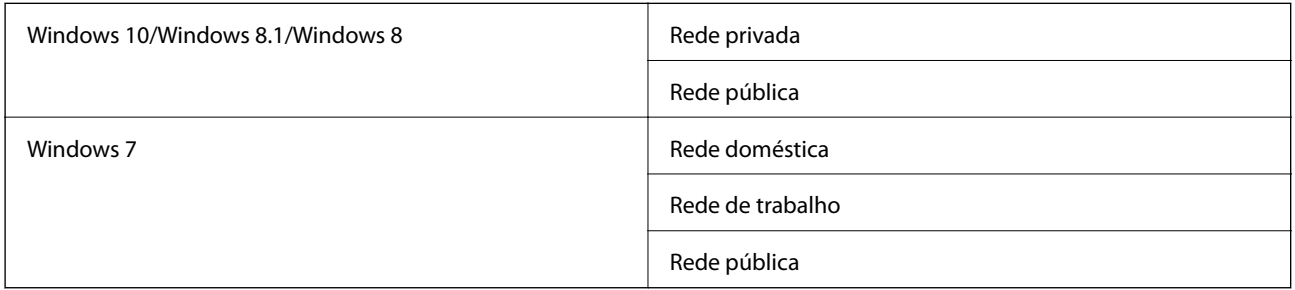

Pode confirmar as definições de rede em **Peine de controlo** > **Centro de rede e partilha**.

### **Alterar o local de rede**

As operações para alterar o local de rede variam dependendo do sistema operacional.

#### **Informações relacionadas**

- & "Alterar o local da rede Windows 10" na página 271
- & ["Alterar o local da rede Windows 8.1" na página 272](#page-271-0)
- & ["Alterar o local da rede Windows 8" na página 272](#page-271-0)
- & ["Alterar o local da rede Windows 7" na página 272](#page-271-0)

#### *Alterar o local da rede — Windows 10*

#### *Nota:*

Iniciar sessão como administrador.

- 1. Clique na marca Windows para exibir o menu iniciar e, a seguir, clique no ícone de configuração.
- 2. Na janela **Definições**, clique em **Rede e Internet**.
- 3. Na janela **Rede e Internet**, clique no nome da rede ligada.
	- ❏ Selecione **Wi-Fi** quando usar uma ligação sem fios.
	- ❏ Selecione **Ethernet** quando usar uma ligação com fios.
- 4. Se forem exibidos muitos SSIDs na janela, percorra a lista, e a seguir clique em **Opções avançadas**.
- 5. Defina como **Tornar este computador detetável**.Selecione **Sim** para guardar as imagens digitalizadas na pasta partilhada.

❏ Selecione **Ligar** (rede privada) ao ligar a uma rede doméstica ou rede de escritório.

❏ Selecione **Desligar** (rede pública) ao ligar a uma rede pública.

<span id="page-271-0"></span>*Nota:*

Pode confirmar o local da rede no *Centro de rede e partilha*.

#### *Alterar o local da rede — Windows 8.1*

#### *Nota:*

Iniciar sessão como administrador.

- 1. Exibe o atalho colocando o cursor do rato no canto inferior direito da janela, e a seguir, clique em **Definições**.
- 2. Clique em **Alterar as definições do computador** na janela **Definições**.
- 3. Clique em **Rede** na janela **Definições do computador**.
- 4. Clique no ícone de rede ligada na janela **Rede**.
- 5. Definir **Encontrar dispositivos e conteúdo**.Selecione **Ligar** para guardar as imagens digitalizadas na pasta partilhada.

❏ Selecione **Ligar** (rede privada) ao ligar a uma rede doméstica ou rede de escritório.

❏ Selecione **Desligar** (rede pública) ao ligar a uma rede pública.

#### *Nota:*

❏ *Encontrar dispositivos e conteúdo* é exibido ao iniciar sessão como administrador.

❏ Pode confirmar o local da rede no *Centro de rede e partilha*.

#### *Alterar o local da rede — Windows 8*

#### *Nota:*

Iniciar sessão como administrador.

- 1. Exibe o atalho colocando o cursor do rato no canto inferior direito da janela, e a seguir, clique em **Definições**.
- 2. Clique no ícone de rede ligada na janela **Definições**.
- 3. Clique com o botão direito do rato na janela **Rede**, e a seguir clique em **Ativar ou desativar a partilha** no menu exibido.
- 4. **Pretende ativar a partilha entre PCs e ligar a dispositivos nesta rede?** é exibido, selecione a resposta adequada ao local de rede.Selecione **Sim** para guardar as imagens digitalizadas na pasta partilhada.

❏ Selecione **Sim** (rede provada) ao ligar a uma rede doméstica ou rede de escritório.

❏ Selecione **Não** (rede pública) ao ligar a uma rede pública.

*Nota:*

Pode confirmar o local da rede no *Centro de rede e partilha*.

#### *Alterar o local da rede — Windows 7*

#### *Nota:*

Iniciar sessão como administrador.

1. Clique no botão iniciar e selecione **Painel de Controlo**.

- 2. Abra o **Centro de rede e partilha**.
	- ❏ **Categoria** ver: Selecione **Rede e Internet** > **Centro de rede e partilha**.
	- ❏ **Ícones pequenos** ver: Clique em **Centro de rede e partilha**.
- 3. Clique no local de rede em **Ver as redes ativas**.
- 4. Defina o local de rede.
	- ❏ Selecione **Rede doméstica** ou **Rede de trabalho** ao ligar a uma rede doméstica ou de trabalho.
	- ❏ Selecione **Rede pública** ao ligar a uma rede pública.
- 5. Verifique o conteúdo e a seguir clique em **Fechar**.

# **Outros problemas de digitalização**

# **A velocidade de digitalização é lenta**

- ❏ Diminua a resolução e digitalize novamente. Se a resolução for elevada, a digitalização poderá demorar algum tempo.
- ❏ A velocidade de digitalização poderá ser reduzida dependendo das funções de ajuste da imagem em Epson Scan  $\mathfrak{D}$
- ❏ No ecrã **Configuração** exibido clicando no botão no Epson Scan 2, se configurar o **Modo Silencioso** no separador **Digitalizar**, a velocidade de digitalização poderá diminuir.

#### **Informações relacionadas**

& ["Digitalizar utilizando o Epson Scan 2" na página 143](#page-142-0)

# **Não é possível enviar a imagem digitalizada através de e-mail**

Certifique-se de que as definições do servidor de e-mail estão configuradas.

# **A digitalização para durante a digitalização para PDF/Multi-TIFF**

- ❏ Ao digitalizar utilizando o Epson Scan 2, pode digitalizar continuamente até 999 páginas em formato PDF e até 200 páginas em formato Multi-TIFF. Ao digitalizar usando o painel de controlo, pode digitalizar continuamente até 50 páginas através da digitalização de um lado usando o ADF e até 100 páginas através de digitalização de 2 lados usando o ADF e digitalizando usando o vidro do scanner.
- ❏ Ao digitalizar grandes volumes, recomenda-se a digitalização em escala de cinzentos.
- ❏ Aumente o espaço livre no disco rígido do computador. A digitalização pode parar se não existir espaço livre suficiente.
- ❏ Experimente digitalizar numa resolução mais baixa. A digitalização para se o tamanho total dos dados atingir o limite.

#### <span id="page-273-0"></span>**Informações relacionadas**

& ["Digitalizar utilizando o Epson Scan 2" na página 143](#page-142-0)

# **Problemas ao enviar e receber faxes**

# **Não é possível enviar ou receber faxes**

- ❏ Utilize a **Verificar ligação de fax** no painel de controlo para executar a verificação automática da ligação de fax. Experimente as soluções impressas no relatório.
- ❏ Verifique o código de erro apresentado para a tarefa de impressão falhada e experimente as soluções descritas na lista do código de erro.
- ❏ Verifique a definição do **Tipo de linha**. Definir para **PBX** pode resolver o problema. Se o seu sistema telefónico necessitar de um código de acesso externo para obter uma linha externa, registe o código de acesso na impressora e introduza # (cardinal) no início de um número de fax quando enviar.
- ❏ Se ocorrer um erro de comunicação, altere a definição **Veloc. Fax** para **Lento (9,600bps)** no painel de controlo.
- ❏ Certifique-se de que a tomada telefónica da parede funciona ligando um telefone e realizando um teste. Se não conseguir fazer ou receber chamadas, contacte a companhia telefónica.
- ❏ Para ligar a uma linha telefónica DSL, é necessário utilizar um modem DSL equipado com um filtro DSL integrado ou instalar um filtro DSL na linha separadamente. Contacte o fornecedor de DSL.
- ❏ Se estiver a ligar a uma linha DSL, ligue a impressora diretamente à tomada telefónica na parede para verificar se a impressora envia faxes. Se funcionar, a causa do problema pode ser o filtro DSL. Contacte o fornecedor de DSL.
- ❏ Ative a definição **ECM** no painel de controlo. Não podem ser enviados nem recebidos faxes a cores quando o **ECM** está desativado.
- ❏ Para enviar ou receber faxes utilizando o computador, certifique-se de que a impressora está ligada através de um cabo USB ou de uma rede e de que o controlador de PC-FAX foi instalado no computador. O controlador de PC-FAX é instalado com o FAX Utility.
- ❏ Em Windows, certifique-se de que a impressora (fax) é apresentada em **Dispositivos e impressoras**, **Impressora** ou **Impressoras e outro hardware**. A impressora (fax) é apresentada como "EPSON XXXXX (FAX)". Se a impressora (fax) não for apresentada, desinstale e volte a instalar o FAX Utility. Consulte o seguinte para aceder a **Dispositivos e impressoras**, **Impressora** ou **Impressoras e outro hardware**.
	- ❏ Windows 10

Clique com o botão do lado direito do rato no botão Iniciar ou mantenha premido e selecione **Painel de Controlo** > **Ver dispositivos e impressoras** em **Hardware e som**.

❏ Windows 8.1/Windows 8

Selecione **Ambiente de trabalho** > **Definições** > **Painel de controlo** > **Ver dispositivos e impressoras** em **Hardware e som** ou em **Hardware**.

❏ Windows 7

Clique no botão Iniciar e selecione **Painel de controlo** > **Ver dispositivos e impressoras** em **Hardware e som** ou **Hardware**.

❏ Windows Vista

Clique no botão Iniciar e selecione **Painel de controlo** > **Impressoras** em **Hardware e som**.

❏ Windows XP

Clique no botão Iniciar e selecione **Definições** > **Painel de controlo** > **Impressoras e outro hardware** > **Impressoras e faxes**.

- ❏ No Mac OS, verifique o seguinte.
	- ❏ Selecione **Preferências do sistema** no menu > **Impressoras e scanners** (ou **Impressão e digitalização**, **impressão e fax**) e certifique-se que a impressora (fax) é apresentada. A impressora (fax) é apresentada como "FAX XXXX (USB)" ou "FAX XXXX (IP)". Se a impressora (fax) não for apresentada, clique em [**+**] e registe a impressora (fax).
	- ❏ Selecione **Preferências do sistema** no menu > **Impressoras e scanners** (ou **Impressão e digitalização**, **Impressão e fax**) e clique duas vezes na impressora (fax). Se a impressora estiver em pausa, clique em **Retomar** (ou em **Retomar impressora**).

#### **Informações relacionadas**

- & ["Verificar ligação de fax" na página 209](#page-208-0)
- & ["Definições básicas" na página 207](#page-206-0)
- & ["Código de erro no menu de estado" na página 239](#page-238-0)
- & ["Selecionar definições para um sistema telefónico de PBX" na página 155](#page-154-0)
- & ["Ligar a impressora a uma linha telefónica" na página 150](#page-149-0)
- & ["Desinstalar aplicações" na página 234](#page-233-0)
- & ["Instalar as aplicações mais recentes" na página 233](#page-232-0)

# **Não é possível enviar faxes**

- ❏ Se a funcionalidade de restrição tiver sido ativada, necessita do nome de utilizador e da palavra-passe para utilizar a impressora. Contacte o administrador se não souber a palavra-passe.
- ❏ Se a funcionalidade de restrição de utilizador estiver ativada e enviar um fax a partir de um computador, a autenticação do utilizador é efetuada utilizando o nome de utilizador e a palavra-passe definidos no controlador da impressora. Se não for possível enviar um fax devido a um erro de autenticação, contacte o seu administrador.
- ❏ Defina a informação do cabeçalho para o envio de faxes no painel de controlo. Algumas máquinas de fax rejeitam automaticamente a receção de faxes que não incluam informações no cabeçalho.
- ❏ Se tiver bloqueado a sua ID de chamador, desbloqueie-a. Alguns telefones ou máquinas de fax rejeitam automaticamente as chamadas anónimas.
- ❏ Pergunte ao destinatário se o número de fax está correto e se a máquina de fax do destinatário está preparada para receber o fax.
- ❏ Verifique se enviou acidentalmente um fax usando a funcionalidade de subendereço. Se selecionar um destinatário com um subendereço da lista de contatos, o fax pode ser enviado com a funcionalidade de subendereço.
- ❏ Ao enviar faxes usando a funcionalidade de subendereço, pergunte ao destinatário se o seu dispositivo de fax é capaz de receber faxes usando a funcionalidade de subendereço.
- ❏ Ao enviar faxes usando a funcionalidade de subendereço, verifique se o subendereço e a palavra-passe estão corretos. Verifique junto do destinatário se o subendereço e a palavra-passe estão corretos.

#### **Informações relacionadas**

- & ["Definições básicas" na página 207](#page-206-0)
- & ["Não é possível enviar ou receber faxes" na página 274](#page-273-0)
- & ["Enviar um fax com Sub-endereço\(SUB\) e Senha \(SID\)" na página 164](#page-163-0)
- & ["Enviar faxes a pedido \(utilizar Envio selectivo/ Caixa de painel informativo\)" na página 164](#page-163-0)

# **Não é possível enviar faxes para um destinatário específico**

Verifique o seguinte se não conseguir enviar faxes para um destinatário específico devido a um erro.

❏ Se a máquina do destinatário não atender a chamada dentro de 50 segundos após a impressora terminar a

marcação, a chamada termina com um erro. Marque utilizando a função (**No desc.**) ou com o telefone ligado para verificar o tempo que demora a ouvir o tom do fax. Se demorar mais de 50 segundos, adicione

pausas após o número do fax para enviar o fax. Toque em para introduzir a pausa. É introduzido um hífen como marca de pausa. Uma pausa demora cerca de três segundos. Adicione várias pausas, conforme necessário.

❏ Se selecionar o destinatário da lista de contactos, verifique se a informação registada está correta. Se a informação estiver correta, selecione o destinatário a partir da lista de contactos, toque em **Editar** e mude **Veloc. Fax** para **Lento (9,600bps)**.

#### **Informações relacionadas**

- & ["Enviar faxes após confirmar o estado do destinatário" na página 160](#page-159-0)
- & ["Enviar faxes através da marcação do dispositivo telefónico externo" na página 159](#page-158-0)
- $\blacktriangleright$  ["Gerir contactos" na página 62](#page-61-0)
- & ["Não é possível enviar ou receber faxes" na página 274](#page-273-0)

## **Não é possível enviar faxes num horário especificado**

Defina a data e a hora correctamente no painel de controlo.

#### **Informações relacionadas**

- & ["Enviar faxes a preto e branco a uma hora específica \(Enviar fax mais tarde\)" na página 161](#page-160-0)
- & ["Definições básicas" na página 66](#page-65-0)

# **Não é possível receber faxes**

- ❏ Se subscreveu um serviço de reencaminhamento de chamadas, a impressora poderá não receber faxes.Contacte o fornecedor de serviços.
- ❏ Se não tiver ligado um telefone à impressora, configure a definição **Modo de recepção** para **Auto** no painel de controlo.
- ❏ Nas seguintes condições, a impressora esgota a memória e não é capaz de receber faxes.Consulte as informações de resolução de problemas sobre como lidar com um erro de memória cheia.
	- ❏ 100 documentos recebidos no total foram guardados na caixa de entrada e na caixa confidencial.
	- ❏ A memória da impressora está cheia (100%).
- ❏ Ao receber faxes usando a funcionalidade de subendereço, verifique se o subendereço e a palavra-passe estão corretos.Verifique junto do remetente se o subendereço e a palavra-passe estão corretos.
- ❏ Verifique se o número de fax do remetente foi registado em **Lista números rejeitados**.Os faxes enviados de números que foram adicionados a esta lista são bloqueados quando a **Lista números rejeitados** em **Rejeição de fax** está ativada.
- ❏ Verifique se o número de fax do remetente está registado na lista de contactos.Os faxes enviados de números que não tenham sido registados nesta lista são bloqueados quando a função **Contactos não registados** em **Rejeição de fax** está ativada.
- ❏ Pergunte ao remetente se as informações do cabeçalho estão configuradas no seu dispositivo de fax.Os faxes que não incluem informações do cabeçalho são bloqueados quando a função **Cabeçalho de fax vazio bloqueado** em **Rejeição de fax** está ativada.

#### **Informações relacionadas**

- & ["Definições básicas" na página 207](#page-206-0)
- & ["Não é possível enviar ou receber faxes" na página 274](#page-273-0)
- & ["Ocorre erro de memória cheia" na página 278](#page-277-0)
- & ["Receber faxes de um painel com subendereço \(SEP\) e palavra-passe \(PWD\) \(Recepção selectiva\)" na](#page-168-0) [página 169](#page-168-0)

# **Não é possível guardar faxes recebidos no dispositivo de memória**

Verifique se o dispositivo de memória está ligado à impressora e, de seguida, verifique as **Definições de recepção**.

- & ["Guardar faxes recebidos num dispositivo de memória externo \(Guardar/reencam. incondicional\)" na](#page-172-0) [página 173](#page-172-0)
- & ["Guardar faxes recebidos num dispositivo de memória externo \(Guardar/reencam. condic.\)" na página 179](#page-178-0)

# <span id="page-277-0"></span>**Ocorre erro de memória cheia**

- ❏ Se a impressora tiver sido configurada para guardar os faxes recebidos na caixa de entrada ou na caixa confidencial, elimine os faxes que já foram lidos da caixa de entrada ou da caixa confidencial.
- ❏ Se a impressora tiver sido configurada para guardar os faxes recebidos num computador, ligue o computador definido para guardar os faxes. Quando os faxes forem guardados no computador, estes são eliminados da memória da impressora.
- ❏ Se a impressora tiver sido configurada para receber faxes num dispositivo de memória, ligue à impressora o dispositivo no qual criou uma pasta para guardar os faxes. Quando os faxes forem guardados no dispositivo, estes são eliminados da memória da impressora. Certifique-se de que o dispositivo possui memória disponível suficiente e que não está protegido contra escrita.
- ❏ Apesar de a memória estar cheia, pode enviar um fax utilizando uma das seguintes soluções.
	- ❏ Enviar um fax usando o recurso **Envio directo** ao enviar um fax a preto e branco.
	- ❏ Enviar um fax efetuando a marcação a partir do dispositivo de telefone externo.
	- ❏ Enviar um fax usando o recurso (**No desc.**).
	- ❏ Enviar um faz dividindo os originais em dois ou mais para enviarem vários lotes.
- ❏ Se a impressora não conseguir imprimir um fax recebido devido a um erro da impressora, como papel encravado, pode ocorrer o erro de memória cheia. Resolva o problema da impressora e contacte o remetente para solicitar que envie o fax novamente.

#### **Informações relacionadas**

- & ["Guardar faxes recebidos na caixa de entrada \(Guardar/reencam. incondicional\)" na página 171](#page-170-0)
- & ["Guardar faxes recebidos na caixa de entrada ou na caixa confidencial \(Guardar/reencam. condic.\)" na](#page-175-0) [página 176](#page-175-0)
- & ["Receber faxes num computador" na página 186](#page-185-0)

& ["Guardar faxes recebidos num dispositivo de memória externo \(Guardar/reencam. incondicional\)" na](#page-172-0) [página 173](#page-172-0)

- & ["Guardar faxes recebidos num dispositivo de memória externo \(Guardar/reencam. condic.\)" na página 179](#page-178-0)
- & ["Enviar muitas páginas de um documento a preto e branco \(Envio directo\)" na página 161](#page-160-0)
- & ["Enviar faxes através da marcação do dispositivo telefónico externo" na página 159](#page-158-0)
- & ["Enviar faxes após confirmar o estado do destinatário" na página 160](#page-159-0)
- & ["Remover papel encravado" na página 244](#page-243-0)

# **A qualidade dos faxes enviados é fraca**

- ❏ Limpe o vidro do scanner.
- ❏ Limpe o AAD.
- ❏ Altere a definição **Tipo do original** no painel de controlo. Se os seus originais contiverem texto e fotografias, selecione **Foto**.
- ❏ Altere a definição **Densidade** no painel de controlo.

❏ Se não tiver a certeza acerca das capacidades da máquina de fax do destinatário, ative a função **Envio directo** ou selecione **Boa** como definição **Resolução**.

Se selecionar **Excelente** ou **Ultra fina** para um fax a preto e branco e enviar um fax sem utilizar a funcionalidade **Envio directo**, a impressora poderá reduzir automaticamente a resolução.

❏ Ative a definição **ECM** no painel de controlo.

#### **Informações relacionadas**

- & ["Definições de fax" na página 198](#page-197-0)
- & ["Definições básicas" na página 207](#page-206-0)
- & ["Limpar o Vidro do scanner" na página 225](#page-224-0)
- & ["Limpar o AAD" na página 223](#page-222-0)

### **Os faxes são enviados com o tamanho errado**

- ❏ Antes de enviar um documento de tamanho A3, pergunte ao destinatário se a máquina do destinatário suporta o tamanho A3. Se vir **OK (Tamanho reduzido)** no relatório de transmissão do relatório, significa que a máquina de fax do destinatário não suporta o tamanho A3.
- ❏ Quando enviar um fax utilizando o vidro do scanner, coloque o original corretamente, alinhando o canto com a marca de origem. Selecione o tamanho original no painel de controlo.
- ❏ Limpe o vidro do scanner e a tampa do scanner. Se existir poeira ou manchas no vidro, a área de digitalização pode incluir a poeira ou manchas, resultando numa posição de digitalização incorreta ou em imagens pequenas.

#### **Informações relacionadas**

- & ["Definições de fax" na página 198](#page-197-0)
- & ["Colocação de originais" na página 56](#page-55-0)
- & ["Limpar o Vidro do scanner" na página 225](#page-224-0)

# **A qualidade dos faxes recebidos é fraca**

- ❏ Ative a definição **ECM** no painel de controlo.
- ❏ Contacte o remetente e peça-lhe que envie utilizando um modo com maior qualidade.
- ❏ Imprima novamente o fax recebido. Selecione **Registo** em **Job/Status** para imprimir novamente o fax.

#### **Informações relacionadas**

- & ["Definições básicas" na página 207](#page-206-0)
- & ["Verificar o histórico de tarefas do fax" na página 197](#page-196-0)

## **Não é possível receber faxes em formato A3**

❏ Certifique-se de que a definição do tamanho do papel na origem do papel que contém papel A3 foi definida para A3 e que a origem do papel está definida para utilizar a funcionalidade de fax. Selecione **Definições** > **Definições gerais >Definições da impressora** > **Def. origem do papel** > **Selec. defin. autom.** > **Fax** e verifique as origens de papel ativadas.

❏ Certifique-se de que A3 está selecionado em **Tamanho do papel para receção**. Selecione **Definições** > **Definições gerais >Definições de fax** > **Definições básicas** > **Tamanho do papel para receção** e, de seguida, verifique se A3 está selecionado.

#### **Informações relacionadas**

- & ["Definições da impressora" na página 67](#page-66-0)
- & ["Definições básicas" na página 207](#page-206-0)

# **Os faxes recebidos não são impressos**

- ❏ Se tiver ocorrido um erro na impressora, como encravamento de papel, a impressora não pode imprimir faxes recebidos. Verifique a impressora.
- ❏ Se a impressora tiver sido configurada para guardar os faxes recebidos na caixa de entrada ou na caixa confidencial, os faxes recebidos não são automaticamente impressos. Verifique as **Definições de recepção**.

#### **Informações relacionadas**

- & ["Verificar o estado da impressora" na página 237](#page-236-0)
- & ["Remover papel encravado" na página 244](#page-243-0)
- & ["Guardar faxes recebidos na caixa de entrada \(Guardar/reencam. incondicional\)" na página 171](#page-170-0)

& ["Guardar faxes recebidos na caixa de entrada ou na caixa confidencial \(Guardar/reencam. condic.\)" na](#page-175-0) [página 176](#page-175-0)

# **As páginas estão em branco ou apenas uma pequena quantidade de texto é impressa na segunda página dos faxes recebidos**

Pode imprimir numa página utilizando a funcionalidade **Eliminar dados de impr. depois de dividir** em **Definições de Dividir páginas**.

Selecione **Eliminar topo** ou **Eliminar fundo** em **Eliminar dados de impr. depois de dividir** e, de seguida, ajuste o **Limite**. Ao aumentar o limite, aumenta a qualidade eliminada; um limite mais elevado possibilita a impressão numa página.

#### **Informações relacionadas**

& ["Def. impressão" na página 205](#page-204-0)

# **Outros problemas de fax**

# **Não é possível efectuar chamadas no telefone ligado**

Ligue o telefone à porta EXT. na impressora e levante o auscultador. Se não ouvir o tom de marcação no auscultador, ligue o cabo telefónico correctamente.

#### **Informações relacionadas**

& ["Ligar o seu dispositivo telefónico à impressora" na página 152](#page-151-0)

# **O atendedor de chamadas não consegue atender chamadas de voz**

No painel de controlo, configure a definição **Toques para atender** da impressora para um número mais alto do que o número de toques do seu atendedor de chamadas.

#### **Informações relacionadas**

- & ["Definições básicas" na página 207](#page-206-0)
- & ["Definições do atendedor de chamadas" na página 167](#page-166-0)

# **O número de fax do remetente não é apresentado nos faxes recebidos ou o número está errado**

O remetente poderá não definido a informação do cabeçalho do fax ou poderá ter definido esta informação incorrectamente. Contacte o remetente.

# **Outros Problemas**

## **Ligeiro choque eléctrico ao tocar na impressora**

Se muitos periféricos estiverem ligados ao computador, pode sentir um ligeiro choque eléctrico ao tocar na impressora. Instale um cabo de terra no computador que estiver ligado à impressora.

# **Os sons de funcionamento são altos**

Se o funcionamento for demasiado ruidoso, ative o **Modo Silencioso**.Ativar esta funcionalidade pode diminuir a velocidade de impressão.

❏ Painel de controlo

Selecione<sup><sup>T</sup>OFF</sup> no ecrã inicial e, de seguida, ative o **Modo Silencioso**.

❏ Controlador da impressora do Windows

Ative o **Modo Silencioso** no separador **Principal**.

❏ Controlador da impressora do Mac OS

Selecione **Preferências do sistema** no menu > **Impressoras e scanners** (ou **Impressão e digitalização**, **Impressão e fax**) e selecione a impressora.Clique em **Opções e acessórios** > **Opções** (ou **Controlador**).Selecione **Sim** como a definição de **Modo Silencioso**.

❏ Epson Scan 2

Clique no botão para abrir a janela **Configuração**.De seguida, defina o **Modo Silencioso** no separador **Digitalizar**.

# **Entrada Alim. Posterior foi removido**

Volte a colocar a entrada alim. posterior segurando-a na vertical, como ilustrado abaixo.

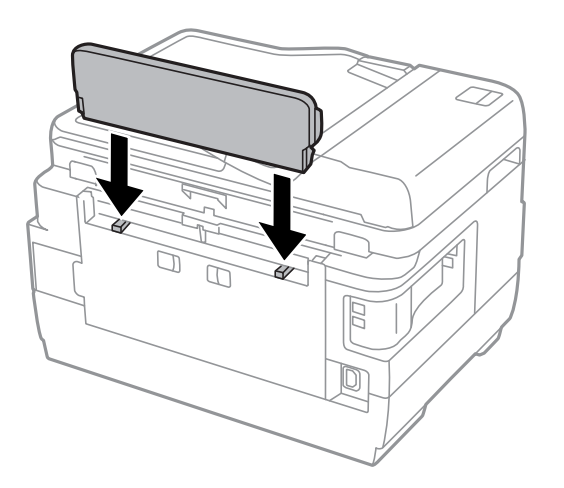

# **A data e a hora estão incorrectas**

Defina a data e a hora correctamente no painel de controlo. Após uma falha de energia provocada por uma trovoada, ou caso a alimentação tenha estado desligada durante muito tempo, o relógio pode apresentar a hora errada.

#### **Informações relacionadas**

& ["Definições básicas" na página 66](#page-65-0)

# **O dispositivo de memória não é reconhecido**

Active o dispositivo de memória nas definições **Interface de disp. mem.** no painel de controlo.

#### **Informações relacionadas**

& ["Definições da impressora" na página 67](#page-66-0)

# **Não é possível guardar dados no dispositivo de memória**

- ❏ Certifique-se de que o dispositivo de memória não está protegido contra escrita.
- ❏ Certifique-se de que o dispositivo de memória possui memória disponível suficiente. Se a memória disponível estiver baixa, não será possível guardar os dados.

#### **Informações relacionadas**

& ["Especificações dos dispositivos USB externos" na página 289](#page-288-0)

# **Esqueceu a sua palavra-passe**

Se esqueceu a palavra-passe de administrador, contacte o apoio técnico da Epson.

#### **Informações relacionadas**

& ["Contactar a assistência Epson" na página 300](#page-299-0)

# **A aplicação está bloqueada por uma firewall (apenas para Windows)**

Adicione a aplicação ao programa autorizado da Firewall do Windows nas definições de segurança do **Painel de controlo**.

# **"!" no ecrã de seleção de fotografias**

Se o ficheiro de imagem não for suportado pelo produto, aparece "!" no ecrã LCD.

#### **Informações relacionadas**

& ["Especificações de dados suportados" na página 289](#page-288-0)

# <span id="page-283-0"></span>**Apêndice**

# **Especificações técnicas**

# **Especificações da impressora**

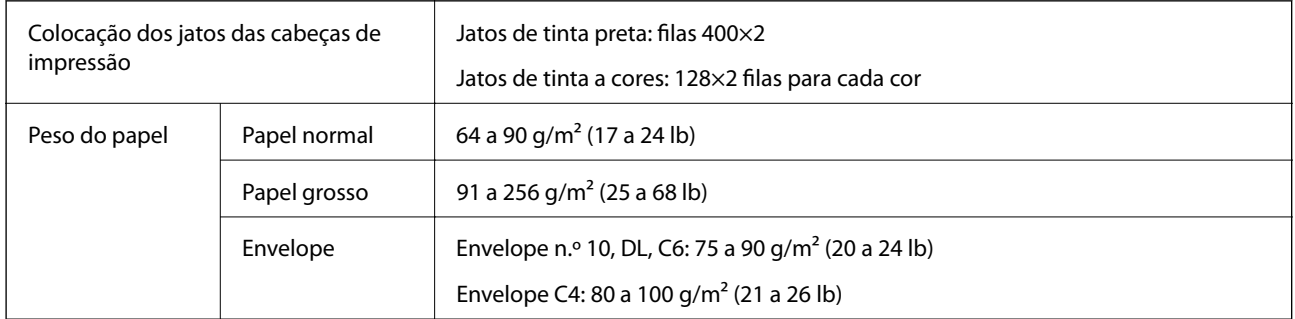

Mesmo quando a espessura de papel se encontra neste intervalo, o papel pode não entrar na impressora ou a qualidade de impressão pode ser afetada dependendo das propriedades ou qualidade do papel.

# **Área imprimível**

#### *Área imprimível para folhas individuais*

A qualidade de impressão pode diminuir nas áreas sombreadas devido ao mecanismo da impressora.

#### **Impressão com margens**

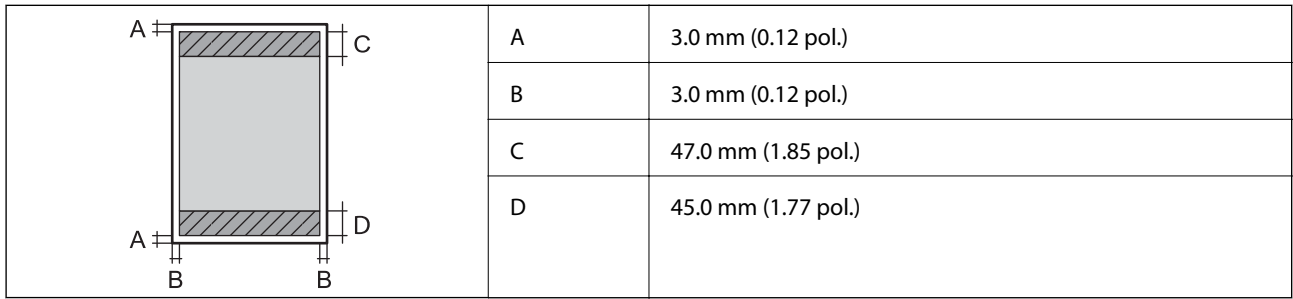

#### **Impressão sem margens**

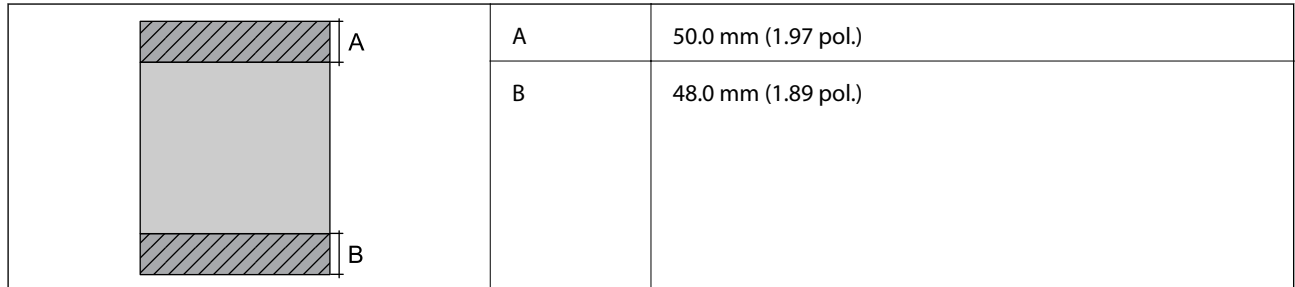

#### *Área imprimível para envelopes*

A qualidade de impressão pode diminuir nas áreas sombreadas devido ao mecanismo da impressora.

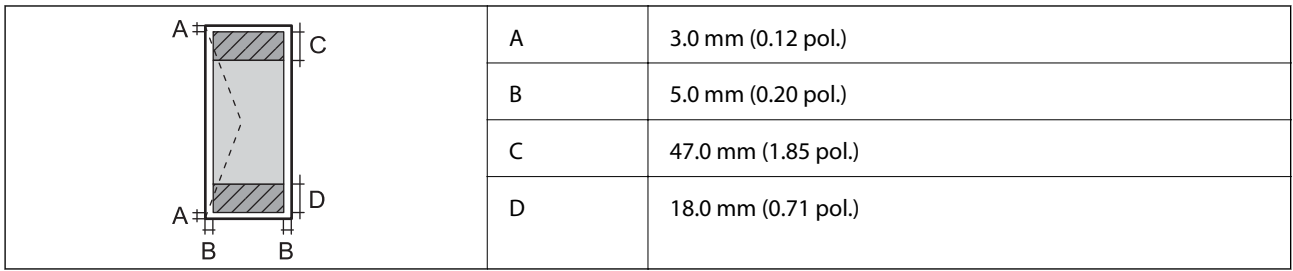

# **Especificações do scanner**

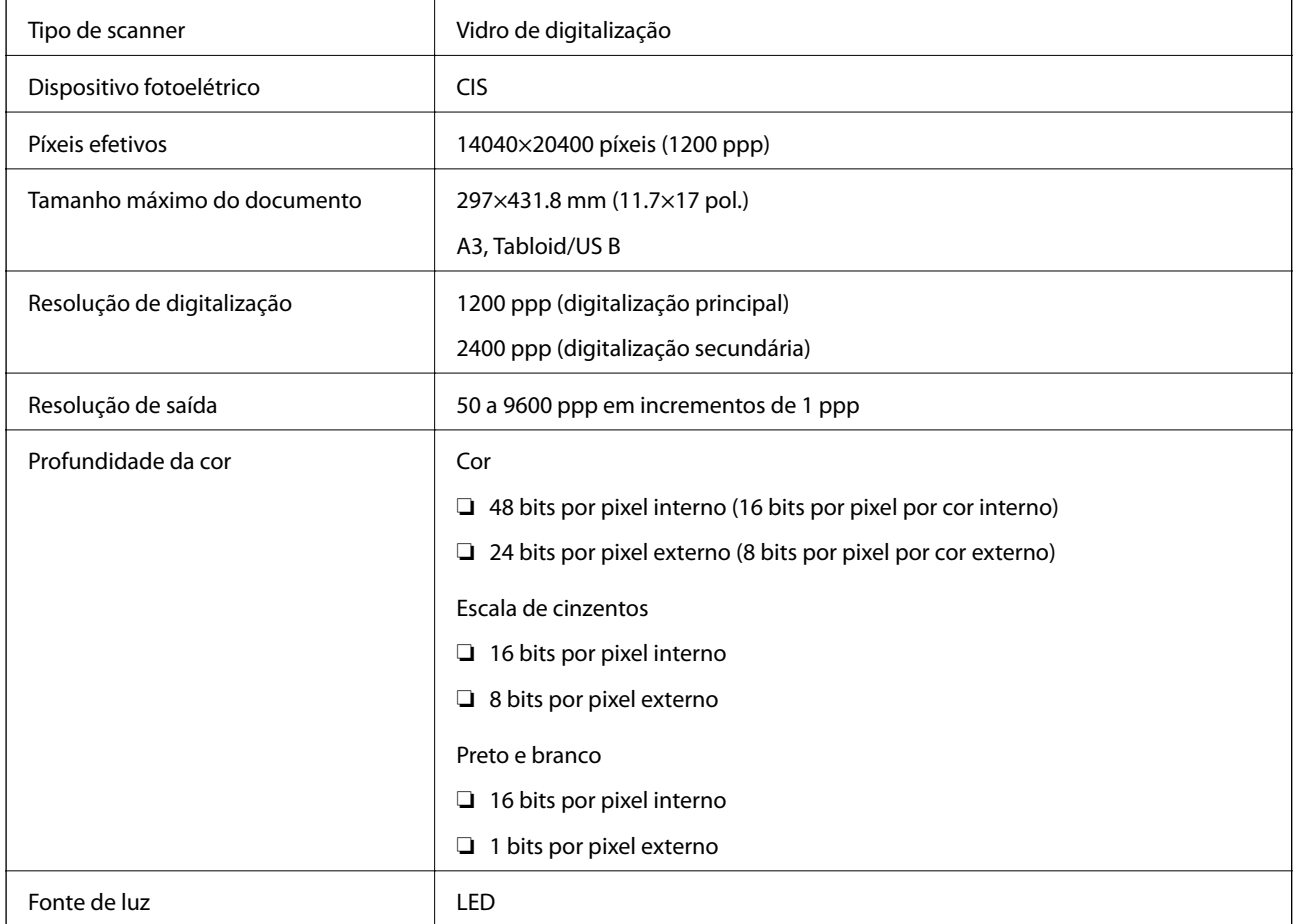

# **Especificações da interface**

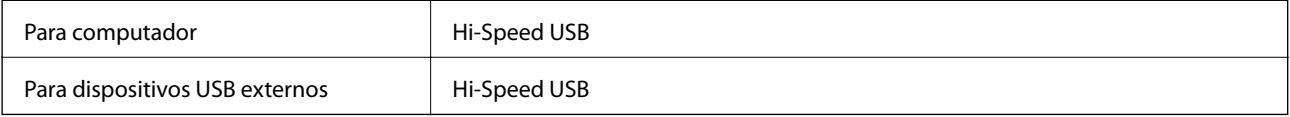

# **Especificações do fax**

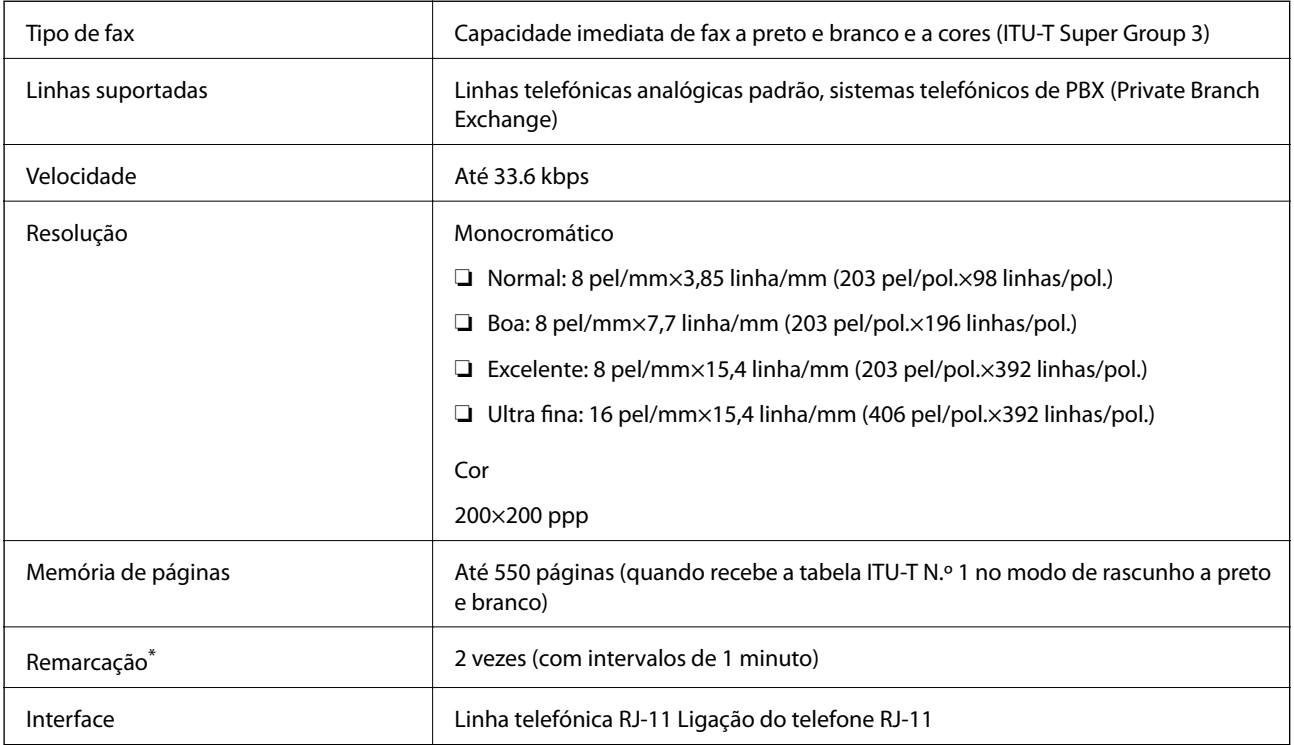

\* As especificações podem variar por país ou região.

# **Lista de funções de rede**

#### **Funções de rede e IPv4/IPv6**

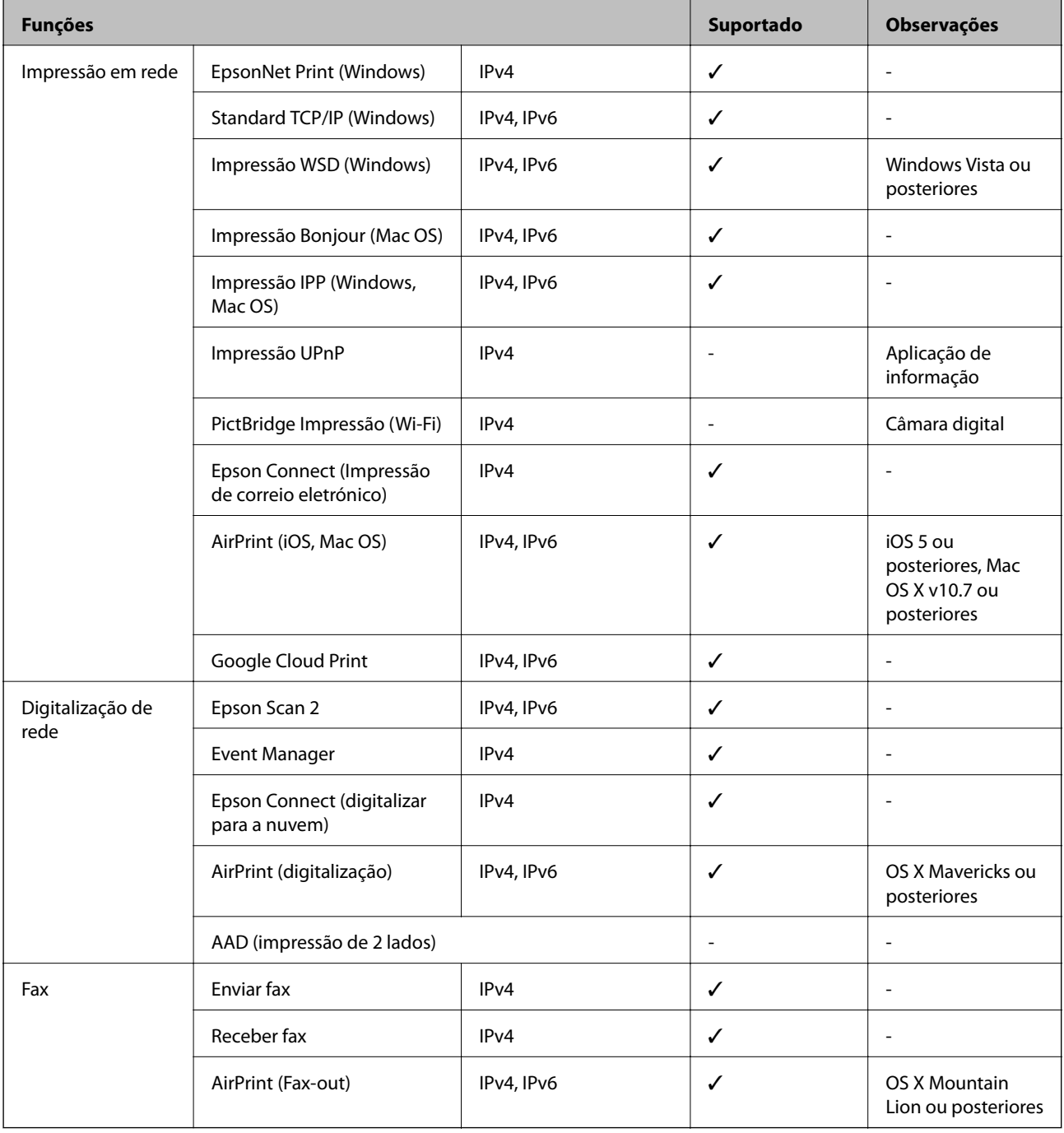

# **Especificações Wi-Fi**

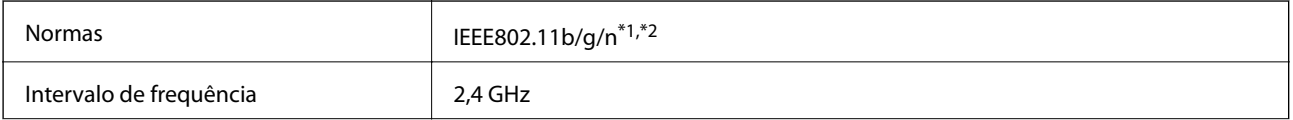

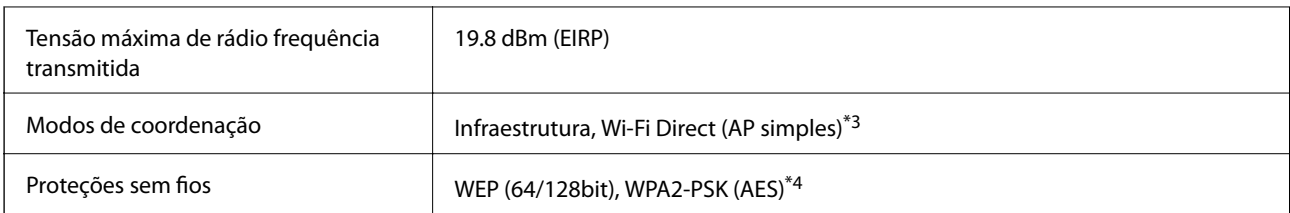

\*1 Compatível com IEEE 802.11b/g/n ou IEEE 802.11b/g dependendo do local de compra.

- \*2 IEEE802.11n apenas está disponível para o HT20.
- \*3 Não suportado para IEEE 802.11b.
- \*4 Está em conformidade com as normas WPA2 com suporte para o modo WPA/WPA2 Personal.

# **Especificações de Ethernet**

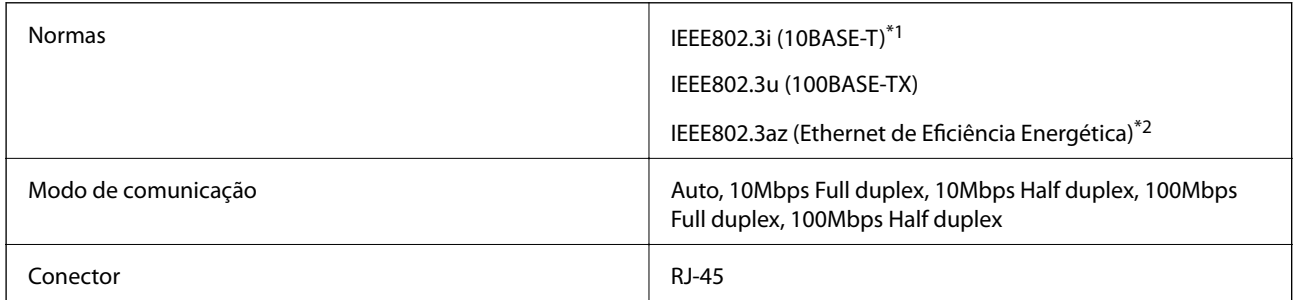

\*1 Utilize um cabo STP (Shielded twisted pair) de categoria 5e ou superior para prevenir os riscos de interferência de rádio.

\*2 O dispositivo ligado deve cumprir as normas IEEE802.3az.

# **Protocolo de segurança**

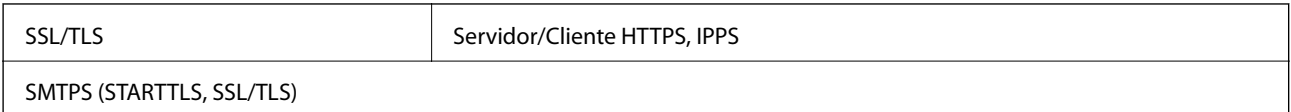

# **Serviços de terceiros suportados**

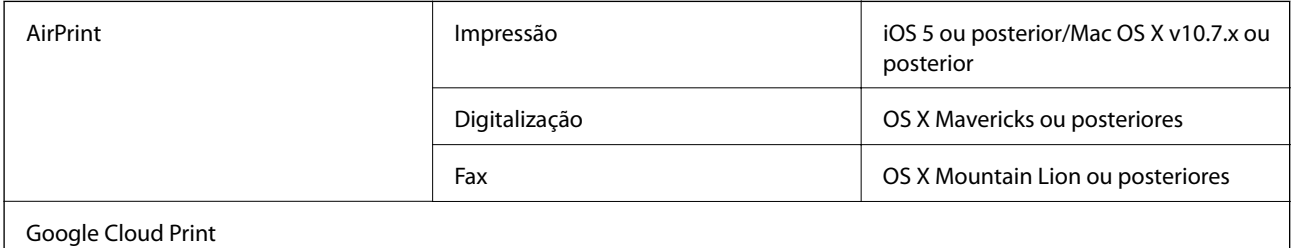
## **Especificações dos dispositivos USB externos**

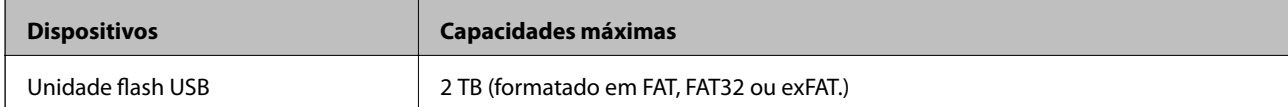

Não pode utilizar os seguintes dispositivos:

❏ Um dispositivo que necessite de um controlador dedicado

❏ Um dispositivo com definições de segurança (palavra-passe, encriptação, etc.)

A Epson não pode garantir todas as operações de dispositivos ligados externamente.

# **Especificações de dados suportados**

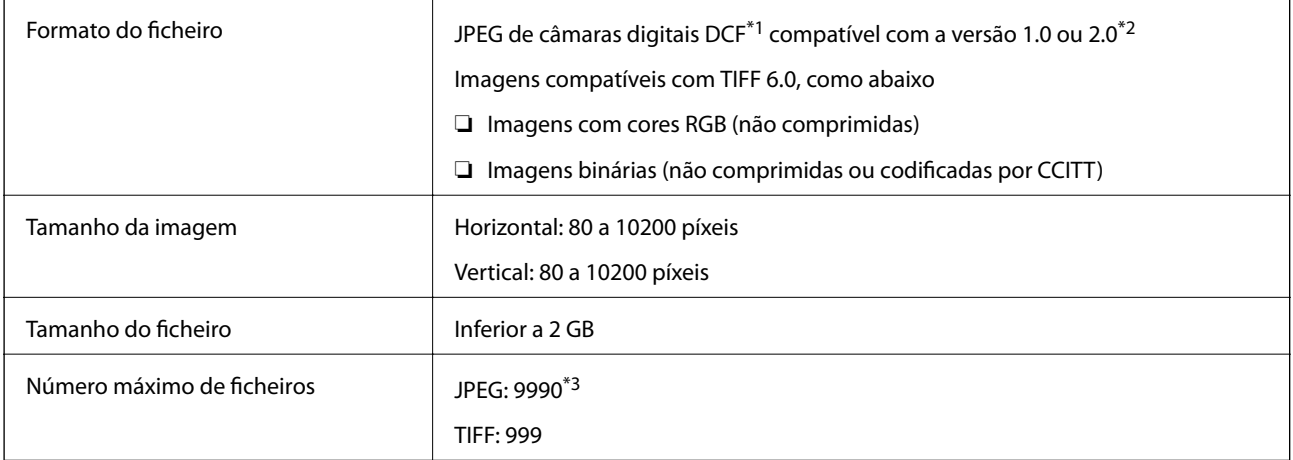

\*1 Norma de design para sistema de ficheiros de câmaras.

- \*2 Não é suportado o armazenamento de dados de fotografias em máquinas fotográficas com memória integrada.
- \*3 É possível apresentar até 999 ficheiros de uma vez.(Caso o número de ficheiros exceda 999, os mesmos são apresentados em grupos.)

#### *Nota:*

Quando a impressora não consegue reconhecer o ficheiro de imagem, é apresentado "!" no ecrã LCD.Nesse caso, se selecionar um esquema de várias imagens, são impressas secções em branco.

# **Dimensões**

#### **WF-7710 Series**

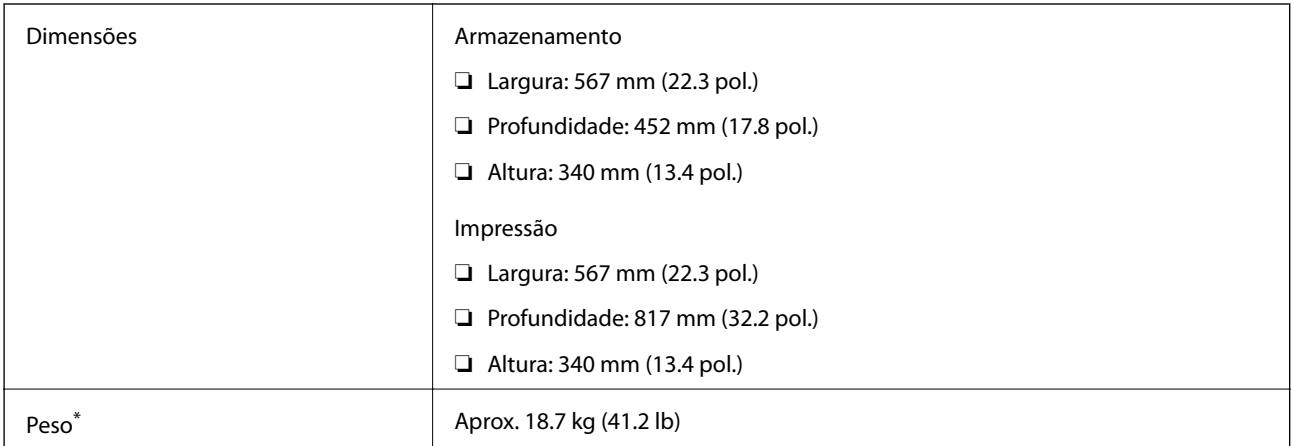

\* Sem tinteiros e cabo de alimentação.

#### **WF-7720 Series**

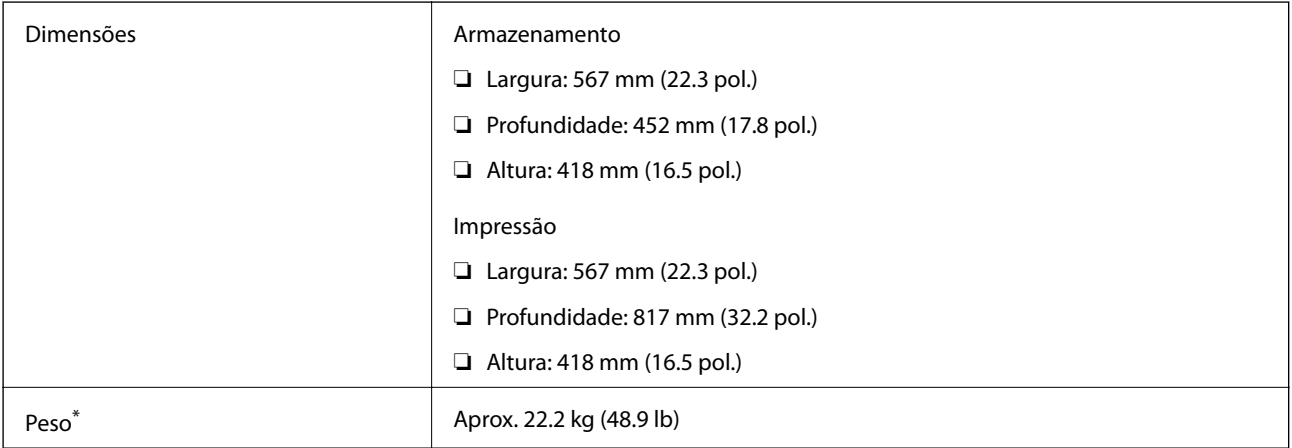

\* Sem tinteiros e cabo de alimentação.

# **Especificações elétricas**

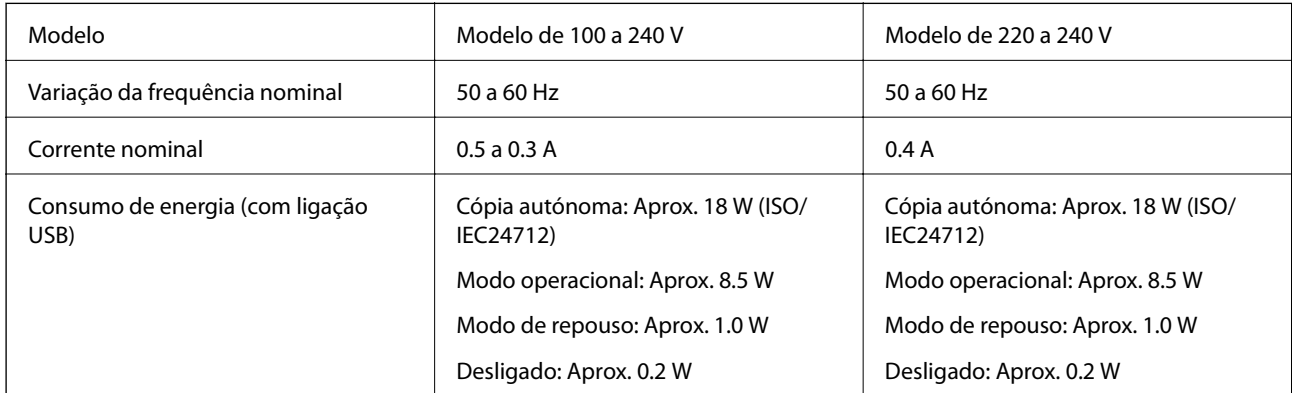

#### *Nota:*

- ❏ Verifique o rótulo da impressora para obter a voltagem.
- ❏ Para utilizadores europeus, consulte o sítio Web seguinte para obter detalhes sobre o consumo de energia. <http://www.epson.eu/energy-consumption>

# **Especificações ambientais**

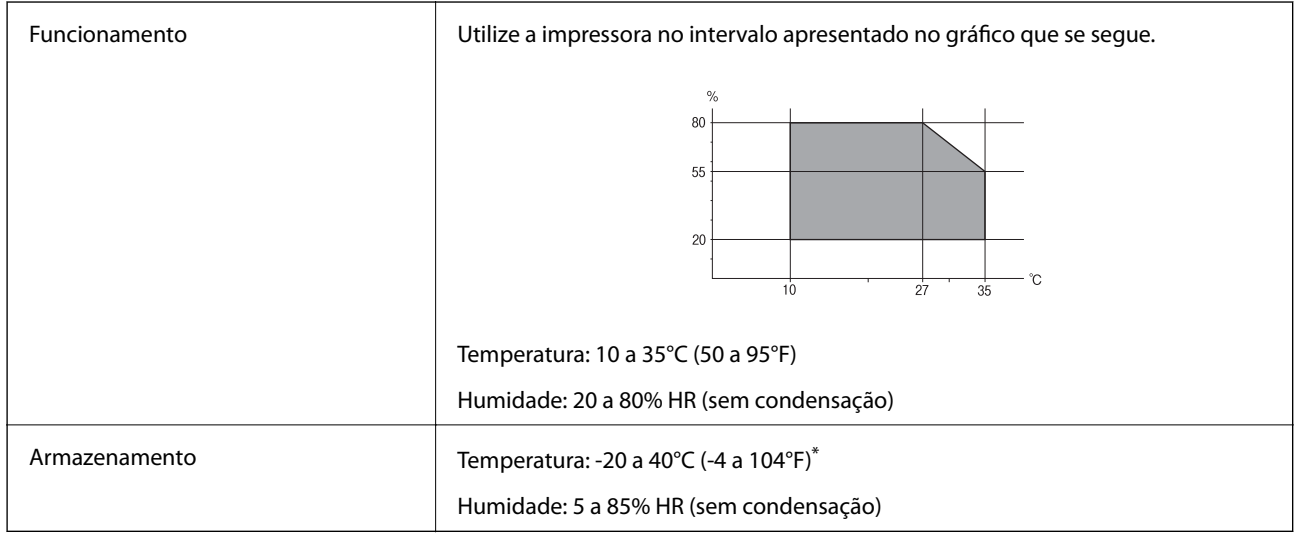

Pode armazenar durante um mês a 40°C (104°F).

### **Especificações ambientais para os tinteiros**

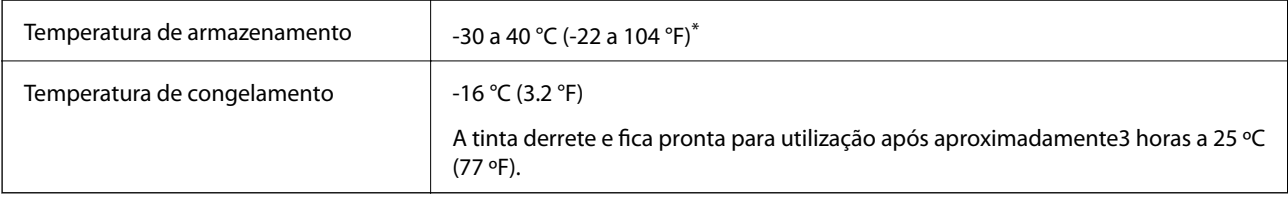

Pode armazenar durante um mês a 40 °C (104 °F).

# **Requisitos do sistema**

- ❏ Windows 10 (32 bits, 64 bits)/Windows 8.1 (32 bits, 64 bits)/Windows 8 (32 bits, 64 bits)/Windows 7 (32 bits, 64 bits)/Windows Vista (32 bits, 64 bits)/Windows XP SP3 ou posterior (32 bits)/Windows XP Professional x64 Edition SP2 ou posterior/Windows Server 2016/Windows Server 2012 R2/Windows Server 2012/Windows Server 2008 R2/Windows Server 2008/Windows Server 2003 R2/Windows Server 2003 SP2 ou posterior
- ❏ macOS Sierra/OS X El Capitan/OS X Yosemite/OS X Mavericks/OS X Mountain Lion/Mac OS X v10.7.x/Mac OS X v10.6.8

#### *Nota:*

- ❏ O Mac OS pode não suportar algumas aplicações e funcionalidades.
- ❏ O UNIX File System (UFS) para Mac OS não é suportado.

# **Informação regulamentar**

# **Normas e homologações**

### **Normas e aprovações para o modelo dos E.U.A.**

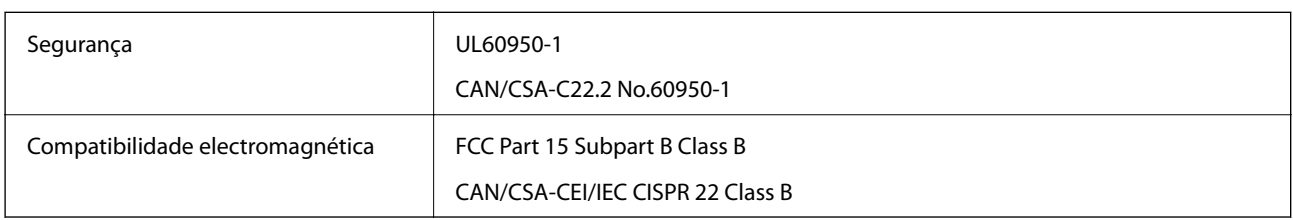

Este equipamento contém o seguinte módulo sem fios.

Fabricante: Askey Computer Corporation

Tipo: WLU6320-D69 (RoHS)

Este produto está conforme a Secção 15 das Normas FCC e RSS-210 das normas IC. A Epson não pode aceitar responsabilidade por falhas no cumprimento dos requisitos de protecção resultantes de modificações não recomendadas ao produto. O funcionamento está sujeito às duas condições seguintes: (1) este dispositivo não pode provocar interferências nocivas, e (2) este dispositivo deve aceitar qualquer interferência recebida, incluindo interferências que possam provocar um funcionamento indesejado do dispositivo.

De modo a evitar a interferência de rádio no serviço licenciado, o presente dispositivo deverá ser operado em interiores e mantido afastado de janelas de modo a disponibilizar a máxima protecção. O equipamento (ou a sua antena de transmissão) instalado em exteriores será sujeito a licenciamento.

Este equipamento está em conformidade com os limites de exposição à radiação FCC/IC estabelecidos para um ambiente não controlado e cumpre as normas de exposição de rádio frequência (RF) FCC no suplemento C a OET65 e RSS-102 das regras de exposição de rádio frequência (RF) de IC. Este equipamento deve ser instalado e operado de modo a que o radiador seja mantido a pelo menos 7,9 polegadas (20 cm) ou mais afastado do corpo de uma pessoa (excluindo as extremidades: mãos, pulsos, pés e tornozelos).

### **Normas e aprovações do modelo europeu**

#### Para utilizadores europeus

Pelo presente, a Seiko Epson Corporation declara que o seguinte modelo de equipamentos de rádio cumpre os termos da Diretiva 2014/53/EU. O texto completo da declaração UE de conformidade está disponível no seguinte sítio Web.

#### <http://www.epson.eu/conformity>

#### C443A

Para utilização apenas na Irlanda, Reino Unido, Áustria, Alemanha, Liechtenstein, Suíça, França, Bélgica, Luxemburgo, Holanda, Itália, Portugal, Espanha, Dinamarca, Finlândia, Noruega, Suécia, Islândia, Chipre, Grécia, Eslovénia, Malta, Bulgária, República Checa, Estónia, Hungria, Letónia, Lituânia, Polónia, Roménia e Eslováquia.

A Epson não pode aceitar responsabilidade por falhas no cumprimento dos requisitos de protecção resultantes de modificações não recomendadas ao produto.

# $\epsilon$

### **Normas e aprovações do modelo australiano**

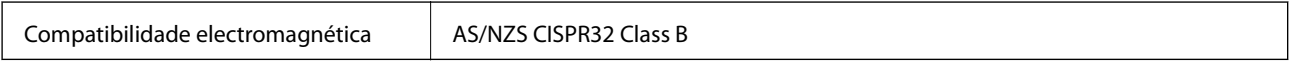

A Epson declara por este meio que os seguintes modelos de equipamento estão em conformidade com os requisitos fundamentais e outras disposições relevantes da norma AS/NZS4268:

C443A

A Epson não pode aceitar responsabilidade por falhas no cumprimento dos requisitos de protecção resultantes de modificações não recomendadas ao produto.

# **German Blue Angel**

Consulte o seguinte sítio Web para verificar se a impressora cumpre ou não as normas German Blue Angel.

<http://www.epson.de/blauerengel>

# **Restrições à realização de cópias**

Tenha em atenção as seguintes restrições para garantir uma utilização legal e responsável da impressora.

A cópia dos seguintes itens é proibida por lei:

- ❏ Notas, moedas, títulos cotados na bolsa emitidos pelo governo, títulos de obrigações governamentais e títulos municipais
- ❏ Selos de correio não utilizados, postais pré-selados e outros itens postais oficiais com franquias válidas
- ❏ Selos fiscais emitidos pelo governo e títulos emitidos por via legal

Tenha cuidado quando copiar os seguintes itens:

- ❏ Títulos privados cotados na bolsa (certificados de acções, notas negociáveis, cheques, etc.), passes mensais, bilhetes de concessão, etc.
- ❏ Passaportes, cartas de condução, declarações de aptidão física, guias de circulação, senhas de refeição, bilhetes, etc.

#### *Nota:*

É possível que a cópia destes itens também seja proibida por lei.

Utilização responsável de materiais com direitos de autor:

As impressoras podem ser indevidamente utilizadas se forem efectuadas cópias inadequadas de materiais com direitos. A não ser que siga as recomendações de um advogado especialista na área, seja responsável e respeitador e obtenha a autorização do titular dos direitos de autor antes de copiar material publicado.

# **Transportar a impressora**

Quando for necessário transportar a impressora em mudanças ou para reparações, siga os passos abaixo descritos para embalar a impressora.

# !*Aviso:*

- ❏ Quando transportar a impressora, levante-a adotando uma posição estável.Se levantar a impressora numa posição instável, poderá sofrer danos físicos.
- ❏ Dado que a impressora é pesada, deve sempre ser carregada por duas pessoas ou mais ao retirar da embalagem ou durante o transporte.
- ❏ Quando levantar a impressora, coloque as mãos nas posições indicadas abaixo.Se levantar a impressora noutra posição, a impressora poderá cair ou pode entalar os dedos ao colocar a impressora.

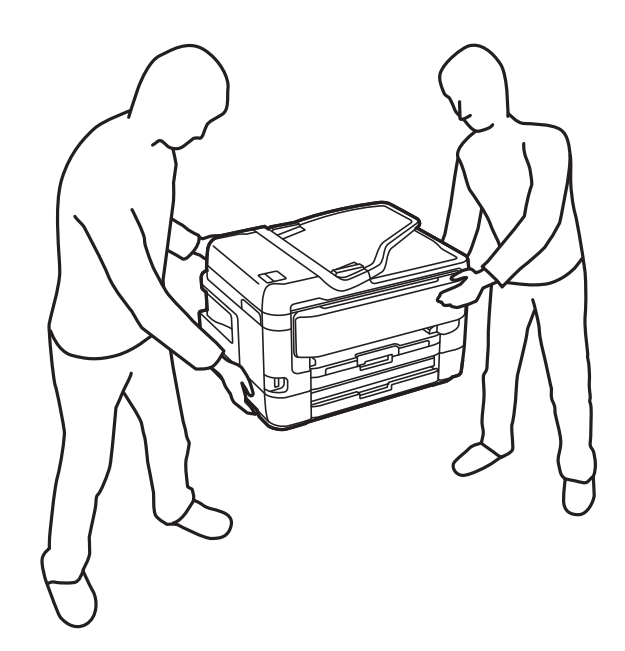

- ❏ Quando transportar a impressora, não a incline mais de 10 graus, caso contrário a impressora poderá cair.
- ❏ Tenha cuidado para não entalar a mão ou os dedos ao abrir ou fechar a unidade de digitalização.Caso contrário, poderá sofrer ferimentos.

### c*Importante:*

- ❏ Quando guardar ou transportar a impressora, evite incliná-la, colocá-la na vertical ou virá-la ao contrário, já que a tinta pode verter.
- ❏ Deixe os tinteiros instalados.Retirar os tinteiros pode secar a cabeça de impressão e impedir a impressora de imprimir.
- 1. Desligue a impressora premindo o botão  $\mathcal{O}$ .

2. Certifique-se de que o indicador luminoso de alimentação está apagado e desligue o cabo de alimentação.

#### c*Importante:*

Desligue o cabo de alimentação quando o indicador luminoso de alimentação estiver desligado.Caso contrário, as cabeças de impressão não voltam à posição inicial, a tinta seca e deixa de ser possível imprimir.

- 3. Desligue todos os cabos, como o de alimentação e o USB.
- 4. Se a impressora for compatível com dispositivos de armazenamento externos, certifique-se que não estão ligados.
- 5. Remova todo o papel da impressora.
- 6. Certifique-se de que não existem originais na impressora.
- 7. Abra a unidade de digitalização com a tampa fechada.Fixe o suporte do tinteiro à caixa com fita adesiva.

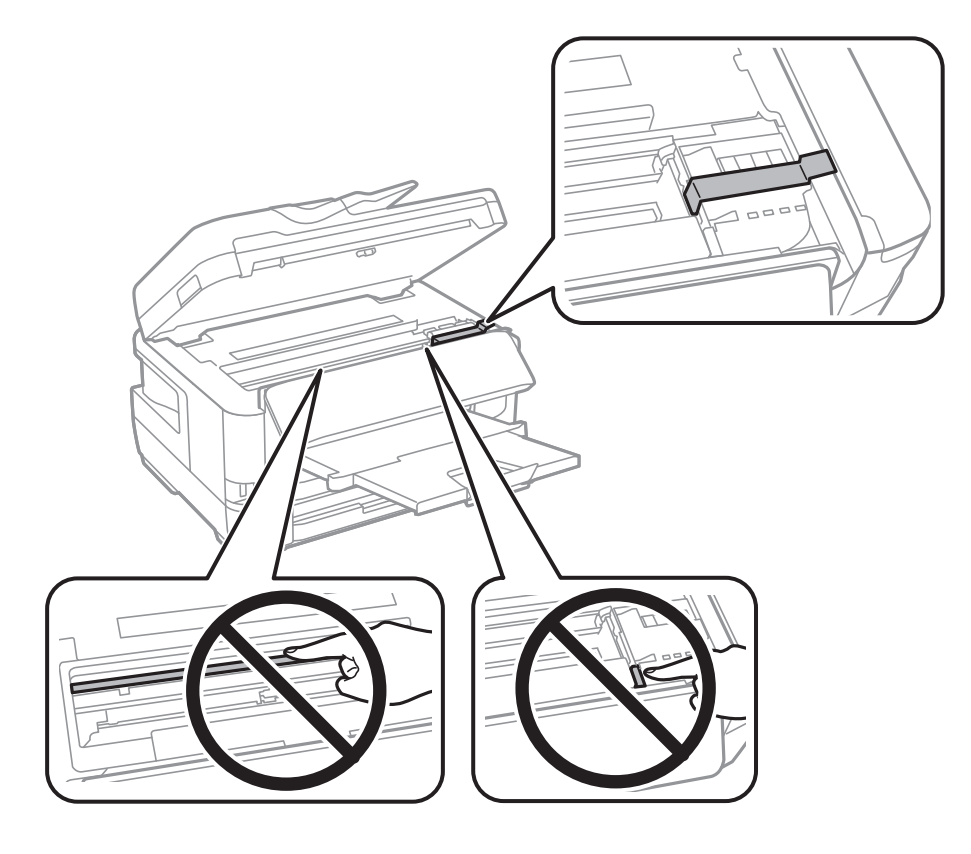

8. Feche a unidade de digitalização.

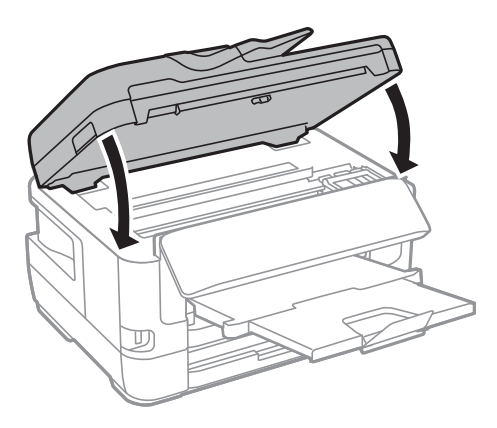

9. Prepare a embalagem da impressora conforme apresentado abaixo.

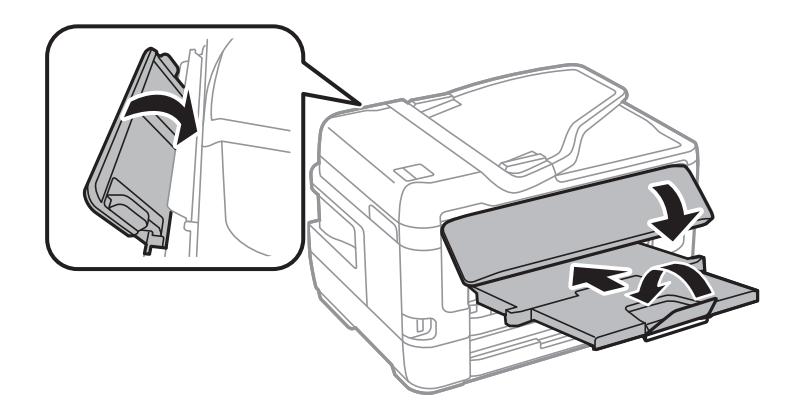

10. Embale a impressora na caixa, utilizando os materiais protetores.

Quando utilizar novamente a impressora, certifique-se de que remove a fita adesiva utilizada para fixar o suporte do tinteiro.Se a qualidade de impressão diminuir da próxima vez que imprimir, limpe e alinhe as cabeças de impressão.

#### **Informações relacionadas**

- & ["Nomes das peças e funções" na página 16](#page-15-0)
- & ["Verificar e limpar as cabeças de impressão" na página 220](#page-219-0)
- & ["Alinhar as cabeças de impressão" na página 222](#page-221-0)

# **Mensagens exibidas durante a Verificar ligação**

As imagens que se sequem são exibidas ao realizar uma Verificar ligação ao servidor de e-mail. Em caso de erro, verifique a mensagem e a explicação para confirmar o estado.

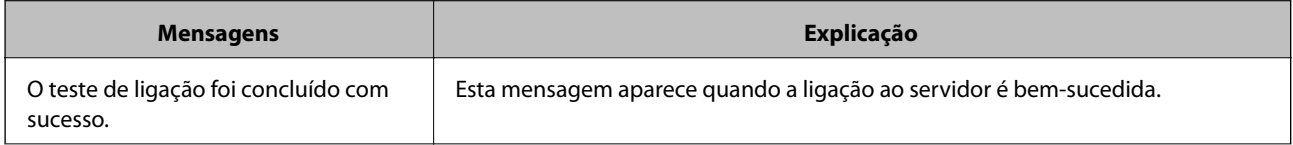

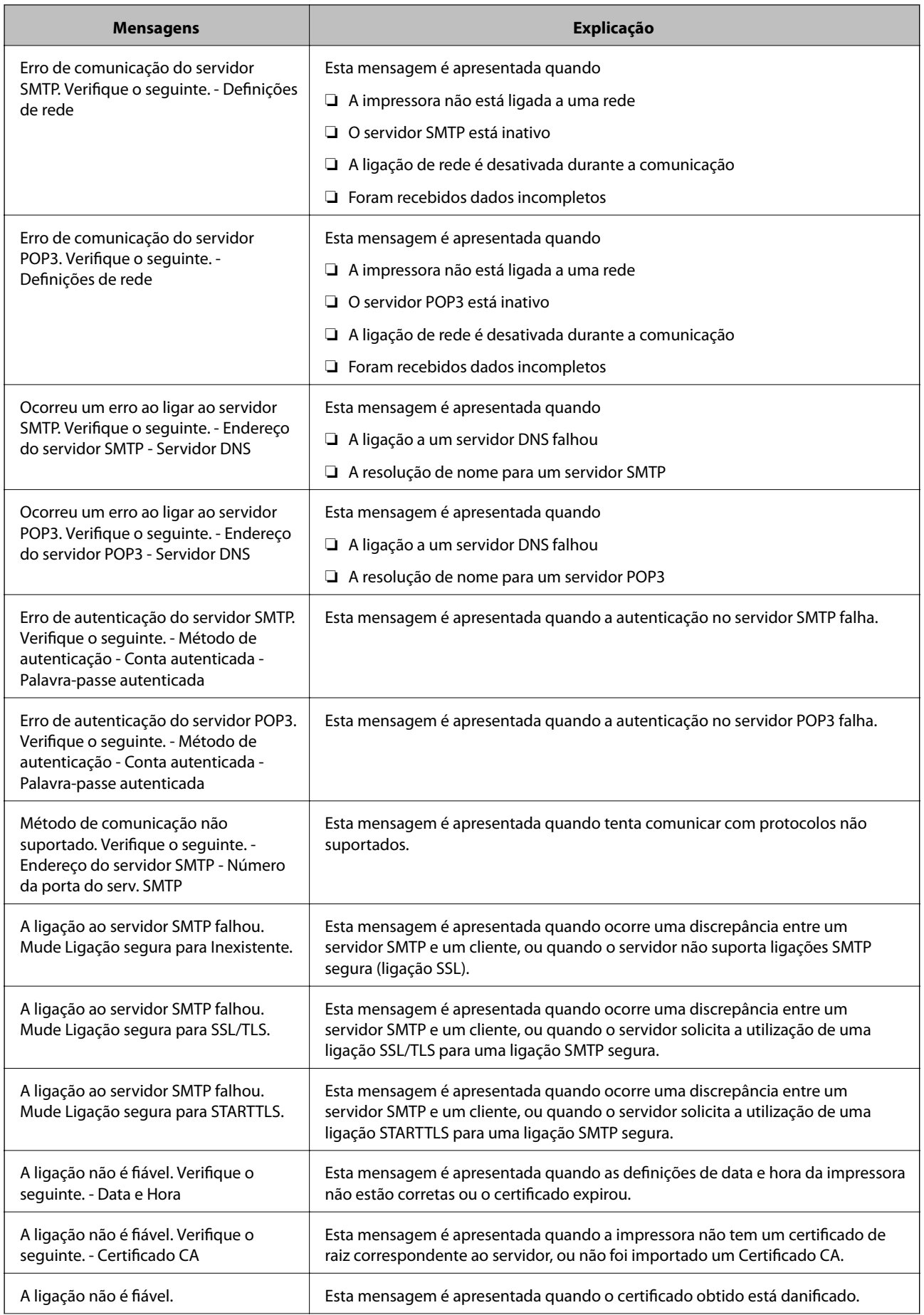

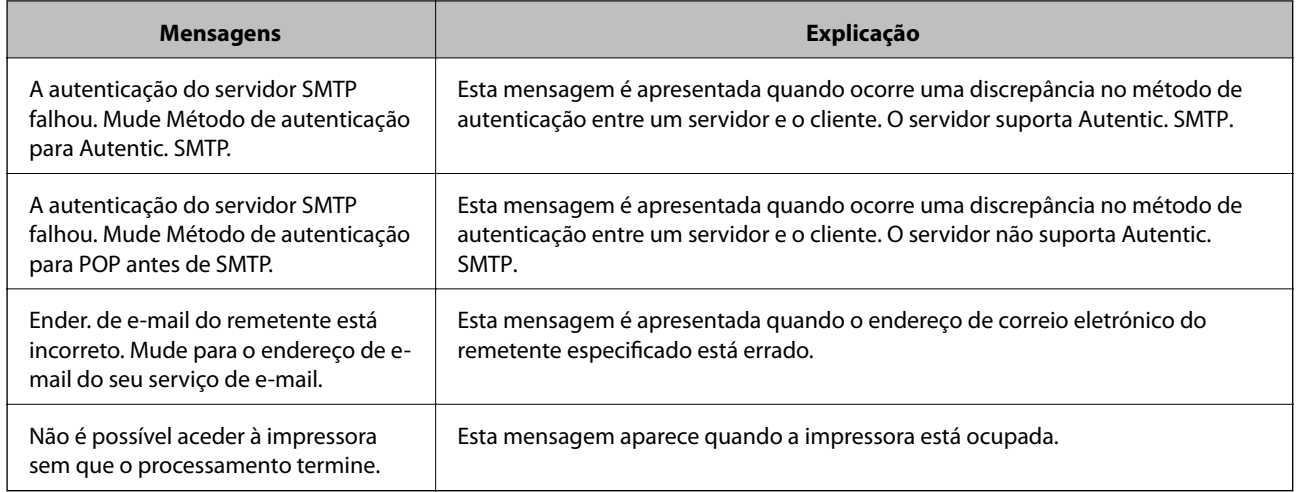

#### **Informações relacionadas**

& ["Verificar uma ligação do servidor de correio eletrónico" na página 78](#page-77-0)

# **Copyright**

Esta publicação não pode ser integral ou parcialmente reproduzida, arquivada nem transmitida por qualquer processo eletrónico, mecânico, fotocópia, gravação ou outro, sem prévia autorização por escrito da Seiko Epson Corporation. Não é assumida nenhuma responsabilidade de patente no que respeita ao uso das informações aqui contidas. De igual modo, não é assumida nenhuma responsabilidade por danos resultantes da utilização das informações aqui contidas. As informações aqui contidas destinam-se apenas à utilização deste produto Epson. A Epson não se responsabiliza pela aplicação das informações aqui contidas a outros produtos.

O comprador deste produto ou terceiros não podem responsabilizar a Seiko Epson Corporation, ou as suas filiais, por quaisquer danos, perdas, custos ou despesas incorridos por ele ou por terceiros, resultantes de acidentes, abusos ou má utilização do produto, de modificações não autorizadas, reparações ou alterações do produto, ou que (excluindo os E.U.A.) resultem ainda da inobservância estrita das instruções de utilização e de manutenção estabelecidas pela Seiko Epson Corporation.

A Seiko Epson Corporation e as respetivas filiais não se responsabilizam por nenhuns danos ou problemas decorrentes da utilização de opções ou consumíveis não reconhecidos como sendo produtos originais Epson ou produtos aprovados pela Seiko Epson Corporation.

A Seiko Epson Corporation não se responsabiliza por quaisquer avarias provocadas por interferências eletromagnéticas resultantes da utilização de quaisquer cabos de interface não reconhecidos como sendo produtos aprovados pela Seiko Epson Corporation.

© 2017 Seiko Epson Corporation

O conteúdo deste manual e as especificações deste produto estão sujeitas a alterações sem aviso prévio.

# **Marcas registadas**

- ❏ EPSON® é uma marca comercial registada e EPSON EXCEED YOUR VISION ou EXCEED YOUR VISION é uma marca comercial da Seiko Epson Corporation.
- ❏ Epson Scan 2 software is based in part on the work of the Independent JPEG Group.

#### ❏ libtiff

Copyright © 1988-1997 Sam Leffler

Copyright © 1991-1997 Silicon Graphics, Inc.

Permission to use, copy, modify, distribute, and sell this software and its documentation for any purpose is hereby granted without fee, provided that (i) the above copyright notices and this permission notice appear in all copies of the software and related documentation, and (ii) the names of Sam Leffler and Silicon Graphics may not be used in any advertising or publicity relating to the software without the specific, prior written permission of Sam Leffler and Silicon Graphics.

THE SOFTWARE IS PROVIDED "AS-IS" AND WITHOUT WARRANTY OF ANY KIND, EXPRESS, IMPLIED OR OTHERWISE, INCLUDING WITHOUT LIMITATION, ANY WARRANTY OF MERCHANTABILITY OR FITNESS FOR A PARTICULAR PURPOSE.

IN NO EVENT SHALL SAM LEFFLER OR SILICON GRAPHICS BE LIABLE FOR ANY SPECIAL, INCIDENTAL, INDIRECT OR CONSEQUENTIAL DAMAGES OF ANY KIND, OR ANY DAMAGES WHATSOEVER RESULTING FROM LOSS OF USE, DATA OR PROFITS, WHETHER OR NOT ADVISED OF THE POSSIBILITY OF DAMAGE, AND ON ANY THEORY OF LIABILITY, ARISING OUT OF OR IN CONNECTION WITH THE USE OR PERFORMANCE OF THIS SOFTWARE.

- ❏ The N-Mark is a trademark or registered trademark of NFC Forum, Inc. in the United States and in other countries.
- ❏ QR Code is a registered trademark of DENSO WAVE INCORPORATED in Japan and other countries.
- ❏ Intel® is a registered trademark of Intel Corporation.
- ❏ Microsoft®, Windows®, Windows Server®, and Windows Vista® are registered trademarks of Microsoft Corporation.
- ❏ Apple, Macintosh, macOS, OS X, Bonjour, ColorSync, Safari, AirPrint, the AirPrint Logo, iPad, iPhone, iPod touch, and iTunes are trademarks of Apple Inc., registered in the U.S. and other countries.
- ❏ Google Cloud Print, Chrome, Chrome OS, Google Play and Android are trademarks of Google Inc.
- ❏ Adobe and Adobe Reader are either registered trademarks or trademarks of Adobe Systems Incorporated in the United States and/or other countries.
- ❏ Aviso Geral: outros nomes de produtos aqui utilizados servem apenas propósitos de identificação e podem ser marcas comerciais dos respectivos proprietários.A Epson declina todos e quaisquer direitos sobre essas marcas.

# **Onde obter ajuda**

# **Sítio web de assistência técnica**

Caso necessite de ajuda adicional, visite o sítio web de assistência técnica da Epson indicado abaixo. Seleccione o seu país ou região e aceda à secção de assistência do sítio web local da Epson. Os mais recentes controladores, FAQs, manuais e outros recursos transferíveis também estão disponíveis no sítio web.

<http://support.epson.net/>

<http://www.epson.eu/Support> (Europa)

Se o seu produto Epson não funcionar correctamente e não conseguir resolver o problema por si mesmo, contacte o serviço de assistência técnica da Epson.

# **Contactar a assistência Epson**

### **Antes de contactar a Epson**

Se o produto Epson não funcionar correctamente e não conseguir resolver o problema com as informações de resolução de problemas fornecidas nos manuais do produto, contacte o serviço de assistência técnica da Epson. Se a assistência Epson da sua área não estiver listada abaixo, contacte o fornecedor onde adquiriu o produto.

A assistência Epson poderá ajudá-lo mais rapidamente se fornecer as seguintes informações:

- ❏ Número de série do produto
	- (A etiqueta do número de série está normalmente situada na parte posterior do produto.)
- ❏ Modelo do produto
- ❏ Versão do software do produto
	- (Clique no botão **Sobre**, **Informação da versão** ou semelhante, existente no software do produto.)
- ❏ Marca e modelo do seu computador
- ❏ Nome e versão do sistema operativo do computador
- ❏ Nomes e versões das aplicações de software que geralmente utiliza com o seu produto

#### *Nota:*

Dependendo do produto, os dados da lista de marcação do fax e/ou as definições de rede poderão ser armazenados na memória do produto. Estes dados e/ou definições poderão perder-se devido a avaria ou reparação do produto. A Epson não se responsabiliza pela perda de quaisquer dados, por cópias de segurança ou recuperação de dados e/ou definições, mesmo durante o período de validade de uma garantia. Recomendamos que efectue as suas próprias cópias de segurança dos dados ou que efectue anotações.

### **Ajuda para utilizadores na Europa**

Consulte o seu Documento de Garantia Pan-Europeia para obter informações sobre como contactar a assistência Epson.

### **Ajuda para utilizadores em Taiwan**

Os contactos para informações, assistência e serviços são:

#### **World Wide Web**

#### [http://www.epson.com.tw](http://www.epson.com.tw/)

Estão disponíveis informações sobre especificações de produtos, controladores para transferência e informações sobre produtos.

#### **Epson HelpDesk**

Telefone: +886-2-80242008

- A nossa equipa do HelpDesk pode ajudá-lo com o seguinte através do telefone:
- ❏ Informações sobre vendas e produtos
- ❏ Questões ou problemas relacionados com a utilização do produto

❏ Questões sobre garantia e serviços de reparação

#### **Centro do serviço de reparações:**

<http://www.tekcare.com.tw/branchMap.page>

A TekCare corporation é um centro de assistência autorizado da Epson Taiwan Technology & Trading Ltd.

### **Ajuda para utilizadores na Austrália**

A Epson Australia pretende fornecer-lhe um serviço de assistência ao cliente do mais alto nível. Além dos manuais do produto, fornecemos as seguintes fontes de informação:

#### **Endereço Internet (URL)**

#### [http://www.epson.com.au](http://www.epson.com.au/)

Aceda às páginas World Wide Web da Epson Australia. Vale a pena consultar o nosso sítio Web de vez em quando! O sítio fornece uma área de transferência para controladores, pontos de contacto Epson, informações sobre novos produtos e assistência técnica (correio electrónico).

#### **Epson Helpdesk**

#### Telefone: 1300-361-054

O Epson Helpdesk (suporte técnico) é fornecido como um recurso de última instância para assegurar que os nossos clientes têm acesso a aconselhamento. Os operadores do Helpdesk podem ajudá-lo na instalação, configuração e funcionamento do seu produto Epson. O pessoal de pré-venda do Helpdesk pode fornecer documentação sobre os novos produtos Epson e indicar qual o fornecedor ou agente de assistência técnica mais próximo. Muitos tipos de perguntas obtêm respostas aqui.

Recomendamos que tenha todas as informações importantes à mão quando telefonar. Quanto mais informações preparar, mais rapidamente o podemos ajudar a resolver o problema. Estas informações incluem a documentação do produto Epson, a indicação do tipo de computador, sistema operativo, aplicações e outras informações que considerar necessárias.

#### **Transporte do produto**

A Epson recomenda que guarde a embalagem do produto para transporte futuro.

### **Ajuda para utilizadores na Nova Zelândia**

A Epson Nova Zelândia pretende fornecer-lhe um serviço de assistência ao cliente do mais alto nível. Além da documentação do produto, fornecemos as seguintes fontes de informação:

#### **Endereço Internet (URL)**

#### [http://www.epson.co.nz](http://www.epson.co.nz/)

Aceda às páginas World Wide Web da Epson Nova Zelândia. Vale a pena consultar o nosso sítio Web de vez em quando! O sítio fornece uma área de transferência para controladores, pontos de contacto Epson, informações sobre novos produtos e assistência técnica (correio electrónico).

#### **Epson Helpdesk**

Telefone: 0800 237 766

O Epson Helpdesk é fornecido como um recurso de última instância para assegurar que os nossos clientes têm acesso a aconselhamento. Os operadores do Helpdesk podem ajudá-lo na instalação, configuração e funcionamento do seu produto Epson. O pessoal de pré-venda do Helpdesk pode fornecer documentação sobre os novos produtos Epson e indicar qual o fornecedor ou agente de assistência técnica mais próximo. Muitos tipos de perguntas obtêm respostas aqui.

Recomendamos que tenha todas as informações importantes à mão quando telefonar. Quanto mais informações preparar, mais rapidamente o podemos ajudar a resolver o problema. Estas informações incluem a documentação do produto Epson, a indicação do tipo de computador, sistema operativo, aplicações e outras informações que considerar necessárias.

#### **Transporte do produto**

A Epson recomenda que guarde a embalagem do produto para transporte futuro.

### **Ajuda para utilizadores em Singapura**

As fontes de informação, assistência e serviços disponíveis na Epson Singapura são os seguintes:

#### **World Wide Web**

#### [http://www.epson.com.sg](http://www.epson.com.sg/)

Estão disponíveis informações sobre especificações de produtos, controladores para transferência, perguntas mais frequentes (FAQ), informações sobre vendas e assistência técnica através de correio electrónico.

#### **Epson Helpdesk**

Número gratuito: 800-120-5564

A nossa equipa do suporte técnico (HelpDesk) pode ajudá-lo com o seguinte através do telefone:

- ❏ Informações sobre vendas e produtos
- ❏ Questões ou resolução de problemas relacionados com a utilização do produto
- ❏ Questões sobre garantia e serviços de reparação

### **Ajuda para utilizadores na Tailândia**

Os contactos para informações, assistência e serviços são:

#### **World Wide Web**

#### [http://www.epson.co.th](http://www.epson.co.th/)

Estão disponíveis informações sobre especificações de produtos, controladores para transferência, perguntas mais frequentes (FAQ) e endereços de correio electrónico.

#### **Centro de atendimento telefónico Epson**

Telefone: 66-2685-9899

Email: support@eth.epson.co.th

A nossa equipa do centro de atendimento telefónico pode ajudá-lo com o seguinte através do telefone:

❏ Informações sobre vendas e produtos

- ❏ Questões ou problemas relacionados com a utilização do produto
- ❏ Questões sobre garantia e serviços de reparação

### **Ajuda para utilizadores em Hong Kong**

Para obter assistência técnica, assim como outros serviços de pós-venda, os utilizadores podem contactar a Epson Hong Kong Limited.

#### **Página na Internet**

#### [http://www.epson.com.hk](http://www.epson.com.hk/)

A Epson Hong Kong possui uma página local na Internet em chinês e inglês para fornecer as seguintes informações aos utilizadores:

- ❏ Informações sobre o produto
- ❏ Respostas a perguntas mais frequentes (FAQ)
- ❏ Versões mais recentes de controladores de produtos Epson

#### **Linha directa (Hotline) de assistência técnica**

Também pode entrar em contacto com a nossa equipa de assistência técnica através dos seguintes números de telefone e de fax:

Telefone: 852-2827-8911

Fax: 852-2827-4383

### **Ajuda para utilizadores no Vietname**

Os contactos para informações, assistência e serviços são:

#### **Centro de serviço Epson**

65 Truong Dinh Street, District 1, Hochiminh City, Vietnam. Telefone (Cidade de Ho Chi Minh): 84-8-3823-9239, 84-8-3825-6234 29 Tue Tinh, Quan Hai Ba Trung, Hanoi City, Vietnam Telefone (Cidade de Hanói): 84-4-3978-4785, 84-4-3978-4775

### **Ajuda para utilizadores na Indonésia**

Os contactos para informações, assistência e serviços são:

#### **World Wide Web**

#### [http://www.epson.co.id](http://www.epson.co.id/)

- ❏ Informações sobre especificações de produtos, controladores para transferência
- ❏ Perguntas mais frequentes (FAQ), informações sobre vendas, perguntas através de correio electrónico

### **Epson Hotline**

Telefone: +62-1500-766

Fax: +62-21-808-66-799

A nossa equipa da linha directa (Hotline) pode ajudá-lo com o seguinte através do telefone ou fax:

❏ Informações sobre vendas e produtos

❏ Assistência técnica

#### **Centro de serviço Epson**

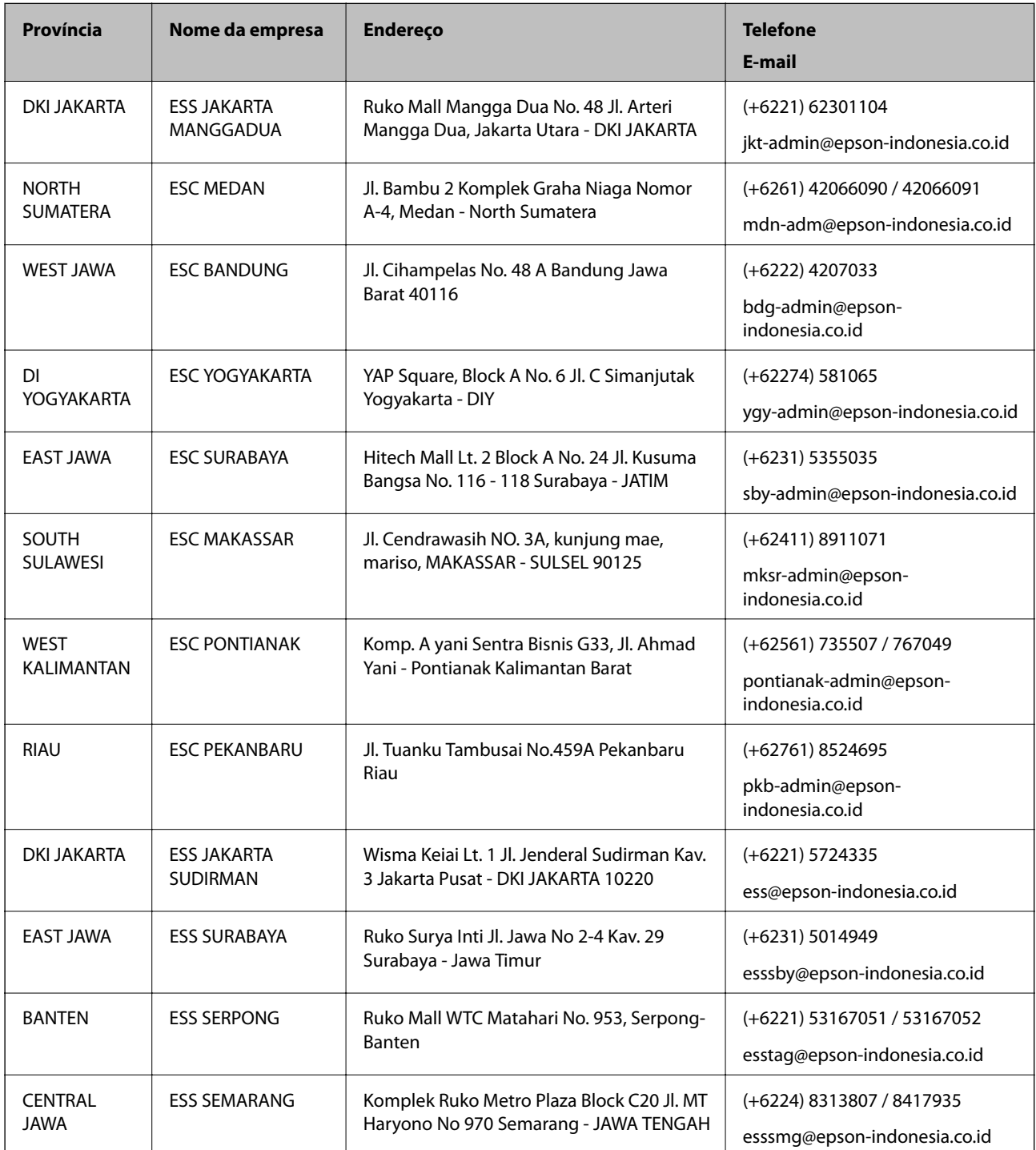

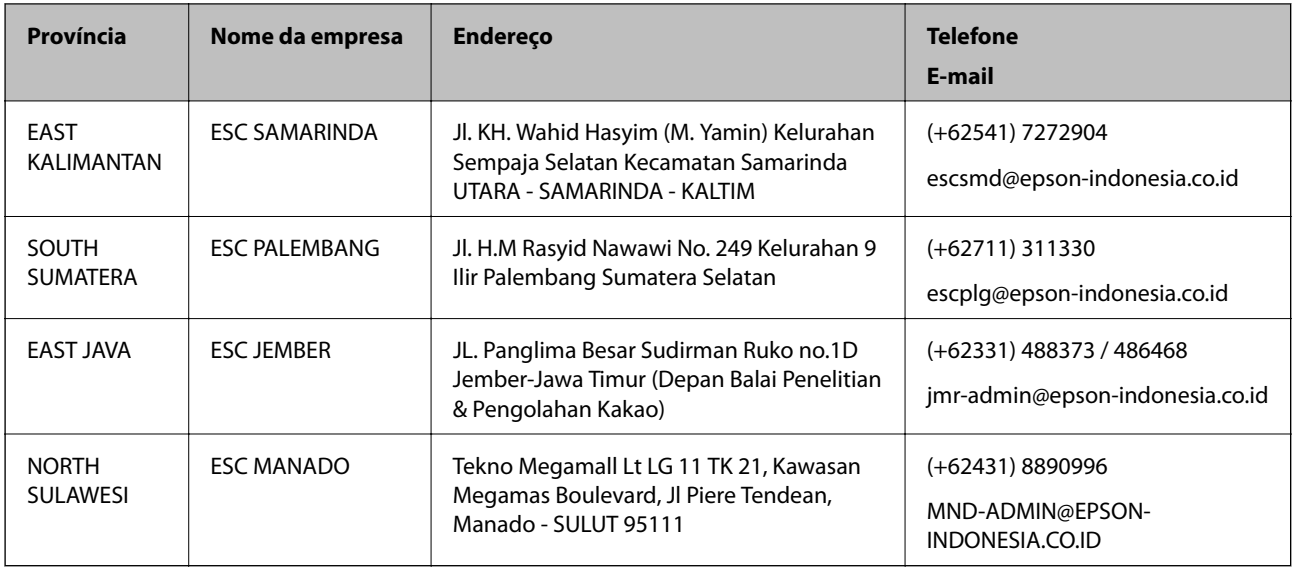

Para outras cidades aqui não enumeradas, telefone para a linha directa (Hotline): 08071137766.

### **Ajuda para utilizadores na Malásia**

Os contactos para informações, assistência e serviços são:

#### **World Wide Web**

#### [http://www.epson.com.my](http://www.epson.com.my/)

- ❏ Informações sobre especificações de produtos, controladores para transferência
- ❏ Perguntas mais frequentes (FAQ), informações sobre vendas, perguntas através de correio electrónico

#### **Centro de atendimento telefónico Epson**

Telefone: +60 1800-8-17349

- ❏ Informações sobre vendas e produtos
- ❏ Questões ou problemas relacionados com a utilização do produto
- ❏ Questões sobre serviços de reparação e garantia

#### **Sede**

Telefone: 603-56288288

Fax: 603-5628 8388/603-5621 2088

### **Ajuda para utilizadores nas Filipinas**

Para obter assistência técnica, assim como outros serviços de pós-venda, os utilizadores podem contactar a Epson Philippines Corporation através dos seguintes números de telefone, de fax e do endereço de e-mail:

#### **World Wide Web**

[http://www.epson.com.ph](http://www.epson.com.ph/)

Estão disponíveis informações sobre especificações de produtos, controladores para transferência, perguntas mais frequentes (FAQ) e consultas através de correio electrónico.

#### **Atendimento ao cliente da Epson Philippines**

Número gratuito: (PLDT) 1-800-1069-37766

Número gratuito: (Digital) 1-800-3-0037766

Metro Manila: (+632)441-9030

Sítio Web: <https://www.epson.com.ph/contact>

E-mail: customercare@epc.epson.som.ph

Acessível das 09:00 às 18:00, de segunda-feira a sábado (excepto feriados nacionais)

A nossa equipa de atendimento ao cliente pode ajudá-lo com o seguinte através do telefone:

❏ Informações sobre vendas e produtos

❏ Questões ou problemas relacionados com a utilização do produto

❏ Questões sobre garantia e serviços de reparação

#### **Epson Philippines Corporation**

Linha principal: +632-706-2609

Fax: +632-706-2663